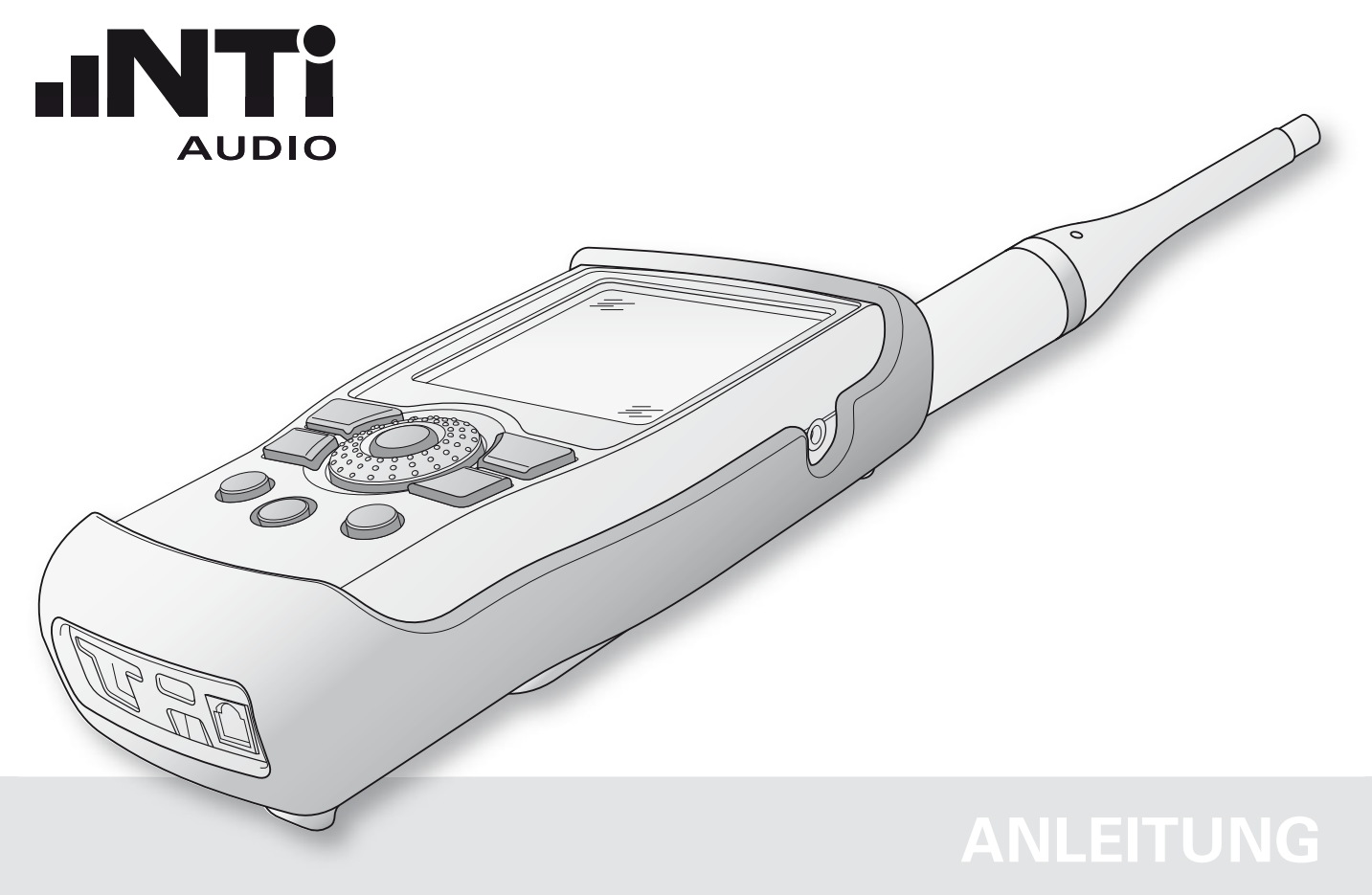

# **XL2-TA TRAGBARER AUDIO- UND AKUSTIK-ANALYSATOR**

#### **Kontaktdaten**

Zentrale  $\left(\bigodot\right)$  +423 239 6060  $\boxtimes$  info@nti-audio.com

Amerika +1 503 684 7050 americas@nti-audio.com China +86 512 6802 0075 china@nti-audio.com Japan +81 3 3634 6110 japan@nti-audio.com Südkorea +82 2 6404 4978 korea@nti-audio.com Tschechien +420 2209 99992 czechia@nti-audio.com

www.nti-audio.com

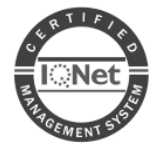

NTi Audio ist ein ISO 9001:2008 zertifizierte Unternehmen.

Firmware V2.52 Version 2.52.02 / 7. Mai 2013

Änderungen vorbehalten

- © Alle Rechte vorbehalten.
- ® Minirator ist ein registriertes Warenzeichen von NTi Audio.
- ™ XL2-TA, XL2, EXEL, M2230, M2215, M2210, M4260, MR-PRO, MR2 und TalkBox sind Warenzeichen von NTi Audio.

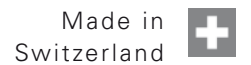

## Inhaltsverzeichnis

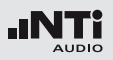

# **Inhaltsverzeichnis**

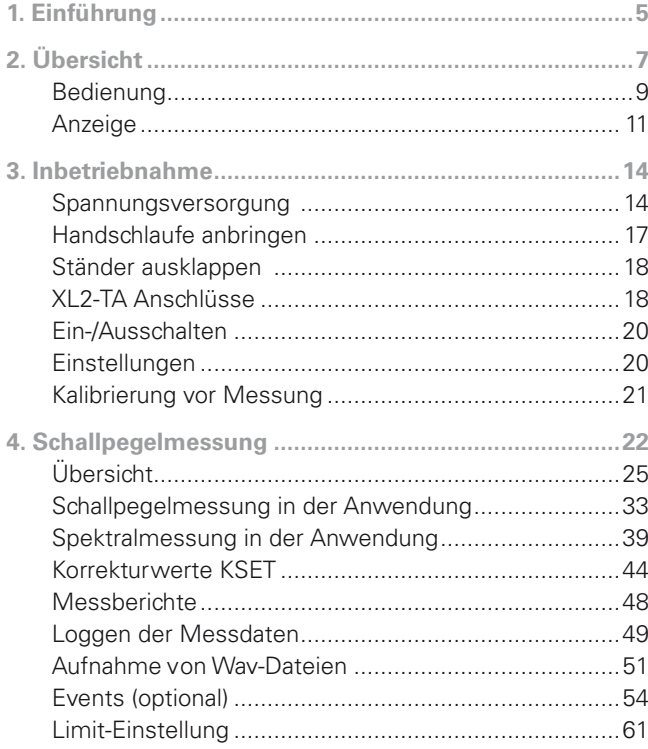

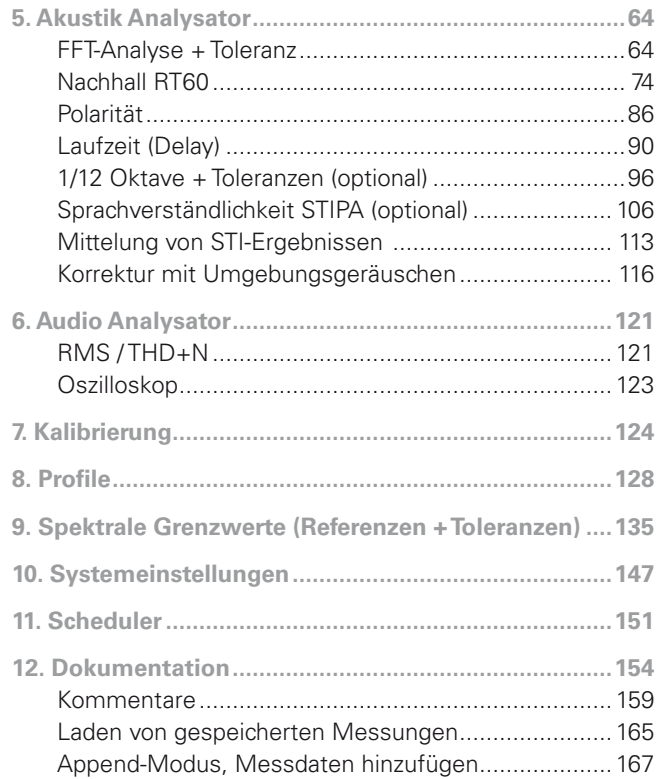

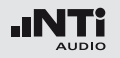

## Einführung

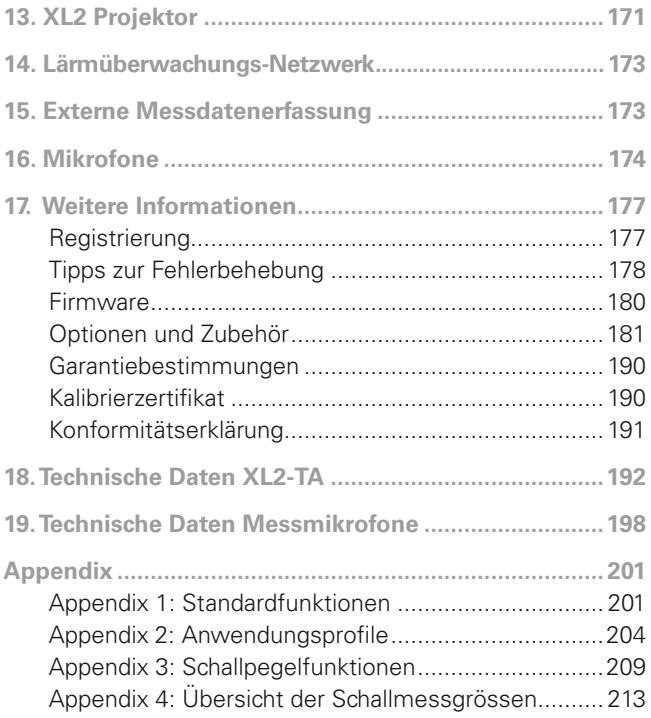

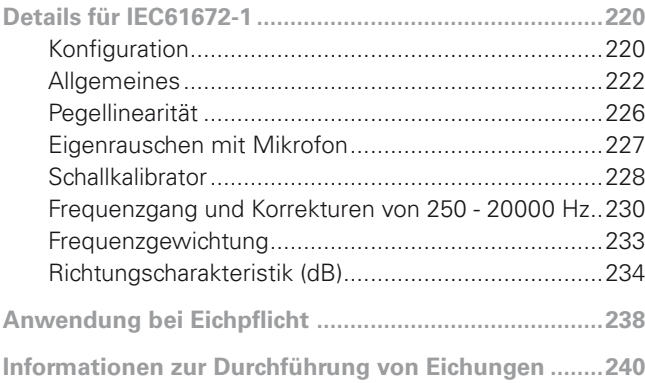

Einführung

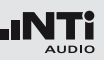

## **1. Einführung**

Vielen Dank für den Kauf des XL2-TA Audio- und Akustik-Analysators. Der XL2-TA bildet einen leistungsfähigen Schallpegelmesser, einen umfangreichen Akustik-Analysator und ein präzises, tragbares Audiomessgerät.

Das breite Funktionsspektrum wurde für die folgenden vielfältigen Anwendungen optimiert:

- Live Sound
- Veranstaltungsüberwachung nach DIN 15905-5 und SLV
- • Festinstallationen
- • Umweltlärm
- • PA Verleih
- Rundfunk
- • AVI-Installationen
- • Kinos
- • Bauakustik
- Lärmüberwachung, Arbeitsschutz nach DIN 45645 sowie nach EG-Richtlinie 2003/10/EG und BGV B3
- Qualitätskontrolle
- Fahrzeuglärm
- Entwicklung und Service
- Schulung und Weiterbildung

#### **Details zur Anleitung**

Die XL2-Tasten sind als Symbole angezeigt:  $\frac{\text{fesc}}{\text{fsc}}$ ,  $\boxed{\text{f}$ ,  $\boxed{\text{f}}$ ,  $\boxed{\text{f}}$  $\mathbb{Q}, \mathbb{Q}, \mathbb{Q}, \mathbb{Q}$ ,  $\mathbb{E}$ . Die detaillierte Beschreibung der Tasten wird im Kapitel "Übersicht - Bedienung" beschrieben.

Die Menüpunkte der XL2-Anzeige sind in dieser Anleitung als fette Schriftart dargestellt, z.B. **SLMeter**, **Parameter**, ...

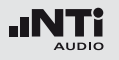

**Produktkonfigurationen**

Packungsinhalte der eichfähigen Produktkonfiguration:

- XL2-TA XL2-TA Akustik-Analysator mit Firmware V2.52 (entspricht XL2 mit installierter Bauartzulassungs-Option)
	- Testsignal CD
	- Akku
	- USB-Kabel
	- • Handschlaufe
	- Anleitung

- 
- M2230 M2230 Messmikrofon bestehend aus
	- MA220 Mikrofonvorverstärker
	- MC230 Mikrofonkapsel
	- • Windschirm, 50mm
	- Mikrofonklemme MH01
- ASD Kabel
- Präzisionskalibrator CAL200
- • Optional: Erweitertes Akustikpaket für XL2-TA

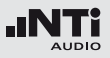

# **2. Übersicht**

Der XL2-TA bietet folgenden Schnittstellen:

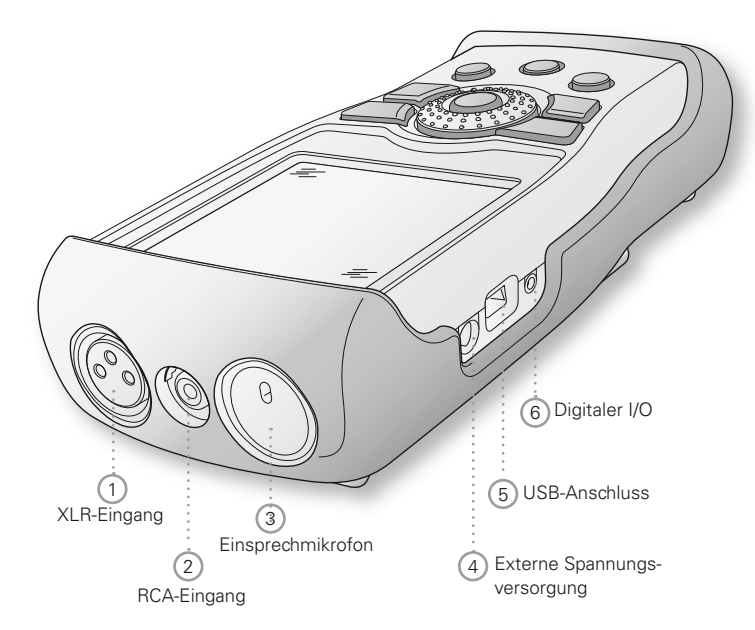

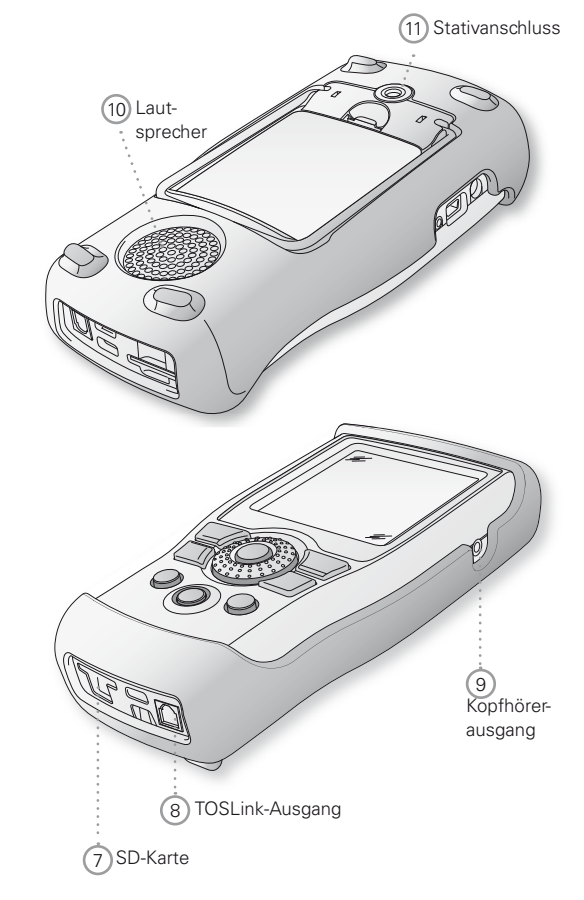

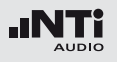

### 1 **XLR-Eingang**

Symmetrischer Audioeingang und Anschlussbuchse für ein NTi Audio Messmikrofon oder den Mikrofonvorverstärker MA220. Der XLR-Eingang unterstützt die automatische Sensordetektion ASD. Sobald ein NTi Audio Zubehör angeschlossen wird, wählt der XL2-TA automatisch den XLR-Eingang und schaltet die 48 V Phantomspannung für das Mikrofon ein.

### 2 **RCA-Eingang**

Unsymmetrischer Audioeingang.

### 3 **Einsprechmikrofon**

Internes Mikrofon zur Aufnahme von Kommentaren, zur Messung der Lautsprecherpolarität und der Laufzeit. Für die Polaritätsmessung kann auch ein externes Messmikrofon verwendet werden.

### 4 **Externe Spannungsversorgung**

Anschluss für Netzbetrieb. Die Details sind im Kapitel "Spannungsversorgung" beschrieben.

### 5 **USB-Anschluss**

Mini-B USB-Anschluss; direkter Zugriff auf die SD-Karte.

### 6 **Digitaler I/O**

Programmierbare digitale Eingangs/Ausgangs-Schnittstelle.

### 7 **SD-Karte**

Zum Speichern von Messergebnissen im ASCII-Format, Anzeigengraphiken, Kommentaren, Wav-Dateien.

### 8 **TOSLink-Ausgang**

24 Bit linearer PCM-Audiosignalausgang. Für zukünftige Anwendungen; derzeit nicht aktiviert.

### 9 **Kopfhörerausgang**

Das XLR/RCA-Eingangssignal kann am Kopfhörerausgang überwacht werden. Der Lautsprecher 10 wird beim Anschluss einen Kopfhörers automatisch deaktiviert.

Falls der Kopfhörerausgang mit einem elektrischen Eingang verbunden wird, muss die Lastimpedanz kleiner als 8 kOhm sein. Hierzu kann zum Beispiel ein 1 kOhm Widerstand beide Anschlüsse dieses Ausgangs verbinden.

### 10 **Lautsprecher**

Das XLR/RCA Eingangssignal kann am Lautsprecher überwacht werden. Drücken Sie die Lautsprechertaste  $\mathcal Q$  um den Lautsprecher ein- oder auszuschalten bzw. die Lautstärke mit dem Drehrad @ zu regulieren.

#### 11 **Stativanschluss**

Anschluss zur mechanischen Befestigung des XL2-TA.

## Bedienung

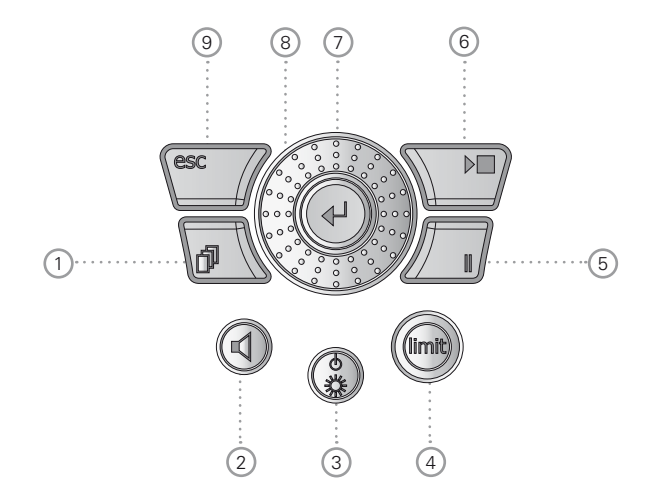

### 1 **Seitenauswahl**

Selektiert weitere verfügbare Seiten im gleichen Funktionsmenü.

# Übersicht

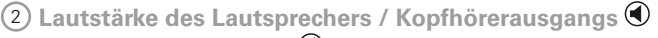

- $\bullet$  Drücken Sie die Taste  $\textcircled{\small{\texttt{0}}}$  um den Lautsprecher ein- oder auszuschalten.
- **b** Der Lautsprecher ist aktiviert und das entsprechende Symbol wird in der oberen Menüzeile angezeigt.
- Halten Sie die Lautsprechertaste  $\textcircled{\small{}}$  gedrückt.
- **Das Fenster "Volume" wird angezeigt.**

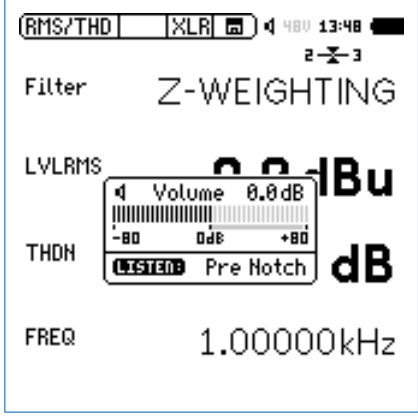

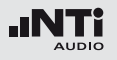

• Nun können Sie mit dem Drehrad C die Lautstärke des Lautsprechers regeln. Die installierte digitale Verstärkungskontrolle verhindert die Übersteuerung des Signals. Somit kann die Verstärkung erhöht werden solange keine Übersteuerung eintritt. Die maximale Verstärkung hängt somit vom Eingangssignal ab.

### 3 **Ein/Aus-Taste und Anzeigenbeleuchtung**

Ein kurzer Druck auf die Ein/Aus-Taste  $\circledast$  schaltet den XL2-TA ein. Der XL2-TA ist sofort betriebsbereit. Danach kann mit einem nochmaligen Drücken von ca. 2 Sekunden das Messgerät wieder ausgeschaltet werden. Zusätzlich schaltet während des Betriebs ein kurzzeitiges Drücken der Ein/ Aus-Taste  $\circledast$  die Anzeigenbeleuchtung ein bzw. aus.

### 4 **Limit-Anzeige**

- **SLMeter:** Die Limit-Taste ill leuchtet grün, orange oder rot je nach den eingestellten Grenzwerten. Mittels drücken Sie die Limit-Taste gelangen Sie direkt zur **Limit**-Seite. Mehr Details hierzu siehe Kapitel "Limit-Einstellung".
- FFT + Tol: Die Limit-Taste **beterbanden bei Messer**gebnissen innerhalb der Toleranz und rot ausserhalb der Toleranz.
- **Polarität:** Die Limit-Taste ill leuchtet grün bei positiver Polarität und rot bei negativer Polarität.

• **1/12 Oct + Tol:** Die Limit-Taste in leuchtet grün bei Messergebnissen innerhalb der Toleranz und rot ausserhalb der Toleranz.

### $(5)$  Pause  $\Pi$

Laufende Messungen werden mittels der Pause-Taste unterbrochen. Mit nochmaligem Drücken der Pause-Taste **II** oder der Start/Stopp-Taste DII wird die Messung fortgesetzt.

### 6 **Start/Stopp**

Startet und beendet die Messung.

 $(7)$  Enter  $\Theta$ 

Mit der Enter-Taste  $\Theta$  bestätigten Sie Ihre Cursor-Auswahl z.B. zur Wahl einer Messfunktion oder ändern einer Parametereinstellung.

## 8 **Drehrad**

Mit dem Drehrad können Sie die gewünschte Messfunktion auswählen oder individuelle Messparameter einstellen.

## 9 **ESC**

Die ESC-Taste beendet jegliche Auswahl und schliesst offene Fenster. Das Auswahlfeld springt zurück auf die Messfunktionsauswahl im Hauptmenü.

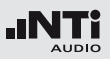

## Anzeige

Der XL2-TA zeigt die aktuellen Schallpegel an auch falls keine Messung gestartet wurde. Die angezeigten gemittelten Pegel beziehen sich auf die vorangegangenen Messperiode. Solange kein vorausgehendes Ergebnis vorliegt, werden statt eines numerischen Werts 4 waagerechte Striche angezeigt.

#### **Aktualisierung der Anzeige**

• Numerische Werte

Aktualisierung jede 500 ms unabhängig von einem mit der Messart verbundenem eventuell abweichendem Rhythmus. Die maximale Zeitspanne zwischen Ablauf einer Integration und der ersten oder weiterer Anzeigen ist daher 500ms.

• Graphiken und Spektren Aktualisierung jede 50 ms.

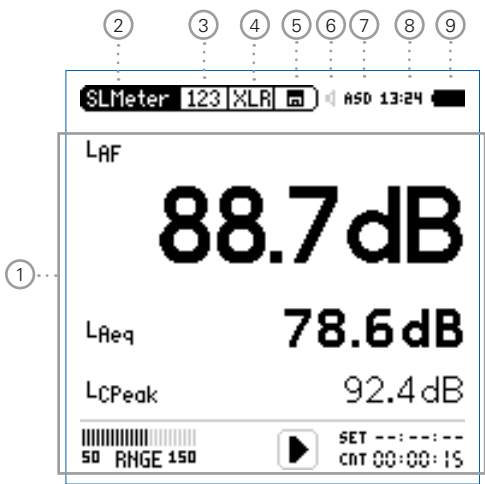

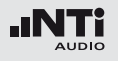

#### 1 **Messergebnisse**

Messergebnisse der ausgewählten Messfunktion.

### 2 **Hauptmenü**

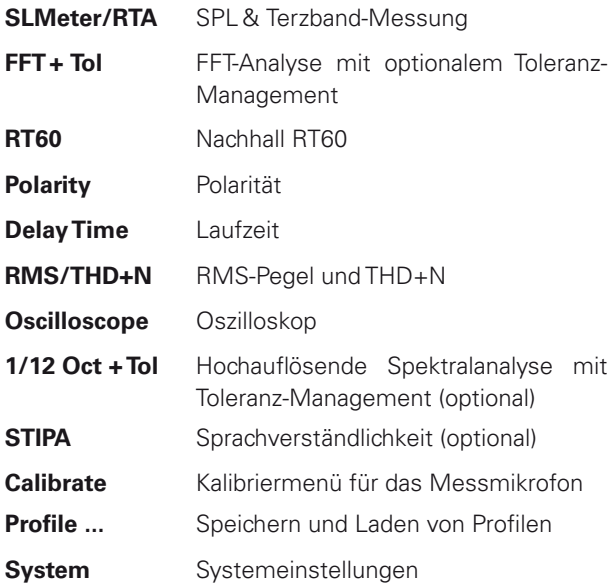

#### 3 **Seitenauswahl**

Zum Wechseln zwischen den verschiedenen Seiten, die im gleichen Funktionsmenü verfügbar sind. Alternativ kann die Seitenauswahltaste **D** gedrückt werden.

### 4 **Auswahl des verwendeten Eingangssteckers** Auswahl, ob der XLR- oder RCA-Eingang analysiert wird.

### 5 **Speichermenü**

Das Speichermenü bietet die beschrieben Möglichkeiten des Speicherdaten-Managements. Eines der folgenden Symbole blinkt vor oder während der Messung:

- **9-8-7** Stabilisierungszeit (max. 10 Sekunden) bis der XL2-TA Analysator mit den Umgebungsbedingungen im Gleichgewicht ist und die Messung startet.
- **Run** Aktuell erfolgt eine Messung.
- **LOG** Messung erfolgt mit Datenlogging.
- **AUD** Messung erfolgt mit Datenlogging und Aufnahme der Audiodaten.
- **Evt** Messung erfolgt mit Datenlogging und Aufnahme von Event-Daten.

12

Das Speichersymbol **a**?) nach Abschluss der Messung informiert, dass die Messdaten noch manuell zu speichern sind. Mehr Details hierzu siehe Kapitel "Dokumentation".

#### 6 **Lautsprecher/Kopfhörer**

Anzeige für aktivierten Lautsprecher bzw. Kopfhörerausgang.

### 7 **Phantomspeisung**

- **48V** Der XL2-TA liefert die 48 V Phantomspannung für das Messmikrofon oder andere Sensoren.
- **ASD** Ein NTi Audio Messmikrofon mit einem elektronischen Datenblatt ist angeschlossen. Der XL2-TA liest das elektronische Datenblatt und schaltet die 48 V Phantomspannung automatisch ein.
- 48V Phantomspannung ist ausgeschaltet.

### 8 **Echtzeituhr**

Die Echtzeituhr ist im Menüpunkt **System** einstellbar.

## Inbetriebnahme

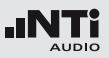

#### 9 **Batteriesymbol**

Das Batteriesymbol zeigt den Batteriestatus wie folgt an:

Mit eingelegtem Akku:

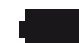

Füllstandsanzeige 100% (U > 4.0 Volt).

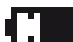

Füllstandsanzeige:  $75\%$ : U =  $3.9 - 4.0$  Volt 50%: U = 3.8 - 3.9 Volt  $25\% \cdot U = 3.7 - 3.8$  Volt

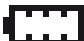

Füllstandsanzeige 0% (U < 3.7 Volt). Der Akku ist beinahe leer und muss geladen werden.

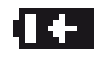

Der Akku wird über den Netzadapter oder über die USB-Schnittstelle aufgeladen.

#### Mit AA Batterien:

Keine Füllstandsanzeige solange U > 4.5 Volt.

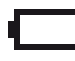

Füllstandsanzeige 0% (U < 4.5 Volt). Die Batterie ist beinahe leer und muss ersetzt werden.

Mit Netzadapter:

Keine Anzeige.

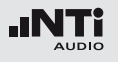

## Spannungsversorgung

Der XL2-TA kann mit folgenden Versorgungen betrieben werden:

- Auswechselbarer, wiederaufladbarer Lithium-Polymer Akku (Teil des XL2-Lieferumfangs)
- 4x AA-Ratterien
- Netzspannungsadapter

Der neue Akku ist bei Auslieferung ca. zu 50% geladen und sollte vor der ersten Benützung komplett geladen werden mit

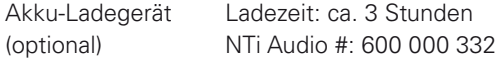

Netzspannungsadapter (optional)

Ladezeit: ca. 6 Stunden Schalten Sie das Messgerät aus und belassen den Akku zum Laden im XL2. NTi Audio #: 600 000 333

USB-Spannung vom PC Ladezeit: ca. 6 Stunden Schalten Sie den XL2-TA zur Beschleunigung des Ladevorgangs aus.

#### **Betrieb mit Netzspannungsadapter**

Der XL2-TA kann über den optionalen NTi Audio Netzspannungsadapter versorgt werden. Dabei sollen eventuell eingelegte Batterien oder der Akku im XL2-TA belassen werden.

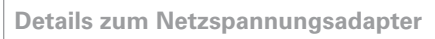

- Elektrisch-isolierendes, lineares Netzteil
- • Nicht-originale Netzspannungsadapter können die Messergebnisse beeinträchtigen.
- Mit einem geschalteten Netzteil kann das THD+N Messergebnis um ca. 3 dB schlechter sein.
- • Verursachte Schäden durch die Verwendung eines nicht-originalen Netzteiles sind von den angebotenen Garantieleistungen ausgeschlossen.

## **Externe DC Spannungsversorgung** • Spannung: 7.5 - 23.0 Volt • Leistung: minimum 6 Watt • Anschluss:  $2.1 \times 5.5 \times 9.5$  mm • Polarität:  $+$  - $+$  -

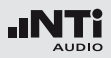

**Wiederaufladbarer Li-Po Akku**

- • Öffnen Sie den Batteriefachdeckel.
- Geben Sie den Akku mit der Kontaktseite voraus in das Batteriefach.
- • Schliessen Sie den Batteriefachdeckel.

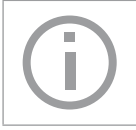

Zur Reduzierung der Akkuladezeit sollte der XL2-TA ausgeschaltet werden.

#### **Achtung**

- Schalten Sie den XL2-TA vor dem Öffnen des Batteriefachs aus um elektrostatische Entladungen zu vermeiden.
- • Kurzschlüsse am Akku sind zu vermeiden.

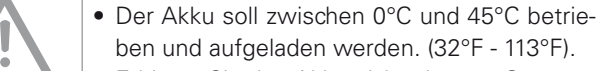

- Erhitzen Sie den Akku nicht über 60°C.
- Den Akku zur Entsorgung nicht verbrennen.
- Am Akku darf nicht gelötet werden.
- • Der Akku darf nicht geöffnet werden.
- Der Akku darf nicht in verpolter Richtung betrieben werden.

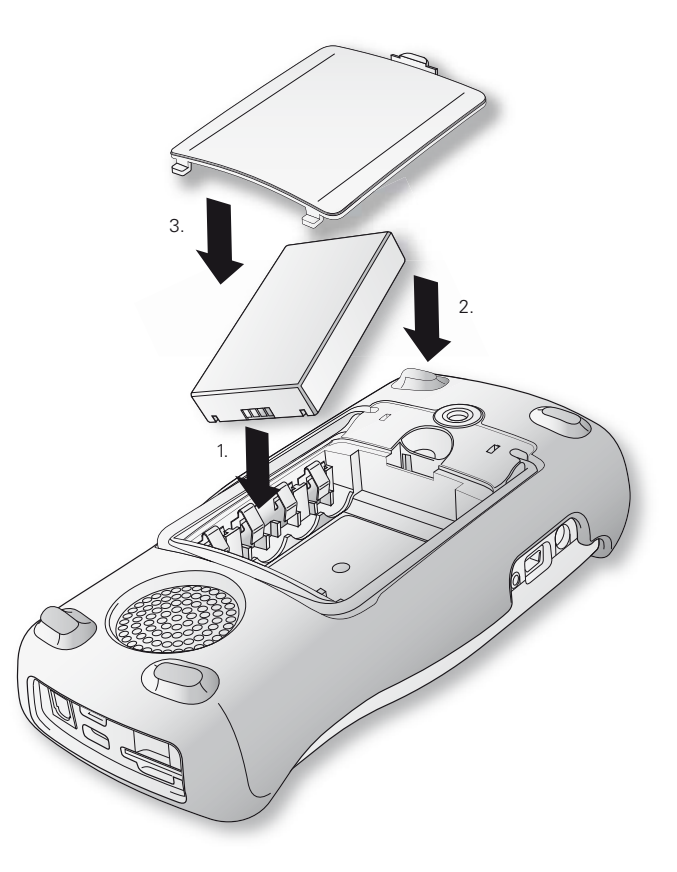

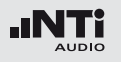

**AA-Batterien**

Alternativ kann der XL2-TA mit AA-Batterien betrieben werden.

- • Öffnen Sie den Batteriefachdeckel.
- Geben Sie 4x AA-Batterien mit gleichem Ladestatus und unter Beachtung der angezeigten +/- Markierung in das Batteriefach.
- • Schliessen Sie den Batteriefachdeckel.

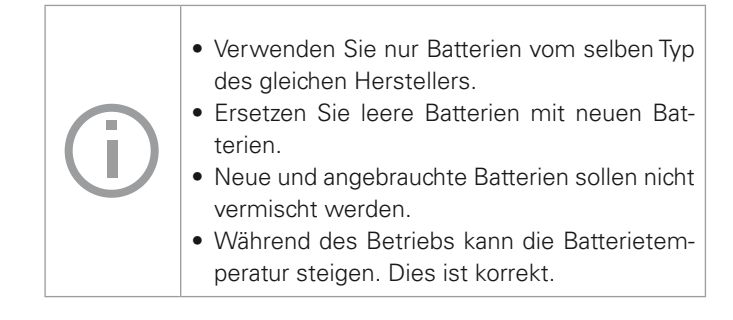

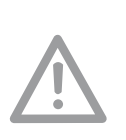

Entfernen Sie die Batterien vom Messgerät, falls der XL2-TA länger als einen Woche nicht verwendet wird.

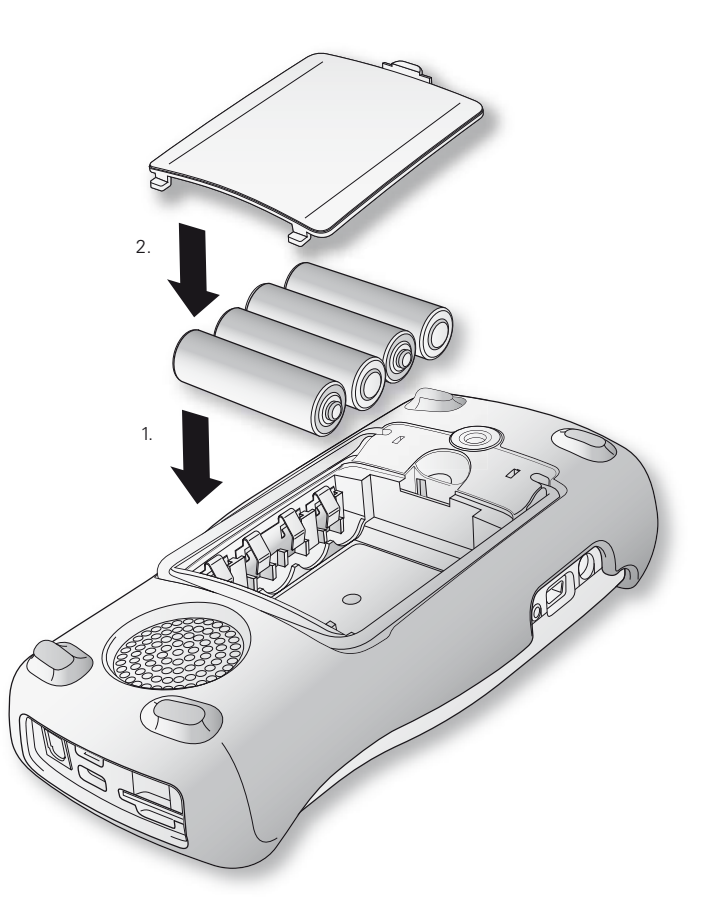

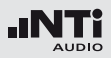

## Handschlaufe anbringen

Zur Sicherung während der Arbeit wird eine Handschlaufe mitgeliefert. Damit liegt der XL2-TA fest in der Hand.

- • Ziehen Sie die Handschlaufe durch die Öffnung.
- Ziehen Sie das hintere Ende durch die vordere Schleife.
- • Ziehen Sie die Handschlaufe fest.

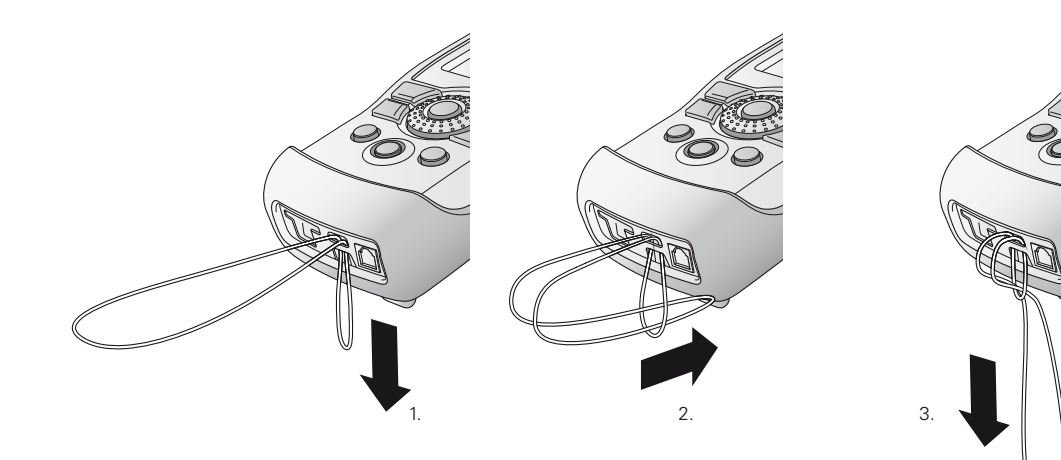

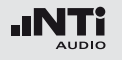

## Ständer ausklappen

Der praktische Geräteständer ist auf der Rückseite befestigt. Um den XL2-TA auf einen Tisch zu stellen, können Sie den Ständer laut Bild unten ausklappen.

## XL2-TA Anschlüsse

#### **Akustische Messungen**

Für akustische Messungen schliessen Sie ein NTi Audio Messmikrofon am XLR-Eingangsstecker an.

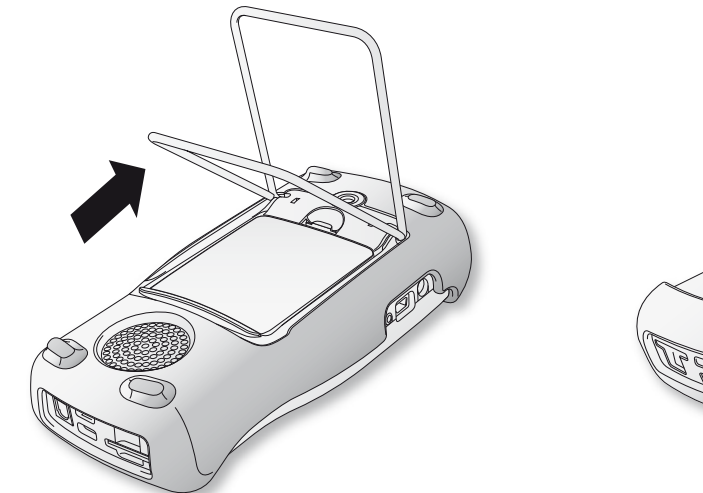

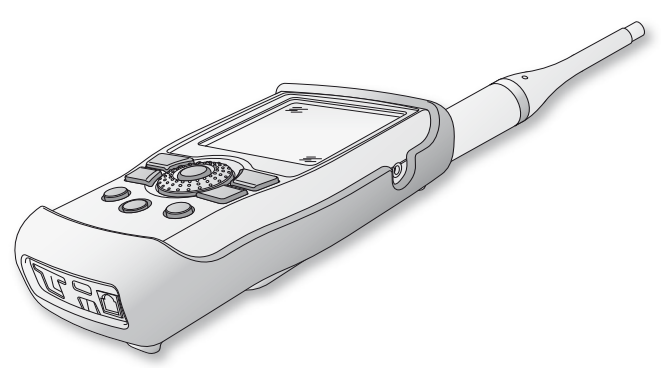

#### 19

## Inbetriebnahme

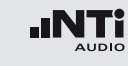

**Audio-Analysator: XLR-Eingang**

- Für Audiomessungen an symmetrischen Audiosignalen wird das zu prüfende Signal über den XLR-Eingang am XL2-TA angeschlossen.
- Selektieren Sie den XLR-Eingang im Messmenü.

**Audio-Analysator: RCA-Eingang**

- • Für Audiomessungen an unsymmetrischen Audiosignalen wird das zu prüfende Signal über den RCA-Eingang am XL2- TA angeschlossen.
- Selektieren Sie den RCA-Eingang im Messmenü.

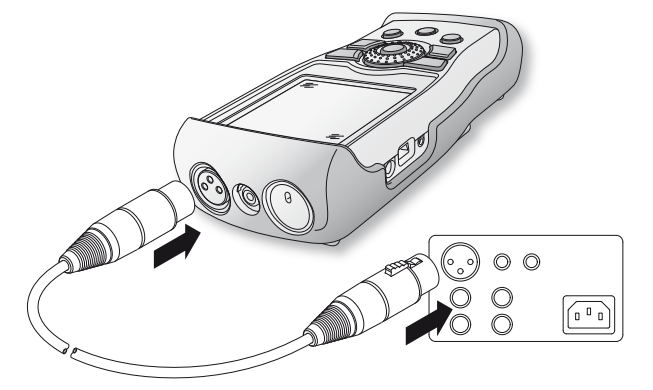

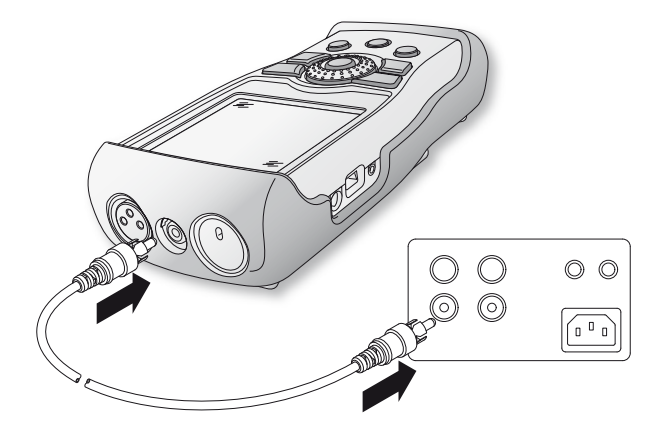

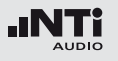

## Ein-/Ausschalten

**XL2-TA einschalten**

### Drücken Sie die Ein-/Austaste ...

**Ein kurzes Klicken der eingebauten Relais ist zu hören.** Die Anzeigenbeleuchtung schaltet ein.

**XL2-TA ausschalten**

Drücken Sie die Ein-/Austaste für 2 Sekunden.

## Einstellungen

- Die Messfunktion kann im Hauptmenü mit dem Drehrad  $\mathbb Q$ und der Enter-Taste  $\Theta$  ausgewählt werden.
- **Das Funktionsmenüfenster öffnet sich**

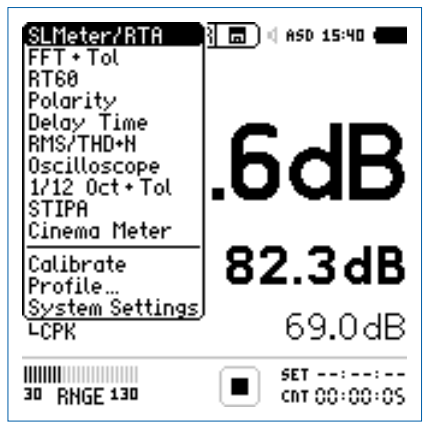

Hauptmenü mit aktivierten Optionen

- Wählen Sie mit dem Drehrad C die gewünschte Messfunktion und drücken die Enter-Taste  $\bigoplus$
- ♦ Die Messfunktion wurde ausgewählt.

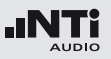

### **Einstellung der Messparameter mit dem Drehrad**

• Drehen Sie am Drehrad Cum den Auswahl-Cursor zu verschieben.

- **b** Der ausgewählte einstellbare Parameter wird mittels des schwarzen Cursors dargestellt.
- Bestätigen Sie Ihre Auswahl mit der Enter-Taste  $\Theta$ .
- **Der ausgewählte Parameter blinkt; die möglichen Auswahl**parameter werden angezeigt.
- • Zur Auswahl eines der verfügbaren Parameter drehen Sie am Drehrad  $\mathbb Q$  oder drücken Sie die Enter-Taste  $\mathbb \Theta$ .
- Drücken Sie die Enter-Taste  $\Theta$  um Ihre Auswahl zu bestätigen.

**Der Messparameter wurde erfolgreich eingestellt.** 

## Kalibrierung vor Messung

Zur Funktions- und Messgenauigkeitsprüfung von Schallpegelmessungen empfehlen wir den XL2-TA Analysator täglich mit einem Kalibrator zu prüfen.

Weitere Details hierzu sind im Kapitel "Kalibrierung".

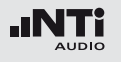

Der XL2-TA bildet zusammen mit dem Messmikrofon einen präzisen Schallpegelmesser für die Veranstaltungsüberwachung sowie für die Messung von Umgebungs- oder Arbeitsplatzlärm.

§ Der XL2-TA Schallpegelmesser besitzt mit der optional verfügbaren Bauartzulassungs-Option die Bauartzulassung für Anwendungen nach dem deutschen Eichgesetz (siehe Kapitel Anwendung bei Eichpflicht).

Alle Messergebnisse stehen gleichzeitig zur Verfügung, wie z.B. der aktuelle Schallpegel, Lmin, Lmax, Leq mit den Frequenzbewertungen A, C, Z und den Zeitbewertungen F und S. Die ermittelten Messwerte loggt der XL2-TA inklusive Echtzeitinformationen auf die wechselbare SD-Karte. Zur lückenlosen Dokumentation der gemessenen Schallpegel kann parallel eine Wav-Datei aufgenommen werden. Diese dient z.B. der nachträglichen, akustischen Verifizierung hoher Schallpegelwerte. Zusätzlich können gesprochene Kurzkommentare mit detaillierten Informationen die Schallpegelaufzeichnung komplettieren. In einer spezifischen Messreihe ermittelt der XL2-TA die Korrekturwerte zwischen Immissionsort und Messort und berücksichtigt diese bei der Pegelmessung automatisch. Die Messgenauigkeit des XL2-TA entspricht die Schallpegelnorm IEC 61672-1, Klasse 1. Neben den Breitbandpegeln misst der

XL2-TA parallel das Echtzeitspektrum in Terzband- oder Oktavbandauflösung nach IEC 61260 Klasse 0. Die Echtzeitanalyse ist ein ideales Werkzeug zur Optimierung von Soundsystemen.

#### **Erweitertes Akustikpaket (optional)**

Das "Erweiterte Akustikpaket" bietet zusätzliche Funktionen für Schallpegel- und Akustikmessungen:

- SLMeter/RTA Messfunktion
	- Aufnahme von linearen Wav-Dateien (24 Bit, 48 kHz)
	- Perzentilpegel / Pegel der Pegelhäufigkeitsverteilung für Breitband- und Spektralmessungen: LAF1%, LAF5%, LAF10%, LAF50%, LAF90%, LAF95%, LAF99%
	- Schallexpositionspegel LAF
	- 100ms Logging
	- Event getriggerte Audio- und Messdatenaufnahme Event getriggerte Audio- und Messdatenaufnahme
	- Zeitgewichtung: Impuls (LxI, LxIeq mit x= A, C, Z)
	- Echter Spitzenwertpegel in 1/1 und 1/3 Oktavbandauflösung
	- TaktMax, alle Messungen nach DIN 45645-1
- FFT Messfunktion
	- Hochauflösende Zoom-FFT mit wählbaren Frequenzbereichen, einer Auflösung bis 0.4 Hz, von 5 Hz bis 20 kHz
- RT60 Messfunktion
	- Nachhallzeit RT60 in Terzbandauflösung

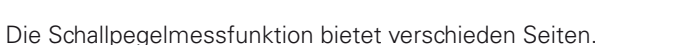

### **Seitenauswahl mittels Seitentaste**

• Mit der Seitentaste  $\boxed{\blacksquare}$  können Sie zwischen den Anzeigen der Breitbandpegel und des Echtzeitspektrums wechseln.

#### **Seitenauswahl mittels Drehrad**

- Wählen Sie die Schallpegelseite  $\boxed{123}$  mit dem Drehrad  $\mathbb{Q}$ .
- Bestätigen Sie Ihre Auswahl mit der Enter-Taste  $\Theta$ .

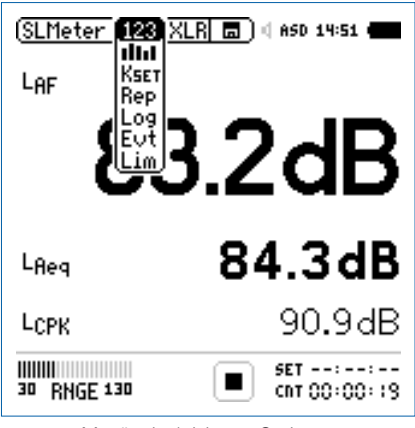

Menü mit aktivierten Optionen

 $\mathbb{S}$  Sie haben die individuelle Schallpegelseite ausgewählt.

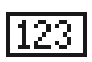

## **123** Schallpegelmesser

Zeigt die ausgewählten Breitbandwerte an. Die Schriftgrösse der angezeigten Messwerte kann verändert werden, sodass entweder 3 oder 5 Messwerte gleichzeitig angezeigt werden. Für jeden der angezeigten Messwerte kann die Frequenzbewertung, Zeitbewertung, der aktueller Live-Wert, Maximum, Minimum sowie Korrekturwerte gewählt werden.

#### **Echtzeitspektrum** l din d

Zeigt das Terzband- oder Oktavbandspektrum mit der gewählten Frequenzbewertung an. Dabei ist die Frequenzskala wählbar. Zusätzlich wird der A- und Zgewichteten Breitbandpegel als Bargraph angezeigt.

## **KSET** Korrekturwerte

Diese Seite dient der Bestimmung von Korrekturwerten, die bei Veranstaltungen hilfreich sein können. In einer Messreihe wird der Korrekturwert zwischen aktuellem Messort und massgeblichem Immissionsort im Zuschauerbereich ermittelt. Damit ist der Sound-Techniker über den lautesten Schallpegelwert im Publikumsbereich informiert. Die Messung der Korrekturwerte entspricht den Anforderungen in Deutschland, Österreich und der Schweiz. Mehr Details hierzu sind im Kapitel "Korrekturwerte KSET".

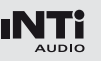

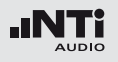

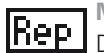

#### **Messbericht**

Der XL2-TA kann nach einer Messung automatisch einen Messbericht als txt-Datei erzeugen. Dabei werden individuelle einzelne oder alle Schallpegelmesswerte abgespeichert.

- **ALL** Speichert die Messwerte aller Schallpegel.
- **Selected** Speichert bis zu 10 definierte Schallpegel.

Weitere Informationen hierzu sind im Kapitel "Messbericht" beschrieben.

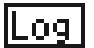

**Messdatenaufzeichnung, Logging**<br>LO9 Die leistungsfähige Messdatenaufz

Die leistungsfähige Messdatenaufzeichnung ermöglicht individuelle einzelne oder alle Schallpegel gleichzeitig in einstellbaren Zeitabständen abzuspeichern.

**ALL** Loggt die Messwerte aller Schallpegel.

**Selected** Loggt bis zu 10 definierte Schallpegel.

Weitere Informationen hierzu sind im Kapitel "Logging" beschrieben.

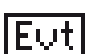

**Event-Aufnahme (optional)**

Die Event-Funktion ist mit dem optionalen Erweiterten Akustikpaket verfügbar. Der XL2-TA bietet die folgenden Funktionalitäten:

- • Automatische Triggerung der Aufnahme beim Überschreiten/Unterschreiten eines definierten Grenzwertes. Zusätzlich können Sie verschiedene Marker während der Messdauer setzten. Anwendungsbeispiel: Aufnahme bei einem Lärmpegel  $LAF > 80$  dB.
- • Die Aufnahme von Events kann manuell durch Tastendruck am externen Eingabe-Pad ausgelöst werden. Anwendungsbeispiel: Kategorisierung von störendem Industrielärm durch Anrainer.

#### **Limiteinstellung** |Lim|

Die Limitseite steuert die Funktion der Limit-LED Der XL2-TA zeigt Schallpegel, die einen eingestellten Grenzwert überschreiten in oranger oder roter Farbe an. Zusätzlich können externe Einrichtungen, wie z.B.

eine Anzeigeampel, über die digitale I/O-Schnittstelle gesteuert werden.

Weitere Informationen hierzu finden Sie im Kapitel "Limit-Einstellung".

#### 25

## Schallpegelmessung

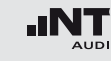

## Übersicht

#### **Schallpegelmesser**

Der Schallpegelmesser 123 zeigt die ausgewählten Breitbandwerte an. Die Schriftgrösse der angezeigten Messwerte kann verändert werden, sodass entweder 3 oder 5 Messwerte gleichzeitig angezeigt werden. Für jeden der angezeigten Messwerte kann die Frequenzbewertung, Zeitbewertung, der aktueller Live-Wert, Maximum, Minimum sowie Korrekturwerte gewählt werden.

#### **Echtzeitspektrum**

Das Echtzeitspektrum **IIII** zeigt das Terzband- oder Oktavbandspektrum mit der gewählten Frequenzbewertung an. Dabei ist die Frequenzskala wählbar. Zusätzlich wird der A- und Z-gewichteten Breitbandpegel als Bargraph angezeigt.

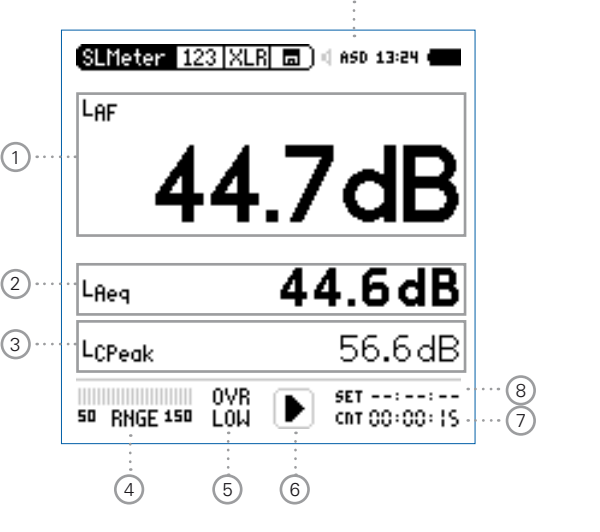

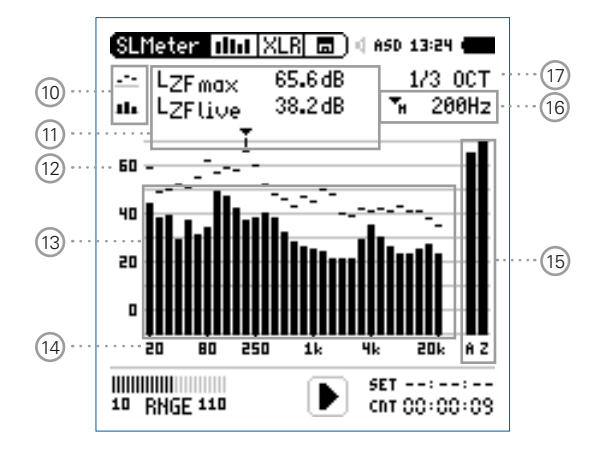

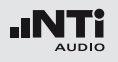

#### 1 **Schallpegelmesswert 1**

Der XL2-TA misst und speichert alle möglichen Schallpegel gleichzeitig. Der angezeigte Messwert kann individuell ausgewählt werden.

#### **Pegelart wählen**

- • Wählen Sie mit dem Drehrad den Parameter **Lxx**.
- Zur Öffnung des Auswahlmenüs drücken Sie die Enter-Taste  $\left(\mathbf{\theta}\right)$
- Wählen Sie mit dem Drehrad @ den gewünschten Schallpegel und drücken die Enter-Taste  $\Theta$ .

#### **Schriftgrösse wählen**

- Wählen Sie mit dem Drehrad © den aktuellen Messwert.
- Die Schriftgrösse kann mittels 1x, 2x oder 3x drücken der Enter-Taste  $\Theta$  klein, mittel oder gross gewählt werden.

Der XL2-TA zeigt je nach eingestellter Schriftgrösse bis zu fünf Schallpegelwerte gleichzeitig an.

### 2 **Schallpegelmesswert 2**

Die Einstellung erfolgt analog zum Schallpegelmesswert 1.

### 3 **Schallpegelmesswert 3**

Die Einstellung erfolgt analog zum Schallpegelmesswert 1.

### 4 **Pegelbereich (Range)**

Um den grossen Dynamikbereich möglicher Eingangssignale abzudecken verfügt der XL2-TA über drei Pegelbereiche. Der XL2-TA wählt die Grenzen der Pegelbereiche abhängig von der Sensitivität des Messmikrofons. Bei einer Sensitivität von S=20mV/Pa ergeben sich beispielsweise die folgenden Pegelbereiche:

- Unterer Pegelbereich: 10 110 dBSPL
- Mittleren Pegelbereich: 30 130 dBSPL
- Oberer Pegelbereich: 50 150 dBSPL

Passen Sie den gewählten Pegelbereich des XL2-TA dem zu erwartenden maximalen Schallpegels an. Damit erhalten Sie eine Aufzeichnung mit optimaler Dynamik. Beispielsweise falls der zu erwartende Messpegel unter 110 dB bleiben wird, wählen Sie den untersten Pegelbereich 10 - 110 **dBSPL.** 

#### 27

## Schallpegelmessung

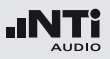

## 5 **Fehleranzeige**

#### **OVR Bereichsüberschreitung** Mögliche Gründe hierfür sind

- Der Pegel hat die obere Grenze des Pegelbereichs mindestens kurzzeitig überschritten.
	- Folge: Die **OVR** Anzeige bleibt bis zum Abschluss der Messung bestehen.
	- Starten Sie eine neue Messung mit einem höheren Pegelbereich zur Löschung dieser Fehleranzeige.
- Der Messpegel nähert sich im obersten Pegelbereich dem Maximalpegel des angeschlossenen NTi Audio Messmikrofons.
- **LOW Bereichsunterschreitung** Möglichen Gründe hierfür sind
	- Der Pegel hat den eingestellten Pegelbereich mindestens kurzzeitig unterschritten.
		- Folge: Der angezeigte Messwert ist wahrscheinlich höher als der echte Schallpegel.
		- Wählen Sie einen tieferen Pegelbereich.
	- Der Messpegel nähert sich dem Eigenrauschens des angeschlossenen NTi Audio Messmikrofons.
		- Folge: Verringerte Messgenauigkeit.

### 6 **Messstatusanzeige**

Der Statusindikator zeigt an, ob die Messung läuft, unterbrochen wurde oder gestoppt ist. Während einer laufenden Messung sind verschiedene Einstellungen fixiert, z.B. der Pegelbereich und die vordefinierte Messzeit.

### 7 **Messzeitzähler**

Zeigt die aktuelle Messdauer in Stunden:Minuten:Sekunden an. Weiteres unterstützt der Messzeitzähler die verschiedenen Messzyklenarten im **SLMeter** Modus: kontinuierlich, einmalig, wiederholend oder wiederholend synchronisiert zur internen Echtzeituhr.

### CDT

### **Messmodus: Kontinuierlich**

(typische Standardeinstellung)

Nach dem Drücken der Starttaste D■ werden alle Messwerte kontinuierlich aufgenommen bis die Stopptaste  $\blacksquare$  gedrückt wird. Der Messzeitzähler zeigt die gesamte Messdauer an.

### **Messmodus: Einmalig**

Stoppt die Messung automatisch nach der voreingestellen Messzeit.

- • Definieren Sie zuerst die Messzeit.
- Starten Sie die Messung mit **PI**.

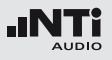

- **Der Messzeitzähler zählt zurück auf null und** beendet die Messung.
- Alle aufgezeichneten Messwerte bleiben sichtbar.

### **Messmodus: Wiederholend**

Die Schallpegel werden in automatisch wiederholenden Messzyklen aufgezeichnet. Die Dauer eines Messzykluses entspricht der eingestellten Messzeit.

- • Definieren Sie zuerst die Messzeit.
- Starten Sie die Messung mit **P**.
- Der Messzeitzähler zählt zurück auf null. Die Messwerte können nun automatisch gespeichert werden. Dann werden alle Messwerte auf null gesetzt und der Messmodus wiederholt sich bis die Stopptaste Du gedrückt wird.
- • Der XL2-TA kann die Messergebnisse der einzelnen Messzyklen automatisch abspeichern. Hierzu wählen Sie auf der Berichtseite **Rep** den Parameter **AutoSave On**. Somit wird jedes Messmodusresultat automatisch auf die SD-Karte gespeichert.

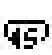

**Messmodus: Synchroniserend, wiederholend**  Die Schallpegelmessungen werden von der Echtzeituhr synchronisiert und in wiederholenden Messzyklen aufgezeichnet.

- • Definieren Sie zuerst die Messzeit.
- Starten Sie die Messung mit  $\boxed{\blacktriangleright\blacksquare}$

Der erste Messmodus wird mit der ersten übereinstimmen Synchronisationszeit abgeschlossen und kann daher kürzer sein als die vorgegebene Messzeit.

Beispiel: Die Dauer eines Messzykluses ist 30 Minuten. Die Messung wird um 7.50 Uhr gestartet. Der erste Messzyklus dauert von 7.50 - 8.00 Uhr. Danach startet der nächste Messzyklus über 30 Minuten automatisch. Die Messzyklen wiederholen sich bis die Stopptaste **D**edrückt wird.

Die synchronisierte, wiederholende Messung wird für Schallpegelmessungen nach der deutschen Norm DIN 15905 durchgeführt. Messungen beginnen zu jeder halben und vollen Stunde.

### • Referenzkurve (=Capture)

Eine der angezeigten Spektralkurven kann als Referenzkurve für weitere Vergleichsmessungen auf dem XL2-TA gespeichert werden, z.B. Vergleich der Charakteristik des linken und rechten Lautsprechers.

- • Wählen Sie den zu speichernden Parameter.
- Bestätigen Sie die Auswahl mit der Enter-Taste  $\Theta$ ; somit speicherte der XL2-TA diese Referenzkurve
- • Wählen Sie für den oberen Messwert 15 **Capt** aus.
- Zur Bestätigung drücken Sie die Enter-Taste  $\Theta$ .
- Nun können Sie den unteren Messparameter mit der gespeicherten Referenzkurve vergleichen.

### 11 **Messwertanzeige**

Aktuelle Messwertanzeige des im Spektrum ausgewählten Frequenzbandes. Zwei der Messwerte können gleichzeitig angezeigt werden.

- ÷. Oberer Parameter als Linie.
- H. Unterer Parameter als Bargraph.

#### 8 **Messdauer**

Einstellung der Messdauer für einmalige und wiederholende Messungen.

### 9 **Phantomspeisung**

- **48V** Der XL2-TA liefert die 48 V Phantomspannung für das Messmikrofon oder andere Sensoren.
- **ASD** Ein NTi Audio Messmikrofon mit einem elektronischen Datenblatt ist angeschlossen. Der XL2-TA liest das elektronische Datenblatt und schaltet die 48 V Phantomspannung automatisch ein.
- 48V Phantomspannung ist ausgeschaltet.
- 10 **Resultat-Symbol / Referenzkurve (=Capture)** Dieses Feld bietet zwei Funktionen:
	- Symbol für die Messwertanzeige (11)
		- $\mathcal{L}^{\bullet}$ Oberer Parameter als Linie.
		- **III** Unterer Parameter als Bargraph.

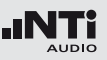

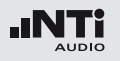

12 **Y-Skala**

- • Wählen Sie mit dem Cursor die Y-Skala und drücken die  $Enter\text{-}Task \oplus$
- Wählen Sie mit den Drehrad & zwischen den Zoomfaktoren **20, 10, 5**, **2.5 dB/div**.
- Bestätigen Sie Ihre Wahl mit der Enter-Taste  $\Theta$ .
- Verschieben Sie die Y-Achse mit den Drehrad © nach oben oder unten.
- Bestätigen Sie Ihre Wahl mit der Enter-Taste  $\Theta$ .

### 13 **RTA Echtzeitspektrum**

Echtzeitanalyse in Oktavband- oder Terzband-Auflösung. Wählen Sie die Auflösung mit (17)

### 14 **X-Skala**

Auswahl des angezeigten Frequenzbereichs

- 20 Hz 20 kHz RTA-Pegel und Breitbandmesswerte
- 6.3 Hz 8 kHz RTA-Pegel und Breitbandmesswerte

6.3 Hz - 20 kHz RTA-Pegel

- Wählen Sie mit dem Drehrad C die X-Skala und drücken die Enter-Taste  $\Theta$
- Wählen Sie mit den Drehrad C die X-Messbereichsskalierung.
- Bestätigen Sie Ihre Wahl mit der Enter-Taste  $\Theta$ .

### 15 **Breitbandmesswerte**

- **A** A-gewichteter Breitbandschallpegel
- **Z** Breitbandschallpegel ohne Frequenzbewertung

#### 31

## Schallpegelmessung

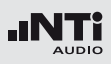

## 16 **Frequenzanzeige**

Sie können die Pegel jedes angezeigten Frequenzbandes mit dem Cursor ablesen.

Wählen Sie zwischen den folgenden Einstellungen:

- Der Cursor folgt automatisch dem höchsten Pegel, z.B. um Rückkopplungsfrequenzen bei Live Sound-Anwendungen sofort zu erkennen.
	- Wählen Sie mit dem Drehrad @ die Frequenz.
	- $\bullet$  Drücken Sie die Enter-Taste  $\Theta$
	- Nun können Sie die Pegelwerte individueller Frequenzen ablesen.
	- Drücken Sie die Enter-Taste  $\Theta$  um wieder zurück in den Auto-Modus zu gelangen.
	- **Der Cursor springt zur Frequenz mit dem höchs**ten Pegel.
- Sie können den Cursor manuell auf eine Frequenz fixieren, sodass die angezeigten Messwerte den Pegeln dieser Frequenz entsprechen.
	- Wählen Sie mit dem Drehrad @ die Frequenz.
	- $\bullet$  Drücken Sie die Enter-Taste  $\Theta$ .
	- • Wählen Sie das gewünschte Frequenzband aus.
	- Bestätigen Sie Ihre Wahl mit der Enter-Taste  $\bigoplus$ .

### 17 **Auswahl der Frequenzbandauflösung**

Wählen Sie die Oktavband- oder Terzbandauflösung für das RTA-Spektrum wie folgt:

- Wählen Sie mit dem Drehrad  $\mathbb Q$  den Parameter  $(17)$ .
- Drücken Sie die Enter-Taste  $\Theta$  und die Anzeige wechselt zwischen **1/1 OCT** und **1/3 OCT.**
- Drücken Sie die Escape-Taste <sup>esc</sup> zur Bestätigung der Auswahl.

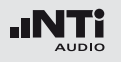

#### **Bereichsüberschreitung**

Tritt eine Bereichsüberschreitung auf, so zeigt der XL2-TA das Bereichsüberschreitungssymbol **AA** anstatt eines Messwertes an. Dieses Symbol wird solange wie die Überschreitung andauert angezeigt, jedoch mindestens 1 Sekunde. Eine Bereichsüberschreitung wird in der Fusszeile mit **OVR** signalisiert, die während der gesamten weiteren Messdauer bestehen bleibt. Die Bereichsüberschreitungsanzeige erlöscht mit Neustart einer Messung.

Mögliche Gründe für die Bereichsüberschreitung sind

- Zu kleiner gewählter Pegelbereich -> wählen Sie den nächst höheren Pegelbereich oder reduzieren den Pegel des Eingangssignals
- Das Messsignal nähert sich im obersten Pegelbereich dem Maximalpegel des angeschlossenen NTi Audio Messmikrofons.

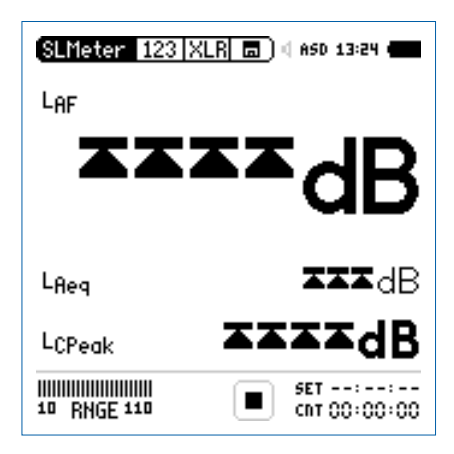

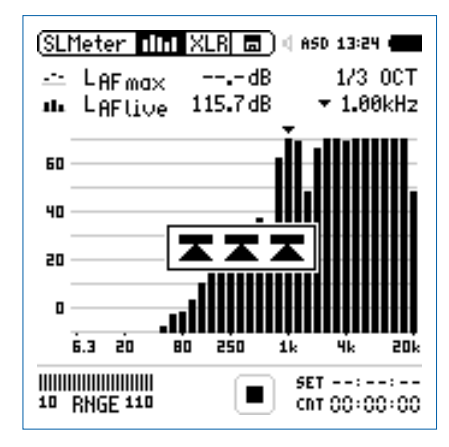

## Schallpegelmessung in der Anwendung

In diesem Beispiel wird der typisch zu messende aktuelle Schallpegel  $L_{\Delta F}$  (Frequenzbewertung A, Zeitbewertung F) aus-

- Wählen Sie mit dem Drehrad C den ersten Parameter
- $\bullet$  Drücken Sie die Enter-Taste  $\Theta$

## **Auswahl der angezeigten Schallpegel**

 Die 48 V Phantomspannungsanzeige in der oberen Menüleiste wechselt auf ASD. Der XL2-TA is**t be**reit für akusti-

• Positionieren Sie den XL2-TA am Messort z.B. montiert auf einem Mikrofonständer.

Der XL2-TA liest das elektronische Datenblatt eines angeschlossenen NTi Audio Messmikrofons und schaltet die 48 V Phantomspannung für das Messmikrofon automatisch ein. • Schliessen Sie das Messmikrofon an den XL2-TA an. • Schalten Sie den XL2-TA mit der Ein-/Austaste  $\mathcal{R}$  ein.

- • Wählen Sie die Messfunktion **SLMeter** und drücken die Seitentaste **1** um zwischen der Schallpegel- und Spektrum-Seite zu wechseln.
- • Wählen Sie die Schallpegelseite aus.

**Testvorbereitungen**

sche Messungen.

Der XL2-TA zeigt drei oder fünf Schallpegel gleichzeitig an. Alle nicht angezeigten Pegel werden im Hintergrund ermittelt und parallel auf der SD-Karte aufgezeichnet.

gewählt.

- 
- 

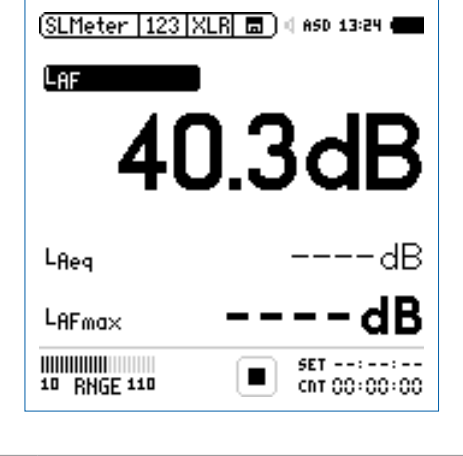

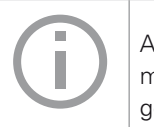

Alle mit **----** angezeigten Schallpegel werden ermittelt und angezeigt, sobald die Starttaste gedrückt wird und der Messmodus beginnt.

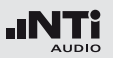

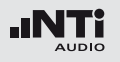

**Auswahl der Frequenzbewertung**

- **Das Fenster FRFO WFIGHTING** erscheint
- • Wählen Sie die Frequenzbewertung **A**.

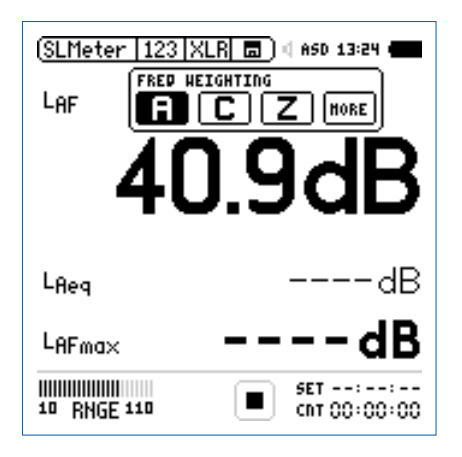

Dieses Auswahlfenster erscheint mit der installierten Option "Erweitertes Akustikpaket".

• Zur Bestätigung drücken Sie die Enter-Taste  $\Theta$ .

**Auswahl der Zeitbewertung**

- Das Fenster wird mit **Time Weighting** erweitert.
- • Wählen Sie die Zeitbewertung **F** (=Fast).

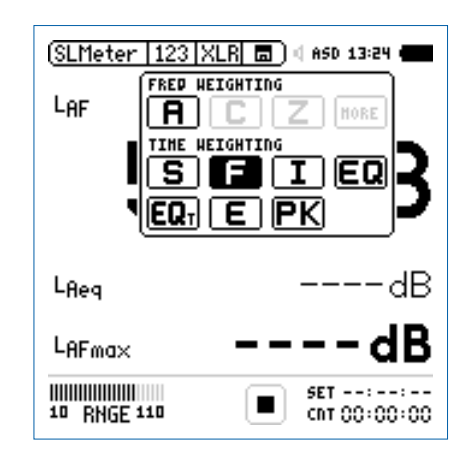

• Zur Bestätigung drücken Sie die Enter-Taste  $\Theta$ .

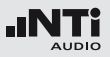

#### **Auswahl der Messparameter**

- Das Fenster wird mit **Parameter** erweitert.
- • Wählen Sie den Parameter **live**.

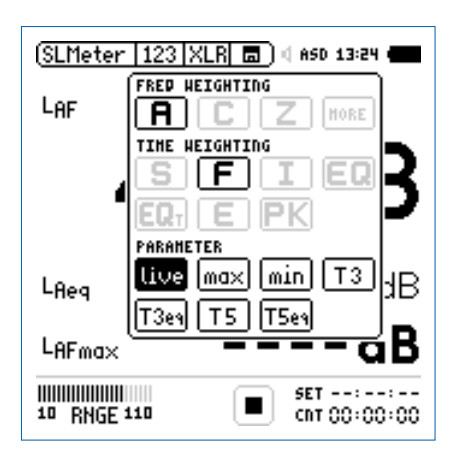

• Zur Bestätigung drücken Sie die Enter-Taste  $\Theta$ .

**Auswahl der Korrekturwert**

- **b** Das Fenster wird mit **Correction** erweitert.
- • Wählen Sie den Parameter **off**.

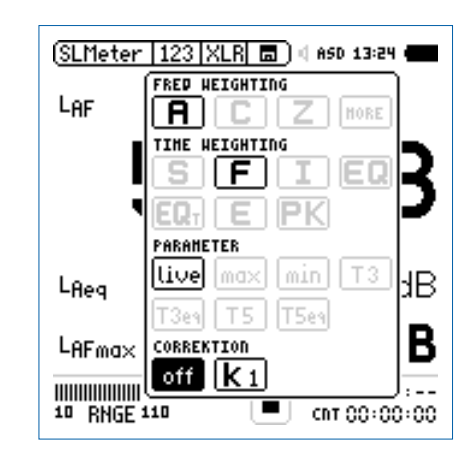

- Zur Bestätigung drücken Sie die Enter-Taste  $\Theta$ .
- **b** Das Fenster schliesst sich und der zu messende Schallpegel  $L_{\Delta F}$  wird angezeigt.

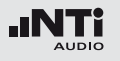

#### **Auswahl weiterer angezeigter Schallpegel**

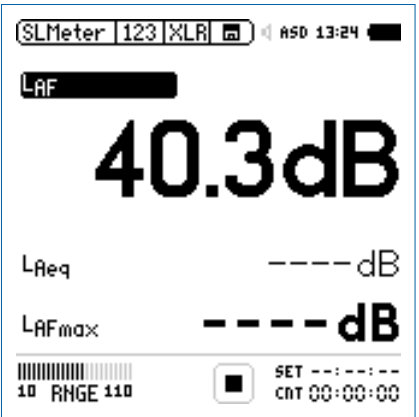

• Wählen Sie nun weitere gewünschte Schallpegel auf der Anzeige entsprechend der vorangegangenen Anleitung zum ersten Schallpegelwert, z.B. L<sub>eq</sub> und L<sub>AFmax</sub>.

#### **Pegelbereich auswählen**

- • Wählen Sie den kleinsten möglichen Pegelbereich des XL2- TA entsprechend des maximalen zu erwartenden Schallpegels. Eine Über- oder Unterschreitung des Pegelbereichs wird mit einem blinkenden **LOW** oder **OVR** angezeigt.
- Wählen Sie den Parameter **RNGE** und bestätigen mit  $\Theta$ .
- Wählen Sie mit dem Drehrad © den zu verwendenden Pegelbereich und drücken die Enter-Taste  $\Theta$ .

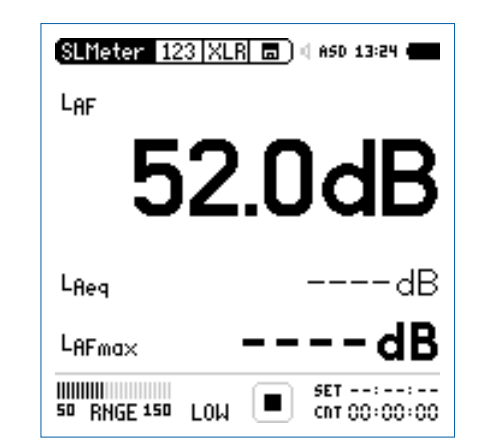

Der Pegelbereich wird parallel für die Breitbandund Spektralmessung verwendet.
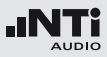

**Messung starten**

- Der XL2-TA ist bereit zur Messung der Schallpegel L<sub>AF</sub>, L<sub>eq</sub> und LAFmax.
- Drücken Sie die Starttaste
- Die Messstatusanzeige schaltet auf Messung läuft. Die über den Messmodus zu ermittelnden zeitlich gemittelten Schallpegel L<sub>eq</sub> und den maximalen Pegel L<sub>AFmax</sub> werden angezeigt. Der Parameter **LOG** blinkt im Feld der SD-Karte. Falls zuvor auch die Aufnahme von Audiodaten ausgewählt wurde blinkt der Parameter **AUD** im Feld der SD-Karte.

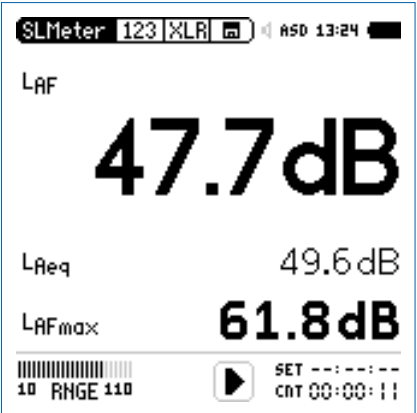

**Messung stoppen**

• Drücken Sie die Stopptaste DI.

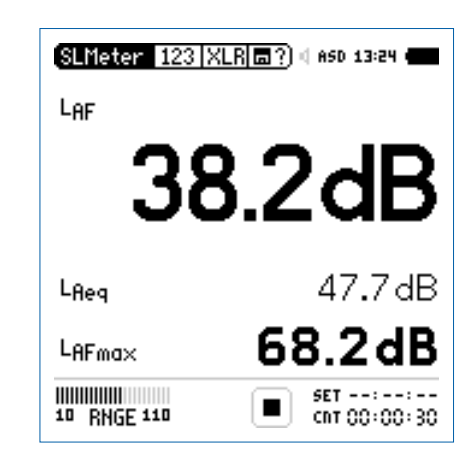

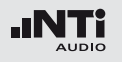

**Speichern der Messergebnisse**

Nun können Sie die ermittelten Messergebnisse speichern.

- Wählen Sie mit dem Drehrad @ das Speichermenü 0? und drücken die Enter-Taste (+)
- Das Speichermenü öffnet mit **Save Test** vorgewählt.

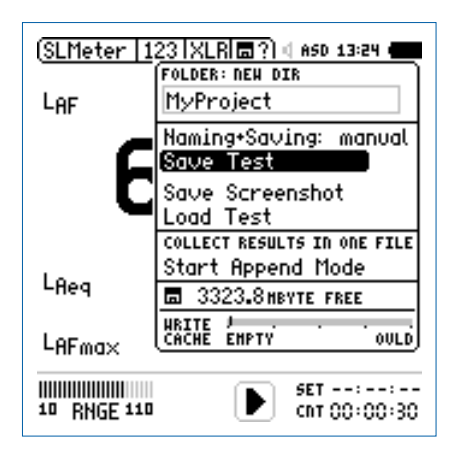

• Bestätigen Sie **Save Test** mit der Enter-Taste  $\Theta$ ; der Messbericht wird als ASCII-Datei gespeichert, alternativ wählen Sie zum Speichern der XL2-Anzeige den Parameter **Save Screenshot.**

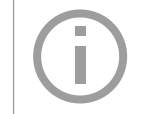

Der XL2-TA speichert die Breitbandpegel und die Spektralpegel gleichzeitig.

Sie haben die Schallpegelmessung erfolgreich beendet.

#### **Auswertung der Messdaten**

Ein Microsoft-Excel-Programm zur automatischen Erstellung eines Messberichtes und Schallpegeldiagrammen ist für alle registrierten XL2-TA Kunden als Download verfügbar auf der Support-Seite von http://my.nti-audio.com. (Aktivieren Sie alle Makros beim Öffnen des Dokuments)

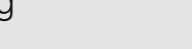

# Spektralmessung in der Anwendung

## **Testvorbereitungen**

Der XL2-TA liest das elektronische Datenblatt eines angeschlossenen NTi Audio Messmikrofons und schaltet die 48 V Phantomspannung für das Messmikrofon automatisch ein.

- Schliessen Sie das Messmikrofon an den XL2-TA an.
- Schalten Sie den XL2-TA mit der Ein-/Austaste  $\mathbb Q$  ein.
- Die 48 V Phantomspannungsanzeige in der oberen Menüleiste wechselt auf ASD. Der XL2-TA is**t be**reit für akustische Messungen.
- Positionieren Sie den XL2-TA am Messort z.B. montiert auf einem Mikrofonständer.
- • Wählen Sie die Messfunktion **SLMeter** aus und drücken die Seitentaste **D**um zwischen der Schallpegel- und Spektrum-Seite zu wechseln. Wählen Sie die Spektrum-Seite aus.

Der XL2-TA misst alle Breitbandwerte und Spektralwerte gleichzeitig und speichert die Messergebnisse auf der SD-Karte.

#### **Konfiguration**

Der XL2-TA zeigt zwei Spektren gleichzeitig an. Die zu messenden Schallpegel können individuell ausgewählt werden z.B. den L<sub>7Fmax</sub> und L<sub>7F</sub>.

- Prüfen Sie ob nicht schon eine Messung läuft. Die Messstatusanzeige soll das Stopp-Symbol darstellen.
- • Wählen Sie mit dem Drehrad den ersten Parameter **LZF**.

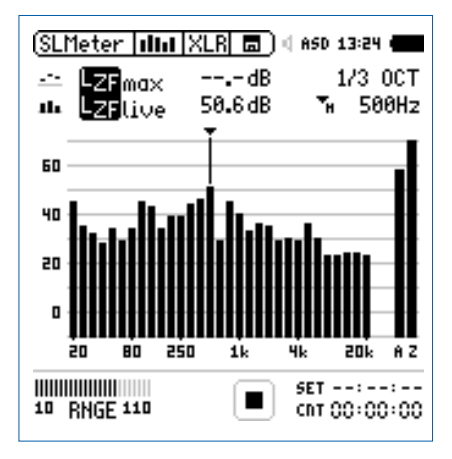

 $\bullet$  Drücken Sie die Enter-Taste  $\Theta$ .

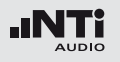

**Auswahl der Frequenzbewertung**

- $\Diamond$  Das Fenster **FREQ WEIGHTING** erscheint.
- • Wählen Sie die Frequenzbewertung **Z**.

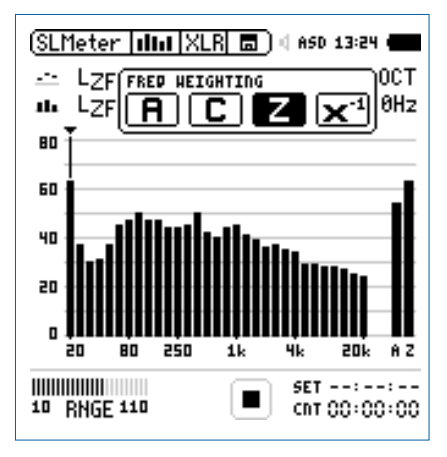

• Zur Bestätigung drücken Sie die Enter-Taste  $\Theta$ .

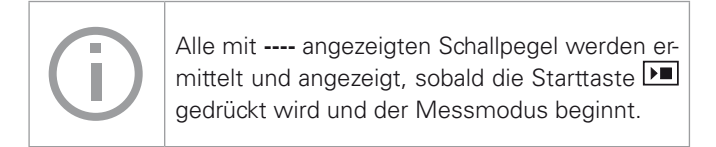

#### **Auswahl der Zeitbewertung**

- Das Fenster wird mit der Auswahl der **Time Weighting** erweitert.
- • Wählen Sie die Zeitbewertung **F** (=Fast).

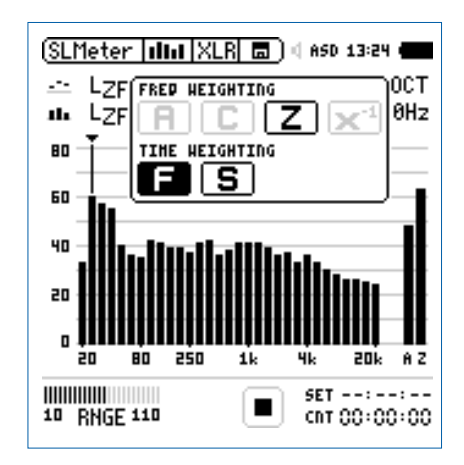

• Zur Bestätigung drücken Sie die Enter-Taste  $\Theta$ .

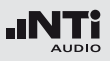

**Auswahl der oberen/unteren Messparameter**

- Wählen Sie mit dem Drehrad & den oberen Parameter rechts neben **LZF.**
- $\bullet$  Drücken Sie die Enter-Taste  $\Theta$ .
- Das Fenster **Parameter** erscheint.
- • Wählen Sie den Parameter **max**.

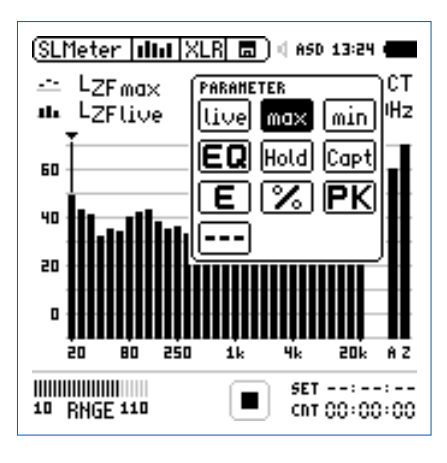

- Zur Bestätigung drücken Sie die Enter-Taste  $\Theta$ .
- Folgen Sie derselben Anleitung und wählen als unteren Messparameter **LZF.**

**Pegelbereich auswählen**

- • Wählen Sie den kleinsten möglichen Pegelbereich des XL2- TA entsprechend des maximalen zu erwartenden Schallpegels. Eine Über- oder Unterschreitung des Pegelbereichs wird mit einem blinkenden **LOW** oder **OVR** angezeigt.
- Wählen Sie den Parameter **RNGE** und bestätigen mit  $\Theta$ .
- Wählen Sie mit dem Drehrad © den zu verwendenden Pegelbereich und drücken die Enter-Taste  $\Theta$ .

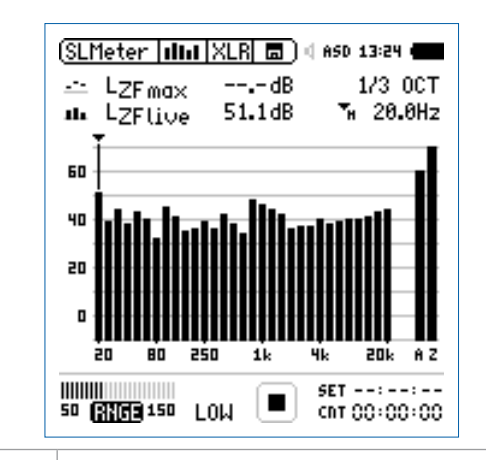

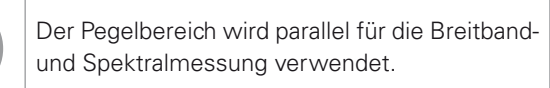

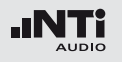

**Spektralmessung starten**

- Der XL2-TA ist bereit zur Messung der Schallpegel L<sub>ZFmav</sub> und L<sub>7F</sub>.
- $\bullet$  Drücken Sie die Starttaste  $\boxed{\bullet}$ .
- **Die Messstatusanzeige schaltet auf Messung läuft. Die** Werte L<sub>ZFlive</sub> und L<sub>AFmax</sub> werden angezeigt. Der Parameter **LOG** blinkt im Feld der SD-Karte. Falls zuvor auch die Aufnahme von Audiodaten ausgewählt wurde blinkt der Parameter **AUD** im Feld der SD-Karte.

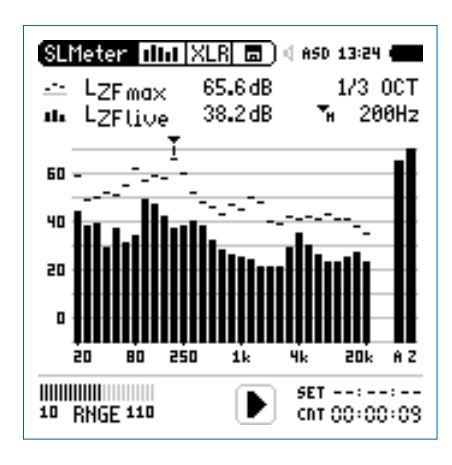

**Spektralmessung stoppen**

• Drücken Sie die Stopptaste DI

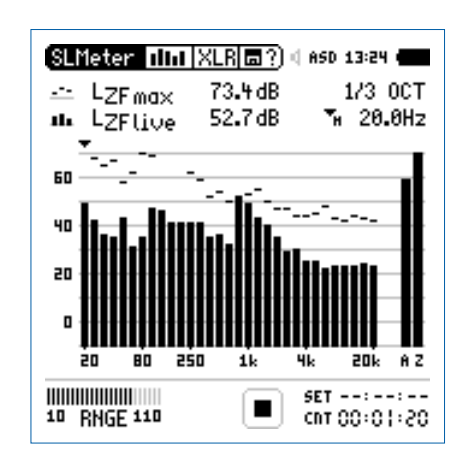

Der XL2-TA speichert die Breitbandpegel und die Spektralpegel gleichzeitig.

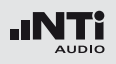

Nun können Sie die ermittelten Messergebnisse speichern.

[SLMeter | iliti | XLR|扇?] d asp 13:24 (

• Wählen Sie mit dem Drehrad @ das Speichermenü 20 und drücken die Enter-Taste  $\Theta$ .

## **Das Speichermenü wird geöffnet.**

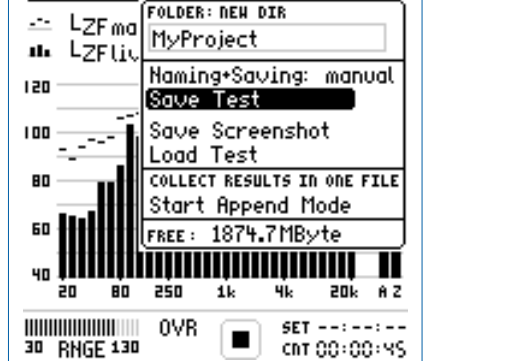

 $\bullet$  Bestätigen Sie **Save Test** mit der Enter-Taste  $\Theta$ ; der Messbericht wird als ASCII-Datei gespeichert, alternativ wählen Sie zum Speichern der XL2-Anzeige den Parameter **Save Screenshot.**

**Speichern der Messergebnisse Sie haben die Spektralmessung erfolgreich beendet.** 

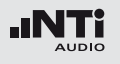

# Korrekturwerte KSET

Die Korrekturwerte-Seite bietet ein automatisierter Messablauf zur Bestimmung der Korrekturwerte zur Schallpegel-Überwachung von Veranstaltungen.

#### **Messort**

Bei Veranstaltungen darf der maximal erlaubte Schallpegel im gesamten dem Publikum zugänglichen Bereich nicht überschritten werden. Der Zuhörerplatz mit dem höchsten zu erwarteten Schallpegel wird als Immissionsort bezeichnet. In der Realität ist eine Schallpegelmessung am Immissionsort oft nicht praktikabel, viel eher wird ein geschützter Messort. Der empfohlene Messort mit dem kleinsten Effekt von Zuschauerlärm ist:

- Montieren Sie das Messmikrofon vor die Hauptlautsprecher
- Positionieren Sie den XL2-TA Analysator am Mischpult
- • Verbinden Sie den XL2-TA Analysator mit dem Messmikrofon mittels eines professionellen Audiokabels

Bei einer Positionierung des Messmikrofons am Mischpult können die Messergebnisse durch Zuschauerlärm beeinflusst werden. Zusätzlich wird der Zuschauerlärm mit den Korrekturwerten verstärkt.

#### **Pegeldifferenz**

Vor Beginn der Messung muss die Pegeldifferenz zwischen dem Immissionsort und Messort ermittelt werden. Der XL2-TA Analysator berechnet die Pegeldifferenz basierend auf die individuellen Pegelmessungen am Immissionsort und Messort. Die gemessenen Schallpegel können mit den Korrekturwerten beaufschlagt werden, sodass der XL2-TA währen der Veranstaltung den Schallpegel am Immissionsort anzeigt.

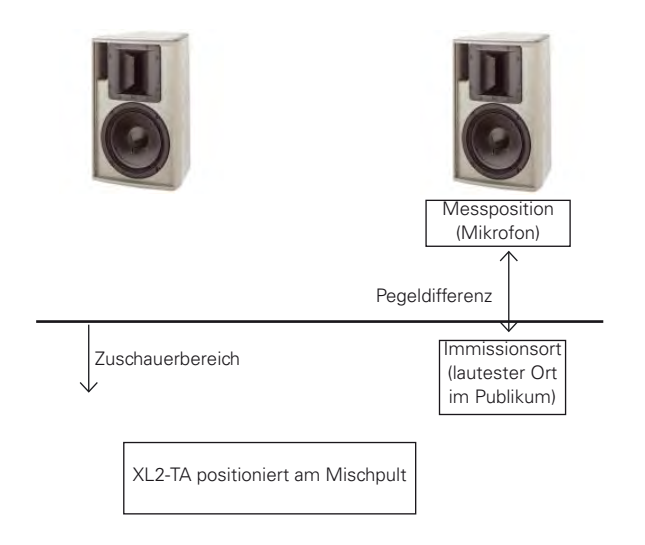

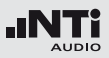

**Messung der Korrekturwerte**

- • Geben Sie ein rosa Rauschen auf die Lautsprecher mit dem typischen Schallpegel der Veranstaltung. (Signalquelle z.B. Minirator, NTi Audio Test-CD).
- Positionieren Sie den XL2-TA am Immissionsort, der Stelle im Publikum mit dem höchsten Schallpegel.
- Wählen Sie mit dem Drehrad **D** den Parameter **RUN** rechts neben **Audience** und drücken die Enter-Taste .

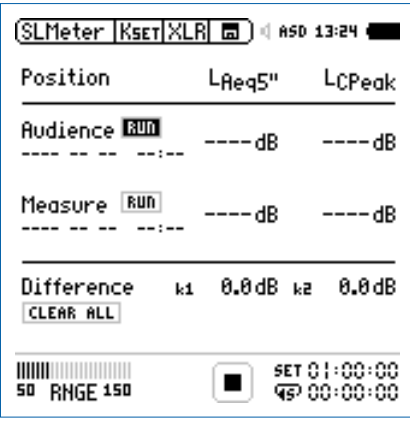

Die Messung des Schallpegels am Immissionsort startet. Der Countdown zählt während der Messung bis null.

- Warten Sie das Ende der Messung ab.
- Positionieren Sie den XL2-TA am Messort, der Stelle an der später die Veranstaltung aufgezeichnet wird.
- Wählen Sie mit dem Drehrad **D** den Parameter **RUN** rechts neben **Measure** und drücken die Enter-Taste .

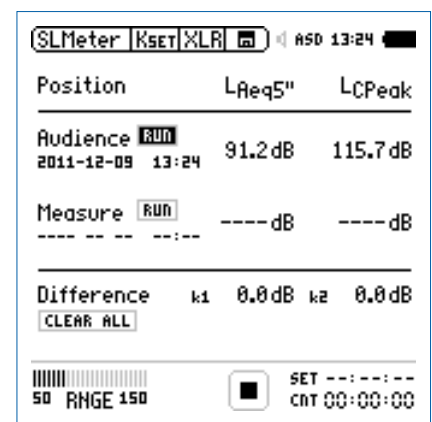

**Die Messung des Schallpegels am Messort startet. Der** Countdown zählt während der Messung bis null.

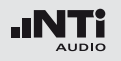

- Warten Sie das Ende der Messung ab.
- Der XL2-TA berechnet die Korrekturwerte k1 und k2 automatisch und speichert diese mit Datum und Uhrzeit laut Standard DIN15905 und SLV ab.

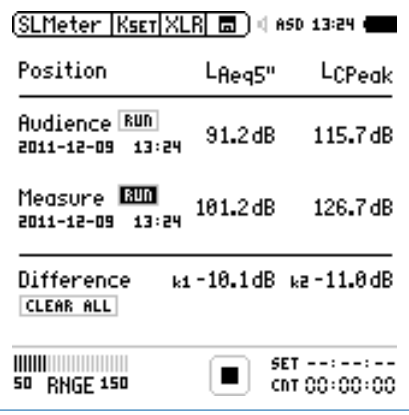

#### **Manuelle Einstellung der Korrekturwerte**

Sie können die Korrekturwerte manuell nachjustieren. In diesem Fall wird "Manually Adjusted" in den Messberichten vermerkt.

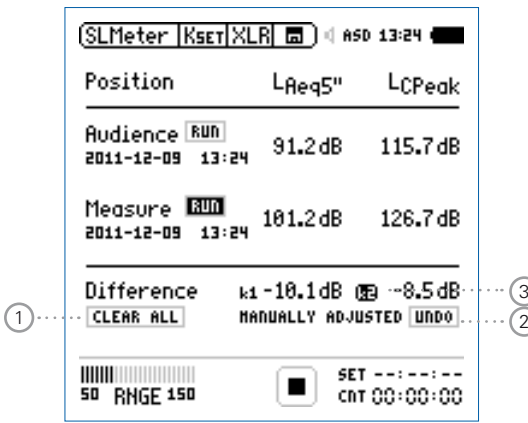

- Wählen Sie mit dem Drehrad @ den individuellen Korrekturwert  $\Im$  und drücken die Enter-Taste  $\Theta$ .
- **Der ausgewählte Korrekturwert beginnt zu blinken.**

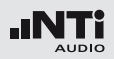

- Nun können Sie den Korrekturwert mit dem Drehrad C manuell korrigieren.
- $\phi$  "Manually Adjusted" (2) wird angezeigt.
- • Um die manuelle Änderung wieder rückgängig zu machen, können Sie mit dem Drehrad **D** den Parameter **UNDO** auswählen  $(2)$  und drücken die Enter-Taste  $\Theta$ .

**Korrekurwerte Zurücksetzten** Um alle Korrekturwerte auf null zurückzusetzen wählen Sie das Feld **Clear All** 1 und drücken die Enter-Taste  $\Theta$ .

#### **Anzeige der Korrekturwerte k1 und k2 während der Messung**

Sie können die Korrekturwerte k1 und k2 als Messwert auswählen und somit während der Schallpegelmessung anzeigen.

#### **Aufnahme von Wav-Dateien**

Mit aufgenommenen Wav-Dateien können Sie nach einer Veranstaltung überprüfen, welche Schallereignisse zu überhöhten Schallpegeln führten.

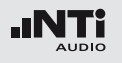

# Messberichte

Der XL2-TA kann nach Abschluss der Schallpegelmessung automatisch einen Messbericht erzeugen. Der Messbericht wird auf die SD-Karte gespeichert. Die Messdatensind damit für eine spätere Auswertung und Dokumentation am PC verfügbar. Der Messbericht kann im **Rep** Menü konfiguriert werden.

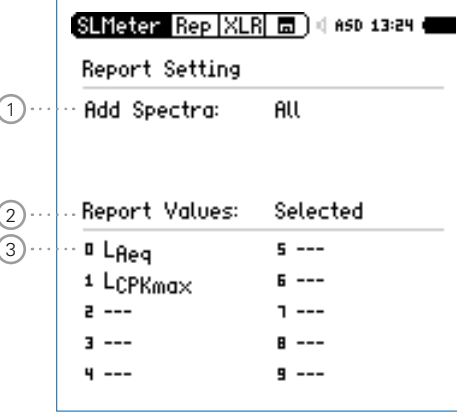

1 **Messbericht mit RTA-Spektrum**

**No** Der Messbericht wird ohne Oktav/Terzbandmesswerte erzeugt.

- **Leq** Die Oktav/Terzbandmesswerte Leq werden im Messbericht gespeichert. **Leq, Lmax, Lmin** Die Oktav/Terzbandmesswerte Leq, Lmin, Lmax werden im Messbericht gespeichert.
- **All** Alle verfügbaren Oktav/Terzbandmesswerte werden im Messbericht gespeichert.

#### 2 **Auswahl der Messdaten**

**ALL** Loggt die Messwerte aller Schallpegel.

**Selected** Loggt bis zu 10 definierte Schallpegel.

- Wählen Sie mit dem Drehrad @ den Parameter Repor**ted Values**.
- Toggeln Sie mit Enter  $\Theta$  zwischen **All** und **Selected**.

#### 3 **Definition der zu speichernden Messwerte**

Mit der Auswahl von **Selected** bei (2) können bis zu zehn individuelle Pegelarten selektiert werden.

- Wählen Sie mit dem Drehrad  $\mathbb{Q}$  den Parameter Lxx und drücken die Enter-Taste  $\Theta$ .
- Wählen Sie mit dem Drehrad C den gewünschten Schallpegel und drücken die Enter-Taste  $\Theta$ .

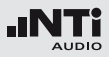

# Loggen der Messdaten

Der XL2-TA bietet eine leistungsfähige, umfangreiche Datenerfassung (Logger) für die Schallpegelmessung. Alle gleichzeitig ermittelten Schallpegel werden kontinuierlich über die Zeit erfasst und auf der SD-Karte abgespeichert. Die Messergebnisse können zur Visualisierung und Dokumentation auf den PC geladen werden. Im Menü **LOG** können Sie die Messdatenaufzeichnung definieren.

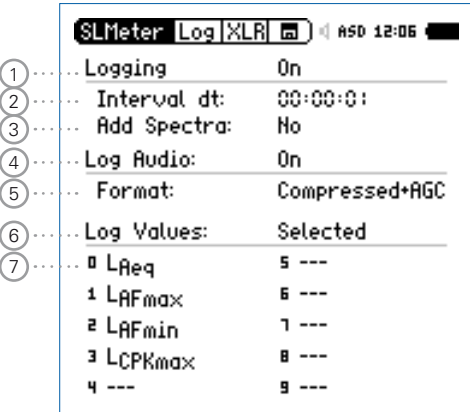

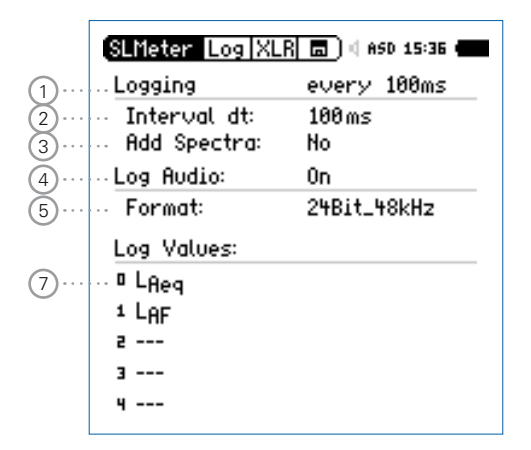

Das optionale Erweiterte Akustikpaket bietet 100 ms Logging.

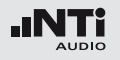

## 1 **Logging Ein/Aus**

Wählen Sie mit dem Drehrad **@** den Parameter Logging und drücken die Enter-Taste  $\bigoplus$ 

- **every n sec** XL2-TA loggt die Messdaten entsprechend dem Intervall dt $(2)$ .
- **every 100ms** XL2-TA loggt die Messdaten jede 100 ms.

**off** Kein Logging

#### 2 **Intervall** D**t**

Einstellung des Zeitintervalls zwischen zwei Aufzeichnungen in Stunden:Minuten:Sekunden.

#### 3 **Abspeichern des Echtzeitspektrum**

Wählen Sie **Yes** um gleichzeitig das Echtzeitspektrum abzuspeichern.

#### 4 **Aufnahme der Audiodaten**

Der XL2-TA speichert Audiodaten als Wav-Datei.

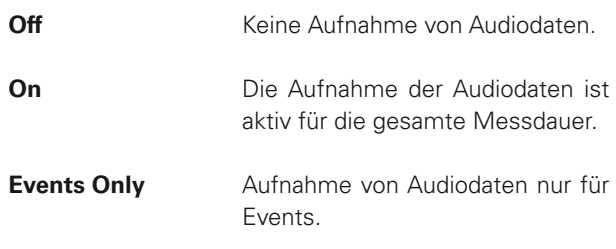

Weitere Details hierzu sind im Kapitel "Aufnahme von Wav-Dateien".

#### 5 **Format**

Wählen Sie zwischen den folgenden Einstellungen:

- **Compressed** ADPCM-komprimierte Audioaufnahme.
- **Compressed +AGC** ADPCM-komprimierte Audioaufnahme mit automatischer Lautstärkeneinstellung.
- **24Bit\_48kHz** Lineare Audioaufnahme in 24 Bit, 48 kHz Auflösung (optional mit dem Erweiterten Akustikpaket)

#### 6 **Auswahl der Logdaten**

Der XL2-TA bietet die folgende Auswahl:

- **ALL** Loggt alle Schallpegelmesswerte.
- **Selected** Loggt die Messwerte von bis zu 10 verschiedenen, kundenspezifischen Schallpegeln. Die ausgewählten Schallpegel können auch Korrekturwerte enthalten.
- • Wählen Sie den Parameter **Log Values**.
- $\bullet$  Drücken Sie die Enter-Taste  $\Theta$  und wählen zwischen All und **Selected**.

## 7 **Definition der Logwerte**

Mit der Auswahl von **Selected** bei 5 können bis zu zehn individuelle Schallpegel selektiert werden.

- Wählen Sie eines der Felder 0 9 und drücken die Enter-Taste  $\Theta$ .
- **Das Fenster zur Pegelauswahl wird angezeigt.**
- Wählen Sie mit dem Drehrad @ die gewünschten Schallpegel und drücken die Enter-Taste  $\Theta$ .

# Schallpegelmessung

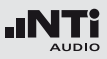

# Aufnahme von Wav-Dateien

Der XL2-TA speichert Audiodaten des akustischen Signals auf der SD-Karte ab. Die verfügbaren Formate sind:

- • **Compressed** (default), verwendet ADPCM-Komprimierung. Alle 12 Stunden wird automatisch mit der Aufzeichnung einer neuen Wav-Datei begonnen (typische maximale Wav-Dateigrösse = 512 MByte).
- • **Compressed+AGC**, mit automatischer Lautstärkenregelung; Die Lautstärkenregelung erhöht z.B. den aufgenommenen Audiopegel bei leisen Signalen, für eine gute Aussteuerung der Wav-Datei beim Abspielen auf dem PC.
- **24Bit 48kHz**, Aufnahme einer linearen Wav-Datei mit 24 Bit. 48kHz Auflösung (verfügbar mit dem optionalen Erweiterten Akustikpaket). Der XL2-TA beginnt nach jeder einzelnen Stunde automatisch mit der Aufzeichnung einer neuen Wav-Datei (typische maximale Wav-Dateigrösse = 512 MByte).

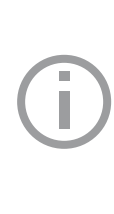

#### **Broadcast Wave Format BWF**

Der XL2-TA speichert Datum und Uhrzeit der Audio-Aufnahme mit der Wav-Datei. (entsprechend dem Standard EBU TECH 3285). Diese Daten sind mittels professionellen Audio/Video-Tools verfügbar (typische Anwendung im Rundfunk).

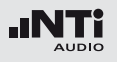

Typischer Dateiname:

MyTest\_SLM\_000\_Audio\_FS133.0dB(PK)\_00.wav

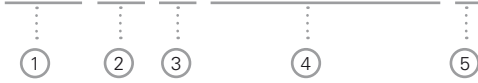

1 **MyTest**

Frei wählbarer Dateiname.

## 2 **SLM**

Messfunktion.

## 3 **000**

Automatisch inkrementierende Dateinummer.

## 4 **Audio\_FS133.0dB(PK)**

Audiodatei-Kennung bei vollausgesteuertem Spitzenpegel. Bei **Compressed+AGC** beinhaltet der Name "AGC" anstatt des Spitzenpegels und enthält nur korrigierte Pegel.

5 **00**

Der XL2-TA Analysator erzeugt bei komprimierter Aufnahme eine neue Wav-Datei nach 12 Stunden bzw. bei linearer Aufnahme nach einer Stunde. Dadurch bleibt die Dateigrösse klein und die Bearbeitung am Computer wird einfacher. Somit ist dies der automatisch ansteigende Index der über mehrere Stunden aufgenommenen Wav-Dateien.

Mit den Wav-Dateien können Sie nach einer Veranstaltung überprüfen, welches Schallereignis zu überhöhten Schallpegeln führte. Beispielsweise können schreiende Zuschauer in der Nähe des Messmikrofons eine Ursache gewesen sein. Bei Umgebungslärmmessungen können Sie die aufgenommenen Wav-Dateien zur akustischen Nachbeurteilung der dominanten Schallquelle verwenden.

#### **Messung unterbrechen**

Wird eine laufende Messung mittels der Pause-Taste **unterbrochen**, so führt der XL2-TA die Aufnahme von Wav-Dateien ohne Unterbrechung weiter. Der XL2-TA zeichnet die Audiodaten während der Messpause auf. Der Zeitbezug der Messdaten und Audiodaten kann über die mitgespeicherten Echtzeitinformationen hergestellt werden.

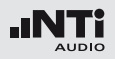

**Events**

Die Wav-Dateien werden in einen separaten Ordner gespeichert, z.B. 2011-11- 30\_SLM\_000\_AudioEvent\_0001-0200. Dabei werden die einzelnen Wav-Dateien z.B. xxxx FS133.0dB(PK) 00.wav benannt.  $(xxxx =$ inkrementierende Nummer)

Um den grossen gesamten Pegelbereich abzudecken verfügt der XL2-TA über drei Pegelbereiche. Der Dynamikbereich der aufgenommenen Wav-Datei wird über den gewählten Pegelbereich eingestellt. Zum Beispiel bei einer Mikrofonsensitivität S=20mV/Pa ergeben sich die folgenden Vollaussteuerungspegel:

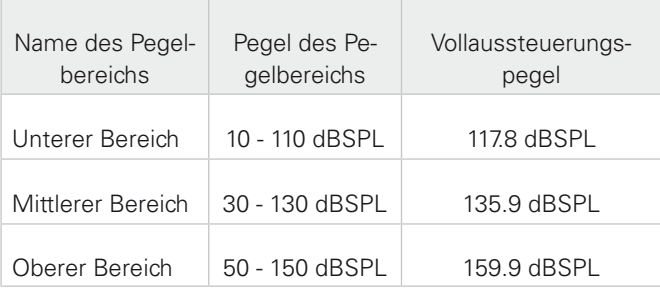

Passen Sie den gewählten Pegelbereich des XL2-TA dem zu erwartenden maximalen Schallpegels an. Damit erhalten Sie eine Aufzeichnung mit optimaler Dynamik. Beispielsweise falls der zu erwartende Messpegel unter 110 dB bleiben wird, wählen Sie den untersten Pegelbereich 10 - 110 dBSPL.

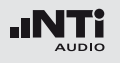

# Events (optional)

Die Event-Funktion ist mit dem optionalen Erweiterten Akustikpaket verfügbar. Sie ermöglicht Schallereignisse (Events) während der Messung gesondert zu behandeln. Der XL2-TA berechnet charakterisierende Pegel der Eventdauer und speichert zusätzlich die Audiodaten des Events.

#### **Vorteile**

- • Spart Speicherplatz für Langzeitmessungen (im Vergleich zu einer kompletten Aufnahme der Audiodaten einer Messung).
- • Vereinfacht die Nachbearbeitung der Messdaten.

#### **Messdaten Loggen**

Der XL2-TA Analysator loggt alle in der **LOG**-Seite definierten Parameter während der kompletten Messdauer. Die Marker- und Eventergebnisse werden in der gleichen Logdatei gespeichert.

#### **Event-Funktionen**

Der XL2-TA bietet die folgenden Funktionalitäten:

- Automatische Triggerung der Aufnahme beim Überschreiten/ Unterschreiten eines definierten Grenzwertes. Zusätzlich können Sie verschiedene Marker während der Messdauer setzten, um spezifische akustische Ereignisse subjektiv zu markieren. Anwendungsbeispiel: Aufnahme bei einem Lärmpegel  $LAF > 80$  dB.
- • Die Aufnahme von Events kann manuell durch einen Tastendruck auf dem externen Eingabe-Pad (Beschwerdeführertaste) ausgelöst werden. Dabei können Sie 4 Tasten (1-4) für die individuelle Charakterisierung des Lärms, bzw. welche Messperiode bei der Nachbearbeitung gelöscht werden kann, verwenden. Anwendungsbeispiel: Kategorisierung von störendem Industrielärm durch Anrainer.

#### **Eingabe-Pad**

Das XL2-TA Eingabe-Pad ist als Zubehör verfügbar. Weitere Details hierzu sind im Kapitel "Optionen und Zubehör".

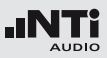

**Trigger Events: on level above/below** Aufnahme beim Über-/Unterschreiten des Grenzwertes

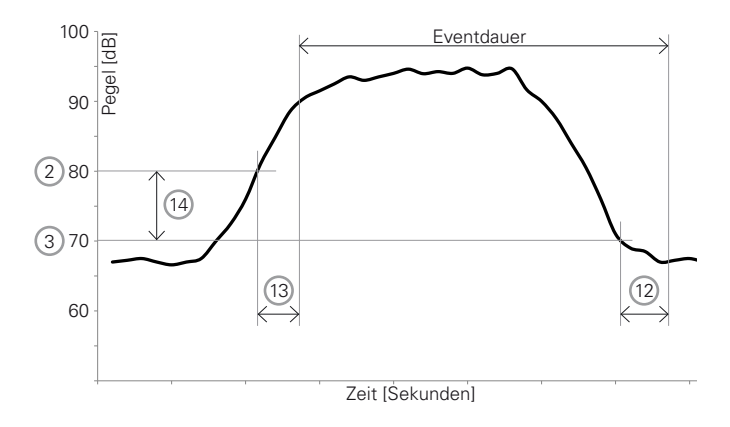

Features:

- Die Pegel L<sub>Aeg</sub>, Lzeq und L<sub>CPeak</sub> werden für jede Eventdauer einzeln berechnet und gespeichert.
- Audiodaten werden nur für während der Eventdauer aufgenommen, somit wird Speicherplatz gespart für Langzeitmessungen.
- Marker können mittels des externen Eingabe-Pads gesetzt werden, um spezifische akustische Ereignisse subjektiv zu markieren.

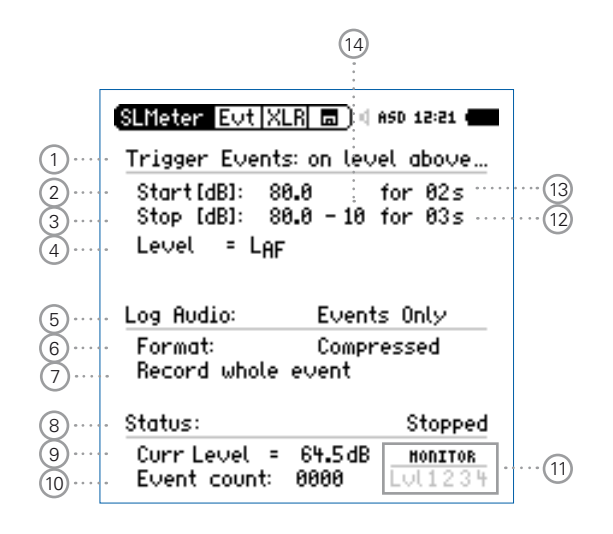

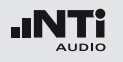

**Trigger Events: on external keypress** Aufnahme durch Tastendruck am externen Eingabe-Pad (Beschwerdeführertaste)

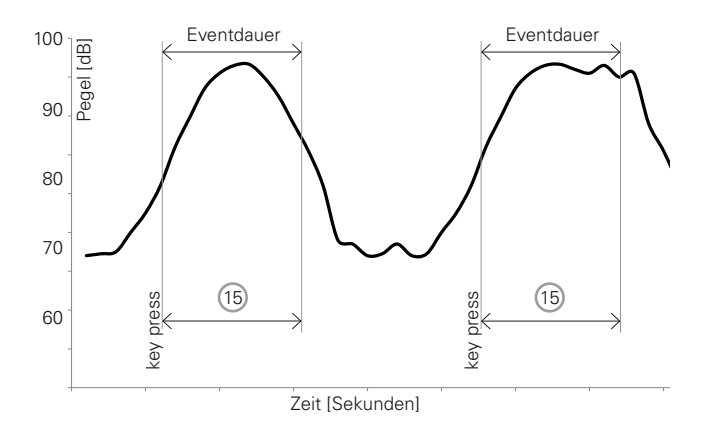

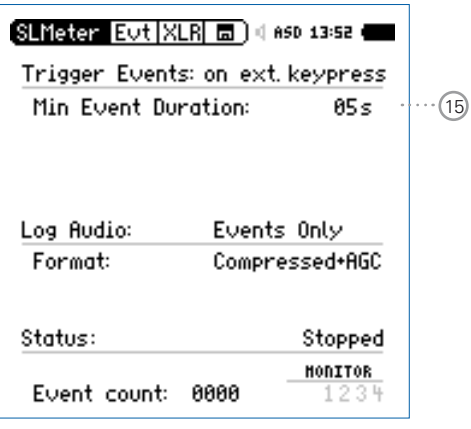

Features:

- Die Pegel LAeq, LZeq und LCPeak werden für jede Eventdauer einzeln berechnet und gespeichert.
- Audiodaten werden für die Eventdauer (15) aufgenommen.
- • Retrigger mit jedem Tastendruck innerhalb der Eventdauer.

#### 57

# Schallpegelmessung

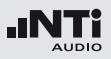

## 1 **Trigger Events**

Wählen Sie zwischen den folgenden Einstellungen:

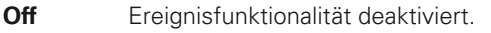

- **on level**  Events werden ausgelöst durch eine ununter-
- **above** brochene Überschreitung des Grenzwertes 2 während der Startdauer 13 .
- **on level below** Events werden ausgelöst durch eine ununterbrochene Unterschreitung des Grenzwertes (2) während der Startdauer (13).
- **on ext. keypress** am externen Eingabe-Pad ausgelöst. Events werden manuell durch Tastendruck

## 2 **Start [dB]**

Einstellung des Startpegels (Grenzwertes) für den Beginn der Event-Aufnahme.

## **Startdauer** 13

Die Event-Aufnahme beginnt falls der Grenzwert während der gesamten Stoppdauer über-/unterschritten wird.

## 3 **Stop [dB]**

Einstellung des Pegels für das Ende der Event-Aufnahme.

**on level above** Stopp-Pegel = Startpegel  $(2)$  - Hysteresis  $(14)$ 

**on level below** Stopp-Pegel = Startpegel  $(2)$  + Hysteresis  $(14)$ 

## **Stoppdauer** 12

Die Event-Aufnahme endet, falls der Grenzwert während der gesamten Stoppdauer unter-/überschritten wird.

## **Hysterese** 14

Eine entsprechend eingestellte Hysteresis verhindert die Aufnahme von kurzen Events bei sich um den Grenzwert ändernden Pegeln.

#### 4 **Pegelauswahl**

Das Event wird entsprechend des Messwertes des hier ausgewählten Pegels ausgelöst.

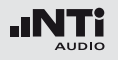

## 5 **Aufnahme der Audiodaten**

Der XL2-TA speichert Audiodaten als Wav-Datei.

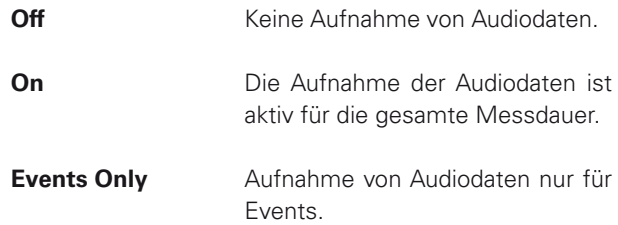

Weitere Details hierzu sind im Kapitel "Aufnahme von Wav-Dateien".

#### 6 **Format**

Wählen Sie zwischen den folgenden Einstellungen:

- **Compressed** ADPCM-komprimierte Audioaufnahme.
- **Compressed +AGC** ADPCM-komprimierte Audioaufnahme mit automatischer Lautstärkeneinstellung.
- **24Bit\_48kHz** Lineare Audioaufnahme in 24 Bit, 48 kHz Auflösung (optional mit dem Erweiterten Akustikpaket)

## 7 **Aufnahmedauer der Audiodaten**

Falls **Events Only** bei **Log Audio** 5 eingestellt wird, dann kann die Aufnahmedauer hier weiter definiert werden:

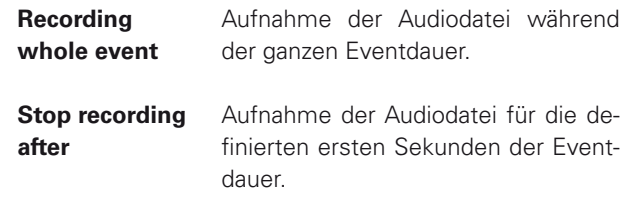

#### 8 **Statusinformation**

Informiert über den aktuellen Triggerstatus:

- • **Waiting for trigger** (wartet auf Auslösen des Triggers)
- **Armed** (während der Startdauer (13)
- **Audio + data recording** (Aufnahme der Audio- und Messdaten)
- • **Completing log cycle** (Aufnahme beendet)

#### 9 **Aktueller Pegel**

Messergebnis des ausgewählten Pegels (4).

## 10 **Eventzähler**

Zählt die Anzahl der Events während der fortlaufenden Messung.

## 15 **Eventdauer nach gedrückter Taste**

Einstellung der minimalen Eventdauer (**Min. Event Duration**) nachdem eine Taste des externen Eingabe-Pads (Beschwerdeführertaste) gedrückt wird. Falls Sie die Taste länger als die eingestellte minimalen Eventdauer drücken, dann endet die Eventaufnahmen mit dem Loslassen der Taste.

## 11 **Trigger- und Marker-Anzeige**

Beantwortet die Frage während der Messung: Welches Ereignis löste die Event-Aufnahme aus?

- **Lvl** Event durch Pegel ausgelöst.
- **1** Marker oder Event getriggert durch Drücken der Taste 1 am externen Eingabe-Pad.
- **2** Marker oder Event getriggert durch Drücken der Taste 2 am externen Eingabe-Pad.
- **3** Marker oder Event getriggert durch Drücken der Taste 3 am externen Eingabe-Pad.
- **4** Marker oder Event getriggert durch Drücken der Taste 4 am externen Eingabe-Pad.
- 12 **Stoppdauer** Siehe 3.
- 13 **Startdauer** Siehe  $(2)$ .

## 14 **Hysterese** Siehe 3.

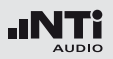

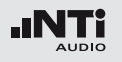

**Event-Aufnahme in der Anwendung**

- • Wählen Sie die **LOG**-Seite, stellen die folgenden Parameter ein **Logging On**, **Interval dt: 00:00:01** und wählen die gewünschten zu loggenden Pegel aus.
- • Wählen Sie die **Evt**-Seite und stellen die Parameter z.B. wie in der folgenden Anzeige ein:

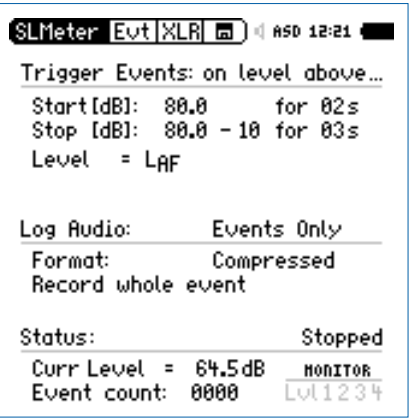

• Dies startet die Event-Aufnahme nachdem der Pegel LAF für 2 Sekunden über 80 dB ist und stoppt die Aufnahme nachdem LAF für 3 Sekunden unter 70 dB ist.

- • Wählen Sie das Speichermenü aus und erstellen einen neuen Speicherordner, der danach im Speichermenü angezeigt werden soll. Alle Messdaten werden in diesem Ordner gespeichert.
- **Der XL2-TA ist bereit für die Event-Aufnahme.**

**Aktivierung des Datenlogging** Die Aufnahme von Events setzt das aktivierte Loggen von Messdaten voraus. Dabei wird die Einstellung **Interval dt:** 1 Sekunde empfohlen.

#### **Messdaten Automatisch Speichern**

Falls **Events Only** bei Log Audio (5) eingestellt wird, dann speichert der XL2-TA die Messdaten automatisch auf der SD-Karte (**Naming+Saving: auto)**. Falls mehr als 20 Events aufgenommen wurden, ist die **Autosave** -> **Delete** (Löschfunktion) deaktiviert, da ein Löschen auf dem XL2- TA längere Zeit in Anspruch nehmen könnte.

#### **Wav-Datei**

Alle Audiodaten der Events werden in einem separaten Unterordner gespeichert. Weitere Details hierzu sind im Kapitel "Logging".

#### 61

# Schallpegelmessung

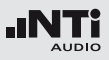

# Limit-Einstellung

Die Limit-Einstellung bietet zwei Funktionen:

- Steuerung der Limit-LED-Funktion . Der XL2-TA zeigt alle Schallpegel, die die eingestellten Grenzwerte überschreiten, in oranger oder roter Farbe an.
- Steuerung der externen Digitalen I/O-Adapterbox, die an die digitale I/O-Schnittstelle angeschlossen wird. Die I/O-Adapterbox ist ein optionales Zubehör zum XL2-TA Analysator, mit der externe Einrichtungen, wie z.B. eine Anzeigeampel, gesteuert werden können. Somit zeigt der XL2-TA alle Schallpegel an, die einen eingestellten Grenzwert überschreiten.

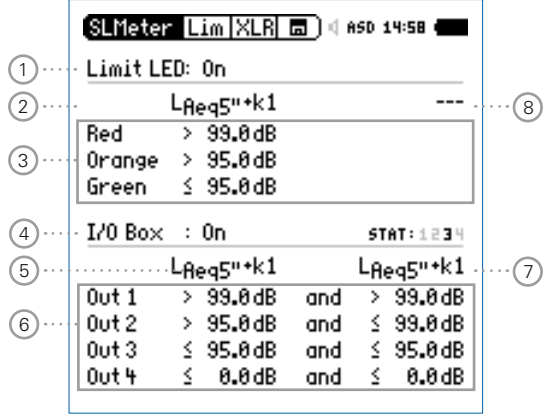

## 1 **Limit LED Ein/Aus**

Wählen Sie mit dem Drehrad **D** den Parameter Limit LED und drücken die Enter-Taste  $\Theta$ . Damit aktivieren Sie die Funktion der Limit-LED.

## 2 **LED Schallpegel 1**

Sie können zwischen einem oder zwei aktiven Schallpegel für die Funktion der Limit-LED (im wählen.

- Wählen Sie mit dem Drehrad @ den Schallpegelparameter  $(2)$ .
- Drücken Sie die Enter-Taste  $\Theta$  und wählen den aktiven Schallpegel für die Funktion der Limit-LED .

#### 3 **Grenzwerte**

Die Grenzwerte für die Limit-Anzeige in können Sie hier einstellen.

- Wählen Sie mit dem Drehrad @ den ersten Schallpegelparameter und drücken die Enter-Taste  $\Theta$ .
- Wählen Sie mit dem Drehrad C den gewünschten Grenzwert und bestätigen diesem mit der Enter-Taste  $\bigoplus$ .

## 4 **I/O Box Steuerung Aktiviert/Deaktiviert**

Wählen Sie mit dem Drehrad  $\bigcirc$  den Parameter **I/O Box** und aktivieren/deaktivieren Sie die Steuerung der externen I/O-Adapter-Box mit der Enter-Taste  $\bigoplus$ .

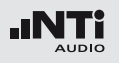

## 5 **I/O - Schallpegel 1**

Sie können zwischen einem oder zwei aktiven Schallpegel für die Steuerung der externen I/O-Adapter-Box wählen.

- Wählen Sie mit dem Drehrad @ den Schallpegelparameter  $(3)$ .
- Drücken Sie die Enter-Taste  $\Theta$  und wählen den aktiven Schallpegel.

## 6 **Grenzwerte**

Die Grenzwerte für die Steuerung der externen I/O-Adapter-Box können Sie hier einstellen.

- Wählen Sie mit dem Drehrad @ den ersten Schallpegelparameter  $\left(6\right)$  und drücken die Enter-Taste  $\Theta$ .
- Wählen Sie mit dem Drehrad @ den gewünschten Grenzwert und bestätigen diesem mit der Enter-Taste  $\Theta$ .

## 7 **I/O - Schallpegel 2**

Folgen Sie der Anleitung zum I/O-Schallpegel 1. Der I/O Schallpegel 1 kann mit einer UND/ODER-Verknüpfung mit dem I/O-Schallpegel 2 kombiniert werden.

## 8 **LED - Schallpegel 2**

Folgen Sie der Anleitung zum LED - Schallpegel 1.

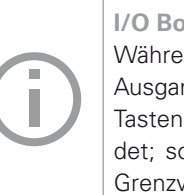

**I/O Box Grenzwerte bei Events** Während der Aufnahme von Events wird der Ausgang 4 (**OUT4**) zur Rückbestätigung eines Tastendruck am externen Eingabe-Pad verwendet; somit ist der Ausgang 4 nicht für andere Grenzwerte verfügbar.

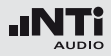

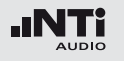

# **5. Akustik Analysator**

Zusätzlich zur umfangreichen Schallpegelmessung bietet der XL2-TA Audio- und Akustik-Analysator die folgenden akustischen Messfunktionen:

- FFT-Analyse mit optionaler Toleranzfunktion
- Nachhall RT60
- • Polarität
- Laufzeit (Delay)
- 1/12 Oktave + Toleranzen (optional)
- Sprachverständlichkeit (optional)

# FFT-Analyse + Toleranz

Die Echtzeit-FFT dient als ideales Werkzeug z. B. für den Nachweis von Kammfilter- und Resonanzeffekten. Sie ermöglicht eine detaillierte Spektraluntersuchung von Audio- und Akustikanlagen. Optionale Funktionen sind:

- Hochauflösende Zoom-FFT in bis zu 0.4 Hz Schritten von 5 Hz - 20 kHz verfügbar mit dem Erweiterten Akustikpaket oder der Option "Spektrale Grenzwerte".
- Speichern von Referenzdaten und Toleranz-Management verfügbar mit der Option "Spektrale Grenzwerte", somit wird im Hauptmenü **FFT + Tol** angezeigt.

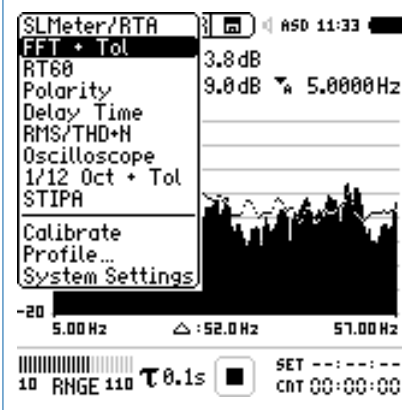

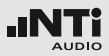

- 1 **Resultat-Symbol / Referenz- und Toleranzmodus** Dieses Feld bietet zwei Funktionen:
	- Symbol für das Messergebnis 2
	- $\mathcal{L}^{\bullet}$ Oberer Parameter als Linie.
	- ah. Unterer Parameter als Bargraph.
	- Referenz- und Toleranzmodus Die gemessenen Spektren können als Referenzkurve (=Capture) C1 - C8 gespeichert werden für
		- Einen Vergleich des Messergebnisses mit einer Referenzkurve in relativer oder absoluter Anzeige.
		- Oder zur Erzeugung von Toleranzbändern basierend auf einem gespeicherten Referenzspektrum für Gut/ Schlecht-Messungen.

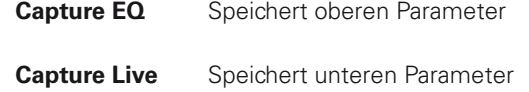

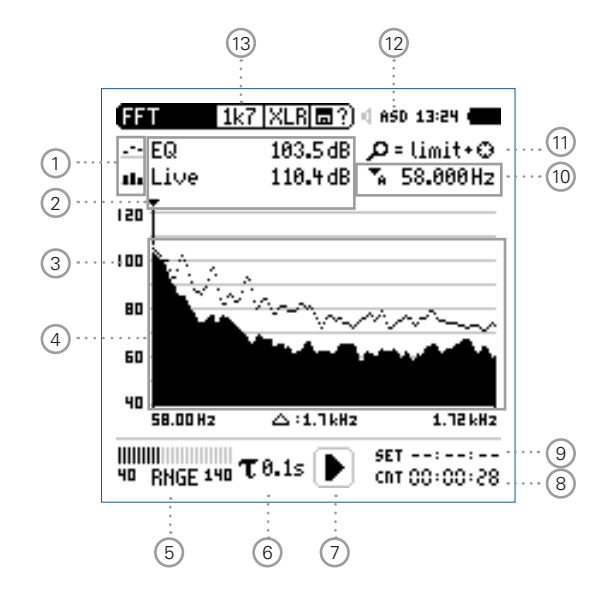

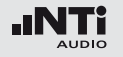

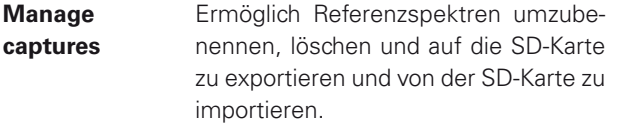

**Start tolerance** Startet den Toleranzmodus für Gut/ **mode** Schlecht-Messungen indem das aktuelle Messergebnis mit einem Toleranzband verglichen wird.

#### 2 **Messwertanzeige**

Aktuelle Messwertanzeige des im Spektrum ausgewählten Frequenzbandes. Zwei der Messwerte **Live**, **Max**, **Min**, **EQ** oder Referenzspektren können gleichzeitig angezeigt werden.

- $\mathcal{L}^{\bullet}$ Oberer Parameter als Linie.
- H. Unterer Parameter als Bargraph.

#### 3 **Y-Skala**

- • Wählen Sie mit dem Cursor die Y-Skala und drücken die Enter-Taste .
- Wählen Sie mit den Drehrad & zwischen den Zoomfaktoren **20, 10, 5**, **2.5 dB/div**.
- Bestätigen Sie Ihre Wahl mit der Enter-Taste  $\Theta$ .
- Verschieben Sie die Y-Achse mit den Drehrad C nach oben oder unten.
- Bestätigen Sie Ihre Wahl mit der Enter-Taste  $\Theta$ .

## 4 **Spektrum**

Graphische Anzeige des Spektrums der ausgewählten Messwerte.

## 5 **Pegelbereich (Range)**

Um den grossen Dynamikbereich möglicher Eingangssignale abzudecken verfügt der XL2-TA über drei Pegelbereiche. Der XL2-TA wählt die Grenzen der Pegelbereiche abhängig von der Sensitivität des Messmikrofons. Bei einer Sensitivität von S=20mV/Pa ergeben sich beispielsweise die folgenden Pegelbereiche:

- Unterer Pegelbereich: 10 110 dBSPL
- Mittleren Pegelbereich: 30 130 dBSPL
- Oberer Pegelbereich: 50 150 dBSPL

Wählen Sie kleinsten möglichen den Pegelbereich des XL2-TA entsprechend des maximalen zu erwartenden Schallpegels, z.B. falls der zu erwartende Messpegel unter 110 dB bleiben wird, wählen Sie den untersten Pegelbereich 10 - 110 dBSPL.

#### 6 **Zeitbewertung**

Auswahl der Zeitbewertung 0.1, 0.2, 0.5 und 1.0 Sekunden. Anwendung:

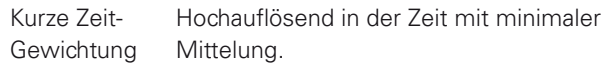

Lange Zeit-Gewichtung Niedere Auflösung in der Zeit mit besserer Mittelung.

#### 7 **Messstatusanzeige**

Der Statusindikator zeigt an ob die Messung läuft, unterbrochen wurde oder gestoppt ist. Während einer laufenden Messung sind verschiedene Einstellungen fixiert, z.B. der Pegelbereich und die vordefinierte Messzeit.

Bei Gut/Schlecht-Messungen mit der Option Spektrale Grenzwerte kann die Messstatusanzeige **A** für einen vordefinierten automatischen Pegeltrigger anzeigen.

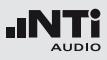

#### 8 **Messzeitzähler**

Aktuelle Messzeit in Stunden:Minuten:Sekunden. Weiteres unterstützt der Messzeitzähler die verschiedenen Messzyklenarten: kontinuierlich und einmalig.

## CDT

**Messmodus: Kontinuierlich** (typische Standardeinstellung) Nach dem Drücken der Starttaste D■ werden alle Messwerte kontinuierlich aufgenommen bis die Stopptaste  $\blacksquare$  gedrückt wird. Der Messzeitzähler zeigt die gesamte Messdauer an.

## **Messmodus: Einmalig**

Stoppt die Messung automatisch nach der voreingestellen Messzeit.

- • Definieren Sie zuerst die Messzeit.
- Starten Sie die Messung mit **P**.

#### 9 **Messdauer**

Einstellung der Messdauer für einmalige und wiederholende Messungen.

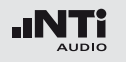

## 10 **Frequenzanzeige**

Sie können die Pegel jedes angezeigten Frequenzbandes mit dem Cursor ablesen.

Wählen Sie zwischen den folgenden Einstellungen:

- Der Cursor folgt automatisch dem höchsten Pegel, z.B. um Rückkopplungsfrequenzen bei Live Sound-Anwendungen sofort zu erkennen.
	- Wählen Sie mit dem Drehrad @ die Frequenz.
	- $\bullet$  Drücken Sie die Enter-Taste  $\Theta$
	- Nun können Sie die Pegelwerte individueller Frequenzen ablesen.
	- Drücken Sie die Enter-Taste  $\Theta$  um wieder zurück in den Auto-Modus zu gelangen.
	- Der Cursor springt zur Frequenz mit dem höchsten Pegel.
- Sie können den Cursor manuell auf eine Frequenz fixieren, sodass die angezeigten Messwerte den Pegeln dieser Frequenz entsprechen.
	- Wählen Sie mit dem Drehrad C die Frequenz.
	- $\bullet$  Drücken Sie die Enter-Taste  $\Theta$ .
	- Wählen Sie das gewünschte Frequenzband aus.
	- Bestätigen Sie Ihre Wahl mit der Enter-Taste  $\Theta$ .

11 **Zoom-Modus**

(optionale Funktion, verfügbar mit dem Erweiterten Akustikpaket oder mit der Option "Spektralen Grenzwerte")

- Wählen Sie den Pfeil neben der Frequenzanzeige (10) und drücken die Enter-Taste (+)
- **Der Pfeil beginnt zu blinken und der Zoom-Modus er**scheint über der Frequenzanzeige.
- Drücken Sie die Limit-Taste in und drehen gleichzeitig das Drehrad  $\mathbb Q$  um die gewünschte Frequenzauflösung einzustellen. In der höchsten Auflösung wird in der X-Skala der Messbereich **52 Hz** angezeigt. Mit den dargestellten 142 FFT-Messresultaten ergibt dies eine Auflösung von weniger als 0.4 Hz.
- Weiteres kann mit dem Drehrad C die X-Achse nach links zu kleineren oder rechts zu höheren Frequenzen verschoben werden.

FFT Analyse + Toleranzen

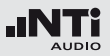

## 12 **Phantomspeisung**

- **48V** Der XL2-TA liefert die 48 V Phantomspannung für das Messmikrofon oder andere Sensoren.
- **ASD** Ein NTi Audio Messmikrofon mit einem elektronischen Datenblatt ist angeschlossen. Der XL2-TA liest das elektronische Datenblatt und schaltet die 48 V Phantomspannung automatisch ein.
- 48V Phantomspannung ist ausgeschaltet.

13 **Auswahl der FFT-Messwertanzeige**

- **20k** Zeigt FFT-Messergebnis im Frequenzbereich 484.38 Hz - 20.594 kHz an mit einer Auflösung von 141.62 Hz (142 Messwerte).
- **1k7** Zeigt FFT-Messergebnis im Frequenzbereich 58 Hz - 1.722 kHz an mit einer Auflösung von 11.72 Hz (142 Messwerte).
- **200** Zeigt FFT-Messergebnis im Frequenzbereich 7 Hz - 215.01 Hz an mit einer Auflösung von 1.47 Hz (142 Messwerte).
- **Usr** Zoom-Modus (optionale mit Erweiterten Akustikpaket), Messergebnis im Frequenzbereich 5 Hz - 20 kHz mit minimaler Auflösung von 0.366 Hz (142 Messwerte).
- **Set** Auswahl der FFT-Fensterung:
	- • **Hann**: für akustische Messungen
	- **Dolph-Chebyshev: zur Analyse kleiner Signale** (z.B. Harmonische) nahe dem Hauptsignal.

Mit der Seiten-Taste **I** können Sie direkt zwischen diesen Messwert-Seiten auswählen.

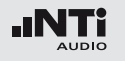

# FFT Analyse in der Anwendung

**Testvorbereitungen**

- Schliessen Sie das Messmikrofon an den XL2-TA an.
- Schalten Sie den XL2-TA mit der Ein-/Austaste  $\mathbb Q$  ein.
- Die 48 V Phantomspannungsanzeige in der oberen Menüleiste wechselt auf ASD. Der XL2-TA is**t be**reit für akustische Messungen.
- Positionieren Sie den XL2-TA am Messort z.B. montiert auf einem Mikrofonständer.

#### **Konfiguration**

Der XL2-TA zeigt zwei Spektren gleichzeitig an. Die zu messenden Pegel können individuell aus **Live**, **Max**, **Min**, **EQ** ausgewählt werden.

• Wählen Sie mit dem Drehrad C den oberen Parameter

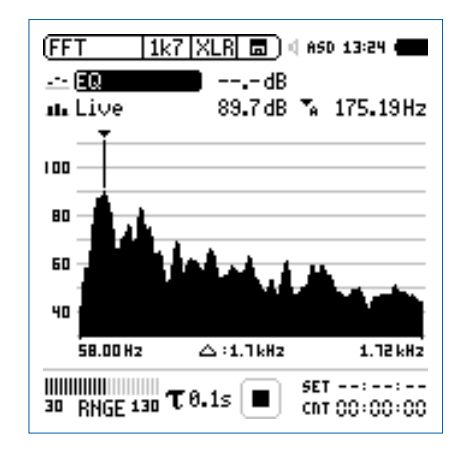

• Zur Bestätigung drücken Sie die Enter-Taste  $\Theta$ .

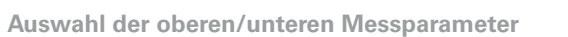

- $\overset{\triangle}{\bullet}$  Das Fenster **Select reading** erscheint.
- • Wählen Sie den zeitlich-gemittelten Parameter **EQ**. Alle verfügbare Pegel sind Z-gewichtet (= keine Gewichtung).
- 
- $\overset{\triangle}{\blacktriangleright}$  Das Fenster **Select reading mode** erscheint.

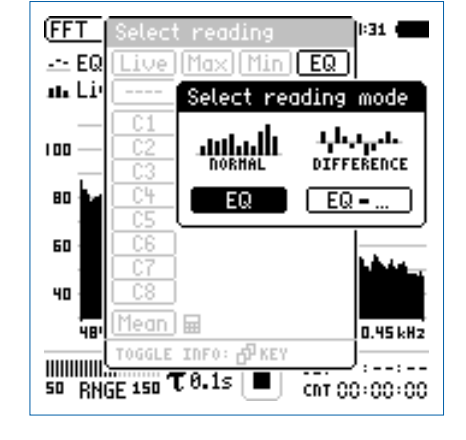

- • Wählen Sie **EQ** zur normalen absoluten Messwertanzeige.
- Folgen Sie derselben Anleitung und wählen als unteren Parameter **Live**.
	- Alle mit **----** angezeigten Schallpegel werden ermittelt und angezeigt, sobald die Starttaste gedrückt wird und der Messmodus beginnt.

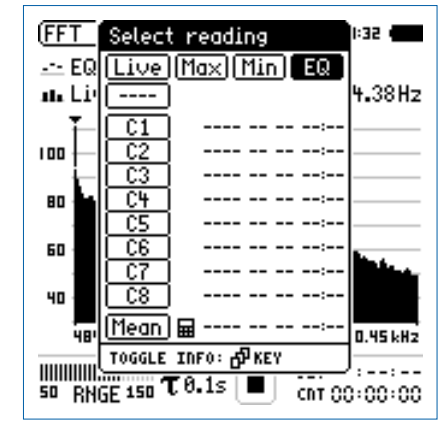

• Zur Bestätigung drücken Sie die Enter-Taste  $\Theta$ .

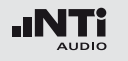

**Pegelbereich auswählen**

- • Wählen Sie mit dem Drehrad den Parameter **RNGE** und drücken die Enter-Taste  $\bigoplus$
- Wählen Sie mit dem Drehrad @ den kleinsten möglichen Pegelbereich entsprechend des maximalen zu erwartenden Schallpegels und drücken die Enter-Taste  $\Theta$ .

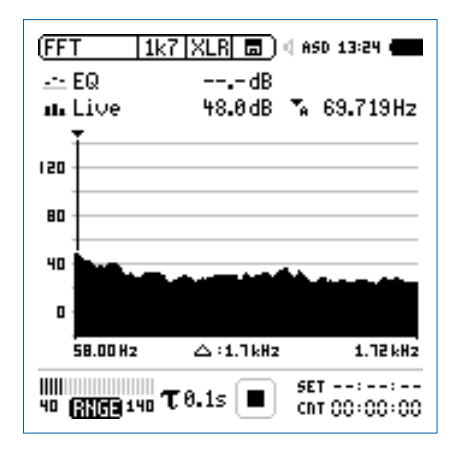

**Messung starten und beenden**

- • Der XL2-TA ist bereit zur FFT-Analyse der Schallpegel **EQ** und **Live**. Alle verfügbare Pegel sind Z-gewichtet (= keine Gewichtung).
- Drücken Sie die Starttaste DI
- **Die Messstatusanzeige schaltet auf Messung läuft. Die** Werte EQ und Live werden im Spektrum angezeigt. Der Messzeitzähler läuft.

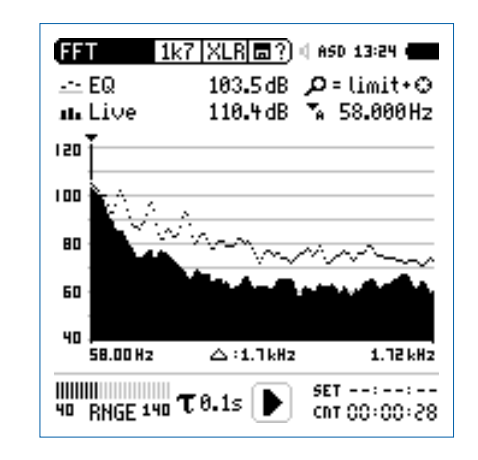

• Nach Ablauf der gewünschten Messzeit drücken Sie die Stopptaste  $\boxed{\blacksquare}$
FFT Analyse + Toleranzen

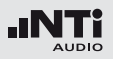

**Speichern der Messergebnisse**

• Wählen Sie mit dem Drehrad @ das Speichermenü **...** und drücken die Enter-Taste (+)

 Das Speichermenü wird geöffnet.

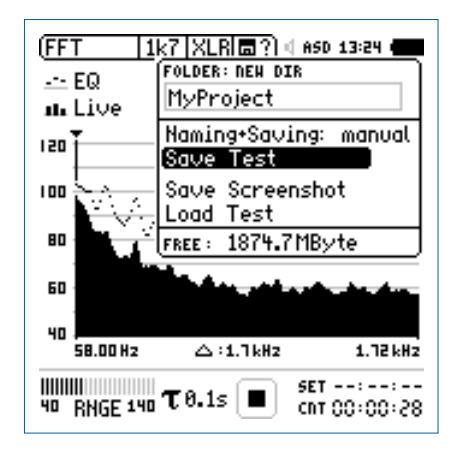

• Bestätigen Sie **Save Test** mit der Enter-Taste  $\Theta$ ; der Messbericht wird als ASCII-Datei gespeichert, alternativ wählen Sie zum Speichern der XL2-Anzeige den Parameter **Save Screenshot.**

Sie haben die Messung erfolgreich beendet.

**Referenzkurven speichern und Toleranzbänder erstellen** Die Option "Spektrale Grenzwerte" erweitert die Funktionalität des XL2-TA Akustik-Analysators für die Aufnahme von Referenzkurven, relativen Anzeigen, einem umfangreichen Toleranzmanagement für die **FFT** Analyse und der hochauflösenden **1/12 Oct + Tol** Spektralmessung.

Features:

- • Speichert Referenzspektren im Messgerät
- • Vergleicht Messergebnisse mit gespeicherten Referenzspektren in relativer oder absoluter Anzeige
- Umfangreiches Toleranzmanagement
- • Erzeugt Toleranzbänder basierend auf gespeicherte Referenzspektren für Gut/Schlecht-Messungen
- Export und Import von Toleranzdateien und Referenzspektren
- Echter Spitzenwertpegel in 1/1 und 1/3 Oktavbandauflösung
- Hochauflösende Zoom-FFT in bis zu 0.4 Hz Schritten von 5 Hz - 20 kHz

Diese Funktionen sind im Kapitel "Referenzen + Toleranzen" in dieser Anleitung beschrieben.

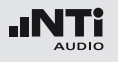

# Nachhall RT60

Der XL2-TA misst die RT60 Nachhallzeit in den Oktavbändern 63 Hz - 8 kHz mit der Schröder-Rückwärtsintegration. Die RT60 Messung entspricht der Norm ISO 3382. Als Testsignal dient eine Impulsschallquelle oder getaktetes rosa Rauschen.

#### **Was ist Nachhallzeit RT60?**

Die Nachhallzeit RT60 ist diejenige Zeit, während der ein Schallpegel in einem Raum um 60 dB abfällt, nachdem das akustische Testsignal gestoppt wird. Zur einfachen praktischen Ausführung dieser Messung spezifiziert der Standard ISO3282

- • Die Messung eines 20 dB Pegelabfalls multipliziert mit 3.
- • Die Anzeige der Nachhallzeit RT60 als Messergebnis T20.

RT60 (T20) =  $3 \times$  Abfallzeit von 20 dB

Im Detail basiert die Nachhallzeit RT60 auf einer linearen Regression der kleinsten Quadrate der gemessenen Abklingkurve von -5 dB bis -25 dB. Dabei genügt für die Messung bereits ein geringerer dynamischer Messbereich von ~35 dB über dem Umgebungslärm in jedem einzelnen Frequenzband.

Falls die RT60 kurz ist (z.B. < 0.3 Sekunden), dann wird der Raum als akustisch "tot" bezeichnet: z.B. ein Raum mit dickem Teppich, Vorhängen und gepolsterte Möbel.

Falls die RT60 lang ist (z.B. > 2 Sekunden), dann hat der Raum eine echohafte Akustik; z.B. ein grosser, leerer Raum mit glatten Wänden, Decken, Fliessenboden und viel Glasfenstern.

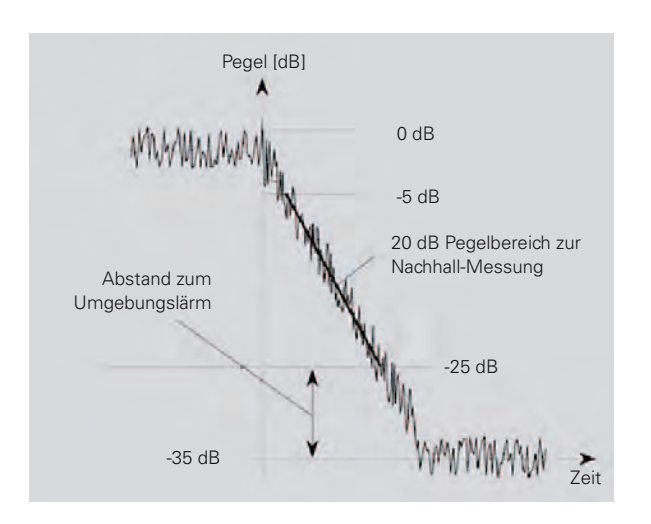

Nachhallzeit RT60

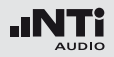

 

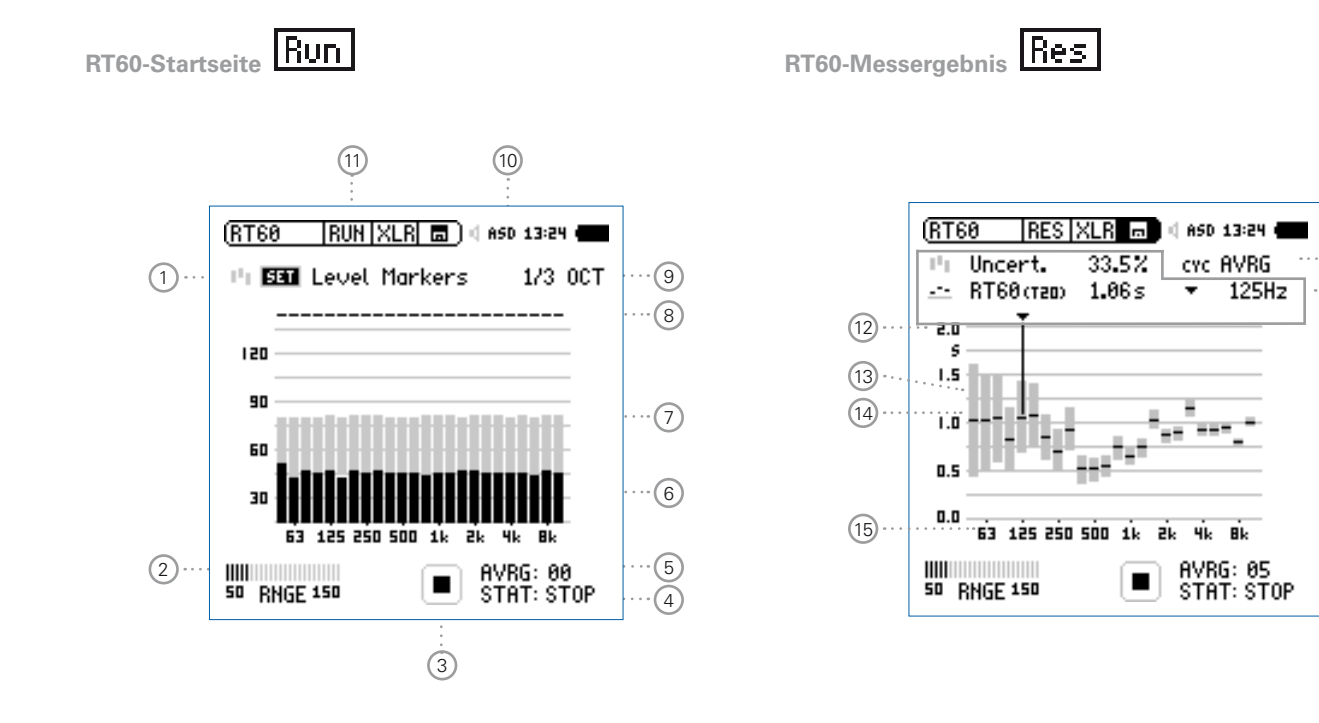

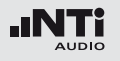

## Nachhallzeit RT60

**RT60-Zyklus-Messergebnis** 

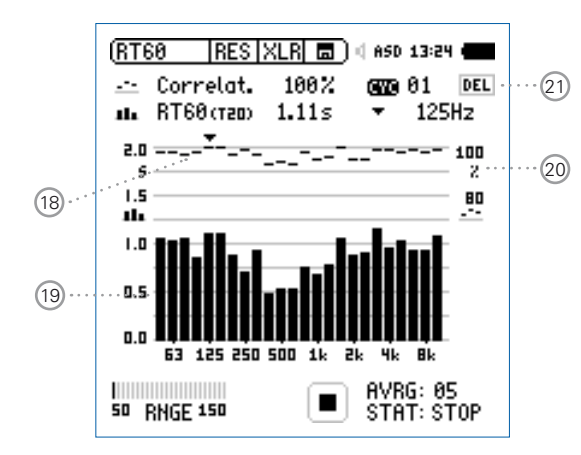

### 1 **Messung des Umgebungsspektrum**

Vor der Nachhallzeitmessung wird das aktuelle akustische Spektrum des Umgebungslärms aufgenommen. Damit wird der nötige Pegel des RT60-Messsignales definiert.

- Zur Messung des Ruhespektrums wählen Sie mit dem Drehrad den Parameter **SET** und drücken die Enter-Taste  $\bigoplus$
- **Der benötigte RT60-Messpegel erscheint in grauen Bal**ken individuell für jedes Frequenzband.

### 2 **Pegelbereich**

Sie können zwischen dem niederen, mittleren und oberen Pegelbereich wählen. Der genaue individuelle Pegelbereich wird abhängig von der Sensitivität des Messmikrofons definiert.

## 3 **Messstatusanzeige**

Der Statusindikator zeigt an ob die Messung läuft, unterbrochen wurde oder gestoppt ist. Während einer laufenden Messung sind verschiedene Einstellungen fixiert, z.B. der Pegelbereich und die vordefinierte Messzeit.

#### 4 **Messstatus STAT**

Anzeige des aktuellen Messstatus. Die folgenden Statusanzeigen können während der RT60-Messung auftreten.

- **ARMED** Die RT60-Messung wartet auf das Triggersignal. Das Testsignal muss den Messpegel mindestens bei einem Frequenzband kurzzeitig überschreiten, dann wird die RT60-Messung automatisch ausgelöst.
- **NOISE** Messsignal überschreitet den Messpegel.
- **DECAY** Aktuell wird die RT60-Messung durchgeführt.
- **PAUSE** Die RT60-Messung wurde unterbrochen mit der Pause-Taste **. July 2018** Fortsetzung der Messung drücken Sie die Pause-Taste
- **STOP** Derzeit wird keine RT60-Messung durchgeführt bzw. die Messung wurde abgeschlossen und die Messwerte können nun gespeichert oder analysiert werden.

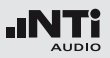

#### 5 **Anzahl der Messzyklen AVRG**

Zählt die durchgeführten RT60-Messzyklen. Der XL2-TA berechnet das RT60-Messergebnis aus der Mittelung der einzelnen Messmodusresulate.

#### 6 **Aktuelles Echtzeitspektrum**

Die schwarzen Säulen zeigen das aktuelle akustische Umgebungsspektrum an. Zur RT60-Messung muss das Messsignal mindestens den grau markierten Messpegel überschreiten.

#### 7 **Messpegel**

Die grauen Säulen zeigen den benötigten Schallpegel in individuellen Frequenzbändern an. Dieser Pegel muss minimal kurzzeitig überschritten werden um die RT60-Messung automatisch auszulösen. Die graue Säulen haben eine Höhe von 35dB und werden wie folgt eingestellt

• Zur Messung des Ruhespektrums wählen Sie mit dem Drehrad den Parameter **SET** und drücken die Enter-Taste  $\Theta$ .

#### 8 **Bestätigungsanzeige der Frequenzbänder**

Anzeige einer erfolgreich durchgeführten RT60-Messung im individuellen Oktavband.

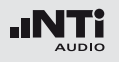

#### 9 **Spektralauflösung**

Der XL2-TA misst die Nachhallzeit RT60 in Terzband oder Oktavband-Auflösung.

## 10 **Phantomspeisung**

**48V** Der XL2-TA liefert die 48 V Phantomspannung für das Messmikrofon oder andere Sensoren.

- **ASD** Ein NTi Audio Messmikrofon mit einem elektronischen Datenblatt ist angeschlossen. Der XL2-TA liest das elektronische Datenblatt und schaltet die 48 V Phantomspannung automatisch ein.
- 48V Phantomspannung ist ausgeschaltet.

11 **Seitenwahl RT60**

Wählen Sie zwischen der RT60-Startseite oder der Messergebnisseiten.

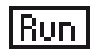

## RT60-Startseite

|Res|

RT60-Messwertanzeige; mit der Auswahl (17) können Sie zwischen dem gemittelten Messwert aller Messzyklen und den individuellen Ergebnissen jedes einzelnen Messmodus wählen.

- **AVRG** gemitteltes RT60-Messergebniss
- **CYC xx** RT60-Zyklusmessergebnis
- **Last** Letztes RT60-Zyklusmessergebnis

Mit der Seiten-Taste **D** können Sie direkt zwischen den zwei RT60-Seiten wählen.

## 12 **Y-Achse Nachhallzeit**

Nachhallzeit in Sekunden mit automatischer Skalierung.

### 13 **Unsicherheitsfaktor in %**

(Anzeige beim gemittelten RT60-Messergebnis **AVRG**) Der Messgenauigkeitsfaktor hängt von der gemessenen Nachhallzeit, Anzahl der Messzyklen und der Bandbreite des einzelnen Frequenzbandes ab.

Dadurch zeigen niedere Frequenzbänder einen niedereren Unsicherheitsfaktor an. Weiteres wird der Unsicherheitsfaktor kleiner umso mehr Messzyklen durchgeführt werden. Der typische Messgenauigkeitsfaktor liegt zwischen 0 - 20% (vgl. Details im Standard ISO 3382). Die Anzahl der Messzyklen wird mit (5) angezeigt.

### 14 **RT60-Messergebnis (AVRG)**

Das RT60-Messergebnis und der Unsicherheitsfaktor werden direkt graphisch angezeigt 13 . (RT60-Messwertanzeige= **AVRG**)

- The Unsicherheitsfaktor, mehr Details sind in 13 beschrieben.
- RT60-Messergebnis
- 15 **X-Achse** RT60-Oktavbänder 63 Hz - 8 kHz
- 16 **Individuelles RT60-Messergebnis**

Wählen Sie das Frequenzband und lesen hier die folgenden numerischen Messergebnisse ab:

- Unsicherheitsfaktor in % oder Korrelation in %.
- Nachhallzeit RT60 des ausgewählten Frequenzbandes.

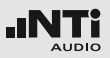

#### 17 **Auswahl der Messwertanzeige**

Mit dem XL2-TA können wiederholende Nachhallmessungen innerhalb einer Messsequenz durchgeführt werden. Der Mittelwert aller einzelnen Messzyklen wird automatisch berechnet.

- • Wählen Sie mit dem Drehrad den Parameter **CYC** und drücken die Enter-Taste  $\Theta$ .
- Wählen Sie mit dem Drehrad @ die gewünschte Messwertanzeige.
- **Last Letztes Messergebnis** Zeigt Messergebnis des letzten Messmodus an.
- **xx Individuelles Messmodusresultat** Die einzelnen sequentiell durchgeführten Nachhallmessungen erhalten den Namen **CYC xx**. Dabei ist **xx** eine automatisch steigende Zahl beginnend von eins.
- **AVRG Gemittelte RT60-Nachhallzeit** Der RT60-Mittelwert aller gespeicherten Messzyklen wird berechnet und angezeigt.

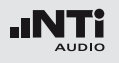

### 18 **Korrelationsfaktor in %**

(wird bei den einzelnen **CYCxx** Messwerten angezeigt) Der Korrelationsfaktor zeigt die Linearität des abfallenden Schallpegels an. Ein idealer abfallender Schallpegel entspricht einem Korrelationsfaktor von 100%. In der Praxis typische Werte sind 80 - 100%.

#### 19 **Messergebnis des einzelnen Messmodus**

Der XL2-TA zeigt die gemessene Nachhallzeit des einzelnen Messmodus und den Korrelationsfaktor (18 an. (RT60-Messwertanzeige 17 = **CYCxx** oder **Last**)

 $\equiv$  Korrelationsfaktor  $(18)$ 

 $\blacksquare$  Nachhallzeit des einzelnen Messmodus

#### 20 **Y-Achse Korrelationsfaktor**

Die rechte Y-Achse zeigt den Korrelationsfaktor an. Hierzu muss die Auswahl 17 auf **CYC xx** oder **Last** sein.

## 21 **Einzelner Messmodus löschen**

Einzelne Messzyklen können gelöscht werden. Die Nachhallzeit wird aus den verbleibenden Messzyklen gemittelt:

- Wählen Sie mit dem Drehrad **@** den Parameter **DEL**.
- Drücken Sie Enter-Taste  $\Theta$ .

#### **Testsignal**

Die Testsignalquelle soll so gut wie möglich omni-direktional sein.

Als Testsignal dient eine Impulsschallquelle oder getaktetes rosa Rauschen.

#### • Getaktetes rosa Rauschen

Getaktete rosa Rauschsignale mit unterschiedlichen Taktzeiten sind auf der beigelegten NTi Audio Test CD oder mit dem Minirator verfügbar.

## • Impulsschallquelle

Als Messsignal kann eine Impulsschallquelle, wie z.B. eine Starterpistole verwendet werden.

Mehrere einzelne Messungen können in einer Messsequenz verbunden werden; der XL2-TA berechnet automatisch die durchschnittliche Nachhallzeit der gesamten Messsequenz. Der Unsicherheitsfaktor wird ab mindestens drei Messungen angezeigt.

# Nachhallzeit RT60

#### **Testvorbereitungen**

Der XL2-TA liest das elektronische Datenblatt eines angeschlossenen NTi Audio Messmikrofons und schaltet die 48 V Phantomspannung für das Messmikrofon automatisch ein.

- Schliessen Sie das Messmikrofon an den XL2-TA an.
- Schalten Sie den XL2-TA mit der Ein-/Austaste (a) ein.
- Die **48 V** Phantomspannungsanzeige in der oberen Menüleiste wechselt auf **ASD**. Der XL2-TA ist bereit für akustische Messungen.
- Positionieren Sie den XL2-TA am Messort z.B. montiert auf einem Mikrofonständer.
- • Wählen Sie in der Messfunktion **RT60** mit der Seitentaste duie Startseite für die RT60-Messung aus.
- Bereiten Sie die Messumgebung vor, z.B. reduzieren Sie den Umgebungslärm auf ein mögliches Minimum.

# RT60-Messung in der Anwendung

### **Testsignal: Rosa Rauschen**

Der Testraum soll mit einem omni-direktionalen Kugel-Lautsprecher mit rosa Rauschen beschallt werden. Der Raum wird solange beschallt werden bis die reflektierte Schallenergie den ganzen Raum "füllt". Als einfache Regel kann das rosa Rauschen gleichlange wie die zu erwartenden Nachhallzeit RT60 eingeschaltet werden. Im Zweifelsfall verwenden Sie z.B. ein rosa Rauschen mit 5 Sekunden ein / 5 Sekunden aus. Dieses Testsignal wird z.B. vom Minirator MR-PRO oder der Test CD zur Verfügung gestellt. Der XL2-TA triggert auf das rosa Rauschen und misst die Nachhallzeit automatisch.

## **Testsignal: Impuls**

Der Testraum wird mit einer Impulsschallquelle, wie z.B. einem Starterpistolenschuss beschallt. Der XL2-TA triggert auf den Impuls und misst die Nachhallzeit RT60 automatisch. Für weitere Messungen warten Sie solange bis der XL2-TA Messstatus (4) **ARMED** anzeigt.

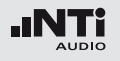

**Einstellung der Pegelmarkierungen**

- Wählen Sie mit dem Drehrad **@** den Parameter **SET** und drücken die Enter-Taste  $\Theta$
- **Der XL2-TA misst das Umgebungsspektrum und die grau**en Pegelmarkierungen werden gesetzt.

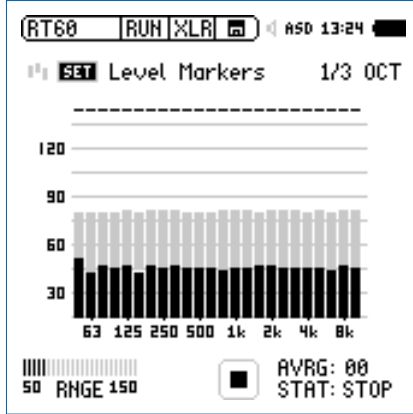

#### **Vor der Nachhallmessung**

• Schützen Sie Ihr Gehör vor lauten Schallpegeln während der folgenden Nachhallmessungen.

Testsignal: Rosa Rauschen

- Schalten Sie ein rosa Rauschsignal an, dessen Intervallzeit auf den Raum angepasst ist (grosse Räume haben längere Intervallzeit). Starten Sie mit einem niedrigen Schallpegel.
- Erhöhen Sie nun den Testpegel so lange, bis er in allen Bändern über der grauen Pegelmarkierung liegt. Mit einem Equalizer können einzelne Bänder verstärkt werden.

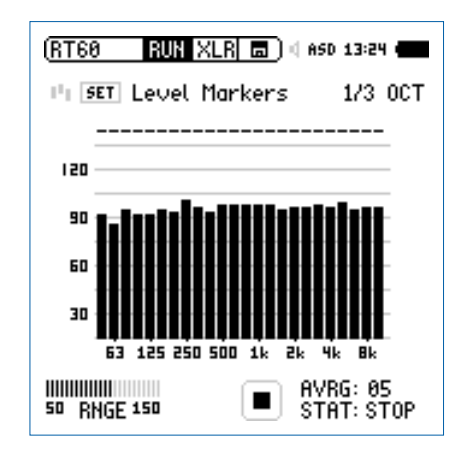

• Schalten Sie das Testsignal wieder aus.

Nachhallzeit RT60

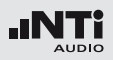

**Nachhallmessung starten**

- Drücken Sie die Starttaste **DE**. Die Statusanzeige schaltet auf **ARMED**.
- Schalten Sie das getaktete rosa Rauschen ein oder schiessen mit der Starterpistole.
- Das aktuelle Schallspektrum, dargestellt in schwarzen Frequenzbändern, muss die grauen Pegelmarkierungen übersteigen.

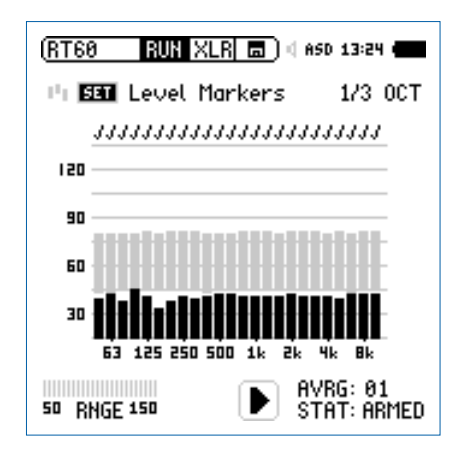

#### **Weiterführung der Messung**

Testsignal: Rosa Rauschen

In den Pausen zwischen dem rosa Rauschen muss das aktuelle Schallspektrum unter die graue Pegelmarkierung absinken. Um eine arithmetische Mittelung der Messergebnisse zu ermöglichen, führen Sie mindestens drei Messzyklen durch. Mit der Anzahl der Messzyklen wird der Unsicherheitsfaktor kleiner.

Testsignal: Impuls

- Drücken Sie die Pausetaste **II**, damit wird die Nachhallmessung unterbrochen.
- Bereiten Sie das nächste Impulssignal vor, z.B. Pistolenschuss.
- Drücken Sie die Starttaste DI die Messreihe wird weitergeführt; der XL2-TA wartet auf das nächste Impulsereignis.
- Feuern Sie einen Schuss ab.
	- Die Nachhallzeit wird berechnet sobald das aktuelle Schallspektrum wieder unter die grauen Pegelmarkierungen in den einzelnen Oktavbändern gefallen ist.
		- • Falls die Nachhallmessung erfolgreich durchgeführt wurde erscheint in den einzelnen Oktavbändern die Bestätigungsanzeige.

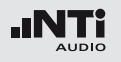

**Messung beenden und Messwerte ablesen**

- Drücken Sie die Stopp-Taste
- Falls ein getaktetes rosa Rauschen verwendet wurde, kann das Testsignal abgeschaltet werden.
- Wählen Sie mit der Seitentaste **der die Messergebnisseite** aus.

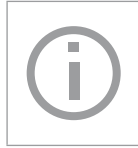

Die detaillierten RT60-Messresultate (x.xx Sekunden pro Oktavband) und der Unsicherheitsfaktor in % werden gleichzeitig angezeigt.

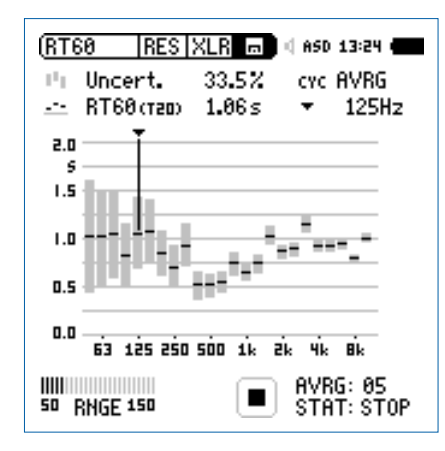

**Individuelle Messmoduswerte ablesen**

- • Wählen Sie mit dem Drehrad den Parameter **CYC** und drücken die Enter-Taste  $\Theta$ .
- Wählen Sie das individuelle Messmodusergebnis aus.

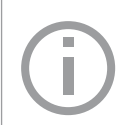

Die detaillierten RT60-Messresultate (x.xx Sekunden pro Oktavband) und der Korrelationsfaktor in % werden gleichzeitig angezeigt.

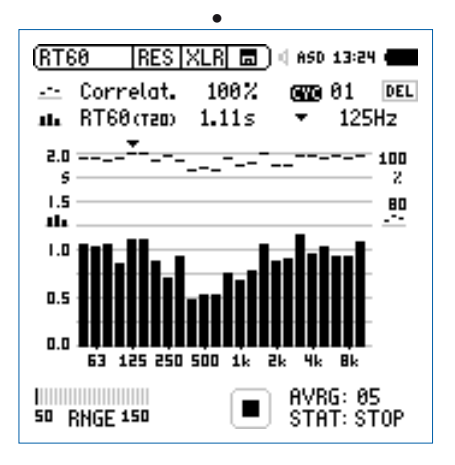

Die Nachhallzeit wurde erfolgreich ermittelt.

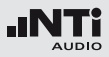

#### **Fehleranzeigen**

Sollten während der RT60-Messung Probleme auftauchen, dann zeigt der XL2-TA verschiedene Fehlermeldungen an. Solche ungültige Messungen werden bei der Mittelungsberechnung für die RT60 nicht berücksichtigt.

#### • **LOW LEVL**

D.h. "zu niedriger Testsignal-Pegel"; erhöhen Sie den Pegel des rosa Rauschens um sicherzustellen, dass er die obere Testmarkierung übertrifft oder wählen Sie ein RT60 Testsignal mit längerer Intervallzeit.

#### • **CORR<70%**

Unzuverlässige Messung, Korrelationsfaktor ist kleiner als 70%.

#### • **T>18S**

Die gemessene Nachhallzeit RT60 übersteigt das maximale Zeitlimit von 18 Sekunden. Dies wird typischerweise von einer falschen Messbereichswahl oder störenden Umgebungslärm verursacht. Prüfen Sie die Messbereichseinstellung, wiederholen die Einstellung der Pegelmarkierungen und starten nochmals die Messung.

Polarität

## Polarität

Die Polaritätsfunktion misst die Polarität einzelner Lautsprecher, Lautsprecherboxen und elektrischer Signale. Hierzu wird das Polaritätstestsignal von der NTi Audio Test CD oder dem Minirator zur Verfügung gestellt. Die Polaritätsmessung sichert beste Klangqualität z.B. bei Stereo-Anwendungen.

Die Polarität eines Lautsprechers oder einer Lautsprecherbox kann sich mit der Frequenz ändern, wie z.B. mit einem Basslautsprecher, Mitteltöner und Hochtöner montiert in einer Lautsprecherbox. Deshalb bietet der XL2-TA eine zusätzliche Polaritätsmessung individueller Oktavbänder von 125 Hz - 8 kHz. Dies ermöglicht eine detaillierte Analyse der Polarität versus Frequenzband.

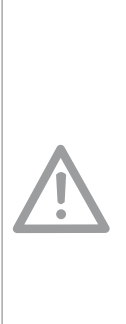

- • Die Polaritätsmessung ist eine vereinfachte Messung möglicher komplexer Phasenverschiebungen im Audiosignal, die durch Crossovers oder dem Lautsprecher selbst verursacht werden können.
- • Die Polarität der einzelnen Lautsprecher in einer Box kann unterschiedlich sein. Die Polarität ist ein Resultat des Designs.
- • Die Polaritätsmessung prüft die richtige Verdrahtung gleicher Lautsprechersysteme.

#### **Positive/Negativ-Ergebnis**

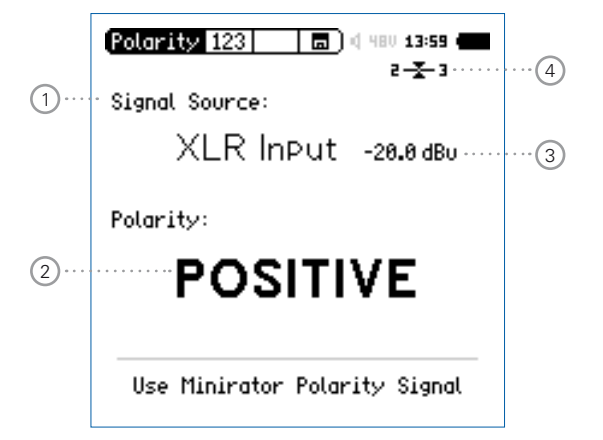

# Polarität

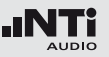

#### **Detailergebnis**

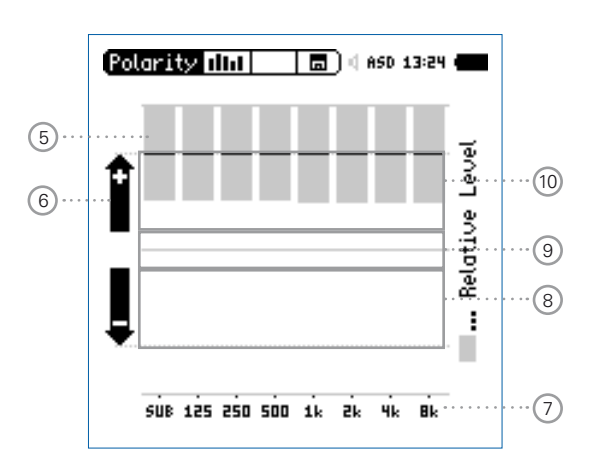

XL2-Polaritätsergebnis bei einem direkt angeschlossenen Minirator

#### 1 **Auswahl des Eingangssignals**

Wählen Sie das zu messende Eingangssignal aus.

- • Wählen Sie den Parameter **Signal Source**.
- Drücken Sie die Enter-Taste  $\Theta$  und wählen

**Voice Note Mic** Das interne VoiceNote-Mikrofon wird für die Polaritätsmessung verwendet. Diese Einstellung schaltet den internen Lautsprecher aus.

**XLR Input** Messen Sie die Polarität eines Lautsprechers mit einem NTi Audio Messmikrofon oder eines am XLR-Eingang angeschlossenen elektrischen Signals.

**RCA Input** Messen Sie die Polarität eines am RCA-Eingang angeschlossenen elektrischen Signals.

#### 2 **Polaritätsmessergebnis**

Anzeige der Messergebnisse **POSITIVE**, **NEGATIVE** oder **???** (=nicht definiert). Zusätzlich leuchtet die Limit-Taste grün bei **POSITIVE** oder rot bei **NEGATIVE**.

#### 3 **Pegel RMS**

Messwert des absoluten Eingangssignals in dBu, dBV oder Volt V.

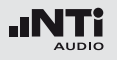

# Polarität

#### 4 **Symmetrieanzeige**

Zeigt für Audiosignale > -34 dBu die Symmetrie zwischen Pin 2 und Pin 3 am XLR-Eingang an.

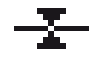

Das Eingangssignal ist symmetrisch.

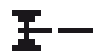

Das Eingangssignal ist unsymmetrisch. (Pegel Pin  $2 >$  Pin 3).

Das Eingangssignal ist unsymmetrisch. (Pegel Pin  $2 <$  Pin 3).

#### 5 **Relative Pegelanzeige**

Der graue Bereich zeigt den gemessenen, relativen Pegel des individuellen Oktavbandes an. Das Oktavband mit dem höchsten relativen Pegel beeinflusst das Polaritätsmessergebnis **POSITIVE** / **NEGATIVE** am Meisten.

## 6 **Polaritätsanzeige**

- **+** Polarität des einzelnen Oktavbandes ist positiv. Das Polaritätsergebnis ist in der oberen Anzeigenhälfte, dem positiven Bereich.
- **-** Polarität des einzelnen Oktavbandes ist negativ. Das Polaritätsergebnis ist in der unteren Anzeigenhälfte, dem negativen Bereich.

## 7 **X-Achse**

Sieben Oktavbänder mit Mittenfrequenzen von 125 Hz bis 8 kHz. **SUB** zeigt die Polarität von Subwoofern im Frequenzbereich < 100 Hz an.

## 8 **Negativer Polaritätsbereich**

Anzeigebereich für negative Polarität (-). Die schwarze Linie in der Mitte der relativen Pegelanzeige (5) zeigt die gemessene Polarität des Frequenzbandes an. Die gestrichelte Linie zeigt das untere Limit des negativen Anzeigebereiches an.

### 9 **Keine Polaritätsanzeige (???)**

Das Polaritätsergebnis dieses Frequenzbandes ist im Graubereich zwischen positiv und negativ, daher nicht genau definiert. Die Positiv/Negativ-Seite kann **???** anzeigen.

## 10 **Positiver Polaritätsbereich**

Anzeigebereich für positive Polarität (+). Die schwarze Linie in der Mitte der relativen Pegelanzeige (5) zeigt die gemessene Polarität des Frequenzbandes an. Die strichlierte Linie zeigt das obere Limit des positiven Anzeigebereiches an.

# Polarität in der Anwendung

Die Polarität eines akustischen Signals kann mit dem internen VoiceNote-Mikrofon durchgeführt werden, somit wird kein NTi Audio Messmikrofon benötigt. Um ein gutes akustisches Stereobild zu erzeugen muss die Polarität des linken und rechten Lautsprechers gleich sein.

- Senden Sie das Polaritätsmesssignal vom Minirator an die linke Lautsprecherbox, bei passiven Systemen z.B. über einen Verstärker. Die rechte Box muss ausgeschaltet sein.
- Das Messsignal muss gut hörbar sein. Stellen Sie den Pegel hierzu am Minirator oder Verstärker ein.
- Schalten Sie den XL2-TA mit der Ein/Aus-Taste  $\mathbb{Q}$  ein.
- • Wählen Sie mit dem Drehrad den Parameter **Signal Source** drücken die Enter-Taste  $\Theta$  und wählen **Voice Note Mic**, somit wird das interne Mikrofon für die Polaritätsmessung verwendet.
- • Messen Sie die Polarität der linken Lautsprecherbox und speichern den Screenshot im Speichermenü ...
- • Senden Sie das Polaritätsmesssignal vom Minirator an die rechte Lautsprecherbox und schalten die linke Box ab.
- Messen Sie die Polarität der rechten Lautsprecherbox.
- • Vergleichen Sie beide Messergebnisse.

Die Polarität wurde erfolgreich gemessen.

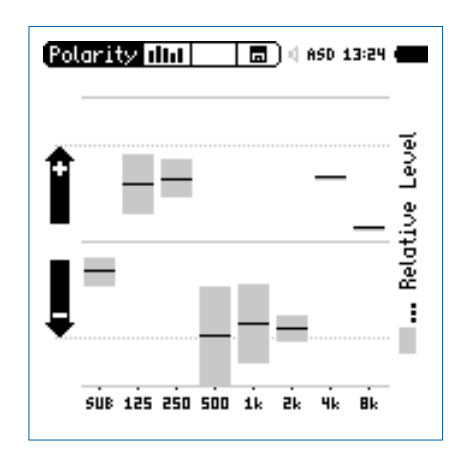

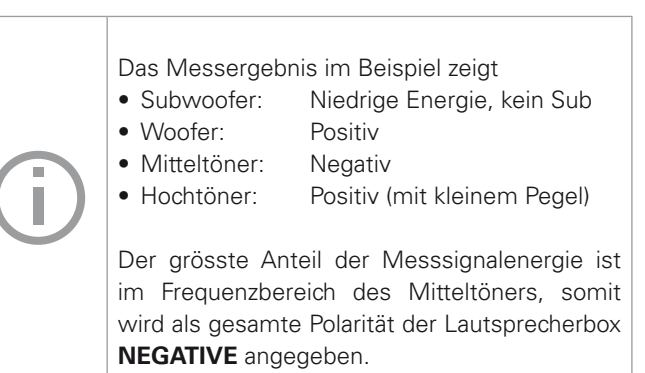

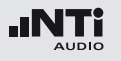

## Laufzeit (Delay)

Die optimale Einstellung der akustischen Verzögerungszeit zwischen verschiedenen Lautsprechern - z.B. in Kirchen oder Vortragssälen - ist notwendig, damit die Zuhörer den Eindruck gewinnt, dass der Ton aus der Richtung des Vortragenden kommt und nicht etwa von den seitlichen Wandlautsprechern. Der XL2- TA misst die Laufzeit des akustischen Lautsprechersignals mit dem eingebauten VoiceNote-Mikrofon im Vergleich zu einem Referenzsignal, das vorab am RCA- oder XLR-Eingang angeschlossen wird. Die einzustellende Verzögerung zwischen den Lautsprechern zeigt der XL2-TA direkt an. Als Testsignal dient ein schnelles Sweep-Testsignal, das mit der NTi Audio Test CD oder dem Minirator MR-PRO, MR2 verfügbar ist.

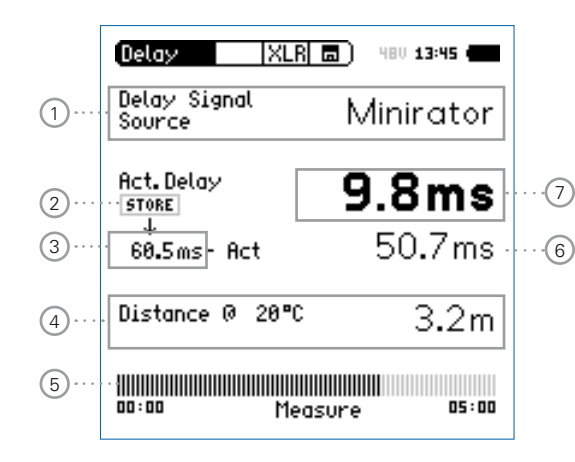

#### 1 **Signalquelle**

Wählen Sie die Signalquelle für die Laufzeitmessung.

- **CD Player** Verwenden Sie die beigelegte NTi Audio Test CD; diese Einstellung impliziert, dass die Delaymessung ohne angeschlossenes Synchronisationssignal für 100 Sekunden durchgeführt werden kann, dann muss der XL2-TA wieder zum Messsignal synchronisiert werden.
- **Minirator** Aufgrund der bekannten hohen Genauigkeit des Minirator MR-PRO oder MR2 muss der XL2-TA nur alle 300 Sekunden zum Messsignal synchronisiert werden (= 5 Minuten). Somit bleibt mehr Zeit für die kabellose Laufzeitmessung.

2 **Store**

Die Store-Taste speichert die aktuelle Laufzeit (7) des Referenzlautsprechers.

### 3 **Referenz-Laufzeit**

Individuelle gespeicherte Laufzeit von z.B. Lautsprecher A, wie im Kapitel "Laufzeit in der Anwendung" beschrieben.

# Laufzeit

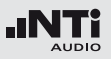

## 4 **Berechneter Abstand**

Abstand zum Lautsprecher in Meter oder Fuss basierend auf die einzustellende aktuelle Temperatur in °C oder °F.

### 5 **Synchronisationsanzeige**

Die automatische Synchronisation ermöglicht Laufzeitmessungen ohne angeschlossenes Referenzsignal. Diese Messzeit ist 100 Sekunden bei der Verwendung der NTi Audio Test CD oder 300 Sekunden mit einem Minirator MR-PRO oder MR2. Der Bargraph zeigt kontinuierlich die verbleibende Zeit bis zur nächsten Synchronisation an.

6 **Berechneter Laufzeitunterschied: Store - Actual** Der XL2-TA berechnet den Laufzeitunterschied zwischen

einer abgespeicherten Referenzlaufzeit von Lautsprecher A und der aktuellen Laufzeit zu Lautsprecher B an. Die Details hierzu werden auf der nächsten Seite gezeigt. Dieser Laufzeitunterschied zusammen mit ca. 5 ms Reserve kann direkt zur Einstellung von Delay-Lines verwendet werden.

## 7 **Aktuelle Laufzeit**

Aktuelle gemessene Laufzeit des akustischen Signals in Bezug auf das elektrische Referenzsignal.

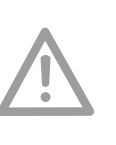

**Delaytest verwendet VoiceNote-Mikrofon** Der XL2-TA verwendet das interne VoiceNote-Mikrofon zur Messung der akustischen Laufzeit. Entfernen Sie zur Laufzeitmessung jegliche andere Messmikrofone vom XL2.

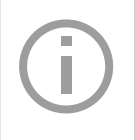

#### **Interner Lautsprecher**

Um Messfehler zu verhindern ist der interne Lautsprecher bei der Laufzeitmessung ausgeschalten. Der Kopfhörerausgang ist aktiv.

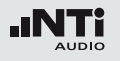

## Laufzeitmessung in der Anwendung

Bei der Laufzeitmessung wird der zeitliche Unterschied zwischen dem elektrischen Referenzsignal und dem vom Voice-Note-Mikrofon aufgenommenen akustischen Signal ermittelt. In diesem Beispiel messen wir die benötigte Verzögerung des Lautsprechers B im Vergleich zum Lautsprecher A im Auditorium.

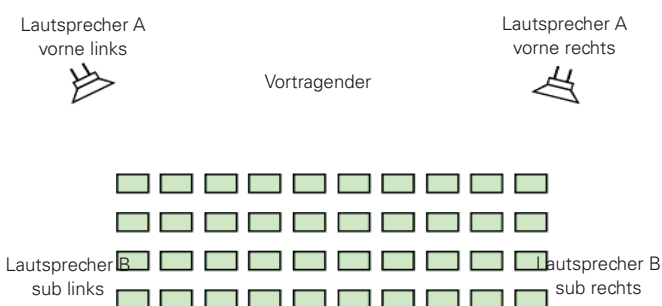

#### **Messvorbereitungen**

- Starten Sie das Delay-Messsignal. Die folgenden Signalquellen bieten das Delay-Signal:
	- • NTi Audio Test CD
	- Minirator für analoge Audiosysteme
	- Digirator DR2 für digitale oder DOLBY/DTS Systeme.
- • Verbinden Sie das Delay-Messsignal elektrisch an den RCAoder XLR-Eingang des XL2. Das Signal kann z.B. von einem Mischpult eingeschleift werden.
- Wählen Sie in der oberen XL2-Menüzeile den verwendeten Eingang aus (XLR oder RCA).
- Zur genauen Messabstand-Anzeige in Meter oder Fuss stellen Sie die aktuelle Temperatur ein.

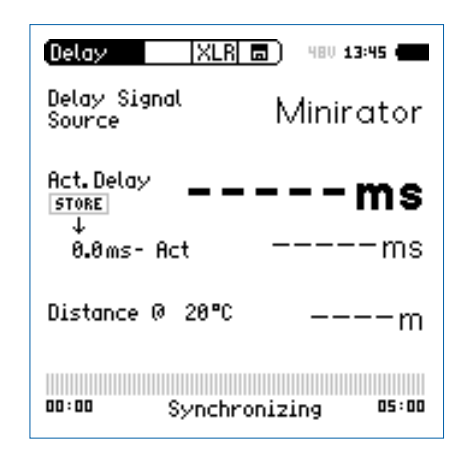

Messposition

∛7

#### 93

# Laufzeit

**Laufzeit des Referenzlautsprechers A**

- Schalten Sie nur den Lautsprecher A ein. Lautsprecher B muss ausgeschalten sein.
- Messen Sie von der angezeigten Position die akustische Laufzeit zum Lautsprecher A. Diese Position ist am nächsten zum Lautsprecher B somit die gefährlichste Position im Auditorium für eine falsche Richtungscharakteristik. Der XL2- TA verwendet das interne VoiceNote-Mikrofon für die akustischen Laufzeit.
	- **Delay** IXLBI 圆) **MRIT 13:45 Å** Delay Signal Minirator Source **Act.Delay** 60.5ms **STORE** τ 60.5ms  $0.0 \text{ms}$ - Act Distance @ 20°C  $20.0<sub>m</sub>$ 00:00 Measure 05:00
- **Der XL2-TA misst die akustische Laufzeit vom Messpunkt** zum Lautsprecher A in Millisekunden.

• Warten Sie einige Sekunden, bis sich die Balkenanzeige vollständig gefüllt hat (d.h. bis sich das Gerät auf das elektrische Referenzsignal synchronisiert hat).

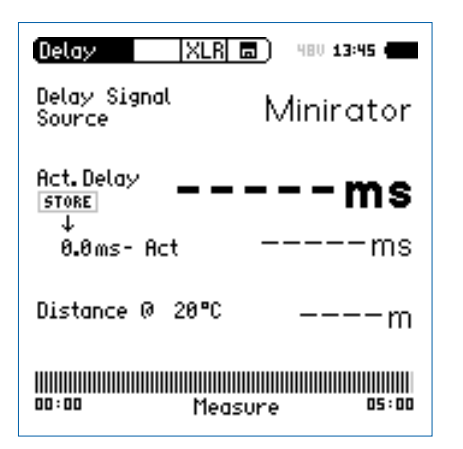

• Entfernen Sie das Kabel vom XL2. Nun können Sie sich zur Laufzeitmessung frei im Auditorium bewegen. Diese Messzeit ist 100 Sekunden bei der Verwendung der NTi Audio Test CD oder 300 Sekunden mit einem Minirator MR-PRO oder MR2. Der Bargraph zeigt kontinuierlich die verbleibende Zeit bis zur nächsten Synchronisation an.

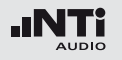

# **Laufzeit**

**Referenzwert speichern**

- • Wählen Sie mit dem Drehrad den Parameter **0.0 ms** unter Act. Delay und drücken die Enter-Taste  $\Theta$ .
- Die Laufzeit zum Lautsprecher A wird als Referenz abgespeichert. Damit kann der XL2-TA den Laufzeitunterschied zwischen Lautsprecher A und B später anzeigen.
- Stoppen Sie das Laufzeitmesssignal zum Lautsprecher A.

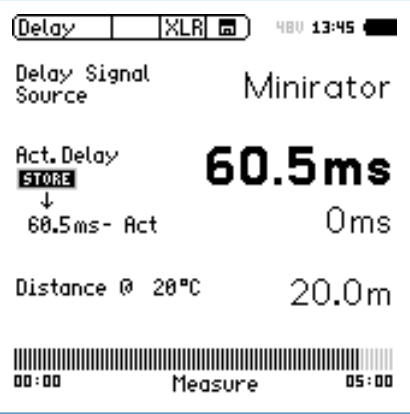

#### **Laufzeit des Lautsprechers B**

- Schalten Sie nur den Lautsprecher B ein. Lautsprecher A muss ausgeschalten sein.
- Messen Sie von der angezeigten Position die akustische Laufzeit zum Lautsprecher B. Der XL2-TA verwendet das interne VoiceNote-Mikrofon für die akustischen Laufzeit.

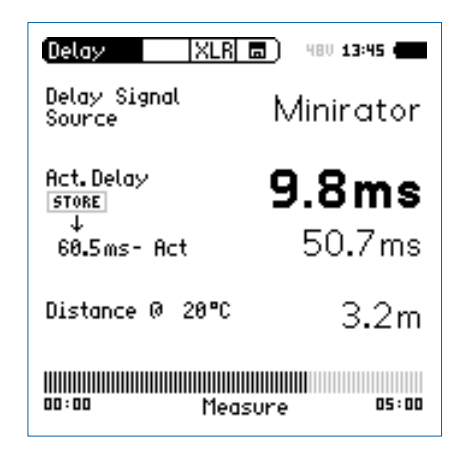

**Der XL2-TA misst die akustische Laufzeit vom Messpunkt** zum Lautsprecher B in Millisekunden.

# Laufzeit

**Interpretation des Messergebnisses**

- Das Messresultat zeigt die Anzahl der Millisekunden an, um die das akustische Signal vom Lautsprecher A später an der Messposition ankommt als das akustische Signal vom Lautsprecher B. Das Audiosignal zum Lautsprecher B muss daher um mindestens diesen Laufzeitunterschied verzögert werden.
- Um eine gute Richtungswirkung für den Zuhörer am Messpunkt zu erhalten, empfehlen wir das Audiosignal zum Lautsprecher B um zusätzliche 5 ms zu verzögern, d.h. die Gesamtverzögerung des Audiosignal zum Lautsprecher B ist (5 ms + gemessener Laufzeitunterschied). Damit kommt an der Messposition zuerst der Schall von vorne an und erst 5 ms später der Schall vom Lautsprecher B, somit wird eine gute Richtungswirkung erzielt.

#### **Abstand in Meter oder Fuss**

Die Berechnung der Entfernung zum Lautsprecher basiert auf einer Schallgeschwindigkeit von 330 m/s und einer Temperatur von 0°C / 32°F. Für eine exakte Entfernungsangabe geben Sie die aktuelle Umgebungstemperatur ein.

### **Automatische Differenzberechnung**

• Der Laufzeitunterschied zwischen Lautsprecher A und B wird automatisch berechnet und unter der aktuellen Laufzeit zum Lautsprecher B angezeigt.

Sie haben die Laufzeitmessung erfolgreich abgeschlossen.

**Delaytest verwendet VoiceNote-Mikrofon** Der XL2-TA verwendet das interne VoiceNote-Mikrofon zur Messung der akustischen Laufzeit. Entfernen Sie zur Laufzeitmessung jegliche andere Messmikrofone vom XL2.

#### **Messposition**

Halten Sie den XL2-TA nicht zu nahe an schallharte Flächen wie z.B. eine Wand oder den Boden, da dadurch Reflektionen auftreten, welche die Messgenauigkeit beeinträchtigen können.

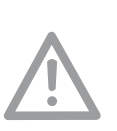

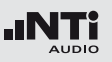

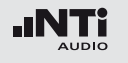

## 1/12 Oktave + Toleranzen (optional)

Die Option "Spektrale Grenzwerte" erweitert die Funktionalität des XL2-TA Akustik-Analysators mit einer 1/12 Oktav-Spektralmessung. Zusätzliche Features wie die Aufnahme von Referenzkurven, relative Anzeigen, einem umfangreichen Toleranzmanagement für die **FFT** Analyse und der hochauflösenden **1/12 Oct + Tol** Spektralmessung bieten eine umfangreiche Funktionalität.

#### **Features**

- $\bullet$  Hochauflösenden Spektralanalyse-Funktion "1/12 Oct + Tol" mit wählbarer 1/1, 1/3, 1/6 und 1/12 Oktavauflösung
- • Speichert Referenzspektren im Messgerät
- • Vergleicht Messergebnisse mit gespeicherten Referenzspektren in relativer oder absoluter Anzeige
- • Umfangreiches Toleranzmanagement für Gut/Schlecht-Messungen mit Toleranzbändern basierend auf zuvor gespeicherte Referenzspektren
- Export und Import von Toleranz- und Capture-Dateien
- Anhören einzelner Frequenzbänder am Lautsprecher

#### **Anwendungen**

• PA-Verleih: Messung des Frequenzgangs der vom Kunden zurückerhaltenen Lautsprechern und Mikrofonen im Vergleich zu Referenzdaten, somit werden nur gute funktionierende Produkte zurück ans Lager für den nächsten Verleih gelegt.

- Industrielle Qualitätsprüfung: Gut/Schlecht-Messung in der Produktionslinie oder im Service bei einer nach akustischen Kriterien durchgeführten Qualitätsprüfung, z.B. Motoren, Maschinen, Staubsauger, ...
- Kino: Vergleich des aktuellen Frequenzgangs mit dem idealen Frequenzgang der X-Kurve.

#### **Toleranz-Management**

Der XL2-TA kann alle Spektral-Messungen mit vordefinierten Toleranzkurven vergleichen. Toleranzverletzungen jedes Frequenzbandes werden deutlich im Spektrum markiert. Auch der Gesamtstatus der Toleranz wird über die zweifarbige LED im Gerät visualisiert und über die I/O Schnittstelle zur Ansteuerung der externen Signalleuchte ausgegeben.

Referenzkurven mit Toleranzbändern können entweder als txt-Dateien importiert, oder aus gespeicherten Kurven abgeleitet werden. Der XL2-TA bietet die folgenden Möglichkeiten zur Berechnung des Toleranzbandes

- einer einzelnen Referenzkurve (=Capture)
- manuell erzeugten txt-Dateien am Computer
- dem Durchschnitt mehrerer gespeicherter Referenzkurven (=Capture)
- den Min/Max-Werten mehrerer gespeicherter Referenzkurven (=Capture)

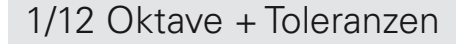

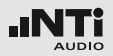

- 1 **Resultat-Symbol / Referenz- und Toleranzmodus** Dieses Feld bietet zwei Funktionen:
	- Symbol für die Messwertanzeige 2
	- y. Oberer Parameter als Linie.
	- ah. Unterer Parameter als Bargraph.
	- Referenz- und Toleranzmodus Die gemessenen Spektren können als Referenzkurve (=Capture) C1 - C8 gespeichert werden für
		- Einen Vergleich des Messergebnisses mit einer Referenzkurve in relativer oder absoluter Anzeige.
		- Oder zur Erzeugung von Toleranzbändern basierend auf einem gespeicherte Referenzspektrum für Gut/ Schlecht-Messungen.
	- **Capture EQ** Speichert oberen Parameter **Capture Live** Speichert unteren Parameter **Manage captures** Ermöglich Referenzspektren umzubenennen, löschen und auf die SD-Karte zu exportiern und von der SD-Karte zu importieren.

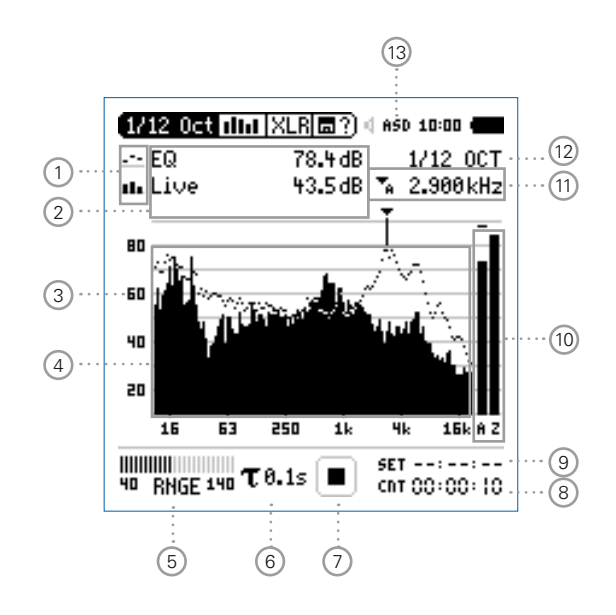

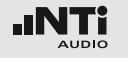

#### **Start tolerance** Startet den Toleranzmodus für Gut/ **mode** Schlecht-Messungen indem das aktuelle Messergebnis mit einem Toleranzband verglichen wird.

## 2 **Messwertanzeige**

Aktuelle Messwertanzeige des im Spektrum ausgewählten Frequenzbandes. Zwei der Messwerte **Live**, **Max**, **Min**, **EQ** oder Referenzspektren können gleichzeitig angezeigt werden.

- $\mathcal{L}^{\bullet}$ Oberer Parameter als Linie.
- H. Unterer Parameter als Bargraph.

## 3 **Y-Skala**

- • Wählen Sie mit dem Cursor die Y-Skala und drücken die Enter-Taste  $\Theta$ .
- Wählen Sie mit den Drehrad & zwischen den Zoomfaktoren **20, 10, 5**, **2.5 dB/div**.
- Bestätigen Sie Ihre Wahl mit der Enter-Taste  $\Theta$ .
- Verschieben Sie die Y-Achse mit den Drehrad (C) nach oben oder unten.
- Bestätigen Sie Ihre Wahl mit der Enter-Taste  $\Theta$ .

## 4 **Spektrum**

Graphische Anzeige des Spektrums der ausgewählten Messwerte.

## 5 **Pegelbereich (Range)**

Um den grossen Dynamikbereich möglicher Eingangssignale abzudecken verfügt der XL2-TA über drei Pegelbereiche. Der XL2-TA wählt die Grenzen der Pegelbereiche abhängig von der Sensitivität des Messmikrofons. Bei einer Sensitivität von S=20mV/Pa ergeben sich beispielsweise die folgenden Pegelbereiche:

- Unterer Pegelbereich: 10 110 dBSPL
- Mittleren Pegelbereich: 30 130 dBSPL
- Oberer Pegelbereich: 50 150 dBSPL

Wählen Sie kleinsten möglichen den Pegelbereich des XL2- TA entsprechend des maximalen zu erwartenden Schallpegels, z.B. falls der zu erwartende Messpegel unter 110 dB bleiben wird, wählen Sie den untersten Pegelbereich 10 - 110 dBSPL.

# 1/12 Oktave + Toleranzen

## 8 **Messzeitzähler**

Aktuelle Messzeit in Stunden:Minuten:Sekunden. Weiteres unterstützt der Messzeitzähler die verschiedenen Messzyklenarten: kontinuierlich und einmalig.

## CDT

**Messmodus: Kontinuierlich** (typische Standardeinstellung) Nach dem Drücken der Starttaste D■ werden alle Messwerte kontinuierlich aufgenommen bis die Stopptaste  $\blacksquare$  gedrückt wird. Der Messzeitzähler zeigt die gesamte Messdauer an.

## **Messmodus: Einmalig**

Stoppt die Messung automatisch nach der voreingestellen Messzeit.

- • Definieren Sie zuerst die Messzeit.
- Starten Sie die Messung mit **P**.

#### 9 **Messdauer**

Einstellung der Messdauer für einmalige und wiederholende Messungen.

## 6 **Zeitbewertung**

Auswahl der Zeitbewertung 0.1, 0.2, 0.5 und 1.0 Sekunden. Anwendung:

Kurze Zeit-Gewichtung Hochauflösend in der Zeit mit minimaler Mittelung.

Lange Zeit-Gewichtung Niedere Auflösung in der Zeit mit besserer Mittelung.

## 7 **Messstatusanzeige**

Der Statusindikator zeigt an ob die Messung läuft, unterbrochen wurde oder gestoppt ist. Während einer laufenden Messung sind verschiedene Einstellungen fixiert, z.B. der Pegelbereich und die vordefinierte Messzeit.

Bei Gut/Schlecht-Messungen mit der Option Spektrale Grenzwerte kann die Messstatusanzeige **A** für einen vordefinierten automatischen Pegeltrigger anzeigen.

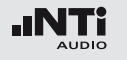

## 1/12 Oktave + Toleranzen

10 **Breitband-Messwerte**

Auswahl der angezeigten Breitbandpegel:

- **A** Breitbandpegel mit A-Frequenzbewertung
- **C** Breitbandpegel mit C-Frequenzbewertung
- **Z** Breitbandpegel ohne Frequenzbewertung
- **-** keine Anzeige

11 **Frequenzanzeige**

Sie können die Pegel jedes angezeigten Frequenzbandes mit dem Cursor ablesen.

Wählen Sie zwischen den folgenden Einstellungen:

- Der Cursor folgt automatisch dem höchsten Pegel, z.B. um Rückkopplungsfrequenzen bei Live Sound-Anwendungen sofort zu erkennen.
	- Wählen Sie mit dem Drehrad @ die Frequenz.
	- $\bullet$  Drücken Sie die Enter-Taste  $\Theta$
	- Nun können Sie die Pegelwerte individueller Frequenzen ablesen.
	- Drücken Sie die Enter-Taste  $\Theta$  um wieder zurück in den Auto-Modus zu gelangen.

**Der Cursor springt zur Frequenz mit dem höchs**ten Pegel.

- Sie können den Cursor manuell auf eine Frequenz fixieren, sodass die angezeigten Messwerte den Pegeln dieser Frequenz entsprechen.
	- Wählen Sie mit dem Drehrad @ die Frequenz.
	- $\bullet$  Drücken Sie die Enter-Taste  $\Theta$
	- Wählen Sie das gewünschte Frequenzband aus.
	- Bestätigen Sie Ihre Wahl mit der Enter-Taste  $\bigoplus$ .

# 1/12 Oktave + Toleranzen

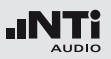

## 12 **Oktavbandauflösung**

Einstellung der Oktavbandauflösung 1/1, 1/3, 1/6 oder 1/12:

- Wählen Sie mit dem Drehrad @ den Parameter (12).
- $\bullet$  Drücken Sie die Enter-Taste  $\Theta$  um das Auswahlfenster zu öffnen
- Wählen Sie mit dem Drehrad ie eine der Einstellungen von **1/1 OCT**, **1/3 OCT**, **1/6 OCT** oder **1/12 OCT**.
- Zur Bestätigung drücken Sie die Enter-Taste  $\Theta$ .

## 13 **Phantomspeisung**

- **48V** Der XL2-TA liefert die 48 V Phantomspannung für das Messmikrofon oder andere Sensoren.
- **ASD** Ein NTi Audio Messmikrofon mit einem elektronischen Datenblatt ist angeschlossen. Der XL2-TA liest das elektronische Datenblatt und schaltet die 48 V Phantomspannung automatisch ein.
- 48V Phantomspannung ist ausgeschaltet.

**Anhören eines einzelnen Frequenzbandes** Das ausgewählte Frequenzband des Messsignals kann am internen Lautsprecher oder Kopfhörerausgang angehört werden.

- Drücken Sie kurz die Lautsprechertaste  $\bigcirc$ und halten diese gedrückt. Das Fenster "Volume" wird angezeigt.
- Halten Sie die Lautsprechertaste  $\bigcirc$  gedrückt und drücken gleichzeitig die Enter-Taste  $\Theta$ .

<sup>♦</sup> Das Frequenzbandhören ist aktiviert.

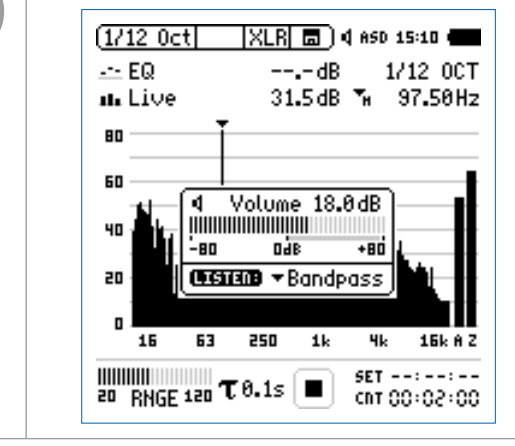

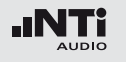

# 1/12 Oktave - in der Anwendung

**Testvorbereitungen**

- Schliessen Sie das Messmikrofon an den XL2-TA an.
- Schalten Sie den XL2-TA mit der Ein-/Austaste  $\binom{2}{2}$  ein.
- Die 48 V Phantomspannungsanzeige in der oberen Menüleiste wechselt auf ASD. Der XL2-TA is**t be**reit für akustische Messungen.
- Positionieren Sie den XL2-TA am Messort z.B. montiert auf einem Mikrofonständer.
- • Wählen Sie die Messfunktion **1/12 Oct + Tol**.

Der XL2-TA misst die angezeigten Breitbandwerte und Spektralwerte gleichzeitig und speichert die Messergebnisse auf der SD-Karte.

#### **Konfiguration**

Der XL2-TA zeigt zwei Spektren gleichzeitig an. Die zu messenden Pegel können individuell aus **Live**, **Max**, **Min**, **EQ** ausgewählt werden.

• Wählen Sie mit dem Drehrad C den oberen Parameter

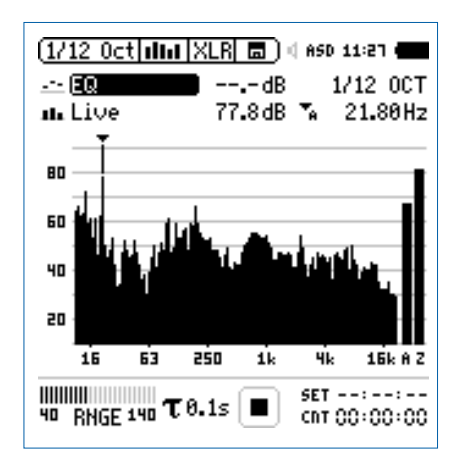

• Zur Bestätigung drücken Sie die Enter-Taste  $\Theta$ .

**Auswahl der oberen/unteren Messparameter**

1712 Select reading

 $---$ 

C3

 $\overline{C}$ 

C6

C7  $\overline{c}$ 

lMean l ⊞

40 RNGE 140 T 8.1s | I

**TOGGLE INFO: OPKEY** 

na Lis

80

60

40

20

 $11111111111$ 

 $\overset{\triangle}{\bullet}$  Das Fenster **Select reading** erscheint.

Wählen Sie den zeitlich-gemittelten Parameter **EQ**. Alle verfügbare Pegel sind Z-gewichtet (= keine Gewichtung).

 $\approx$  EQ [Live]  $\boxed{\text{Max}}$   $\boxed{\text{Min}}$   $\boxed{\text{EQ}}$   $\boxed{2}$  00T

:21 d

lз.60нz

16k A Z

cht 00:00:00

• Zur Bestätigung drücken Sie die Enter-Taste  $\Theta$ .

 $\overset{\triangle}{\bullet}$  Das Fenster **Select reading mode** erscheint.

Select reading

Live Max Min

내고

IFEQ 112 OCT

Select reading mode

 $(1/12)$ 

.-- Foll

na Lis

 $100$ 

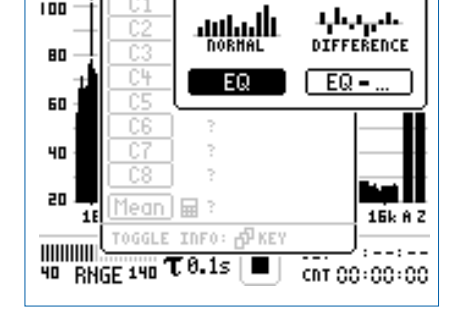

- • Wählen Sie **EQ** zur normalen absoluten Messwertanzeige.
- Folgen Sie derselben Anleitung und wählen als unteren Parameter **Live**.

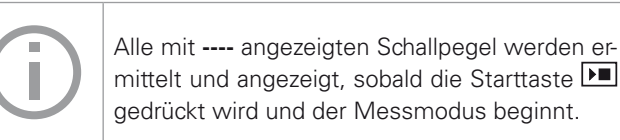

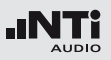

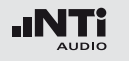

**Pegelbereich auswählen**

- • Wählen Sie mit dem Drehrad den Parameter **RNGE** und drücken die Enter-Taste  $\bigoplus$
- Wählen Sie mit dem Drehrad @ den kleinsten möglichen Pegelbereich entsprechend des maximalen zu erwartenden Schallpegels und drücken die Enter-Taste  $\Theta$ .

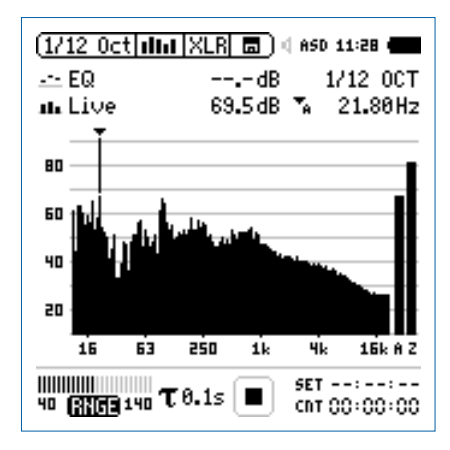

**Messung starten und beenden**

- • Der XL2-TA ist bereit zur Messung der Schallpegel **EQ** und **Live**. Alle verfügbare Pegel sind Z-gewichtet (= keine Gewichtung).
- Drücken Sie die Starttaste
- Die Messstatusanzeige schaltet auf Messung läuft. Die Werte EQ und Live werden im Spektrum angezeigt. Der Messzeitzähler läuft.

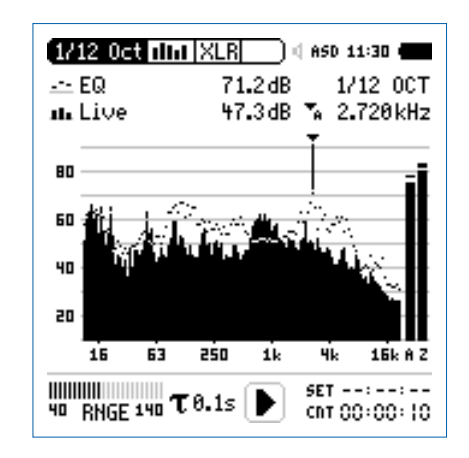

• Nach Ablauf der gewünschten Messzeit drücken Sie die Stopptaste  $\boxed{P}$ .

Sie haben die Messung erfolgreich beendet.

**Screenshot.**

#### **Speichern der Messergebnisse**

• Wählen Sie mit dem Drehrad @ das Speichermenü **...** und drücken die Enter-Taste (+)

 Das Speichermenü wird geöffnet.

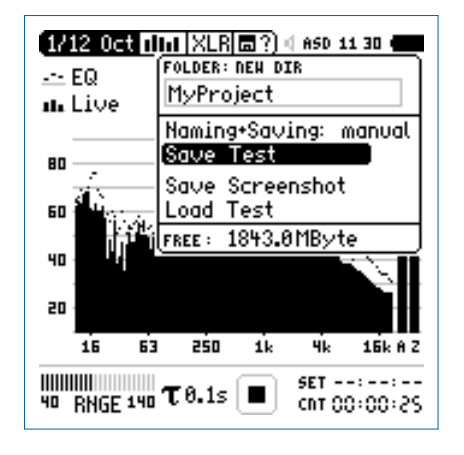

• Bestätigen Sie **Save Test** mit der Enter-Taste  $\Theta$ ; der Messbericht wird als ASCII-Datei gespeichert, alternativ wählen Sie zum Speichern der XL2-Anzeige den Parameter **Save** 

**Referenzkurven speichern und Toleranzbänder erstellen** Die Option "Spektrale Grenzwerte" erweitert die Funktionalität des XL2-TA Akustik-Analysators für die Aufnahme von Referenzkurven, relativen Anzeigen, einem umfangreichen Toleranzmanagement für die **FFT** Analyse und der hochauflösenden **1/12 Oct + Tol** Spektralmessung.

#### Features:

- • Speichert Referenzspektren im Messgerät
- • Vergleicht Messergebnisse mit gespeicherten Referenzspektren in relativer oder absoluter Anzeige
- • Umfangreiches Toleranzmanagement
- • Erzeugt Toleranzbänder basierend auf gespeicherte Referenzspektren für Gut/Schlecht-Messungen
- Export und Import von Toleranzdateien und Referenzspektren
- Echter Spitzenwertpegel in 1/1 und 1/3 Oktavbandauflösung
- Hochauflösende Zoom-FFT in bis zu 0.4 Hz Schritten von 5 Hz - 20 kHz

Diese Funktionen sind im Kapitel "Spektrale Grenzwerte (Referenzen + Toleranzen)" in dieser Anleitung beschrieben.

1/12 Oktave + Toleranzen

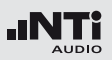

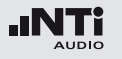

## Sprachverständlichkeit STIPA (optional)

Der XL2-TA Analysator misst die Sprachverständlichkeit von Durchsagesystemen und Evakuierungsanlagen entsprechend des Standards IEC60268-16 (2011, Ausgabe 4), älteren Versionen und DIN VDE 0833-4. Dabei ermittelt der XL2-TA die Sprachverständlichkeit als STI- oder als CIS- Werte und zeigt diese mit den Pegeln und den Modulations-Werten der sieben Oktavbändern an. Die STIPA-Messfunktion ermöglicht eine Korrektur der ermittelten Sprachverständlichkeit mit dem Spektrum des Umgebungslärms. Eine automatische Mittelung berechnet den Durchschnitt und die statistische Abweichung mehrerer Messungen.

Sprachverständlichkeit hängt von den folgenden Parametern

- Signal-Rausch-Abstand
- Psychoakustische Effekte (maskierte Effekte)
- Schallpegel
- • Umgebungslärm
- Nachhallzeit RT60
- • Reflektionen
- Frequenzgang
- Verzerrungen

Die STIPA Messfunktion ist optional für den XL2-TA Audio- und Akustik-Analysator.

#### **STIPA Signalquelle**

- NTi Audio **TalkBox**
- Die NTi Audio TalkBox simuliert einen menschlichen Sprecher. Dies ermöglicht die Sprachverständlichkeitsmessung eines kompletten Systems, inklusive Mikrofon (Richtcharakteristik, Raumakustik, ... ).
	- Platzieren Sie die NTi Audio TalkBox an der typischen Sprecherposition vor dem Mikrofon, damit der Abstand zum Mikrofon gleich dem Abstand Mikrofon - Sprechermund in der Praxis ist.
	- • Wählen Sie das STIPA-Messsignal 1.
	- Wählen Sie mit dem Schalter "Output" den Lautsprecher als Signalausgang aus; das STIPA-Messsignal ist hörbar.
- Minirator MR-PRO Der Minirator MR-PRO dient als elektrische STI-PA-Signalquelle für Durchsagesysteme mit automatischen Nachrichten z.B. von einer Festplatte, d.h. Systemen ohne Einsprechmikrofone.
- CD Player Alternativ kann die beigelegte NTi Audio CD "STI-PA V1.1" mit einem professionellen CD-Spieler verwendet werden; weitere Details hierzu finden Sie im Kapitel "Hinweise zur STIPA Messung".

**STIPA** 

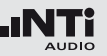

**STIPA Messergebnis**

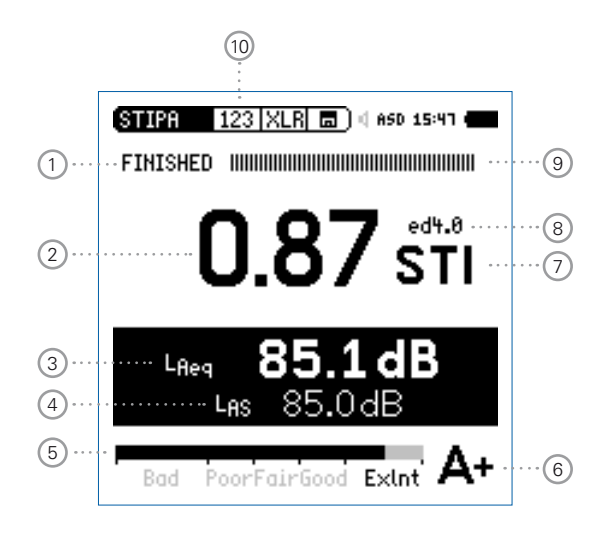

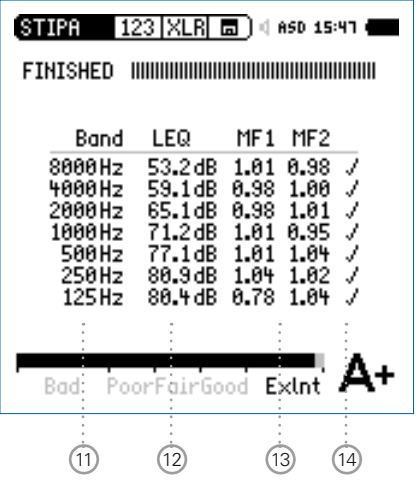

# **STIPA**

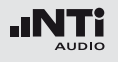

#### 1 **Messstatusanzeige**

Der Statusindikator zeigt an ob die Messung läuft, unterbrochen wurde oder gestoppt ist.

## 2 **Messergebnis**

• Sprachverständlichkeitsindex als Einzelwert

• Wiederholbarkeit des Messergebnisses Aufgrund der Verwendung eines Rausch-Testsignals, kann das Messergebnis um maximal 0.03 STI (=Max-Min) an der gleichen Messposition variieren.

## <sup>3</sup> **Schallpegel LAeq**

Über die STIPA-Messdauer von 15 Sekunden ermittelter Durchschnittsschallpegel.

## <sup>4</sup> **Schallpegel LAS**

Aktueller Schallpegelwert mit A-Gewichtung und Slow (Langsamer) Zeitbewertung nach Standard IEC 60268-16.

## 5 **Bargraphanzeige des STIPA Messergebnisses**

Der Bargraph skaliert das STIPA Messergebnis in

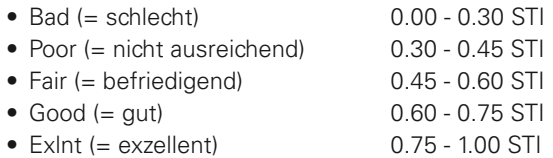

## 6 **Bewertungs-Skala**

Die Sprachverständlichkeit wird als Buchstabe der Bewertungsskala angezeigt.

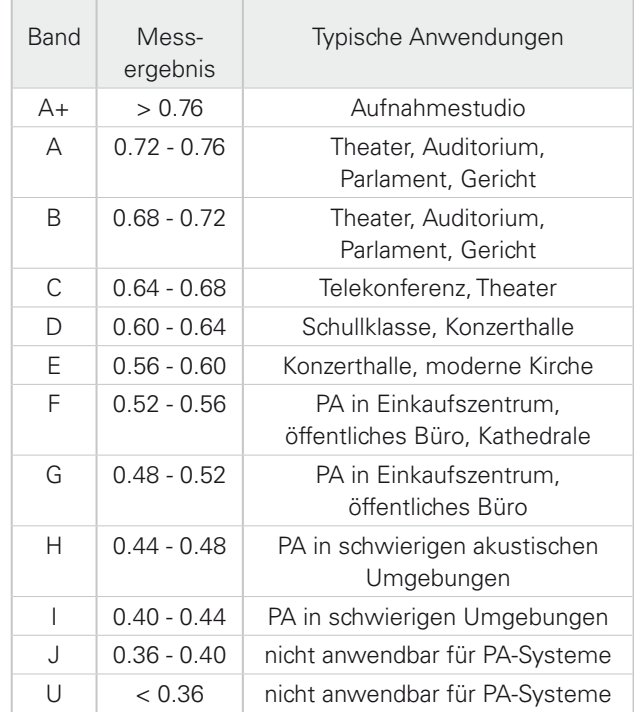
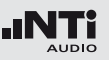

### 7 **Einheit**

Sprachverständlichkeitsindex in STI (Speech Transmission Index) oder CIS (Common Intelligibility Scale), wobei CIS wie folgt berechnet wird:  $CIS = 1 + log (STI)$ .

### 8 **Ausgabe des Standard IEC60268-16**

- ed4.0 aktuelle Version 4.0 (2011), mit einer kontinuierliche Maskierungsfunktion für höhere Pegel
- ed3.0 ältere Version, erlassen in 2003, mit einer gestuften Maskierungsfunktion
- ed2.0 ältere Version, erlassen in 1998, mit einer fixen Maskierungsfunktion

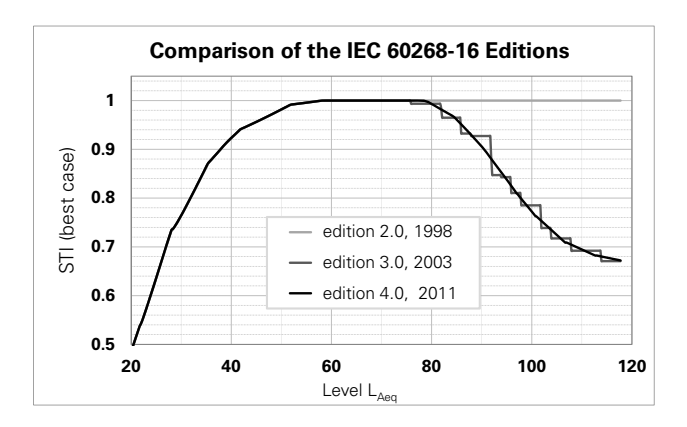

### 9 **Anzeige der Messzeit**

Eine STIPA-Messung dauert 15 Sekunden. In dieser Anzeige kann der Fortschritt der Messung beobachtet werden.

### 10 **Auswahl der Messergebnisseite**

Wählen Sie zwischen den Messergebnisseiten:

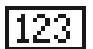

Sprachverständlichkeitsindex-Messergebnis

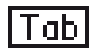

Detailresultat, zeigt die detaillierten Ergebnisse der einzelnen Oktavbänder an.

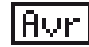

Mittelung der Messergebnisse.

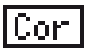

Umgebungslärmkorrektur

Mit der Seiten-Taste **D** können Sie zwischen den Seiten **123** - **Tab** - **Avr** umschalten. Auf diesen Seiten werden Messwerte der Sprachverständlichkeit angezeigt. Die Seite **Cor** dient zur Eingabe eines Lärmspektrums vor der STI-Messung.

### 11 **Oktavbänder**

Einzelne Oktavbänder von 125 Hz - 8 kHz.

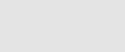

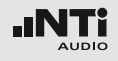

#### <sup>12</sup> **Schallpegel Leq**

Zeitlich gemittelter Schallpegel L<sub>eq</sub> des individuellen Oktavbandes.

#### 13 **STIPA Modulationsindex MF1, MF2**

Ausschlaggebend für eine gute Sprachverständlichkeit ist wie gut Modulationen des gesendeten Sprachsignals erhalten bleiben. Die STIPA-Methode basiert auf der Messung der Modulations-Transfer-Funktion MTF. Die einzelnen MTF-Resultate der Oktavbänder geben an, wie gut die Modulationen in verschiedenen Frequenzbändern erhalten blieben. In jedem Oktavband werden zwei Modulationsfrequenzen getestet (MF1 und MF2).

### 14 **Fehlererkennung**

Die STIPA-Messung überprüft automatisch die Plausibilität der erhaltenen Einzelresultate; somit können mögliche ungültige Messungen erkannt werden. Konkret verifiziert der XL2-TA die folgende Parameter:

- Ungültige Modulationsindizes (MF1 oder MF2 > 1.3)
- Nicht konstante Bedingungen während der Messung

Beide Parameter werden vor allem durch impulsiven Umgebungslärm negativ beeinflusst, das im Extremfall zu ungültigen Messresultaten führt.

Sobald ein Problem während der STIPA Messung eintritt, beginnt das Resultat abwechselnd mit den Fragezeichen "**?.??**"zu blinken.

Weiteres werden Oktavbänder mit Messproblemen mit einem Fragezeichen "?"markiert. Derartige Probleme können z.B. folgende Ursachen haben:

- Fehlendes Testsignal oder zu kleiner Pegel
- • Impulsiver Hintergrundlärm

Falls die Fehlererkennung Probleme anzeigt, sollte die Messung wiederholt und mit den vorangegangenen Ergebnissen verglichen werden.

## STIPA Messung in der Anwendung

#### **Testvorbereitungen**

Der XL2-TA liest das elektronische Datenblatt eines angeschlossenen NTi Audio Messmikrofons und schaltet die 48 V Phantomspannung für das Messmikrofon automatisch ein.

- Schliessen Sie das Messmikrofon an den XL2-TA an.
- Schalten Sie den XL2-TA mit der Ein-/Austaste  $\mathcal{R}$  ein.
- Die 48 V Phantomspannungsanzeige in der oberen Menüleiste wechselt auf ASD. Der XL2-TA is**t be**reit für akustische Messungen.
- Positionieren Sie den XL2-TA am Messort z.B. montiert auf einem Mikrofonständer.
- • Wählen Sie in der Messfunktion **STIPA** mit der Seitentaste duie Seite mit dem STIPA Messergebnis aus.
- Bereiten Sie die Messumgebung vor, z.B. reduzieren Sie den Umgebungslärm auf ein mögliches Minimum.

Während der Messung dürfen keine impulshaltigen Störgeräusche oder andere kurze Sprechgeräusche auftreten.

**STIPA-Messsignal einschalten** 

- Wählen Sie die Signalquelle für das STIPA-Testsignal entsprechend den Anforderungen der Durchsageanlage.
- Schalten Sie das STIPA-Messsignal ein.
- Stellen Sie den Schallpegel des Durchsagesystems ein, sodass der gleiche Pegel wie in typischen Notfallsituationen verwendet wird, z.B.  $L_{\Delta}$ S = 85 dB.

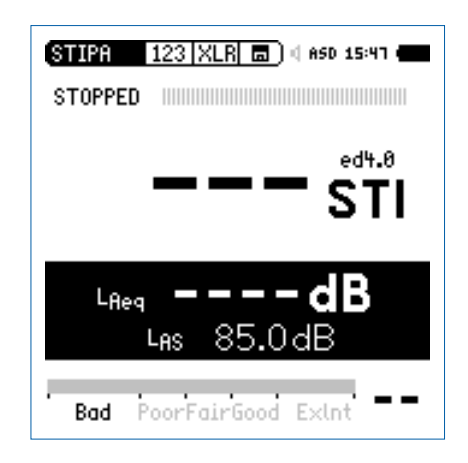

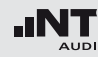

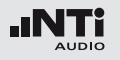

#### **STIPA-Messung starten**

- Drücken Sie die Starttaste
- **Die Messstatusanzeige unter dem Bargraph schaltet auf RUNNING**. Die Tendenz des voraussichtlichen Messergebnisses wird am Bargraph angezeigt. Der Bargraph ist mit **Bad** (=schlecht), **Poor** (= nicht ausreichend), **Fair** (=befriedigend), **Good** (=gut) und **Exlnt** (=exzellent) markiert.

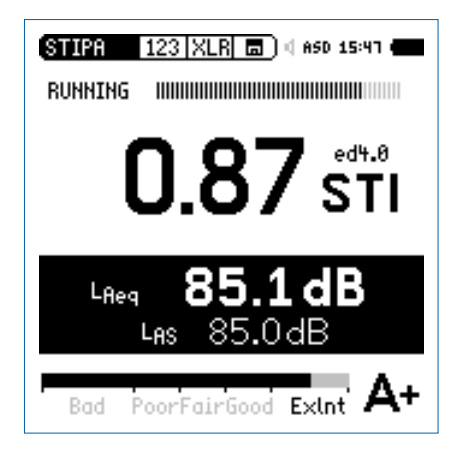

#### **STIPA-Messung beenden**

Nach 15 Sekunden endet die STIPA-Messung automatisch. Die Messstatusanzeige unter dem Bargraph zeigt **FINISHED** an. Das Resultat der Sprachverständlichkeitsmessung wird angezeigt.

• Schalten Sie das STIPA-Messsignal aus.

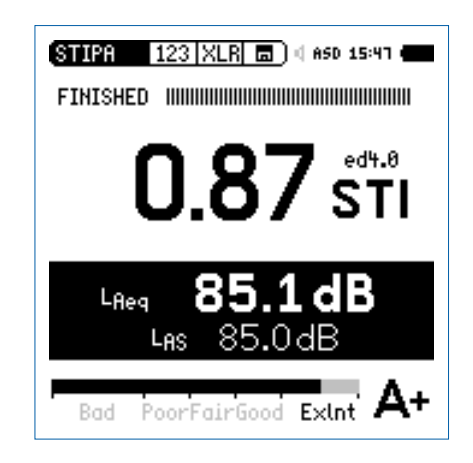

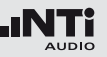

**Messergebnisse speichern** Nun können Sie die ermittelten Messergebnisse speichern.

• Wählen Sie mit dem Drehrad @ das Speichermenü Dund drücken die Enter-Taste (+)

**Das Speichermenü wird geöffnet.** 

- Zum Speichern des Messberichtes als ASCII-Datei wählen Sie den Parameter **Save Test** oder alternativ zum Speichern der XL2-TA Anzeige den Parameter **Screenshot**.
- Sie haben die Messung der Sprachverständlichkeit erfolgreich beendet. Alle Messwerte sind auf der SD-Karte gespeichert.

## Mittelung von STI-Ergebnissen

Der IEC 60268-16 Standard empfiehlt an jedem Messpunkt zwei bis drei Messwerte zu mitteln.

Der Deutsche VDE Standard VDE 0833-4 fordert, im Minimum drei Messwerte zu mitteln, falls der erste STI Wert < 0.63 ist.

Der XL2-TA Analysator bietet die komfortable Mittelung von bis zu acht Werten und wird so all diesen Anforderungen gerecht.

- II

### **STIPA**

**Mittelung starten**

• Wählen Sie die Mittelungsseite **Avr**.

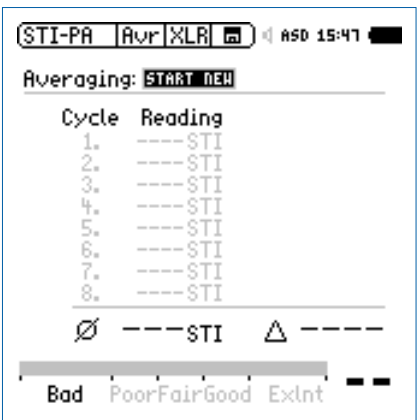

- Wählen Sie mit dem Drehrad @ den Parameter **START NEW** und drücken die Enter-Taste  $\Theta$ .
- b Die erste Messung beginnt automatisch. Das Ergebnis wird als **Cyc 1** bezeichnet.

**Weitere Messung hinzufügen**

**•** Drücken Sie die Enter-Taste  $\oplus$  für Add Cycle.

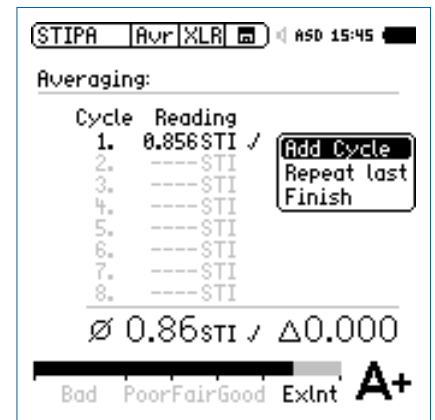

- • Wiederholen Sie die Messung an der gleichen Position so oft wie nötig.
- **Der XL2-TA führt weitere Messungen durch und zeigt die** Ergebnisse in der Liste an.

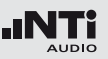

**Mittelung beenden**

• Wählen Sie **Finish** um die Mittelung zu beenden.

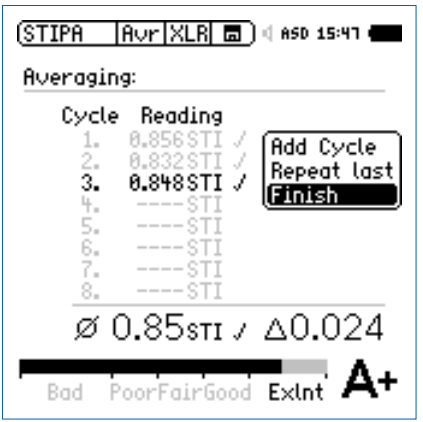

**Die gemittelte Sprachverständlichkeit und die Abweichung** wird angezeigt.

**Anzeige des gemittelten Messergebnisses**

Das Symbol Ø bezeichnet einen gemittelten Messwert.

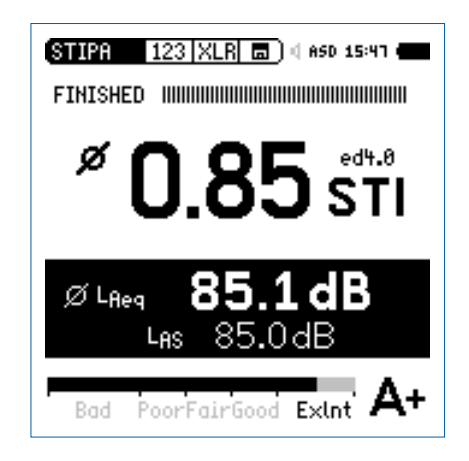

### Korrektur mit Umgebungsgeräuschen

Die Messung der Sprachverständlichkeit bei realem Umgebungslärm ist oft nicht möglich, z.B. in öffentlichen Bahnhöfen kann keine Messung während des grössten Lärmpegels (morgens oder abends) durchgeführt werden. Zusätzlich enthält die Geräuschkulisse zu solchen Spitzenzeiten oft viele impulshaltigen Komponenten, die die STI Messung empfindlich stören würden. Unter solchen Bedingungen ist es empfehlenswert, nur den Umgebungslärm aufzuzeichnen und die STIPA Messungen während der Nacht durchzuführen.

#### **Messablauf**

- • **Messen Sie zuerst das Hintergrundgeräusch**
- • **Messen Sie danach die Sprachverständlichkeit**

Dieser Messablauf vereinfacht die STIPA Messung. Der XL2-TA zeigt die STIPA Ergebnisse unter Berücksichtigung des Hintergrundlärms an. Damit können sofort Aussagen zur Sprachverständlichkeit gemacht und auch Mittelungen durchgeführt werden. Für weitere Details sei auf das Ende des STIPA Kapitels verwiesen.

**Einschalten der Korrekturfunktion**

- • Wählen Sie die Korrekturseite **Cor**.
- • Wählen Sie mit dem Drehrad den Parameter **Ambient Noise Correction** und drücken die Enter-Taste .
- **Die Korrektur der Sprachverständlichkeit mit dem Umge**bungslärm ist aktiv.

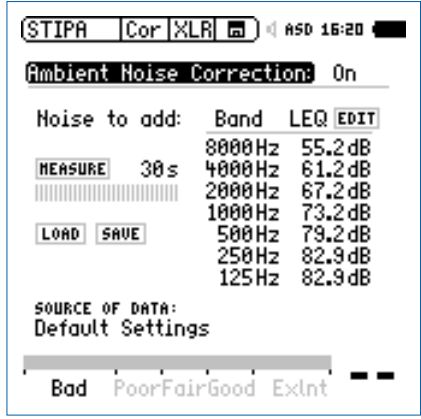

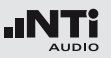

**Inbetriebnahme eines neuen Beschallungs-Systems** Neu-installierte Beschallungssysteme müssen bereits vor der Eröffnung des Gebäudes für die Bevölkerung inbetrieb genommen werden. Da reale Umgebungsgeräusche zu diesem Zeitpunkt noch nicht verfügbar sind, kann das Hintergrundgeräusch durch eine der folgenden Massnahmen simuliert werden:

- • Verwenden Sie Messdaten eines Umgebungslärms, die an einem anderen, ähnlichen Ort aufgezeichnet wurden.
	- Messen Sie das Geräuschspektrum an einem anderen ähnlichen Ort und speichern Sie dieses als Referenz.
	- Zurück am eigentlichen Messobjekt, wählen Sie **Load** mit dem Drehrad  $\mathbb Q$  und drücken die Enter-Taste  $\Theta$ .
	- Wählen Sie die gewünschten Umgebungslärm-Daten, mit denen Ihre Sprachverständlichkeits-Messwerte korrigiert werden sollen.
- • Editieren Sie das bestehende Spektrum
	- Wählen Sie den Parameter Edit mit dem Drehrad @ und drücken die Enter-Taste  $\Theta$ .
	- Drehen Sie das Drehrad Cund wählen den gewünschten Pegel.
	- Wählen Sie das nächste Frequenzband mit Enter  $\Theta$ .

Als nächstes folgen Sie dem Kapitel "STIPA Messung in der Anwendung".

**Umgebungslärm messen**

- Positionieren Sie das Messmikrofon am STIPA-Messpunkt.
- • Wählen Sie **Measure** (ohne einem speziellen Testsignal).
- **Der XL2-TA misst den Umgebungslärm und zeigt die gemit**telten **LEQ**-Werte der Oktavbänder an.

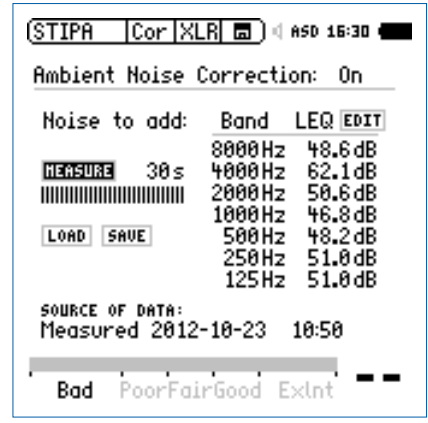

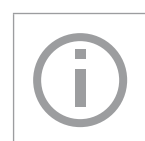

Sie können das Spektrum des Umgebungslärm editieren.

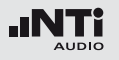

**STIPA Messung**

- • Wählen Sie die Messergebnisseite **123**.
- Führen Sie die STIPA-Messung durch.

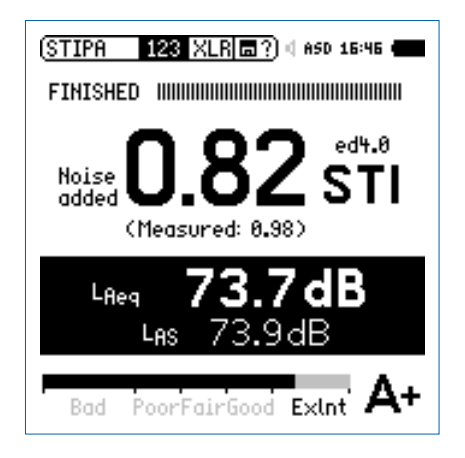

**Der XL2-TA zeigt die mit dem Umgebungslärm korrigier**te Sprachverständlichkeit mit grossen Zahlen an. Darunter wird das aktuelle gemessene Ergebnis ohne Korrektur angezeigt.

#### **STIPA Nachbewertung**

Falls keine Umgebungslärmkorrektur mit dem XL2-TA Analysator durchgeführt wurde, dann kann dies mit dem STIPA Reporting Tool am PC vorgenommen werden. Das NTi Audio STIPA Reporting Tool kombiniert die STIPA-Messergebnisse mit dem Spektrum des Umgebungslärms. So kann die zu erwartende Sprachverständlichkeit bei realen Notfalldurchsagen verifiziert werden.

#### **STIPA Reporting Tool**

Das STIPA Reporting Tool ermöglicht Messberichte zu erzeugen entsprechend den Standards IEC 60268-16 und VDE0833. Dazu können Sie die STIPA- und Umgebungslärm-Messergebnisse direkt vom XL2-TA importieren. Die entsprechende Sprachverständlichkeit wird in STI oder CIS angezeigt.

Das STIPA Reporting Tool ist eine Gratis-Download für alle registrierten Kunden auf der XL2-TA Support Webseite http://my.nti-audio.com (aktivieren Sie die Macros beim Öffnen).

System Requirements:

- PC mit Windows XP oder Windows 7
- Excel 2007 oder Excel 2010 (32 bit oder 64 bit)

**Hinweise: Deutscher Standard VDE 0833-4**

STI > 0.63 Eine einzelne Messung ist hinreichend.

- STI < 0.63 Führen Sie drei Messungen am gleichen Messpunkt hintereinander aus.
	- • Falls der maximale Unterschied dieser drei Messungen > 0.03 ist, dann sollen weitere drei Messungen durchgeführt werden.
	- • Falls der maximale Unterschied dieser drei Messungen > 0.05 ist, dann sollen die Ursachen dieser Unstabilität geprüft und beseitigt werden.
	- Der arithmetische Mittelwert der durchgeführten drei oder sechs Messungen muss im STI-PA-Messbericht dokumentiert werden.

Verwenden Sie das STIPA Reporting Tool zur Dokumentation der Messergebnisse entsprechend des Standards.

Ein Messergebnis von STI > 0.63 versichert, dass die Sprachverständlichkeit mit 95%iger Sicherheit höher ist als 0.5.

**Hinweise: Umgebungslärm**

- Während der Messung sollten keine impulsiven Hintergrundgeräusche auftreten. Falls dies dennoch passiert (z.B. Sprache, Gelächter, Sirenen etc.), kann dies zu erheblichen Messfehler führen (meistens resultiert dann ein höheres Ergebnis als bei einer ungestörten Messung).
- Verifizieren Sie ob es sich um einen impulsartiger Lärm handelt indem sie die Sprachverständlichkeit STI ohne Testsignal messen. Das angezeigte Resultat sollte < 0.20 STI sein. Die STIPA-Messung soll ohne impulshaltigen Umgebungslärm durchgeführt werden. Verwenden Sie dazu die Umgebungslärmkorrektur.
- In Umgebungen mit schwankenden Bedingungen, wie z.B. in öffentlichen Gebäuden, in denen sich viele oder wenige Leute aufhalten, soll das schlechteste STIPA Messresultat als Referenz dienen. Prüfen Sie die lokalen Richtlinien für Direktiven hinsichtlich der Messpunkte und Anzahl der benötigten Messdaten.

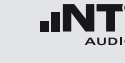

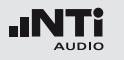

**Hinweise: CD-Player**

- Verwendeten Sie nur professionelle CD Spieler. Die "Shock-Protection" muss abgeschaltet werden und die 44.1 kHz Abtastrate darf nur geringe Schwankungen (+/- 200 ppm) aufweisen. Die Abtastrate des CD-Spielers kann wie folgt mit einem 1 kHz Testsignal überprüft werden:
	- Geben Sie die NTi Audio Test CD in den CD-Spieler und wählen Testsignal 1, das 1 kHz Messsignal.
	- Verbinden Sie den XL2-TA direkt an den Audioausgang des CD-Spielers und messen die Signalfrequenz in der RMS/THD-Funktion. Die angezeigte Frequenz soll im Bereich von 0.99998 kHz bis 1.00002 kHz liegen.
- STIPA-Testsignale anderer Hersteller klingen zwar ähnlich, sind jedoch nicht kompatibel mit dem XL2. Verwenden Sie nur das original NTi Audio STIPA-Signal von der STIPA Test CD, Minirator MR-PRO oder der TalkBox.

**Hinweise: Messung**

- • Typische Messpositionen sind bei sitzendem Publikum 1 1.2 Meter, bei stehendem Publikum 1.5 - 1.8 Meter über dem Boden.
- Sich im akustischen Feld der Messung aufhaltende Personen beeinflussen die Messung, daher sollte z.B. das Messmikrofon auf einen Mikrofonständer montiert werden und mit einem Verlängerungskabel an den XL2-TA angeschlossen werden.
- Niedere STIPA Messwerte können wie folgt verursacht werden:
	- Starker Nachhall, Echos oder Reflektionen
	- Schlechte Lautsprecherdirektivität oder Schallverteilung
	- Die Einstellung der Lautsprecherleistung ist nicht o.k. (z.B. schlechter Signal-Rausch-Abstand).

## Audio Analysator

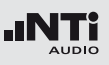

# **6. Audio Analysator**

Der XL2-TA Audio- und Akustik-Analysator bietet neben den umfangreichen Schallpegel- und akustischen Messfunktionen die Audiomessfunktionen **RMS/ THD+N** und **Oscilloscope**.

## RMS / THD+N

Der XL2-TA Audio- und Akustik-Analysator misst gleichzeitig die Parameter Pegel RMS, THD+N und Frequenz.

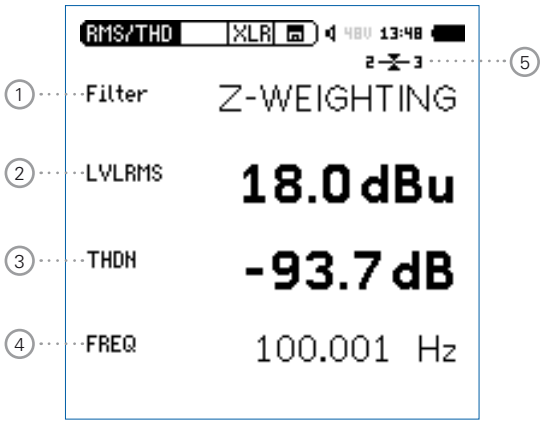

### 1 **Filter**

Die folgenden Filter sind wählbar:

- **Z-Weighting** Z-Frequenzbewertung, keine Gewichtung von 20 Hz - 22 kHz. Standardeinstellung.
- **A-Weighting** A-Frequenzbewertung nach IEC 61672, für kleine Lautstärkepegel.
- **C-Weighting** C-Frequenzbewertung nach IEC 61672, für hohe Lautstärkepegel.
- **HP 100Hz** Hochpass 100 Hz mit -200 dB/Dekade, Butterworth-Filter, z.B. -60 dB @ 50 Hz
- **HP 400Hz** Hochpass 400 Hz mit -120 dB/Dekade; Butterworth-Filter
- **HP 19k** Hochpass 19 kHz zur Messung eines 20 kHz Pilottons bei Durchsagesystemen ohne das die anwesenden Personen gestört werden, z.B. in einem Hotel.
- **22.4 22.4k** Bandpass-Filter 22.4 Hz bis 22.4 kHz nach IEC 468-4.

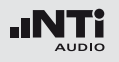

### 2 **Pegel RMS**

Messwert des absoluten Eingangssignals in dBu, dBV, Volt V oder dBSPL.

### 3 **THD+N**

Das Resultat der Verzerrungsmessung wird in dB, linear oder % angezeigt. Die Messbandbreite ist 10 Hz - 20 kHz.

### 4 **Frequenz in Hz**

Der XL2-TA erkennt die Frequenz des Messsignals automatisch; dies sogar bei stark verzerrten Signalen.

### 4 **Symmetrieanzeige**

Zeigt für Audiosignale > -34 dBu die Symmetrie zwischen Pin 2 und Pin 3 am XLR-Eingang an.

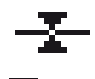

— Ŧ

Das Eingangssignal ist symmetrisch.

Das Eingangssignal ist unsymmetrisch. (Pegel Pin  $2 >$  Pin 3).

Das Eingangssignal ist unsymmetrisch. (Pegel Pin  $2 <$  Pin 3).

#### **PreNotch Signal**

Der XL2-TA verbindet das Eingangssignal an den internen Lautsprecher und den Kopfhörerausgang. Somit kann das Messsignal angehört werden.

- Drücken Sie kurz die Lautsprechertaste  $\bigcirc$ und halten diese gedrückt.
- *S* Das Fenster "Volume" wird angezeigt.

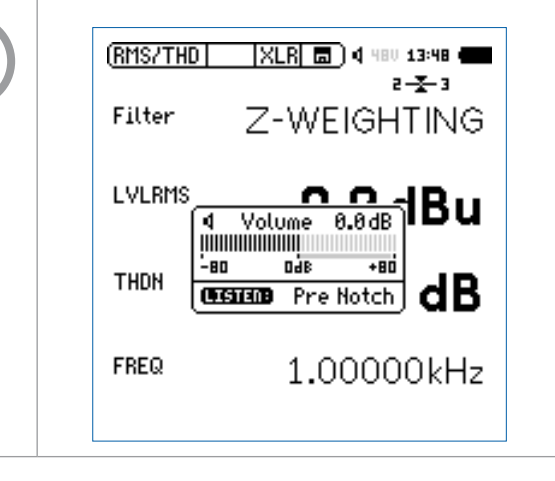

#### **PostNotch Signal**

Die Energie der Hauptfrequenz wird mit einem Schmalbandfilter ausgefiltert, dass somit nur noch der Verzerrungsanteil hörbar ist.

- Drücken Sie kurz die Lautsprechertaste  $\bigcirc$ und halten diese gedrückt.
- $\bullet$  Drücken Sie die Enter-Taste  $\Theta$ .
- **Das Schmalbandfilter mit einer automatischen Verstärkung des Restsignals wird aktiviert. Die maximale Verstärkung ist 0 dB.**

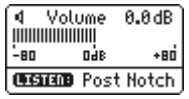

Zum Beispiel mit einem 100 Hz Sinussignal am XL2-Eingang wird der 100 Hz Anteil für den internen Lautsprecher und Kopfhörerausgang ausgefiltert, somit sind die Verzerrungen des kompletten Audiobereichs im Detail hörbar. Dadurch werden Sie auch ein Rauschen vom Lautsprecher hören falls kein Messsignal am XL2-TA angeschlossen ist.

## Oszilloskop

Audio Analysator

Das Oszilloskop visualisiert die Wellenform des elektrischen Eingangssignals. Es synchronisiert sich automatisch auf die Grundfrequenz. Die Skalierung der X-Achse (Zeit) und Y-Achse (Pegel) erfolgt automatisch.

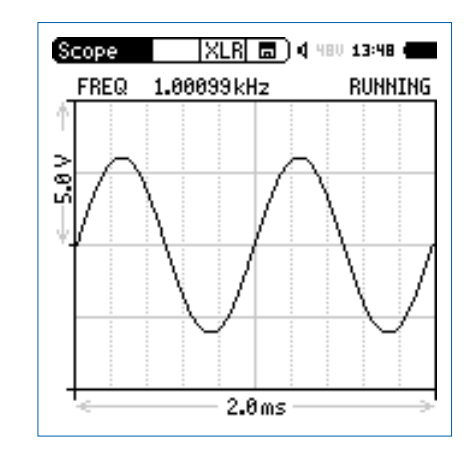

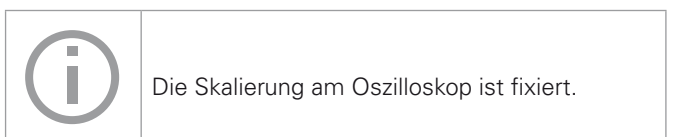

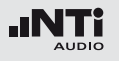

## **7. Kalibrierung**

Der XL2-TA Audio- und Akustik-Analysator entspricht den genannten technischen Spezifikationen im Kapitel "Technische Daten".

#### **Kalibrierung des Messgerätes**

Zur Sicherstellung, dass Ihr Messgerät alle Messungen genau durchführt wird eine jährliche Kalibrierung des XL2-TA und des verwendeten Messmikrofons empfohlen. Bei der Kalibrierung werden die kompletten Spezifikationen überprüft, Unterschiede zur letzten Kalibrierung aufgezeigt und der komplette Frequenzgang des Mikrofons verifiziert. Zur Kalibrierung Ihrer Messgeräte können Sie dem Serviceangebot auf www.nti-audio.com folgen.

#### **Kalibrierung der Mikrofonsensitivität**

Die NTi Audio Messmikrofone ASD-Funktionalität beinhalten ein elektronisches Datenblatt. Somit erkennt der XL2-TA mit der Sensordetektion die Sensitivität und Kalibrierdaten des angeschlossenen Mikrofons automatisch. Das elektronische Datenblatt wird im Menü **Calibrte** angezeigt.

Vor einer Kalibration sollten Schallpegelmesser und Kalibrator für die folgenden typischen Akklimatisierungszeiten gleichen Umweltbedingungen ausgesetzt sein:

- 10 Minuten nach einer Temperaturänderung um 10°C.
- 15 Sekunden nach einer Änderung des statischen Umgebungsdrucks um 5 kPa.
- 10 Minuten nach Änderung der relativen Luftfeuchte um 30% ohne Kondensation.

Das Kalibrierverfahren und die Korrekturdaten gelten innerhalb dieser Umweltbedingungen:

- Temperatur: -10  $^{\circ}$ C bis +50  $^{\circ}$ C
- Statischer Luftdruck: 65 kPa bis 108 kPa
- Luftfeuchtigkeit: 25 % bis 90 % r.H. ohne Taupunkte von -10 °C bis +39 °C

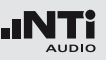

#### 1 **Phantomspeisung**

- **48V** Der XL2-TA liefert die 48 V Phantomspannung für das Messmikrofon oder andere Sensoren.
- **ASD** Ein NTi Audio Messmikrofon mit einem elektronischen Datenblatt ist angeschlossen. Der XL2-TA liest das elektronische Datenblatt und schaltet die 48 V Phantomspannung automatisch ein.
- 48V Phantomspannung ist ausgeschaltet.

2 **Originale Sensitivität des Messmikrofons** Sensitivität in mV/Pa. Bei der Verwendung eines NTi Audio Messmikrofons oder des Mikrofonverstärkers MA220 liest der XL2-TA automatisch das elektronische Datenblatt und zeigt die Sensitivität an.

3 **Kundenkalibrierung** Sensitivitätseinstellung mittels Kalibrator.

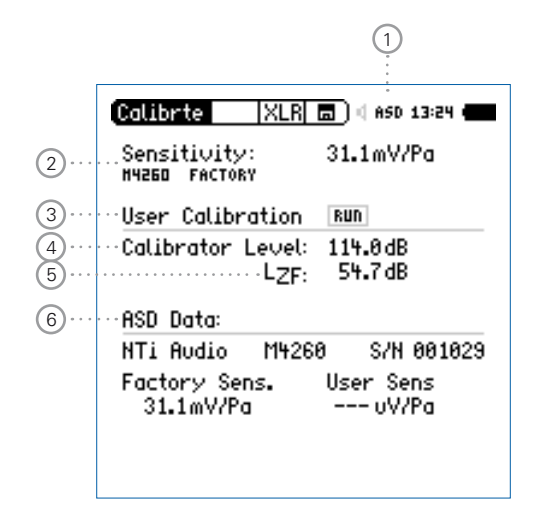

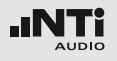

### Kalibrierung

4 **Bezugsschalldruckpegel**

Als Bezugsschalldruckpegel ist 114 dB zu verwenden. Der Pegel kann frei zwischen 0 dB und 200 dB entsprechend dem verwendeten Kalibrator gewählt werden.

### 5 **Level Type**

- L<sub>7F</sub> Standardeinstellung.
- **LHP100F** Reduziert z.B. niederfrequentes Windrauschen bei Kalibrierungen im Freien.
- 6 **Elektronisches Datenblatt des Messmikrofons** Anzeige der Daten des elektronischen Datenblatts.

#### **Kundenkalibrierung - mit Kalibrator**

Sensitivitätseinstellung der NTi Audio Messmikrofone, des MA220 Mikrofonverstärkers oder anderen Messmikrofonen mit einem Kalibrator:

- • Wählen Sie mit dem Drehrad den Parameter **Calibration Level**  $\left(4\right)$  und drücken die Enter-Taste  $\left(\theta\right)$ .
- • Wählen Sie den Kalibrierpegel laut des verwendeten Kalibrators.
- Stecken Sie den Kalibrator auf das Mikrofon und schalten den Kalibrator ein.
- Wählen Sie mit dem Drehrad **D** den Parameter **Run** neben **User Calibration**  $\boxed{3}$  und drücken die Enter-Taste  $\boxed{\Theta}$ .
- • Das Fenster **Calibration: Calibration running ...** erscheint und wechselt nach der erfolgreich durchgeführten Kalibrierung auf **Calibration: Successfully finished!**.

#### **User Sensitivity**

Der XL2-TA schreibt die ermittelte Sensitivität zusätzlich auf das elektronische Datenblatt des angeschlossenen NTi Audio Messmikrofons oder Mikrofonverstärkers MA220. Somit wird für zukünftige Messungen automatisch die ermittelte Sensitivität verwendet.

### Kalibrierung

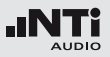

**Kundenkalibrierung - Manuelle Sensitivitätseinstellung** Falls kein Kalibrator verfügbar ist können Sie die Sensitivität eines anderen Messmikrofons manuell einstellen:

- • Wählen Sie den Parameter **Mic Sensitivity**.
- Drücken Sie die Enter-Taste  $\Theta$ . Nun können Sie mit dem Drehrad die Sensitivität in 0.1 mV/Pa Schritten ändern. Der Einstellungsbereich ist von 100 µV/Pa - 9.99 V/Pa.
- Drücken Sie die Enter-Taste  $\Theta$ .

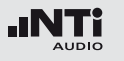

## **8. Profile**

Profile sind gespeicherte Vorlagen mit den individuellen Messgeräteeinstellungen. Nach dem Start des XL2-TA können Sie Ihr gewünschtes Anwenderprofil direkt auswählen; somit können Sie alle Messungen mit den gleichen Messgeräteeinstellungen durchführen.

Ein einzigartiger Vorteil des XL2-TA ist die flexible Bedienoberfläche: Über die frei definierbaren Konfigurationen können Analyse-Einstellungen im Vorhinein festgelegt oder auch Teilfunktionen des XL2-TA ausgeblendet werden. Fehlbedienungen werden damit sicher ausgeschlossen, selbst Laien können die über ein solches Profil vorbereiteten Messungen perfekt durchführen. Für Schallpegelmessungen nach DIN 15905-5 oder SLV sind passende Konfigurationen bereits vordefiniert - damit startet die Messung immer mit den normgerechten Einstellungen.

### Profile - In der Anwendung

**Aktivieren der Start-Profilauswahl**

- • Wählen Sie im System-Menü den Parameter **Show profile list**  $\left(1\right)$ .
- Drücken Sie die Enter-Taster  $\Theta$  um **Yes** einzustellen.

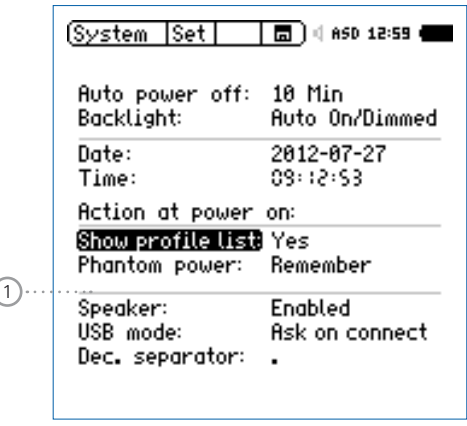

**Die Profilauswahlliste wird beim nächsten Einschalten des** XL2-TA angezeigt.

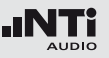

**Auswahl der Messfunktion**

- • Starten Sie den XL2-TA Analysator im **Full mode**.
- • Wählen Sie eine typische verwendete Messfunktion und stellen die Messparameter wie benötigt ein.
- Zum Beispiel eine Schallpegelmessung mit LAF, LAeq und LAFmax für 10 Sekunden:

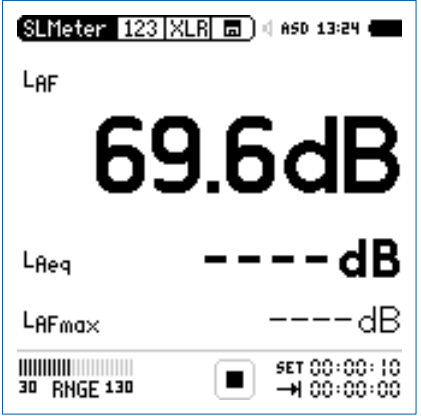

**Speichern von MyFirstProfile**

- • Wählen Sie den Parameter **Profile** im Hauptmenü und drücken die Enter-Taster  $\Theta$ .
- **Das Profile-Menü wird geöffnet.**

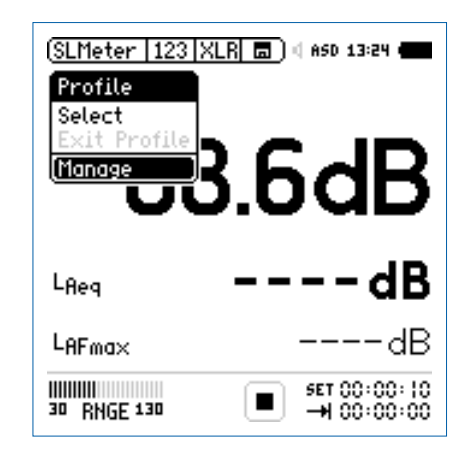

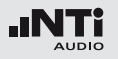

- $\bullet$  Wählen Sie **Manage** und drücken die Enter-Taster  $\Theta$ .
- $\overset{\triangle}{\blacktriangleright}$  Das **Manage Profile**-Menü wird geöffnet.

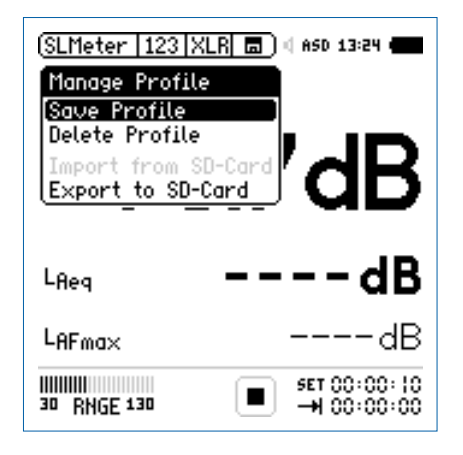

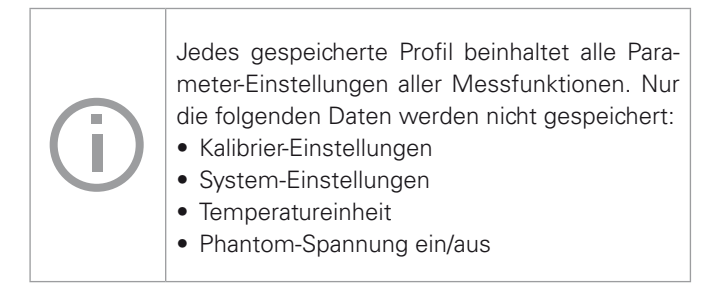

- • Wählen Sie den Parameter **Save Profile** und drücken die  $Enter-Taster$  $)$
- **Das Save Profile-Menü wird geöffnet.**

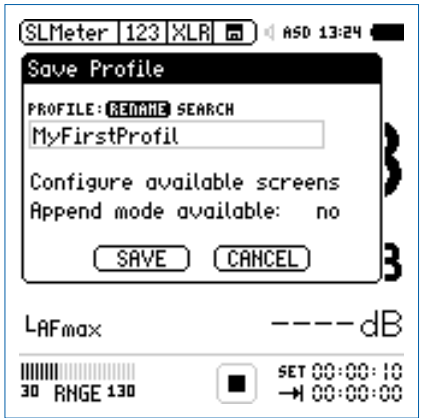

- • Wählen Sie den Parameter **Rename** und drücken die Enter-Taster  $\Theta$
- • Legen Sie einen individuellen Profilnamen an. wie z.B. **My-FirstProfile**. Die maximale Namenslänge sind 20 Zeichen.

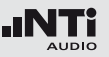

• Wählen Sie den Parameter **Configure available screens** und drücken die Enter-Taster  $\Theta$ .

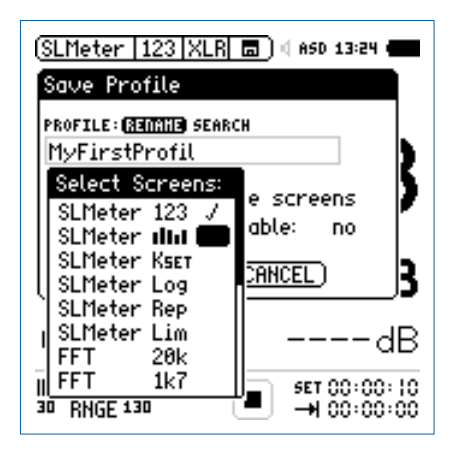

- Wählen Sie zusätzlich verfügbare Messfunktionen und individuelle Seiten für Ihr Profil (z.B. RTA **IIIII**).
- Drücken Sie die ESC-Taste <sup>esc</sup>.
- Um den Append-Modus im Speichermenü Du verfügbar zu haben wählen Sie **Append mode available: yes**.
- Wählen Sie **Save** und drücken die Enter-Taster  $\Theta$ .
- **MyFirstProfile** wird im internen XL2-Speicher abgelegt.

**Start-Profilauswahl**

- Schalten Sie den XL2-TA Audio- und Akustik-Analysator ein.
- ♦ Die Profilauswahlliste wird angezeigt.

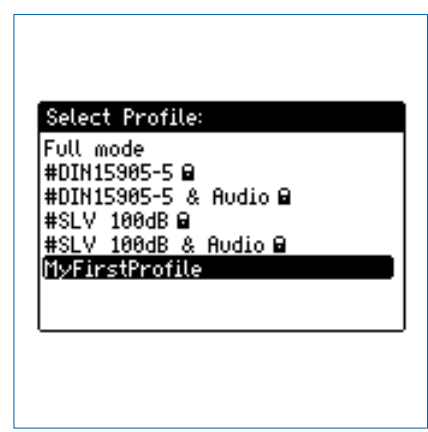

- • Wählen Sie das Profil **MyFirstProfile** und drücken die Enter-Taste  $\Theta$ .
- **Der XL2-TA startet im voreingestellten Profil für die Schall**pegelmessung.

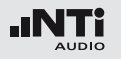

**Profilauswahl während des Betriebs**

- • Wählen Sie **Profile** im Hauptmenü und drücken die Enter-Taste  $\Theta$ .
- **Das Profile-Menü wird geöffnet.**

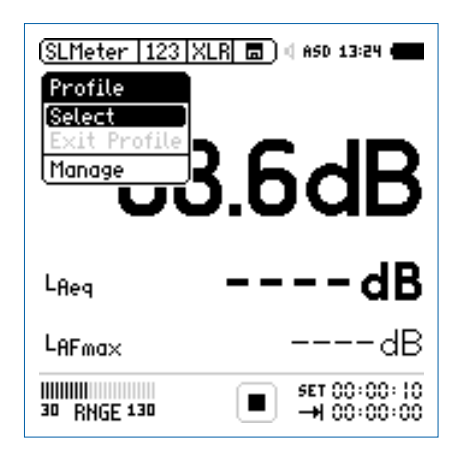

• Wählen Sie den Parameter **Select** und laden das gewünschte Profil.

**Messung mit Profil durchführen**

Der Profilname wird bei der Auswahl der Messfunktion angezeigt. Das Hauptmenü bietet neben den gewünschten Messfunktionen noch das Kalibrier- und Profilmenü.

• Drücken Sie die Start-Taste

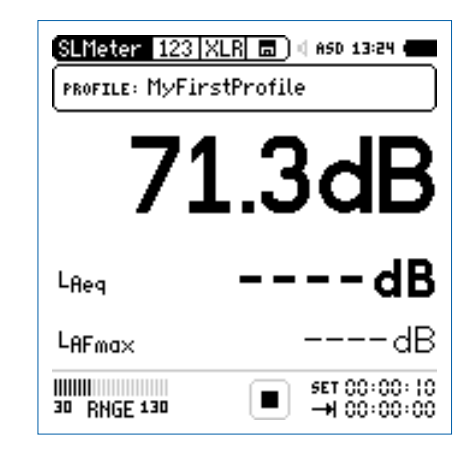

- Warten Sie 10 Sekunden bis die Messung endet.
- • Der Profil-Modus kann über **EXIT Profile** im Profil-Menü wieder verlassen werden. Alternativ wählen Sie den **Full mode** beim nächsten Einschalten.

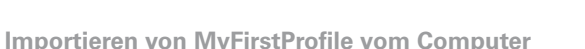

- Verbinden Sie einen anderen XL2-TA zum Computer und erzeugen manuell den Ordner "Profiles" auf der SD-Karte.
- Kopieren Sie das Profil MyFirstProfile in den Ordner "Profiles".
- • Starten Sie den XL2, wählen **Profile** im Hauptmenü und drücken die Enter-Taste  $\Theta$
- $\bullet$  Wählen Sie **Manage** und drücken die Enter-Taste  $\Theta$ .
- • Wählen Sie **Import from SD-Card** und drücken die Enter-Taste  $\bigoplus$
- **MyFirstProfile** ist auf dem XL2-TA Analysator verfügbar.

### **Exportieren von MyFirstProfile zum Computer**

Im Fall, dass Sie zwei oder mehrere XL2-TA Audio- und Akustik-Analysator haben, können Sie Ihre individuellen Profile auf die restlichen XL2-TA transferieren.

- • Wählen Sie **Profile** im Hauptmenü und drücken die Enter-Taste  $\Theta$
- $\bullet$  Wählen Sie **Manage** und drücken die Enter-Taste  $\Theta$ .
- • Wählen Sie **Export to SD-Card** und drücken die Enter-Taste  $\bigoplus$
- $\overset{\triangle}{\blacktriangleright}$  Der XL2-TA erzeugt auf der SD-Karte den Ordner "Profiles" und kopiert alle Profile in diesen Ordner.
- • Verbinden Sie den XL2-TA zum Computer.
- • Kopieren Sie das Profil **MyFirstProfile** auf Ihren Computer.

Falls Sie ein Profil von einem XL2-TA Analysator mit freigeschalteten Optionen in einen anderen XL2-TA Analysator ohne Optionen importiert möchten, dann müssen diese Optionen beim exportierenden XL2-TA temporär deaktiviert werden:

- • Wählen Sie beim exportierenden XL2-TA im Systemmenü die Option aus und drücken die Enter-Taste  $\bigoplus$  für **Hidden.**
- Speichern Sie das erzeugte Profil.

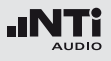

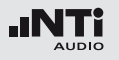

Der XL2-TA speichert bis zu 20 individuelle Profile im internen Gerätespeicher. Dabei wird zwischen den folgenden drei Profiltypen unterschieden:

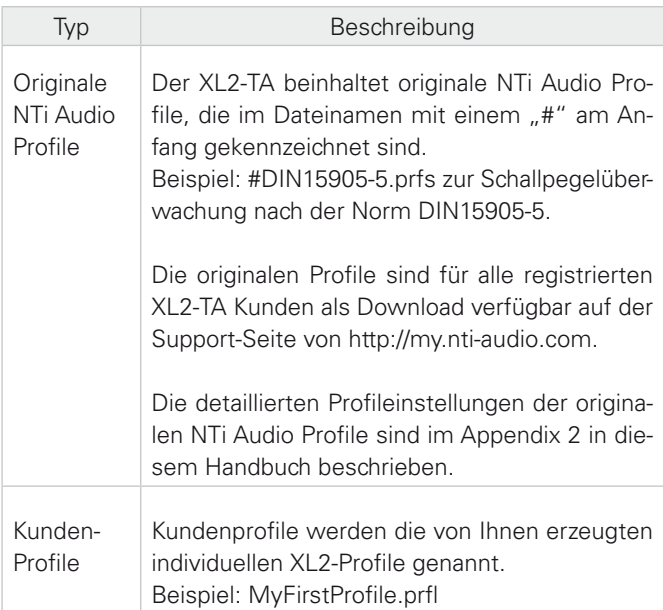

Gesicherte Kunden-Gesicherte Kundenprofile sind Kundenprofile mit Überschreibungsschutz, d.h. andere Profile können nicht mit dem gleichen Dateinamen abgespeichert werden und somit dieses Profil überschreiben. Diese Profile werden mit der Endung "xxx.prfs" angezeigt. Beispiel: MyFirstProfile.prfs Erstellung gesicherter Kundenprofile: • Exportieren Sie das Profil auf die SD-Karte. Folgen Sie dabei der Anleitung im Kapitel "Profile - In der Anwendung". • Verbinden Sie den XL2-TA zum Computer. • Wählen Sie das gewünschte Kundenprofil im Ordner ..Profile". • Ändern Sie manuell die Endung des Profilna-

• Entfernen Sie den XL2-TA vom Computer.

mens von "xxx.prfl" auf "xxx.prfs"

- • Importieren Sie das gesicherte Kundenprofil von der SD-Karte.
- Schalten Sie den XL2-Analysator aus/ein.
- b Das gesicherte Kundenprofil wird bei der Profilauswahl am Start mit einem Schlosssymbol angezeigt.

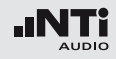

# **9. Spektrale Grenzwerte (Referenzen + Toleranzen)**

Die Option "Spektrale Grenzwerte" erweitert die Funktionalität des XL2-TA Akustik-Analysators für die Aufnahme von Referenzkurven, relativen Anzeigen, einem umfangreichen Toleranzmanagement für die **FFT** Analyse und der hochauflösenden **1/12 Oct + Tol** Spektralmessung.

#### Features:

- • Speichert Referenzspektren im Messgerät
- • Vergleicht Messergebnisse mit gespeicherten Referenzspektren in relativer oder absoluter Anzeige
- • Umfangreiches Toleranzmanagement
- • Erzeugt Toleranzbänder basierend auf gespeicherte Referenzspektren für Gut/Schlecht-Messungen
- Export und Import von Toleranz- und Capture-Dateien

**EQ Messdaten als Referenz speichern**

• Wählen Sie das "Capture & Start Tolerance"-Symbol zur Speicherung der EQ-Referenzkurve.

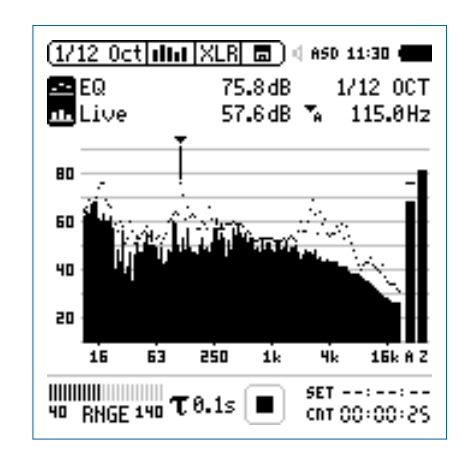

• Zur Bestätigung drücken Sie die Enter-Taste  $\Theta$ .

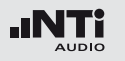

♦ Das Auswahlfenster erscheint.

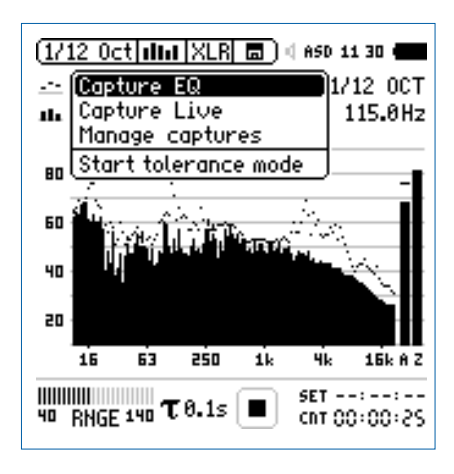

- • Wählen Sie **Capture EQ**.
- Zur Bestätigung drücken Sie die Enter-Taste  $\Theta$ .

**b** Das Fenster **... and store it to** erscheint.

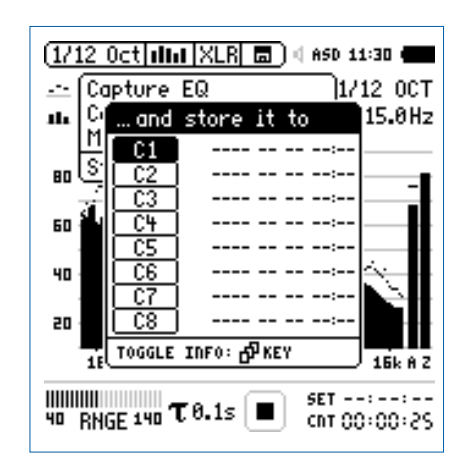

- • Wählen Sie **C1**.
- Zur Bestätigung drücken Sie die Enter-Taste  $\Theta$  und ändern den Namen der Referenzkurve auf z.B. **Ref**.
- **b** Das Messergebnis wurde als Referenz intern im XL2-TA gespeichert.

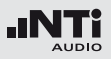

**Manuelles Ändern der Referenzkurve (=Capture)**

- Wählen Sie das "Capture & Start Tolerance"-Symbol.
- Zur Bestätigung drücken Sie die Enter-Taste  $\Theta$ .
- • Wählen Sie **Manage captures**.
- Zur Bestätigung drücken Sie die Enter-Taste  $\Theta$ .
- • Wählen Sie **Save to SD card**.
- $\overset{\triangle}{\Phi}$  Das Fenster **Save captures** erscheint.
- • Wählen Sie die zu ändernde Referenzkurve, e.g. **C1**.
- $\bullet$  Das Fenster **Save capture C1 to** erscheint.
- • Bestätigen Sie mit **Save**.
- **Der XL2-TA erzeugt die Datei "MyCapture.txt" im Ordner** "Captures".
- Nun können Sie die Messdaten der Datei "MyCapture.txt" auf dem Computer editieren. Die einzelnen Frequenzdaten dürfen dabei nicht verändert werden, da andere Frequenzen vom XL2-TA nicht erkannt werden.
- • Laden Sie die modifizierte Referenzdatei mittels **Manage captures** zurück in den internen XL2-Speicher.

**Aktueller Pegel mit Referenz vergleichen**

- • Wählen Sie für den oberen Parameter **----**.
- Wählen Sie mit dem Drehrad © den unteren Parameter.
- Zur Bestätigung drücken Sie die Enter-Taste  $\Theta$ .
- Wählen Sie Live und bestätigen mit  $\Theta$ .
- $\overset{\triangle}{\bullet}$  Das Fenster **Select reading mode** erscheint.

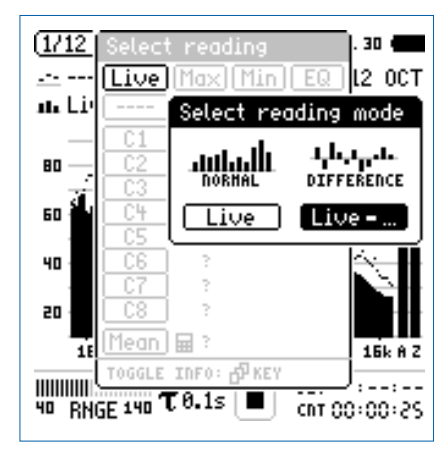

- • Wählen Sie **Live -** zur Anzeige der relativen Differenz.
- Zur Bestätigung drücken Sie die Enter-Taste  $\Theta$ .
- Wählen Sie **Ref** und bestätigen mit der Enter-Taste  $\Theta$ .
- Ändern Sie die Y-Achse, dass die Null-Linie sichtbar ist.

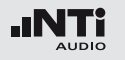

**Der XL2-TA zeigt den relativen Unterschied des aktuellen** Spektrums zum Referenzspektrum.

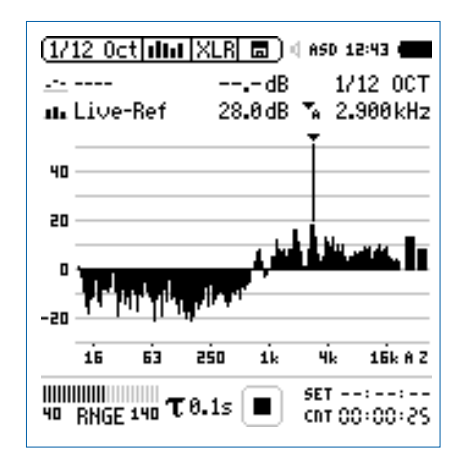

**Toleranz-Modus für Gut/Schlecht-Messungen starten**

• Wählen Sie das "Capture & Start Tolerance"-Symbol.

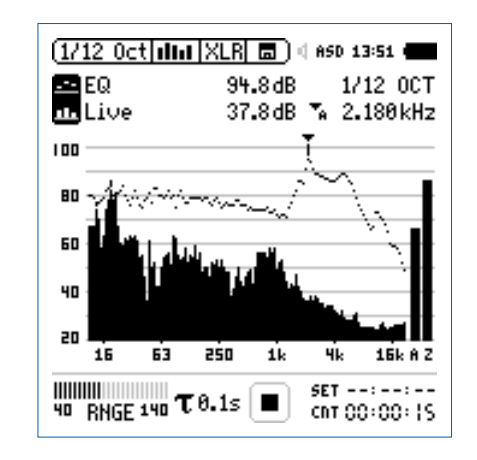

• Zur Bestätigung drücken Sie die Enter-Taste  $\Theta$ .

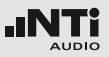

### ♦ Das Auswahlfenster erscheint.

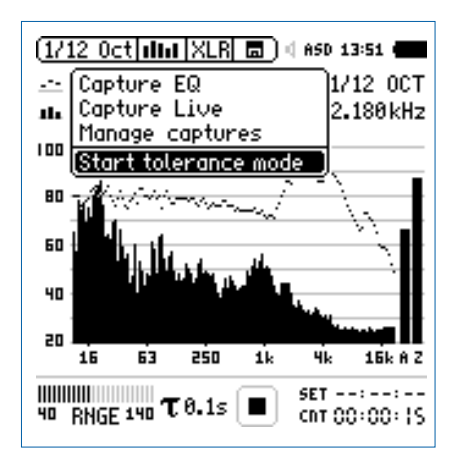

- • Wählen Sie **Start tolerance mode**.
- Zur Bestätigung drücken Sie die Enter-Taste  $\Theta$ .

 $\overset{\triangle}{\bullet}$  Das Fenster **Make tolerance from** erscheint.

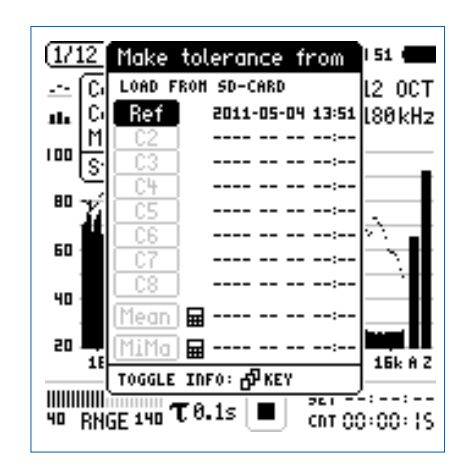

- • Wählen Sie **Ref** zur Auswahl der Referenzkurve.
- Zur Bestätigung drücken Sie die Enter-Taste  $\Theta$ .

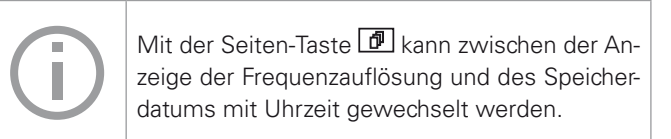

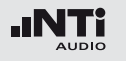

#### **Gutes Messergebnis**

 Der Toleranzmodus ist aktiviert für Gut/Schlecht-Messungen.

Das Gut/Schlecht-Messergebnis wird über die zweifarbige LED im Gerät visualisiert und über die I/O Schnittstelle zur Ansteuerung der externen Signalleuchte ausgegeben.

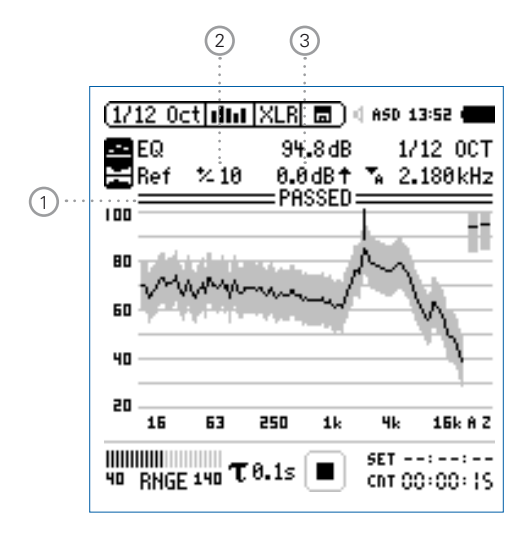

### 1 **Gut/Schlecht Analyse**

- **PASSED** Das aktuelle Messergebnis ist innerhalb des vordefinierten Toleranzbandes.
- $\blacksquare$ Das aktuelle Messergebnis ist ausserhalb des vordefinierten Toleranzbandes. Die Frequenzbänder mit Über- oder Unterschreitungen des Toleranzbandes werden angezeigt.

#### 2 **Breite des Toleranzbandes**

Manuelle Einstellung der Breite des Toleranzbandes in dB basierend auf die ausgewählte Referenzkurve (=Capture).

### 3 **Pegel-Offset**

Einstellung eines Pegel-Offsets in dB, der das Toleranzband nach oben oder unten verschiebt.

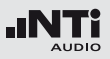

**Schlechtes Messergebnis** 

Der XL2-TA Analysator vergleicht das Spektrum mit dem vordefinierten Toleranzband und zeigt die Frequenzbänder  $(1)$  mit Über- oder Unterschreitungen an.

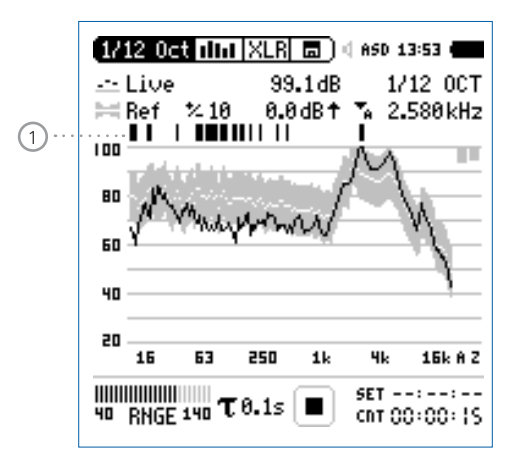

**Andere Toleranzdaten laden**

- Wählen Sie mit dem Drehrad  $\mathbb{O}$  den Parameter **Ref**.
- Zur Bestätigung drücken Sie die Enter-Taste  $\Theta$ .
- • Wählen Sie die neuen Toleranzdaten von der SD-Karte oder dem internen XL2-TA Speicher.

**Toleranz-Modus verlassen**

• Wählen Sie das "Capture & Start Tolerance"-Symbol um den Toleranzmodus zu verlassen.

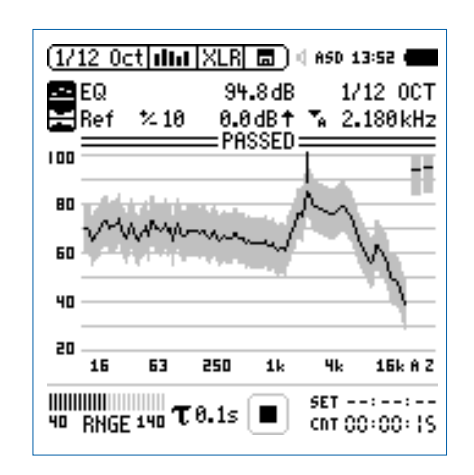

- Zur Bestätigung drücken Sie die Enter-Taste  $\Theta$ .
- • Wählen Sie **Exit tolerance mode**.
- Zur Bestätigung drücken Sie die Enter-Taste  $\Theta$ .

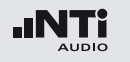

**Übersicht der Start-Funktionalität**

Sie können die Gut/Schlecht-Messung mit einer der folgenden Möglichkeiten starten:

- Drücken Sie die XL2-TA Starttaste
- Aktivieren Sie den automatischen Pegeltrigger in der Toleranzdatei.
- Aktivieren Sie den digitalen Eingang 1 über die externe I/O -Schnittstelle, z.B. mit einem Fusstaster oder einer SPS-Steuerung.

#### **Digital I/O Interface**

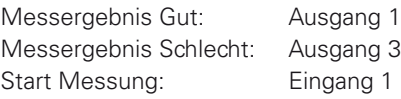

#### **Toleranz-Management**

Referenzkurven mit Toleranzbändern können entweder als txt-Dateien importiert, oder aus gespeicherten Kurven abgeleitet werden. Der XL2-TA bietet die folgenden Möglichkeiten zur Berechnung des Toleranzbandes

- einer einzelnen Referenzkurve (=Capture)
- manuell erzeugten txt-Dateien am Computer
- • dem Durchschnitt mehrerer gespeicherter Referenzkurven (=Capture)
- den Min/Max-Werten mehrerer gespeicherter Referenzkurven (=Capture)

**Toleranz-Datei manuell am PC erstellen**

- Speichern Sie eine Referenzkurve mit dem XL2-TA Analysator.
- Erzeugen Sie für diese Referenzkurve ein Toleranzband im Toleranz-Modus.
- Wählen Sie das "Capture & Start Tolerance"-Symbol und bestätigen Ihre Auswahl mit der Enter-Taste  $\Theta$ .
- Wählen Sie **Save tol. to SD-Card** zum Export der intern gespeicherten Toleranzdatei auf die SD-Karte. Diese Datei enthält die Referenzkurve und die auf dem XL2-TA erzeugten Toleranzdaten. Der XL2-TA speichert diese Toleranzdatei im Ordner "Tolerances".
- • Öffnen Sie die Toleranzdatei mit einen Texteditor oder MS Excel.

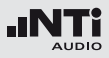

- Modifizieren Sie die Toleranzdatei laut Ihren Anforderungen.
- • Speichern Sie die neue Toleranzdatei als txt-Datei im XL2- Ordner "Tolerances".
- Starten Sie dem XL2-TA Toleranzmodus und laden die neue Toleranzdatei von der SD-Karte.

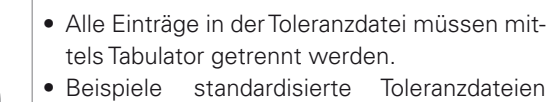

sind für alle registrierten XL2-TA Kunden als Download verfügbar auf der Support-Seite von http://my.nti-audio.com.

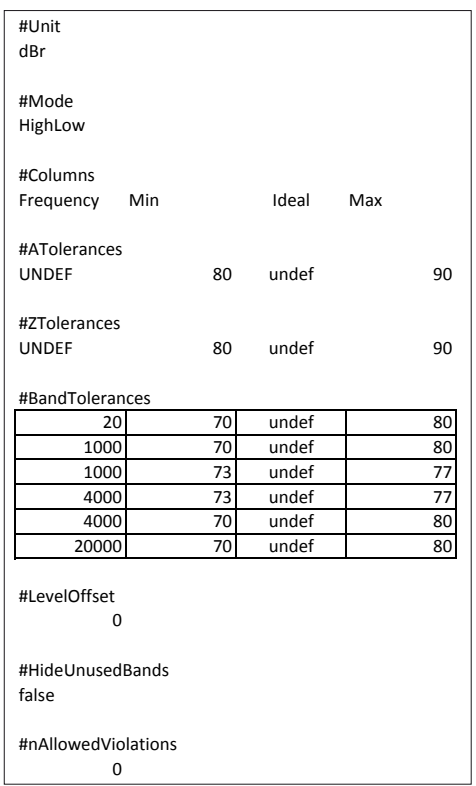

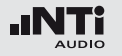

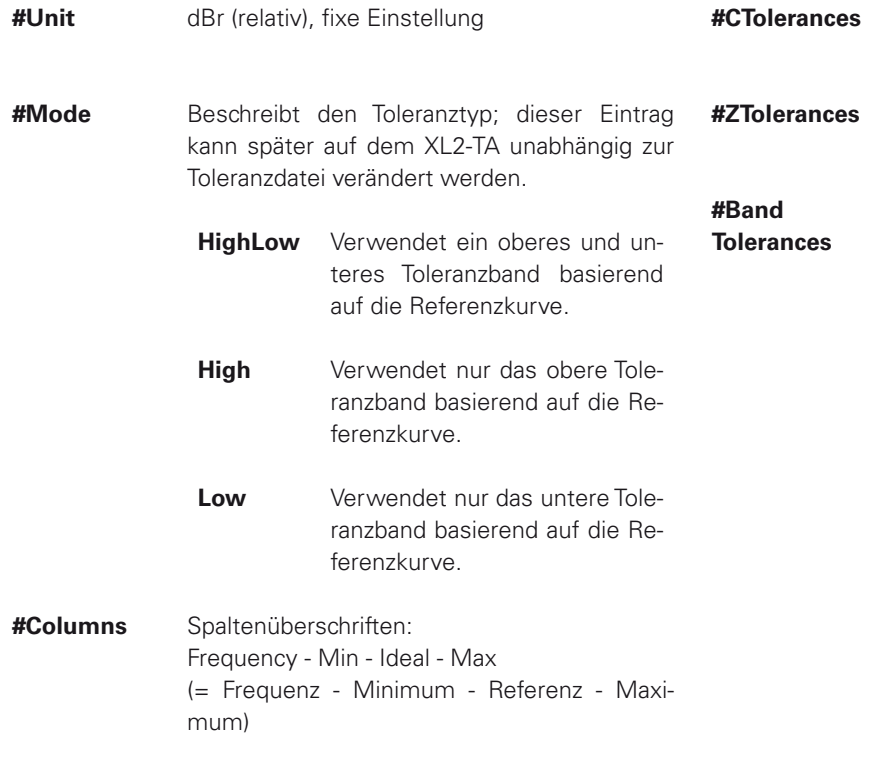

**#ATolerances** Definiert das Toleranzband für den A-gewichteten Breitbandpegel (kein Pflichteintrag).

Definiert das Toleranzband für den C-gewichteten Breitbandpegel (kein Pflichteintrag).

Definiert das Toleranzband für den Z-gewichteten Breitbandpegel (kein Pflichteintrag).

- • Definiert das Toleranzband für individuelle Frequenzen.
- Der Referenzparameter (=ideal) kann auch als "undef" gesetzt werden (=nicht definiert)
- Eine gleiche Frequenz in zwei aufeinanderfolgende Reihen definiert eine Toleranzstufe, z.B.:

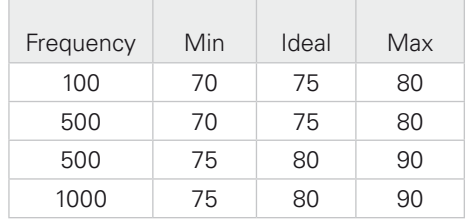
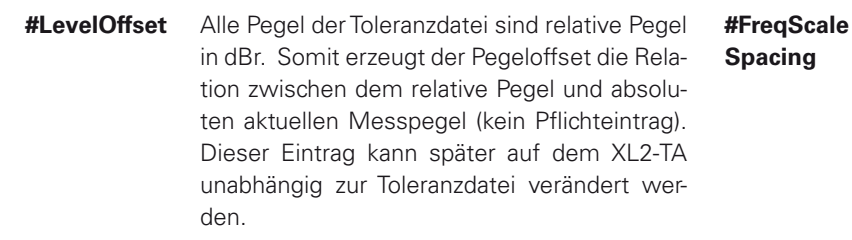

**#Hide UnusedBands** Messergebnisse des spezifizierten Toleranz-Diese Einstellung ermöglicht, dass nur die bereiches auf dem XL2-TA angezeigt werden (kein Pflichteintrag).

- **True** Messergebnisse ausserhalb des spezifizierten Frequenzbandes werden nicht angezeigt.
- **False** Der XL2-TA zeigt alle Messergebnisse an.

**#nAllowed Violations** Ermöglicht ein **PASSED**-Messergebnis mit einer maximalen Anzahl von Messwerten ausserhalb des definierten Toleranzbandes (kein Pflichteintrag).

Definiert die Frequenzskalenabstände der Toleranzdaten für die X-Achse (kein Pflichteintrag).

> **lin** Toleranzdaten werden mit linearer X-Achsenskalierung dargestellt, z.B. verwendet bei der **FFT** Funktion. (Orginaleinstellung)

> **log** Toleranzdaten werden mit linearer X-Achsenskalierung dargestellt, z.B. verwendet bei der **1/12 Oct + Tol** Funktion.

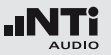

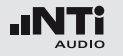

- **#AutoStart** Aktiviert die Autostart-Funktion (kein Pflichteintrag).
	- **True** Autostart ist aktiviert. Die Messstatusanzeige zeigt **A**. Sobald der Triggerpegel erreicht wurde, wird die Messung gestartet. Alternativ können Sie die Start-Taste D■ drücken.
	- **False** Keine Autostart-Funktion. (Orginaleinstellung)

**#AutoStartTrig-**Einstellung des Triggerpegels in dBZ für einen **gerLevel** automatischen Messstart; die gut/schlecht-Messung beginnt sobald der Triggerpegel z.B. **95** dB erreicht oder überschritten wird. Das aktuelle Eingangssignal kann bei der Pegelbereichsanzeige abgelesen werden. (Pflichteintrag falls **#AutoStart** auf **True** gesetzt wird, ansonsten kein Pflichteintrag).

**#AutoStart-SettlingTime** 

Definiert die Verzögerungszeit, nach der die Messung bei erreichtem Triggerpegel gestartet wird; die Zeit kann in 100 Millisekunden-Schritte gesetzt werden z.B. **0.5** entspricht einer Verzögerungszeit von 0.5 Sekunden. Keine Messung wird gestartet falls während dieser Verzögerungszeit der Triggerpegel unterschritten wird (kein Pflichteintrag).

**#MeasTime** Definiert die Messzeit in 100 Millisekunden-Schritten; z.B. **1.5** entspricht einer Messzeit von 1.5 Sekunden (kein Pflichteintrag).

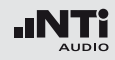

# **10. Systemeinstellungen**

Zur Einstellung der verschiedenen Systemfunktionen wählen Sie mit dem Drehrad den Parameter **System** im Hauptmenü  $(1)$  und bestätigen die Auswahl mit der Enter-Taste  $\Theta$ .

## **Systemeinstellungs-Seite**

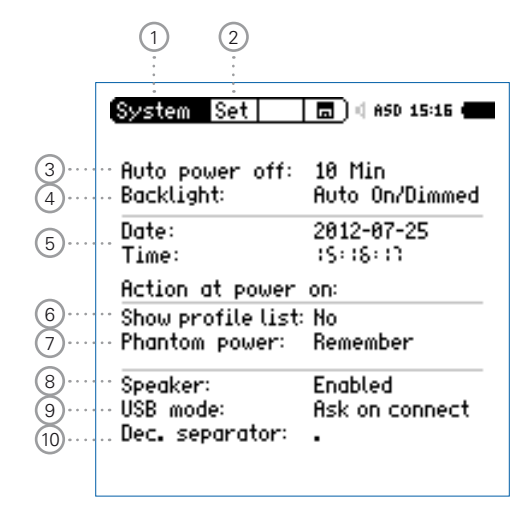

### **Anzeigenkontrast**

• Drücken Sie die Escape-Taste <sup>esc</sup> und drehen gleichzeitig das Drehrad **b**is der gewünschte Kontrast eingestellt ist.

## 2 **Seitenwahl**

Wählen Sie zwischen den folgenden Anzeigen:

- **Set** Systemeinstellungen
- **Inf** Systeminformationen
- **Sch** Scheduler

## 3 **Stromsparmodus**

Der Stromsparmodus schaltet das Messgerät aus falls in der voreingestellten Zeit keine Taste gedrückt wurde.

- • Wählen Sie den Parameter **Auto power off** aus.
- Drücken Sie die Enter-Taste  $\Theta$ .
- Selektieren Sie die Zeit mit dem Drehrad .
- Zur Bestätigung drücken Sie die Enter-Taste  $\Theta$ .

Der Stromsparmodus ist während einer laufenden Messung oder beim Betrieb mit dem Netzspannungsadapter ausgeschaltet.

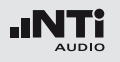

# Systemeinstellungen

## 4 **Anzeigenbeleuchtung**

Mit der Ein-/Aus-Taste & kann die Anzeigenbeleuchtung in einen der folgenden Zustände gebracht werden:

- $\bullet$  Fin
- • Gedimmt
- • Aus
- Auto On/Off Die Anzeigenbeleuchtung schaltet aus sobald für 2 Minuten keine Taste gedrückt wurde.
- **Auto On/Dimmed** Die Anzeigenbeleuchtung dimmt sobald für 2 Minuten keine Taste gedrückt wurde.
- **Manual** Die Anzeigenbeleuchtung kann zwischen Ein, Gedimmt und Aus gewählt werden.
- Wählen Sie den Parameter **Backlight** <sup>4</sup>
- Wählen den Aktivierungsmodus mit der Enter-Taste  $\Theta$ .

Eine ausgeschaltene Anzeigenbeleuchtung spart Strom und verlängert somit die Batterielebensdauer.

5 **Datum (yyyy:mm:dd) und Uhrzeit (hh:mm:ss)** Eine Echtzeituhr ist im XL2-TA eingebaut. Alle Messungen werden mit Datum und Uhrzeit abgespeichert.

Einstellung der Echtzeituhr:

- • Wählen Sie mit dem Drehrad den Parameter **Date**.
- Zur Bestätigung drücken Sie die Enter-Taste  $\Theta$ .
- Stellen Sie das Datum mit dem Drehrad  $\mathbb Q$ ein.
- Zur Bestätigung drücken Sie die Enter-Taste  $\Theta$ .
- Folgen Sie der gleichen Anweisung zur Einstellung der Uhrzeit.

Die Echtzeituhr ist eingestellt.

## 6 **Auswahl des Anwenderprofils**

Der XL2-TA kann mit unterschiedlichen Anwenderprofilen gestartet werden. Anwenderprofile bieten ein vereinfachtes reduziertes Funktionsmenü, z.B. für die Schallpegelmessung laut den Standards DIN 15905 oder SLV.

- **Yes** Der XL2-TA startet mit der Übersicht der voreingestellten Anwenderprofile. Mehr Details hierzu finden Sie im Kapitel "Profile".
- **No** Der XL2-TA startet ohne Anwenderprofile mit der letzten Konfiguration vor dem Ausschalten.

# Systemeinstellungen

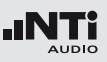

## 7 **Phantomspannung**

Die Phantomspannung kann permanent deaktiviert werden.

- **Off** Die Phantomspannung wird permanent deaktiviert, z.B. für Audiomessungen.
- **Remember** Der XL2-TA startet mit der gleichen Phantomspannungseinstellung wie bei der letzten Benützung.

## 8 **Lautsprecher**

Aktiviert/deaktiviert den Lautsprecher. Zum Beispiel soll der Lautsprecher für alle akustischen Messungen deaktiviert werden. Dies sichert, dass der XL2-TA nicht den erzeugten Schallpegel des internen Lautsprechers misst.

## 9 **USB Modus**

Die folgende Einstellung definiert wie der Computer den XL2-TA beim Anschluss über USB erkennt:

**Ask on**  Nachdem Sie den XL2-TA am PC angeschlos-

**connect** sen haben, können Sie am XL2-TA zwischen **Mass storage** oder **COM port** wählen.

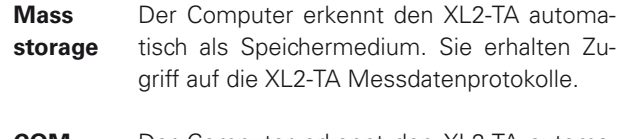

**COM port** Der Computer erkennt den XL2-TA automatisch als COM-Eingang für die Anwendungen XL2-TA Projektor und der externen Messdatenerfassung über PC.

## 10 **Dezimalzeichen**

Setzen Sie das Dezimalzeichen laut Ihren PC-Einstellungen zur schnellen Auswertung der automatisch erstellten Messberichte am Computer.

Sie können zwischen "." und "," wählen.

- Wählen Sie mit dem Drehrad  $\mathbb{Q}$  den Parameter **Dec. Separator** (9)
- Drücken Sie die Enter-Taste  $\Theta$  zur Auswahl des Dezimalzeichens.
- Drücken Sie die Escape-Taste <sup>esc</sup> zur Bestätigung der Auswahl.
- **Das Dezimalzeichen ist eingestellt.**

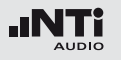

## **Systeminformations-Seite**

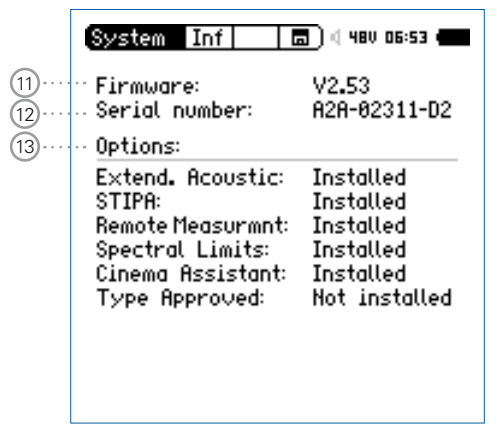

## 12 **Seriennummer**

Die XL2-Seriennummer wird auf 12 angegeben.

13 **Optionen** 

Zeigt die installierten XL2-Optionen an.

Jede installierte Option kann temporär zur Erstellung von einem Profil, das auf einem XL2-TA ohne diese Option benötigt wird, ausgeblendet werden.

- • Wählen Sie die installierte Option aus.
- Drücken Sie die Enter-Taste  $\Theta$ .
- Die Statusanzeige wechselt auf **Hidden**.
- Drücken Sie die Enter-Taste  $\Theta$ .
- $\triangle$  Die Statusanzeige wechselt auf **Installed**.

11 **Firmware**

Zeigt die Firmware-Versionsnummer (11) an. §

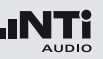

# **11. Scheduler**

Der XL2-TA Analysator ermöglicht Messungen planmässig zu einer definierten Zeit automatisch zu starten und wieder zu beenden. Solche Messungen können für eine ganze Messserie vorprogrammiert werden.

**XL2-TA Aktivitäten nach "Start Schedule"** 

- • Wählt die entsprechend definierte Messfunktion.
- • Wartet bis zum Starttermin.
- • Startet die Messung bei Starttermin.
- Stoppt die Messung nach der vordefinierten Messdauer.
- • Speichert die Messdaten auf der SD-Karte (ohne Rückbestätigung zur Speicherung)
- Beendet den Scheduler oder wartet bis zum nächsten Starttermin.

Unterstützte Messfunktionen:

- SLMeter/RTA
- $\bullet$  FFT + Tol
- RT60
- $\bullet$  1/12 Oct + Tol
- STIPA

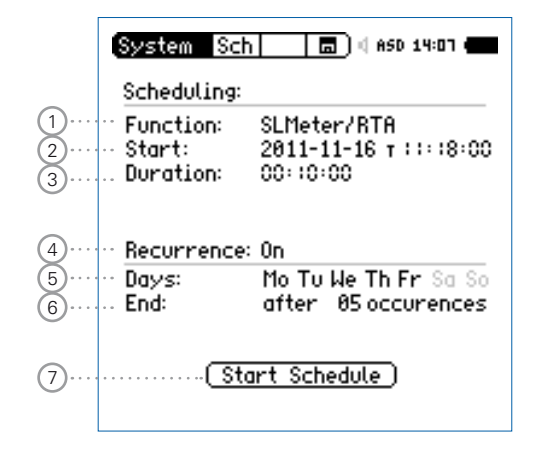

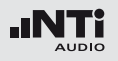

# Scheduler

1 **Messfunktion** Auswahl der geplanten Messfunktion.

## 2 **Starttermin**

Datumseinstellung für die geplante Messung

- • Wählen Sie mit dem Drehrad den Parameter **Date**.
- Zur Bestätigung drücken Sie die Enter-Taste  $\Theta$ .
- Stellen Sie das Datum mit dem Drehrad  $\mathbb Q$  ein.
- Zur Bestätigung drücken Sie die Enter-Taste  $\Theta$ .

Zeiteinstellung für die geplante Messung

- Wählen Sie mit dem Drehrad **@** den Parameter **T** rechts neben dem Datum.
- Zur Bestätigung drücken Sie die Enter-Taste  $\Theta$ .
- Stellen Sie die Uhrzeit mit dem Drehrad  $\mathbb Q$  ein.
- Zur Bestätigung drücken Sie die Enter-Taste  $\Theta$ .

## 3 **Messdauer**

Einstellung der geplanten Messdauer.

## 4 **Mehrmalige Messung**

- **Off** Die geplante Messung wird einmal durchgeführt.
- **On** Serienmessung an den definierten Wochentagen.

5 **Tage**

Definiert die Wochentage für die Messserie.

6 **Anzahl der wiederholten Messungen** Einstellung der Messungsanzahl der Messserie. Jeder Tag wird als eine Messung gezählt.

## 7 **Geplante Messung Starten**

Startet den Countdown zur nächsten geplanten Messung.

 $\Diamond$  Das **Scheduler active**-Fenster wird angezeigt.

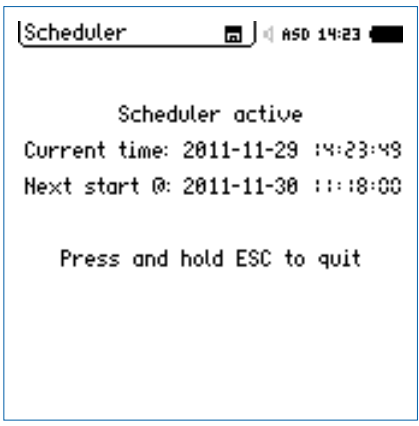

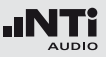

# Scheduling in der Anwendung

Nachdem Sie den Scheduler aktivieren, wartet der XL2-TA bis zum nächsten Starttermin. Die Gerätetastatur ist dabei deaktiviert.

#### **Spannungsversorgung**

Der XL2-TA soll bis zum Starttermin eingeschalten bleiben. Dabei kann z.B. der Netzspannungsadapter zur Stromversorgung verwendet werden. Falls der XL2-TA abschaltet und wieder gestartet wird (z.B. durch fehlende Stromversorgung), dann startet das Messgerät wieder im **Scheduler** Modus und führt den Countdown fort.

### **Schedule-Modus Stoppen** Halten Sie die Escape-Taste <sup>[esc]</sup> länger gedrückt.

#### **Anbindung an den PC**

Bei der Aktivierung der Scheduler-Funktionalität schaltet die USB-Schnittstelle automatisch in den COM-Port Modus für eine externe Messdatenerfassung oder die XL2-TA Projektor Software.

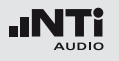

Der XL2-TA speichert alle aufgenommenen Messdaten mit Echtzeitinformation auf der SD-Karte. Zusätzlich können Sie Wav-Dateien und individuelle Kommentare zur kompletten Dokumentation der Messergebnisse aufnehmen.

- Führen Sie eine Schallpegelmessung durch.
- Wählen Sie das Speichermenü ...
- Drücken Sie die Enter-Taste  $\Theta$ , das Speichermenü öffnet.

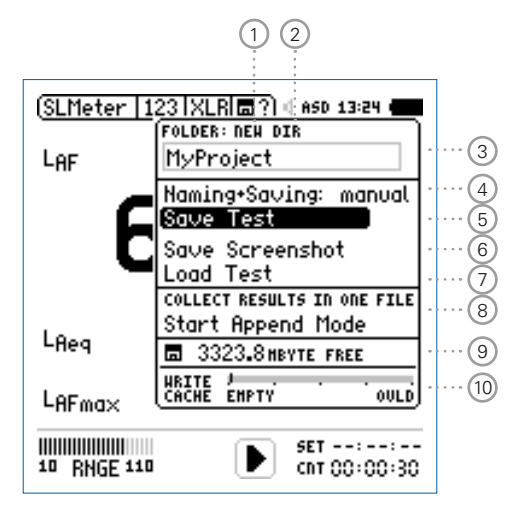

1 **NEW: Neue Projektordner erstellen**

Erzeugen Sie einen Projektordner mit individuellem Dateinamen. Die maximale Namenslänge sind 16 Zeichen. Projektordner können wie folgt einfach erzeugt werden:

- • Wählen Sie unter **DIR** einen bereits existierenden Projektordner und wählen dann **NEW**
- • Ändern Sie den Ordnernamen und bestätigen Sie den neuen Namen mit der Start-Taste; somit haben Sie einen neuen Projektordner erzeugt.
- 2 **DIR: Auswahl eines existierenden Projektordners** Anzeige der existierenden Projektordner. Wählen Sie den gewünschten Ordner für das Speichern Ihrer Messdaten.

## 3 **Name des Projektordners**

Alle Messungen werden in diesem Ordner gespeichert.

## 4 **Naming+Saving**

Aktiviert/deaktiviert das automatische Speichern von Daten.

- **auto** Die Messergebnisse erhalten automatisch einen Dateinamen und werden gespeichert.
- **manual** Nach der erfolgten Messung wird ein Fragezeichen  $\Box$  im Speichermenü angezeigt. Nun können selektiv die Messdatei benennen und speichern.
- 5 **Save Test Messresultate speichern** Speichert die Messergebnisse im gewählten Ordner.
- 6 **Save Screenshot XL2-TA Anzeige speichern** Speichert die XL2-Anzeige im gewählten Ordner.

## 7 **Load Test**

Ermöglicht das einfache Rückladen von gespeicherten Messergebnissen zur Ansicht und detaillierten Analyse auf der XL2-Anzeige.

## 8 **Append-Modus**

Der Append-Modus speichert die Ergebnisse einer oder mehrerer Messungen im gleichen Messbericht. Dies vereinfacht die spätere Datenanalyse am Computer.

## Anwendungsbeispiel:

Die Sprachverständlichkeit STIPA soll an verschiedenen Messpunkten in einer Veranstaltungshalle gemessen werden. Der Append-Modus ermöglicht, dass alle individuellen Messdaten in einem Messbericht gespeichert werden.

## 9 **Verfügbaren Speicherplatz**

Anzeige des restlichen Speicherplatzes der SD-Karte.

# Dokumentation

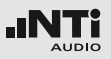

10 **Write Cache (verfügbar mit Erweitertem Akustikpaket)** Ein niederer **Write Cache**-Wert zeigt eine gut funktionierende, leistungsfähige SD-Karte für die entsprechende Messung an. Mit dem optionalen Erweiterten Akustikpaket können Messdaten jede 100 ms geloggt und gleichzeitig lineare Wav-Dateien aufgenommen werden. Daraus resultiert, dass der XL2-TA ein hohes Datenvolumen auf die SD-Karte schreibt. Verschiedene nicht-originale SD-Karten verursachen eine **OVLD** -Anzeige; d.h. Messdaten können verloren gehen. Prüfen Sie die **Write Cache**-Anzeige Ihrer SD-Karte während der Messung. Deshalb empfehlen wir die originale SD-Karte zu verwenden bzw. SD-Karten der Hersteller SanDisk und Transcend zu verwenden.

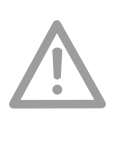

Originale NTi Audio SD-Karten sichern, das alle Messdaten und Wav-Dateien ordnungsgemäss gespeichert werden. SD-Karten mit verschiedenen Speichergrössen sind lieferbar.

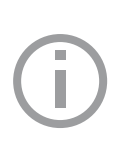

Bei einer vollen SD-Karte können Sie eine andere originale SD-Karte direkt in den XL2-TA geben und mit den Messungen fortfahren. Der XL2-TA erzeugt den Systemordner und Projects-Ordner automatisch.

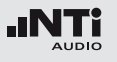

# Inhalt der SD-Karte

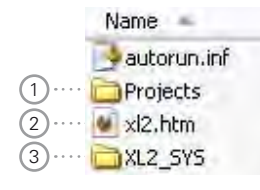

## 1 **Projekte**

Der Ordner **Projects** beinhaltet Unterordner mit den gespeicherten Messergebnissen. Der initiale Unterordnername ist "**MyProject**". Sie können selbst weitere individuelle Unterordner erzeugen.

## 2 **XL2.htm**

Diese Datei öffnet die XL2-TA Statusseite, diese zeigt

- Seriennummer, Firmware
- Installierte Optionen

und verlinkt zu den Online-Verbindungen für

• Aktivierung von Optionen §

## 3 **XL2\_SYS**

Der XL2-Systemordner beinhaltet eine Datei mit Seriennummer, Firmware-Version und installierten Optionen.

# Dokumentation - In der Anwendung

## **Messdatenlogger einschalten**

Der Messdatenlogger protokolliert den zeitlichen Schallpegelverlauf.

• Wählen Sie die **Log**-Seite in der Schallpegelmessfunktion und stellen die Parameter z.B. wie folgt ein:

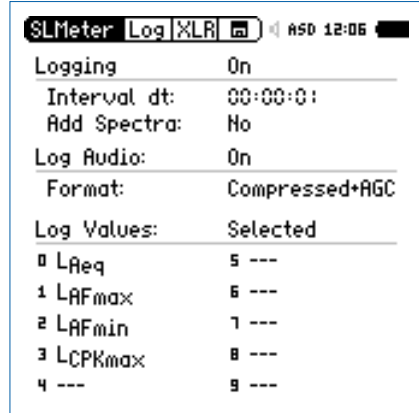

**Der Messdatenlogger ist eingeschalten. Der Schallpegel** wird jede Sekunde geloggt.

#### 157

# Dokumentation

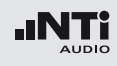

### **Parameter für Messbericht wählen**

Zusätzlich zum Log-Bericht erzeugt der XL2-TA einen Messbericht, der die Endergebnisse der Messung speichert und zusammenfasst.

• Wählen Sie die **Rep**-Seite in der Schallpegelmessfunktion und stellen die Parameter z.B. wie folgt ein:

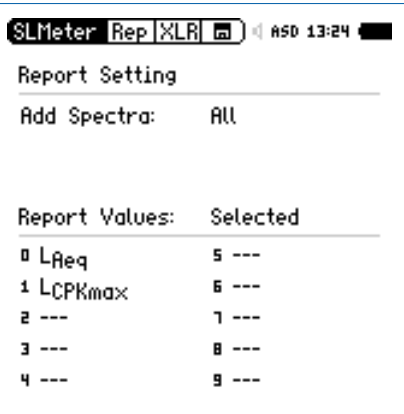

## **Durchführung einer Messung**

- Drücken Sie die Seiten-Taste **in die Australien somit zurück** zum Schallpegelmesser.
- Drücken Sie die Start-Taste DI und beginnen mit der Schallpegelmessung.
- Drücken Sie die Stopp-Taste DI und beenden die Schallpegelmessung.
- **Das Fragezeichen im Speichersymbol <b>a?**) zeigt an, dass die Messdaten manuell gespeichert werden sollen.

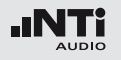

**Speichermenü öffnen**

- Wählen Sie mit dem Drehrad @ das Speichermenü 0? und drücken die Enter-Taste  $\Theta$ .
- **Das Speichermenü öffnet: "Save Test**" ist vorgewählt.

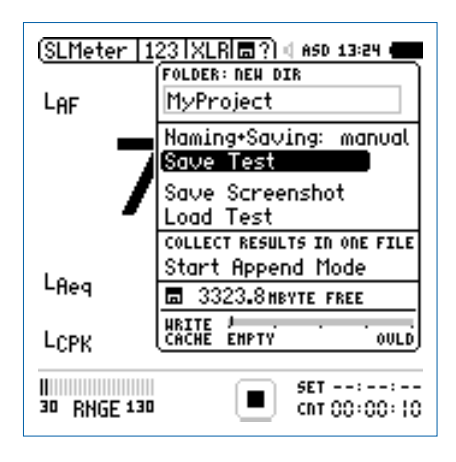

- $\bullet$  Bestätigen Sie **Save Test** mit der Enter-Taste  $\Theta$ .
- $\qquad$  Das Fenster **Save Test** erscheint.

## **Dateinamen auswählen**

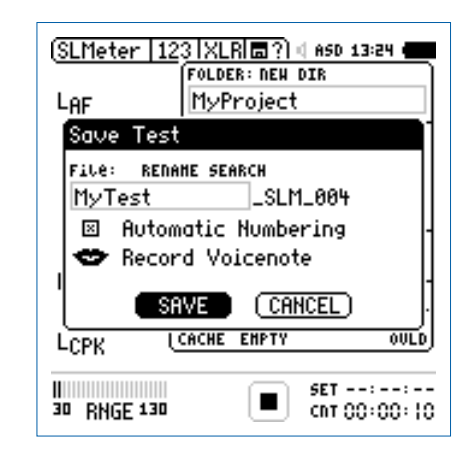

• Wählen Sie den kundenspezifischen Teil des Dateinamens. Die maximale Länge des kundenspezifischen Teils sind 12 Zeichen. Der rechte Teil "**\_SLM\_001**" wird vom XL2-TA automatisch definiert und somit ein Überschreiben existierender Messergebnisse zu verhindert. Der Parameter "SLM" steht für die ausgewählte Messfunktion und "001" ist eine automatisch erhöhende Nummer.

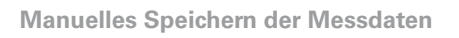

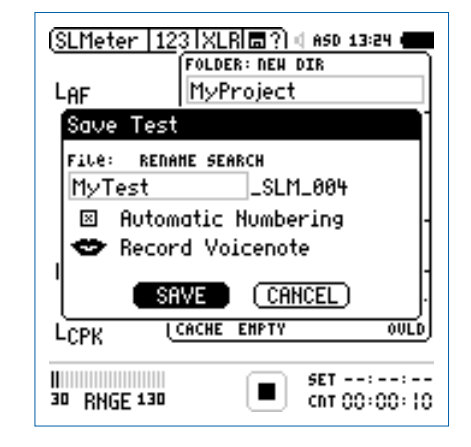

- Wählen Sie **SAVE** und bestätigen mit der Enter-Taste  $\Theta$ .
- **Die aufgezeichneten Messdaten zusammen mit den Para**meter-Einstellungen sind auf der SD-Karte gespeichert.

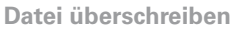

Damit die aktuellen Messdaten zukünftig überschrieben werden können wählen Sie **Automatic Numbering** in der Tickbox ab.

# Kommentare

Sie können detaillierte Sprachinformationen zu den Messungen mit dem internen VoiceNote-Mikrofon aufnehmen.

• Wählen Sie **Record VoiceNote** drücken die Enter-Taste  $\Theta$ .

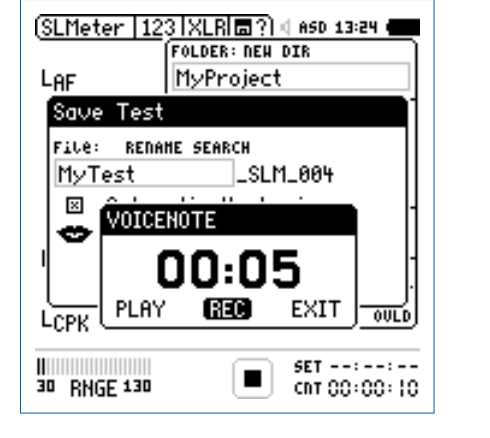

- Wählen Sie **REC** und drücken die Enter-Taste  $\Theta$ .
- Jetzt sprechen Sie Ihre Sprachnachricht in das VoiceNote-Mikrofon und drücken danach wieder die Enter-Taste  $\Theta$ .
- Die Sprachnachricht wurde gespeichert.

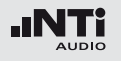

**Speichern der Anzeige**

• Wählen Sie mit dem Drehrad @ das Speichermenü dund drücken die Enter-Taste (+)

**Das Speichermenü öffnet.** 

- Wählen Sie **Save Screenshot** und drücken Enter  $\Theta$ .
- • Wählen Sie den Dateinamen aus, wählen **SAVE** und bestätigen mit der Enter-Taste  $\Theta$ .

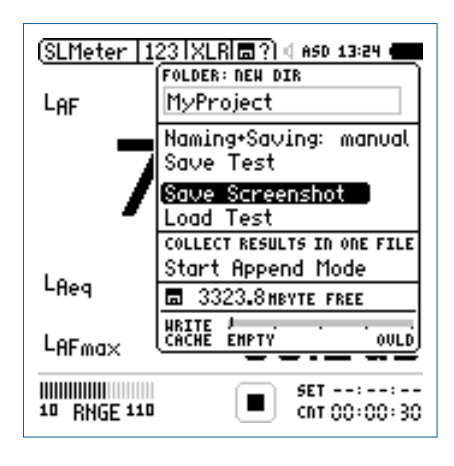

Die XL2-Anzeige ist auf der SD-Karte gespeichert.

#### **Automatisches Speichern der Messdaten**

Alternativ speichert der XL2-TA alle Messdaten automatisch nach Ende der Messung auf der SD-Karte. Verwenden Sie die Funktion **Naming+Saving: auto** z.B. für längere Schallpegelüberwachung über mehrere Stunden. Damit werden alle Messdaten automatisch nach Ende der Messung auf die SD-Karte gespeichert. Das aktuelle Datum wird als Dateiname verwendet.

• Wählen Sie im Speichermenü den Parameter **Naming+Saving:** und bestätigen mit der Enter-Taste **Naming+Saving: auto**.

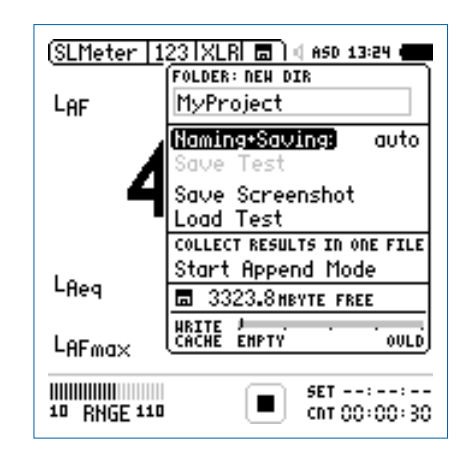

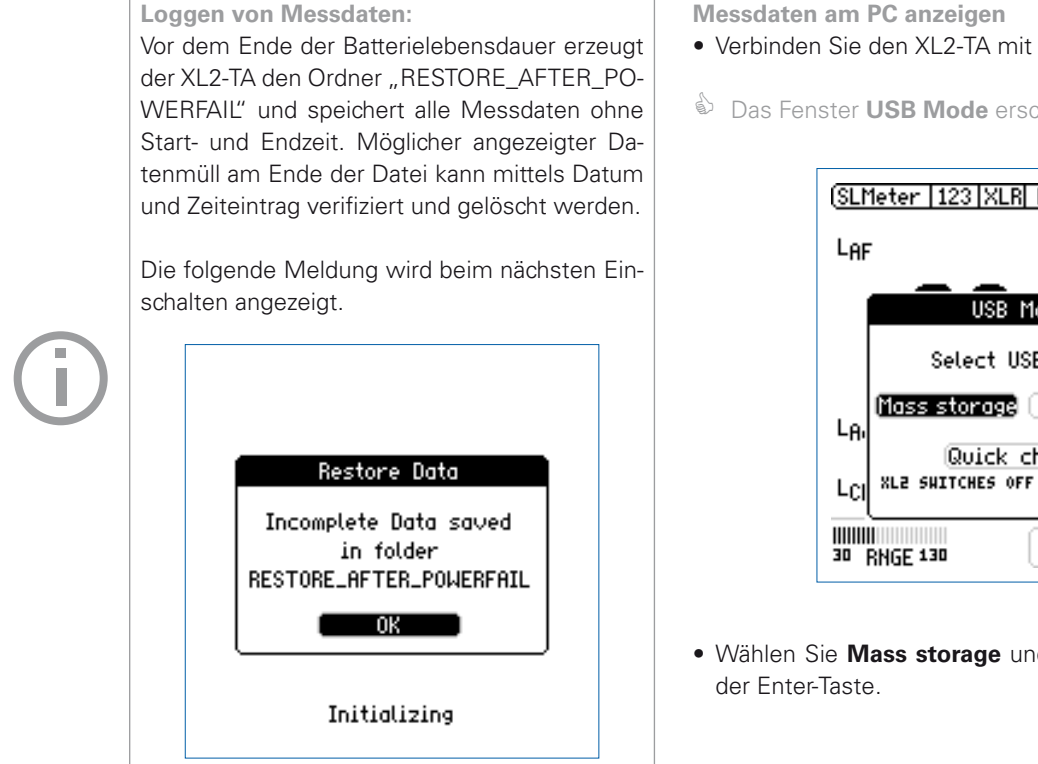

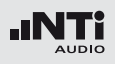

**Messdaten am PC anzeigen**

- • Verbinden Sie den XL2-TA mit dem USB-Kabel an den PC.
- **Das Fenster USB Mode** erscheint

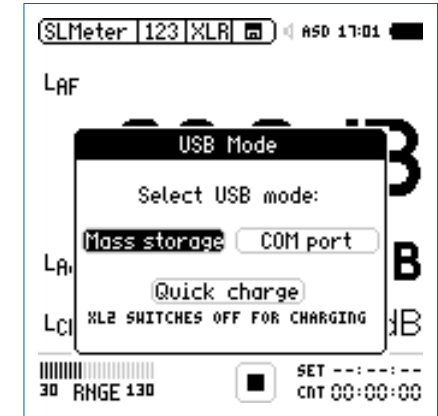

• Wählen Sie **Mass storage** und bestätigen die Auswahl mit

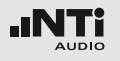

 Der PC erkennt den XL2-TA als Massenspeicher und zeigt den folgenden Inhalt an:

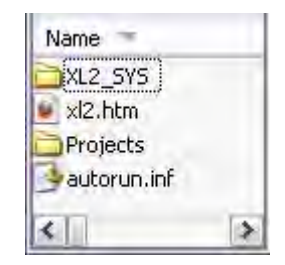

- • Öffnen Sie den Ordner "Projects" und den Unterordner "MyProject".
- **Alle gespeicherten Messdateien werden angezeigt.**

Falls der XL2-TA gestartet wird und dabei schon über USB am PC angeschlossen ist, dann wird der COM-Port Modus automatisch aktiviert für die Externe Messdatenerfassung oder die XL2- TA Projektor Software. Für den direkten Zugriff auf die SD-Karte starten Sie den XL2-TA zuerst und verbinden ihn danach mit dem PC.

**Übersicht der erstellten Messberichte und Dateien**

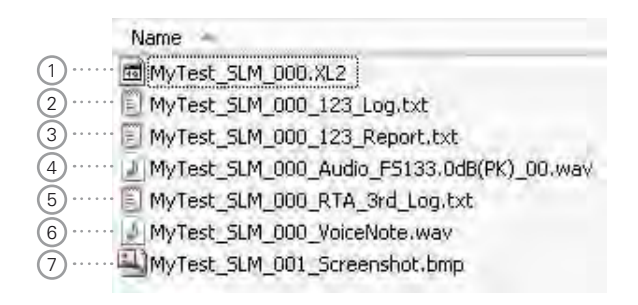

#### 1 **Systemdatei**

Systemdatei, die nur XL2-Intern verwendet wird. Diese Datei beinhaltet die Messdaten und Parameter-Einstellungen des letzten Messmodus für das Rückladen und Anschauen der Messresultate am XL2-TA zu einem späteren Zeitpunkt.

## 2 **Schallpegel-Log-Datei**

Der XL2-TA loggt Schallpegel in vordefinierten zeitlichen Intervallen. Mehr Details hierzu finden Sie im Kapitel "Schallpegelmesser" -> "Loggen der Messdaten".

#### 163

# Dokumentation

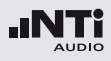

## 3 **Schallpegel-Messbericht**

Der Messbericht beinhaltet die erzielten Messdaten am Ende der Messdauer. Mehr Details hierzu finden Sie im Kapitel "Schallpegelmesser" -> "Messberichte".

## 4 **Wav-Datei**

Der XL2-TA speichert Audiodaten als Wav-Datei . Der Index "FS133.0dB(PK)" zeigt den vollausgesteuerten Spitzenpegel der Wav-Datei an. Mehr Details hierzu finden Sie im Kapitel "Schallpegelmesser" -> "Aufnahme von Wav-Dateien".

## 5 **RTA-Log-Datei**

Der XL2-TA loggt das RTA-Spektrum in vordefinierten zeitlichen Intervallen. Mehr Details hierzu finden Sie im Kapitel "Schallpegelmesser" -> "Loggen der Messdaten".

## 6 **Sprachnachricht**

Sprachinformationen können zu jeder Messungen und gespeicherten XL2-Anzeige mit dem internen VoiceNote-Mikrofon aufgenommen werden. Mehr Details hierzu finden Sie im Kapitel "Dokumentation" -> "Kommentare".

## 7 **XL2-Anzeige**

Abgespeichertes Bild der aktuellen XL2-Anzeige.

**Messdaten auf den PC transferieren**

• Speichern Sie die XL2-Messdaten am PC.

## **Kartenleser**

Für einen schnelleren Datentransport vom XL2- TA auf den PC können Sie die SD-Karte in einen Kartenleser einstecken.

**Zusätzliche Messdateien bei Wiederholenden Messzyklen**

Der XL2-TA erzeugt die folgenden weiteren Messdateien bei der Schallpegelaufzeichnung im Messmodus: Wiederholend oder synchronisierend wiederholend

- MyTest SLM 000 123 Report Rep.txt
- MyTest SLM\_000 RTA Report Rep.txt

Die allgemeinen xxx\_Report.txt-Dateien beinhalten die Messdaten des letzten Messmodus. Die xxx\_Report\_Rep.txt -Dateien beinhalten die Messresultate aller Messzyklen.

## **Microsoft Excel**

Die erzeugte txt-Datei kann direkt über "Öffnen mit" -> Microsoft Excel angeschaut werden.

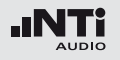

## **Format der Log-Datei** Der Dateiname ist z.B. MyTest\_SLM\_000\_123\_Log.txt

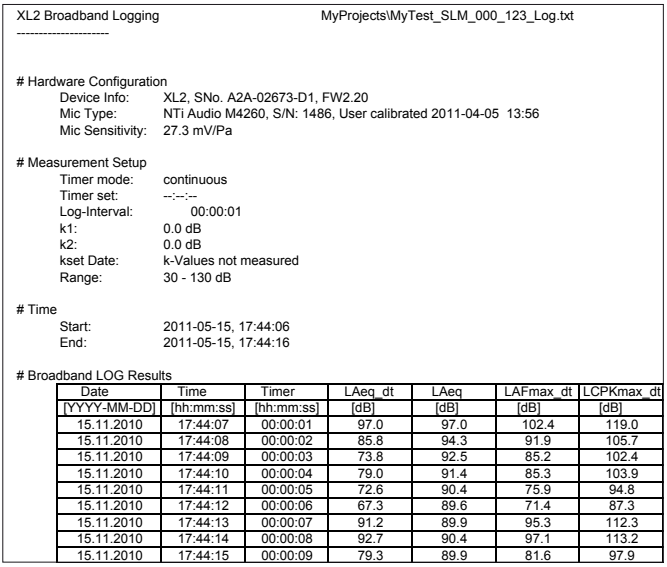

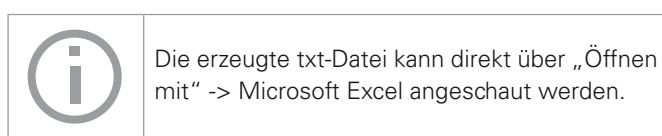

## **Format des Messberichtes** Der Dateiname ist z.B. MyTest\_SLM\_000\_123\_Report.txt

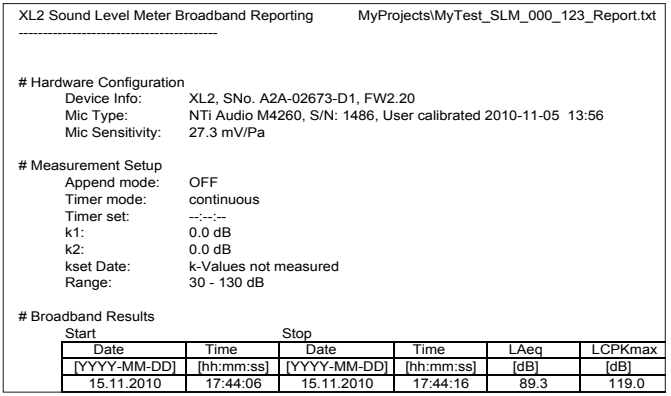

#### **Auswertung der Messdaten**

Ein Microsoft-Excel-Programm zur automatischen Erstellung eines Messberichtes und Schallpegeldiagrammen ist für alle registrierten XL2-TA Kunden als Download verfügbar auf der Support-Seite von http://my.nti-audio.com. (Aktivieren Sie alle Makros beim Öffnen des Dokuments.)

# Laden von gespeicherten Messungen

Die Funktionen **Load Test** und **Save Test** ermöglichen ein einfaches Rückladen von gespeicherten Messergebnisse und Prüfung der verwendeten Parametereinstellungen. Die Messberichte können mit zusätzlichen Messungen erweitert werden.

Die folgenden Messfunktionen unterstützen die Funktion Laden von gespeicherten Messungen:

- SLMeter, Schallpegelmesser
- FFT Analyse
- RT60, Nachhallzeit
- STIPA, Sprachverständlichkeit

# Dokumentation

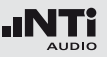

**Gespeicherte Messung laden**

- Wählen Sie mit dem Drehrad @ das Speichermenü dund bestätigen mit der Enter-Taste  $\Theta$ .
- ♦ Das Speichermenü öffnet.

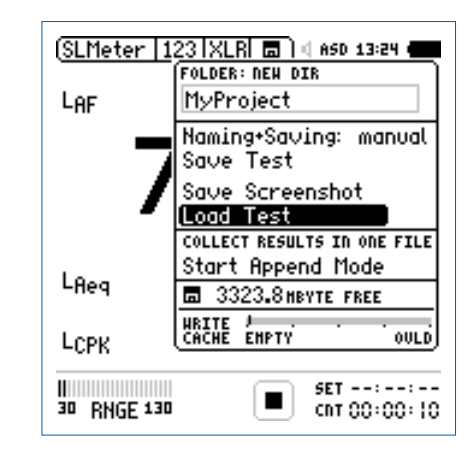

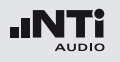

**Dateinamen wählen**

- $\bullet$  Wählen Sie Load Test und bestätigen mit Enter  $\Theta$ .
- **Das Fenster <b>Load Test** erscheint

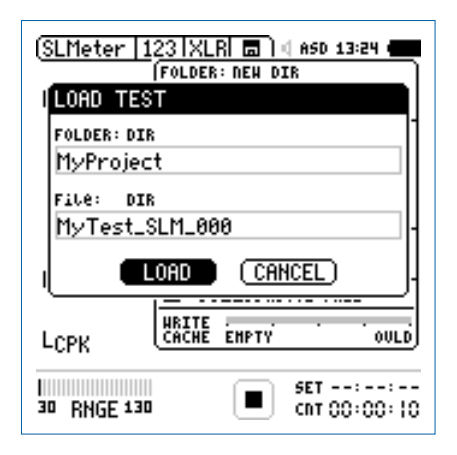

- • Wählen Sie mit **DIR** den gewünschten Projektordner und den Dateinamen.
- Wählen Sie LOAD und bestätigen mit der Enter-Taste  $\Theta$ .

## **Messdaten anschauen**

**Die zurück-geladenen Messdaten werden angezeigt.** 

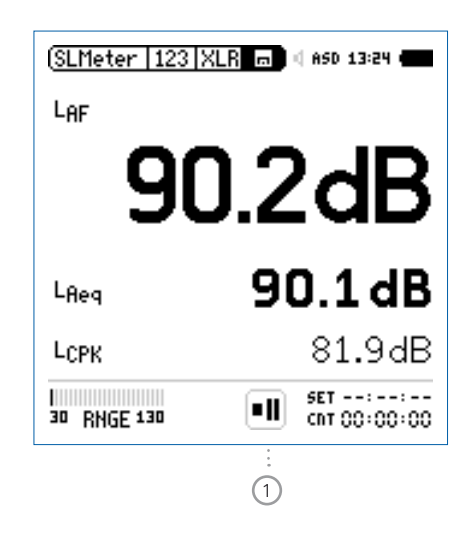

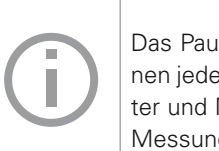

Das Pause-Symbol 1 wird angezeigt. Sie können jederzeit andere gewünschte Messparameter und Messfunktionen einstellen und weitere Messungen durchführen.

## **Append-Modus starten**

- Wählen Sie **SLMeter** zur Messung des Schallpegels L<sub>Aeq</sub>.
- Wählen Sie mit dem Drehrad  $\mathbb Q$  das Speichermenü  $\Box$  und bestätigen mit der Enter-Taste  $\Theta$ .

**Das Speichermenü öffnet.** 

- • Wählen Sie **Start Append Mode** und bestätigen mit der Enter-Taste .
- ner Datei vereinfacht die Analyse und Dokumentation später
- Die folgenden Messfunktionen unterstützen den Append-Modus:

Append-Modus, Messdaten hinzufügen

Im Append-Modus speichert der XL2-TA die Messergebnisse von einer oder mehreren Messungen in einem Messprotokoll. Diese gemeinsame Verfügbarkeit aller Messergebnisse in ei-

- SLMeter, Schallpegelmesser
- STIPA, Sprachverständlichkeit

## Anwendungsbeispiel:

am Computer.

Der aktuelle Schallpegel L<sub>Aen</sub> soll an verschiedenen Orten in einer Veranstaltungshalle mit rosa Rauschen gemessen werden. Mit dem Append-Modus speichert der XL2-TA alle Messergebnisse in einem Messprotokoll.

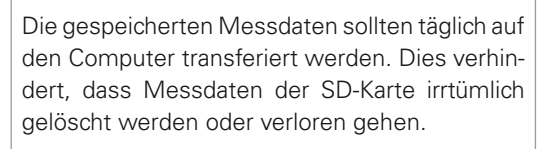

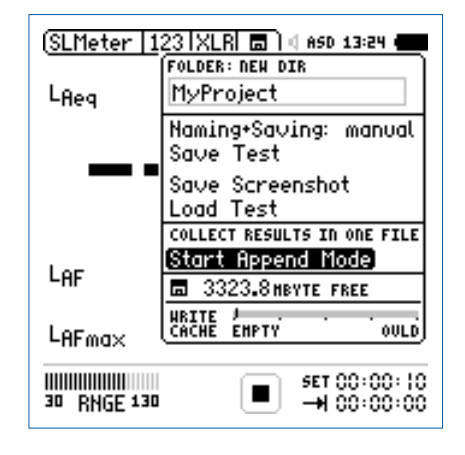

**Das Fenster Start Append Mode** erscheint.

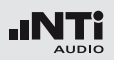

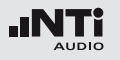

#### **Dateinamen wählen**

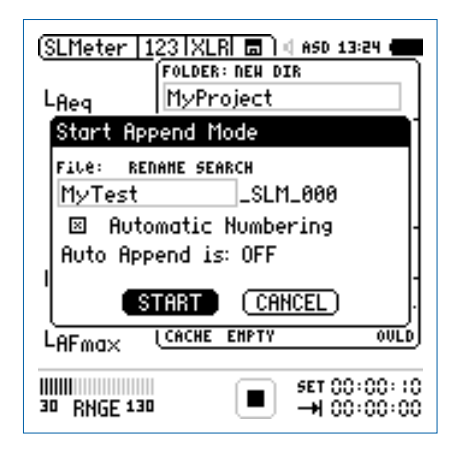

- • Wählen Sie den kundenspezifischen Teil des Dateinamens. Die maximale Länge des kundenspezifischen Teils sind 12 Zeichen. Der rechte Teil "**\_SLM\_001**" wird vom XL2-TA automatisch definiert und somit ein Überschreiben existierender Messergebnisse zu verhindert. Der Parameter "SLM" steht für die ausgewählte Messfunktion und "001" ist eine automatisch erhöhende Nummer.
- Wählen Sie **START** und bestätigen mit der Enter-Taste  $\Theta$ .

♦ Der Append-Modus ist gestartet.

### **Messungen durchführen**

- Messen Sie den Schallpegel L<sub>Aeq</sub> an der ersten Position.
- • Öffnen Sie das Speichermenü und bestätigen mit der Enter-Taste  $\Theta$  den Parameter **Append Data**.

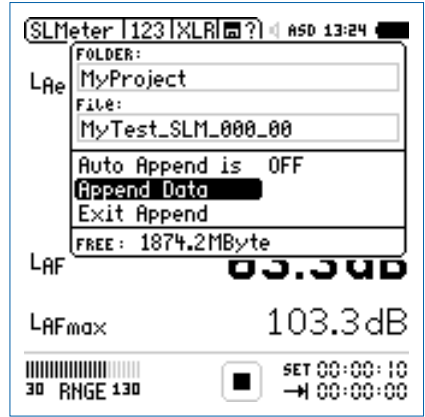

Im Append-Modus speichert der XL2-TA speichert folgenden Daten nicht:

- • Log-Datei, Wav-Datei .
- Messberichte erzeugt im Messmodus: Wiederholend und synchronisierend wiederholend.

**Messergebnisse speichern**

- **Das Fenster Append Data** erscheint.
- Wählen Sie die Messpositions-Identifikation und Messnummer, damit jedes Messergebnis mit einer unterschiedlichen Bezeichnung für die spätere Dokumentation gespeichert wird.
- Wählen Sie mit dem Drehrad is den Parameter **Append** und bestätigen mit der Enter-Taste  $\Theta$ .

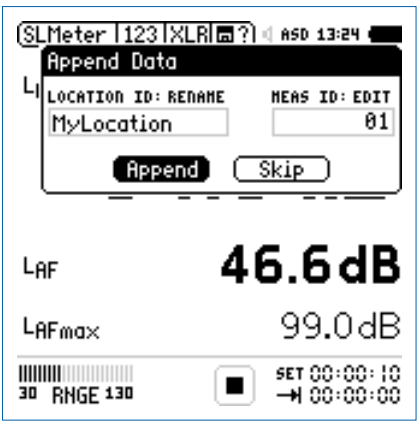

**Weitere Messergebnisse hinzufügen**

• Wiederholen Sie dieselbe Messung an der nächsten Position und folgen der zuvor beschriebenen Append-Anweisung.

## **Append-Modus verlassen**

Dokumentation

• Öffnet Sie das Speichermenü **b**und wählen den Parameter **Exit Append**.

## **Auto Append**

Alternativ fügt der XL2-TA im Append-Modus die Messresultate automatisch zum gewünschten Messbericht hinzu.

• Starten Sie den Append-Modus und wählen **Auto Append is ON** im Speichermenü bzw. im Fenster **Start Append Mode**.

**Aufgenommene Messdaten nicht speichern** Mit der Auswahl von **SKIP** im **Append Data** Fenster wird das aktuelle Messergebnis im Messbericht nicht angefügt.

Die Messdaten sind auf der SD-Karte gespeichert.

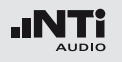

**Messdaten anfügen nach dem Starten des XL2** Messungen im Append-Modus können unterbrochen und z.B. am nächsten Tag weitergeführt werden.

- Speichern Sie eine Messung im Append-Modus und schalten den XL2-TA aus.
- Drücken Sie die Ein/Aus-Taste (@) und schalten den XL2-TA ein.
- $\overset{\triangle}{\blacktriangleright}$  Das Fenster **Continue append** erscheint.

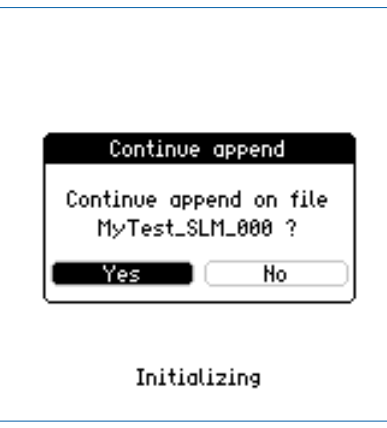

• Wählen Sie **Yes** und fügen weitere Messdaten zum gewünschten Messprotokoll hinzu.

#### **Messdaten laden um weitere Daten anzufügen**

Alle mit dem Parameter "for append" gespeicherten Messergebnisse können zurück in den XL2-TA geladen werden um danach weitere Messungen im gleichen Messprotokoll hinzuzufügen.

- $\bullet$  Wählen Sie Load Test und drücken die Enter-Taste  $\Theta$ .
- • Wählen Sie den Projektordner und gewünschte Datei.
- $\bullet$  Wählen Sie **LOAD** und drücken die Enter-Taste  $\Theta$ .
- **b** Das Fenster **Load for Append** erscheint.

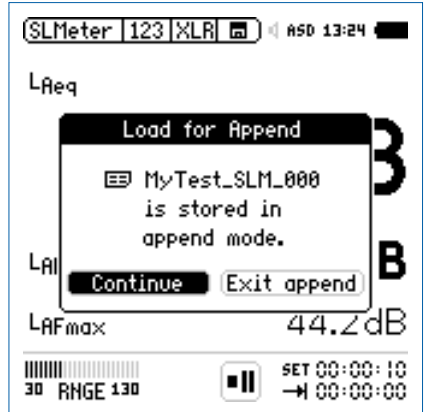

• Wählen Sie **Continue** und fügen weitere Messdaten zum gewünschten Messprotokoll hinzu.

# XL2 Projektor

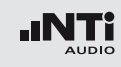

# **13. XL2 Projektor**

Der Projektor zeigt den XL2-TA Bildschirm in Echtzeit auf dem angeschlossenen PC an. Das Funktionsmenü ermöglicht die Bedienung des XL2-TA Audio- und Akustik-Analysators mit der PC-Maus und -Tastatur. XL2 Projektor ist für alle registrierten XL2-TA Kunden als Download verfügbar auf der Support-Seite von http://my.nti-audio.com.

Die Hintergrundfarbe der XL2 Projektor Software entspricht der Farbe der Limitanzeige · am XL2.

> **USB-Kommunikation** Der XL2-TA verwendet für den XL2 Projektor einen COM-Anschluss am PC.

Installation:

- Registrieren Sie den XL2-TA und laden die Software "XL2 Projector" auf Ihren PC von der XL2 Support-Webseite auf http://my.nti-audio.com.
- Entzippen Sie die Datei "XL2 Projector Setup Vxx.zip".
- Starten Sie die Software-Installation und folgen den Anweisungen inklusive der Treiberinstallation.
- Starten Sie den XL2 Projector.
- Starten Sie den XL2.
- • Verbinden Sie den XL2-TA Analysator zum PC.

**Das Fenster USB Mode** erscheint

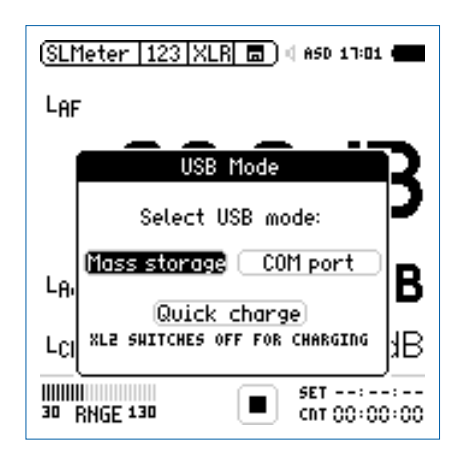

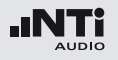

- • Wählen Sie **COM port**. Windows erkennt den angeschlossenen XL2-TA als neues Gerät und beginnt mit der Treiberinstallation.
- • Wählen Sie "Keine Verbindung zu Windows" und die automatisierte Installation.
- • Schliessen Sie die Installation ab.

**Der Projektor zeigt den XL2-TA Bildschirm in Echtzeit an.** 

#### **Features**

- XL2 Projektor zeigt die Seriennummer des angeschlossenen XL2-TA Analysators im oberen Fensterrahmen an.
- • Das Funktionsmenü unterstützt die Bedienung des XL2-TA Analysators mit der PC-Maus und -Tastatur.
- Die auf der SD-Karte gespeicherten Messdaten sind direkt über die XL2 Projektor Software verfügbar. Beenden Sie Ihre Messung und klicken Sie hierzu auf das SD-Kartensymbol in der Menüleiste.

Für weitere Details und Features klicken Sie auf das **?** Symbol in der XL2 Projektor Software.

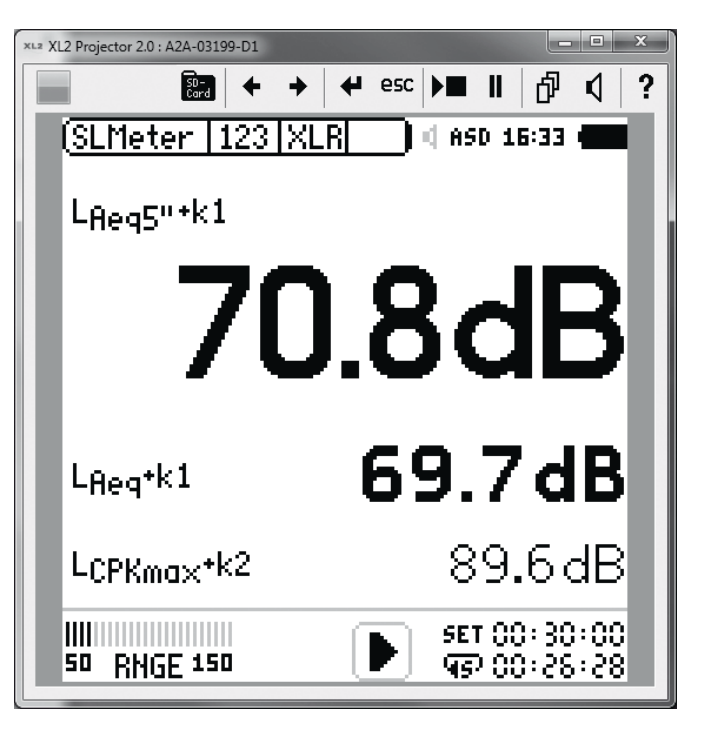

# **14. Lärmüberwachungs-Netzwerk 15. Externe Messdatenerfassung**

Mehrere XL2-TA Analysatoren verbunden mit einem USB Device Server bilden ein Netzwerk zur Schallpegelüberwachung. Mit einer individuell gestarteten Projektor Software für jeden XL2-TA Analysator, sind die Anzeigen aller XL2-TA Messgeräte gleichzeitig am Bildschirm sichtbar; dabei kann der XL2-TA vom Computer aus gesteuert werden.

Die optionale externe Messdatenerfassung erlaubt Messdaten direkt vom XL2-TA online über die USB Schnittstelle abzufragen. Somit können individuelle Messanwendungen am PC selbst programmiert werden, z.B. für Schallpegelüberwachungen oder automatisierte Messungen. Die folgenden XL2- Messfunktionen werden unterstützt:

- Schallpegelmesser und Terzbandanalysator SLMeter
- Audio-Analysator RMS/THDN

XL2 Projektor

Die Kommandos werden in ASCII-Format mittels des virtuellen COM-Ports zum XL2-TA gesandt.

Beispiel:

- Kommandoset zum XL2-TA Analyzer: INIT START MEAS:INIT MEAS:SLM:123? LAF
- Resultat vom XL2-TA zurück zum PC: 53.8 dB,OK

Für mehr Details können Sie das Remote Measurement Manual (englisch) auf www.nti-audio.com/XL2-TA herunterladen.

Bestellinformationen: NTi Audio # 600 000 339

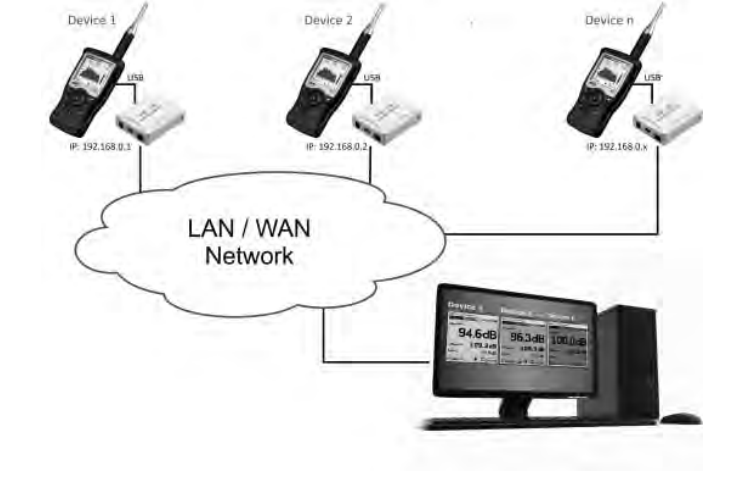

Kontaktieren Sie NTi Audio für Anwendungsdetails.

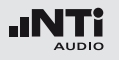

# **16. Mikrofone**

zum XL2-TA für zertifizierte Messungen

## **§ Übersicht der NTi Audio Mikrofone**

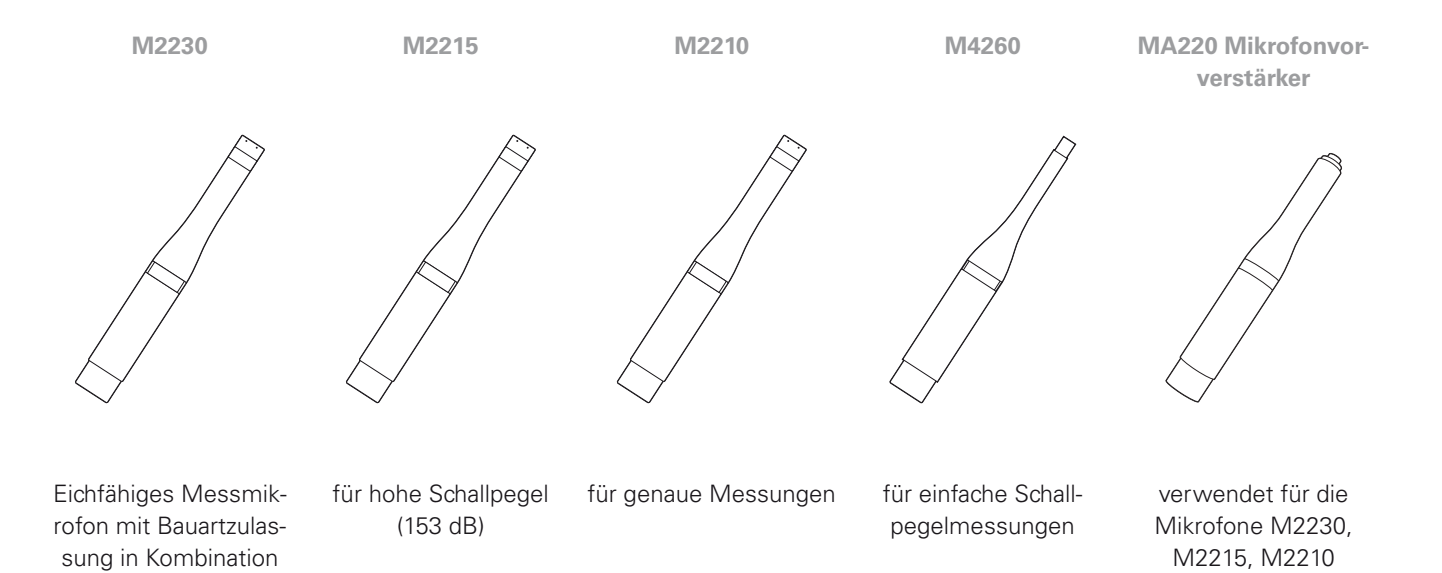

Die NTi Audio Messmikrofone bildet zusammen mit dem XL2- TA ein hochwertiges tragbares Schallpegel- und Akustikmessgerät. Die Mikrofone werden mit 48V Phantomspannung betrieben und beinhalten jeweils ein elektronisches Datenblatt.

#### **Integrierter Vorverstärker**

Der Vorverstärker ist bereits im Mikrofon eingebaut, somit kombinieren die NTi Audio Messmikrofon einen grossen Dynamik- und Frequenzbereich mit niedrigem Eigenrauschen für präzise Messresultate. Die Messmikrofone können für Messungen an schwer zugänglichen Orten oder zur Reduzierung akustischer Reflexionen über das 5 Meter lange ASD Kabel mit dem Messgerät verbunden werden.

#### **Elektronisches Datenblatt**

Die für den XL2-TA empfohlenen NTi Audio Messmikrofone und der Mikrofonverstärker MA220 beinhalten jeweils ein elektronisches Datenblatt. Mit der automatischen Sensorerkennung liest der XL2-TA das elektronische Datenblatt des angeschlossenen NTi Audio Messmikrofons oder Mikrofonverstärkers MA220 und schaltet die 48 V Phantomspannung ein. Der XL2-TA erkennt somit den Mikrofontyp, Sensitivität und die Kalibrierdaten. Die NTi Audio Messmikrofone bzw. der Mikrofonverstärker MA220 sichern somit genaue Messergebnisse

## Mikrofone

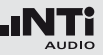

#### in der Anwendung.

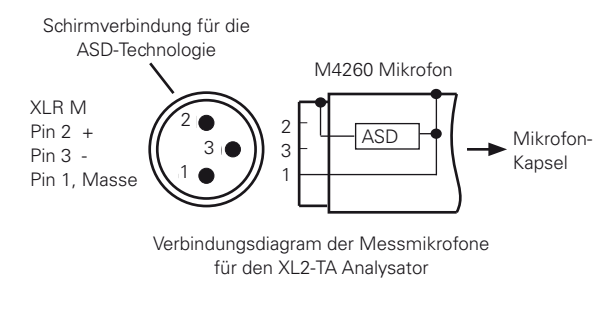

#### **Mikrofon wird direkt am XL2-TA angeschlossen**

Der XL2-TA liest das elektronische Datenblatt eines entsprechenden angeschlossenen NTi Audio Messmikrofons und schaltet die 48 V Phantomspannung für das Messmikrofon automatisch ein.

- Schliessen Sie das Messmikrofon an den XL2-TA an.
- Schalten Sie den XL2-TA mit der Ein-/Austaste  $\mathcal{L}$  ein.
- **Der XL2-TA** liest das elektronische Datenblatt des angeschlossenen Messmikrofons während eines kurzen Initialisierungsprozesses vor der ersten Messung.

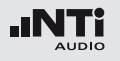

# Mikrofone

**Anschluss des Messmikrofons mit dem ASD-Kabel** Die NTi Audio Messmikrofone oder der Mikrofonverstärker MA220 können mit dem ASD-Kabel an den XL2-TA Audio- und Akustik-Analysator angeschlossen werden für Messungen an schwer zugänglichen Orten oder zur Reduzierung akustischer Reflexionen. Das ASD-Kabel beinhaltet eine separate Verbindung zur Übermittlung des elektronischen Datenblattes zum XL2. Somit werden die Audiomessdaten nicht beeinflusst.

Das Mikrofon übermittelt das elektronische Datenblatt über das Gehäuse des XLR-Steckers auf das ASD-Kabel. Damit der XL2-TA das Datenblatt komplett liest soll der XLR-Stecker während der kurzen Initialisierung beim Einschalten nicht berührt werden. Akustische Messungen werden durch die automatische Sensordetektion nicht beeinflusst. Bis zu vier ASD-Kabel können aneinander gereiht werden. Die ASD-Technologie unterstützt die genaue Übertragung eines elektronischen Datenblattes bis zu einer Kabellänge von 20 Metern (=65 Fuss).

**Anschluss des Messmikrofons mit einem Audiokabel** Für Distanzen länger als 20 Meter (= 65 Fuss) kann ein professionelles, kapazitätsarmes Audiokabel verwendet werden. Da keine separate Verbindung für die Übertragung des elektronischen Datenblattes verfügbar ist, kann die Mikrofonsensitivität manuell im XL2-TA eingegeben werden.

- • Verwenden Sie das Mikrofon nur für die vorgesehene Anwendung.
- Schützen Sie das Mikrofon mit dem gelieferten Windschutz vor Staub und Verunreinigungen.
- • Verwenden Sie das Mikrofon nicht in feuchten oder nassen Umgebungen.
- • Lassen Sie das Mikrofon nicht fallen.
- • Entfernen Sie nicht das Schutzgitter von der Mikrofonkapsel.
- • Berühren Sie nicht die Mikrofonmembran.
- • Entfernen Sie vor der ersten Verwendung des M2210 die weisse Schutzkappe.

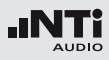

# **17. Weitere Informationen**

# Registrierung

Registrieren Sie sich als NTi Audio Kunde und profitieren Sie von den folgenden Möglichkeiten:

- • Aktualisieren Sie Ihre Produkt Kostenlose Software-Updates. §
- • Aktivieren Sie Optionen Erweitern Sie Ihr Produkt mit zusätzlichen Funktionen.
- Freier Zugriff auf Support-Webseiten Erlangen Sie Zugriff zu Downloads, Informationen und speziellen Services zu Ihren Produkten.
- Erhalten Sie Anwendungs- und Produktneuigkeiten Melden Sie sich zum NTi Audio Newsletter an.
- Schneller weltweiter Service Registrieren Sie Ihr Produkt für einen schnellen Service.
- • Bestätigen Sie den Besitz Ihres Produktes Ermöglicht es uns bei wichtigen Verbesserungen Sie zu kontaktieren und bei Verlust oder Diebstahl Ihr Produkt zu beobachten.

**Anleitung zur Registration**

- Öffnen Sie die Webseite "http://my.nti-audio.com".
- Melden Sie sich an oder erstellen Ihr My NTi Audio Konto.
- Die Webseite "Meine NTi Audio Produkte" wird geöffnet.
- • Wählen Sie das entsprechende Produkt aus und geben die Seriennummer ein
- Klicken Sie auf das Feld "Registrierung".
- Nun ist das Produkt bei "Meine NTi Audio Produkte" aufgelistet.
- Statulation, Ihr NTi Audio Produkt ist registriert.

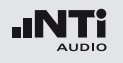

# Tipps zur Fehlerbehebung

## **Wiederherstellung der Grundeinstellung**

Falls der XL2-TA Audio- und Akustik-Analysator nicht wie gewünscht funktioniert, kann das Zurücksetzen auf die Grundeinstellung das Problem beheben.

- Schalten Sie den XL2-TA aus.
- Halten Sie die Escape-Taste gedrückt [esc] und drücken gleichzeitig die Ein/Aus-Taste ...
- **Der XL2-TA schaltet ein, zeigt "Loading Default Setup" an** und wird auf die Grundeinstellung zurückgesetzt.

## **XL2-TA startet mit limitierten Messfunktionen**

Der XL2-TA wurde vor dem letzten Abschalten in einem reduzierten Benutzerprofil verwendet und in den Geräteeinstellungen wurde **Select Profile** auf **No** gesetzt.

- Folgen Sie der beschriebenen Lösung bei "Wiederherstellung der Grundeinstellung"
- **Der XL2-TA startet mit dem kompletten Funktionsmenü.**

#### **Fehler der SD-Karte**

Der XL2-TA schreibt die Messdaten automatisch auf die SD-Karte während der durchführenden Messung. Somit muss die SD-Karte immer im XL2-TA eingelegt sein.

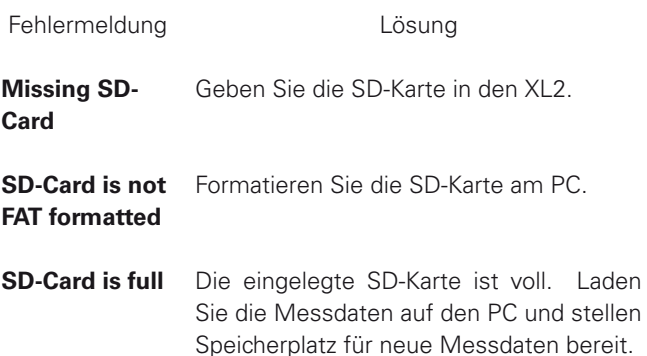

**Kann eine andere SD-Karte verwendet werden?**

Ja, eine andere SD-Karte kann verwendet werden.

- Schalten Sie den XL2-TA aus.
- Geben Sie eine neue SD-Karte in den XL2.
- Schalten Sie den XL2-TA ein.
- Der XI 2-TA schreibt die Datenstruktur automatisch auf die neue SD-Karte.

# Weitere Informationen

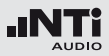

**Gespeicherte Daten oder Wav-Dateien sind nicht auf der SD-Karte verfügbar**

Das Dateisystem der SD-Karte könnte beschädigt sein.

- Führen Sie die Fehlerüberprüfung der Anzeige "Eigenschaften" durch.
- Wählen Sie "Dateisystemfehler automatisch korrigieren."
- Danach sollten alle Messdaten wieder verfügbar sein.

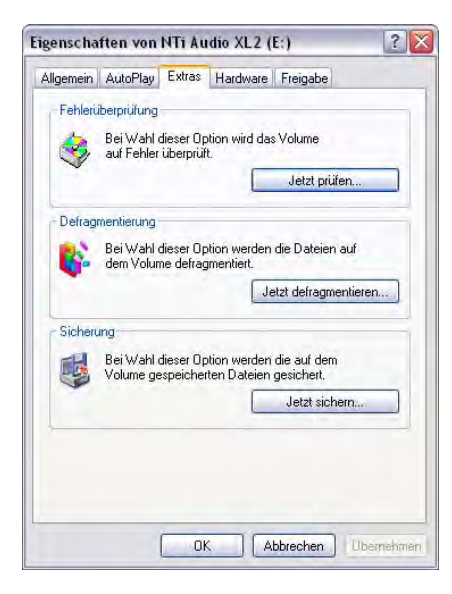

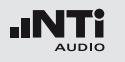

# Weitere Informationen

# Firmware

Die aktuell installierte Firmware können Sie in den Systemeinstellungen des XL2-TA finden. §
# Die folgenden Optionen erweitern die XL2-Messfunktionen:

### **Sprachverständlichkeit STIPA**  NTi Audio #: 600 000 338

Optionen und Zubehör

Der XL2-TA Analysator misst die Sprachverständlichkeit von Durchsagesystemen und Evakuierungsanlagen entsprechend des Standards IEC60268-16 (2011, Ausgabe 4), älteren Versionen und DIN VDE 0833-4. Dabei ermittelt der XL2-TA die Sprachverständlichkeit als STI- oder als CIS- Werte und zeigt diese mit den Pegeln und den Modulations-Werten der sieben Oktavbändern an. Die STIPA-Messfunktion ermöglicht eine Korrektur der ermittelten Sprachverständlichkeit mit dem Spektrum des Umgebungslärms. Eine automatische Mittelung berechnet den Durchschnitt und die statistische Abweichung mehrerer Messungen. Als Signalquelle dienen:

- NTi Audio TalkBox (akustischer Signalgenerator) Benötigt für Audiosysteme mit Einsprechmikrofonen, zur Messung der kompletten Signalkette.
- Minirator MR-PRO (Signalgenerator) Benötigt für Audiosysteme ohne Einsprechmikrofon
- STIPA Test CD

Weitere Informationen

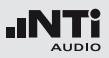

**Erweitertes Akustikpaket** NTi Audio #: 600 000 339

Das Erweiterte Akustikpaket bietet zusätzliche Funktionen für Schallpegel- und Akustikmessungen:

- SLMeter/RTA Messfunktion
	- Aufnahme von linearen Wav-Dateien (24 Bit, 48 kHz)
	- Perzentilpegel / Pegel der Pegelhäufigkeitsverteilung für Breitband- und Spektralmessungen: LAF1%, LAF5%, LAF10%, LAF50%, LAF90%, LAF95%, LAF99%
	- Schallexpositionspegel LAF
	- 100ms Logging
	- Event getriggerte Audio- und Messdatenaufnahme Event getriggerte Audio- und Messdatenaufnahme
	- Zeitgewichtung: Impuls (LxI, LxIeq mit x= A, C, Z)
	- Echter Spitzenwertpegel in 1/1 und 1/3 Oktavbandauflösung
	- TaktMax, alle Messungen nach DIN 45645-1
- FFT Messfunktion
	- Hochauflösende Zoom-FFT mit wählbaren Frequenzbereichen, einer Auflösung bis 0.4 Hz, von 5 Hz bis 20 kHz
- RT60 Messfunktion
	- Nachhallzeit RT60 in Terzbandauflösung

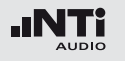

**Externe Messdatenerfassung** NTi Audio #: 600 000 375

Die Option zur externen Messdatenerfassung erlaubt Messdaten direkt vom XL2-TA online über die USB Schnittstelle abzufragen. Somit können individuelle Messanwendungen am PC selbst programmiert werden, z.B. für Schallpegelüberwachungen oder automatisierte Messungen.

Die folgenden XL2-Messfunktionen werden unterstützt:

- Schallpegelmesser und Terzbandanalysator SLMeter
- Audio-Analysator RMS/THDN

**Spektrale Grenzwerte** NTi Audio #: 600 000 376

Die Option Spektrale Grenzwerte erweitert die Funktionalität des XL2-TA Akustik-Analysators mit der Aufnahme von Referenzkurven, relativen Anzeigen, einem umfangreichen Toleranzmanagement und einer 1/12 Oktav-Spektralmessung.

- FFT und 1/12 Oktav-Messfunktion
	- Speichert Referenzspektren im Messgerät
	- Vergleicht Messergebnisse mit gespeicherten Referenzspektren in relativer oder absoluter Anzeige
	- Umfangreiches Toleranzmanagement für Gut/Schlecht-Messungen mit Toleranzbändern basierend auf zuvor gespeicherte Referenzspektren
	- Export und Import von Toleranz- und Capture-Dateien
- 1/12 Oktav-Messfunktion
	- Hochauflösende Spektralanalyse **1/12 Oct + Tol**
	- Wählbare 1/1, 1/3, 1/6 und 1/12 Oktavauflösung
	- Anhören einzelner Frequenzbänder am Lautsprecher
- FFT Messfunktion

Hochauflösende Zoom-FFT mit wählbaren Frequenzbereichen, einer Auflösung bis 0.4 Hz, von 5 Hz bis 20 kHz

• SLMeter/RTA Messfunktion Echter Spitzenwertpegel in 1/1 und 1/3 Oktavbandauflösung

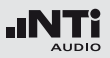

**Bauartzulassungs-Option** § NTi Audio #: 600 000 377

Mit der Bauartzulassungs-Option wird Ihr XL2 zum XL2-TA. Der XL2-TA ist ein eichfähiger Schallpegelmesser nach den Standards DIN EN 61672-1:2003 und DIN 45657:2005.

Die Bauartzulassungs-Option enthält

- XL2-TA Firmware V2.52 (zugelassene Firmware)
- Geräteaufkleber XL2-TA
- Anleitung Version 2.52.01 / 9. Januar 2013

Wie wird mein XL2-TA Analysator eichfähig?

- Installieren Sie die Bauartzulassungs-Option auf Ihrem Messgerät.
- Nun laden Sie von der "XL2 Support Page" auf http://my.nti-audio.com" die zugelassene Firmware V2.52 auf Ihren XL2-TA Schallpegelmesser.
- Nach der Aktualisierung der Firmware startet der XL2-TA mit dem Informationsfenster "XL2-TA Type Approved SLM/ **RTA**". Eichfähig ist die Schallpegel-Messfunktion, dies zeigt der XL2-TA im Hauptmenü mit **SLM TA** bzw. **SLM/RTA Type Approved** an.

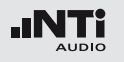

**Kinomess-Option** NTi Audio #: 600 000 379

Die Kinomess-Option bietet eine professionelle Messlösung für die effiziente Kalibration und periodische Qualitätskontrolle von Kinolautsprechersystemen entsprechend SMPTE ST 202:2010 und SMPTE RP 200:2012. Ein interaktiver Assistent führt den Anwender durch den Messablauf.

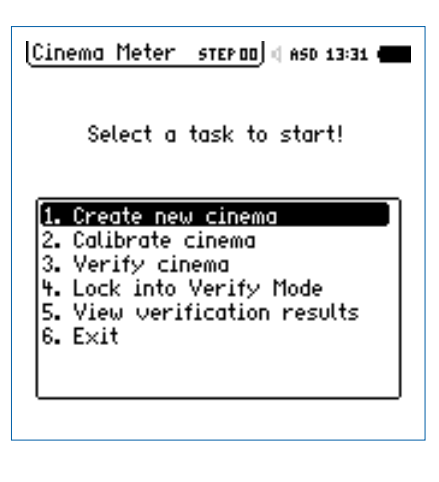

#### • **Create new cinema**

Erzeugt Vorlagen zur Kinomessung basierend auf der Kinogrösse mit der Auswahl der entsprechenden X-Kurve.

### • **Calibrate cinema**

Kalibriermenü zur Durchführung von Referenzmessungen für jeden Kanal und Mittelung der Messergebnisse verschiedener Mikrofonpositionen

### • **Verify Cinema**

Verifikationsmenü für periodischer Kinoüberprüfungen und den Vergleich zu den Referenzmessdaten

### • **Lock into Verify Mode**

Das Hauptmenü des XL2-TA Analysators wird gesperrt. Das Messgerät startet automatisch im Verify Mode. Eine manuelle Entsperrung ist jederzeit möglich.

### • **View verification results**

Vergleichsanzeige der aktuellen Messdaten mit den Referenzmessungen

• **Exit**

Hier verlassen Sie den Kinomessmodus.

Die Kinomess-Option beinhaltet die Spektrale Grenzwerte Option. Falls Sie die Spektrale Grenzwerte Option bereits auf Ihrem XL2-TA installiert haben, dann wählen Sie die Kino-Assistent-Option, NTi Audio #: 600 000 378. Damit erhalten Sie die Funktionalität der Kinomess-Option in Kombination mit der vorinstallierten Spektralen Grenzwerte Option.

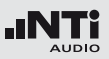

## Installation von Optionen

### **Aktivierung mit PC online (empfohlen)**

- Starten Sie den XL2-TA und verbinden ihn mit dem Computer.
- • Der XL2-TA zeigt das Auswahlfenster **USB Mode** an.
- • Wählen Sie **Mass storage**, somit wird der XL2-TA als Massenspeicher erkannt.
- Doppelklicken Sie die Datei xl2.htm (1). Die Webseite .. XL2-TA Instrument Status" öffnet sich.
- Wählen Sie "Activate Option".
- Die Webseite "http://my.nti-audio.com" öffnet sich.
- Melden Sie sich an oder erstellen Ihr My NTi Audio Konto.
- Die Webseite "Meine Produkte" wird geöffnet. Der XL2-TA ist mit Seriennummer auf dieser Seite aufgeführt.
- Tragen Sie die auf der CD-Hüllenrückseite angegebene Lizenznummer ein und klicken Sie auf "Senden".
- Die Aktivierungsdatei ist nun zum Download verfügbar.
- Kopieren Sie diese Aktivierungsdatei in den Hauptordner des XL2-TA Speichers (=SD-Karte).
- Entfernen Sie das USB-Kabel und schalten Sie den XL2-TA ein. Name -

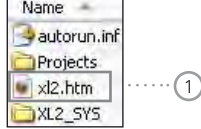

### **Manuelle Aktivierung**

(falls der XL2-TA nicht an einen Online PC angeschlossen werden kann)

- • Öffnen Sie die Webseite http://my.nti-audio.com.
- Melden Sie sich an oder erstellen Ihr My NTi Audio Konto.
- Die Webseite "Meine NTi Audio Produkte" wird geöffnet. Registrieren Sie Ihren XL2-TA mit der Seriennummer.
- Klicken Sie auf "Registrierung". Der XL2-TA ist nun mit Seriennummer auf dieser Seite aufgeführt.
- • Tragen Sie die auf der CD-Hüllenrückseite angegebene Lizenznummer ein und klicken Sie auf "Senden".
- Die Aktivierungsdatei ist nun zum Download verfügbar.
- Kopieren Sie diese Aktivierungsdatei in den Hauptordner des XL2-TA Speichers (=SD-Karte).
- Entfernen Sie das USB-Kabel und schalten Sie den XL2-TA ein.
- • Gratulation, die Option wurde erfolgreich im XL2-TA aktiviert.

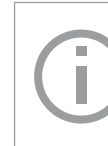

Verwenden Sie bitte die Lizenznummer, die auf der CD-Hüllenrückseite angegeben ist. Diese Lizenznummer ist für einen XL2-TA gültig.

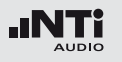

### Zubehör

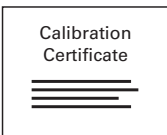

#### **Kalibrierzertifikat**

Kalibrierung mit individuellem Zertifikat, rückverfolgbar gemäss ISO/IEC 17025 Standard. Kalibrierzertifikate für neue Produkte müssen zusammen mit dem Produkt bestellt werden. Nach dem Kauf empfehlen wir die jährliche Kalibrierung des Gerätes.

NTi Audio #: 600 000 018

### **Gürteltasche**

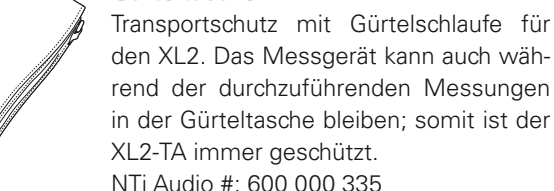

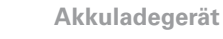

Akkuladegerät für eine effiziente und schnelle Ladung des Li-Po Akku. Das Akkuladegerät beinhaltet einen Zusatzakku. NTi Audio #: 600 000 332

### **Zusatzakku**

Mit dem Zusatzakku ist der XL2-TA jederzeit einsatzbereit. NTi Audio #: 600 000 337

#### **Netzteil**

Netzteil für den XL2-TA Audio- und Akustik-Analysator mit wechselbaren Netzadapter. Das Netzteil kann für die typisch Steckdosen in Australien, China, Europa, Japan, USA und Grossbritannien verwendet werden. (Nicht originale Netzteile können Störungen der Messung verursachen.)

Eingangsspannung: 110 - 240 VAC ±10% Netzfrequenz: 50 - 60 Hz NTi Audio #: 600 000 333

### **Exel Systemkoffer**

Dieser kompakte Systemkoffer bietet professionellen Transportschutz und viel Platz für die Messgeräte mit zusätzlichem Raum für Kabel und Adapter. NTi Audio #: 600 000 334

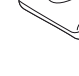

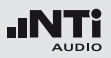

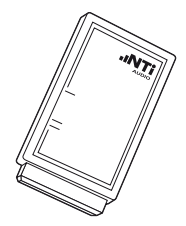

**Präzisionskalibrator 94/114 dB, Klasse 1** Der Kalibrator sichert genaue Messergebnisse bei Schallpegelmessungen. Dieser Klasse 1 Schallkalibrator erzeugt ein 94 oder 114 dBSPL Referenzsignal @ 1 kHz zur Kalibrierung von 1/2" und 1/4" Messmikrofonen (für alle NTi Audio Messmikrofone).

NTi Audio #: 600 000 390

#### **ASD-Kabel**

Das ASD-Kabel verbindet die NTi Audio Messmikrofone oder den Mikrofonverstärker MA220 mit dem XL2-TA Audio und Akustik Analysator. Dabei wird die automatische Sensordetektion (ASD) zur Übermittlung des elektronischen Datenblattes aufrechterhalten. Die ASD-Technologie kann bis zu einer Kabellänge von 20 Meter angewendet werden. Das heisst, dass für die XL2-TA Messungen bis zu 4x ASD-Kabel miteinander verbunden werden können.

Typ: Starquad, Länge = 5 Meter NTi Audio #: 600 000 336

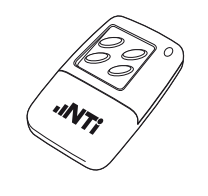

**XL2-TA Eingabe-Pad**  (Beschwerdeführertaste) Bietet vier Tasten um akustische Ereignissen zu markieren bzw. die Aufnahme von Events auszulösen. Benötigt das optionale Erweiterte Akustikpaket. NTi Audio #: 600 000 384

### **48V -> ICP® Adapter**

Angeschlossen an den XL2-TA erzeugt dieser Adapter die ICP-Spannung für den Anschluss alternativer Mikrofone oder Sensoren.

Spezifikationen:

(@ Sensorsensitivität = 50 mV/Pa und Ausgangsimpedanz < 100 Ohm)

- Eigenrauschen typisch: 17 dB(A)
- Maximaler Schallpegel: 140 dB

#### NTi Audio #: 600 010 223

ICP® ist ein registrierter Markenname von PCB Piezotronics.

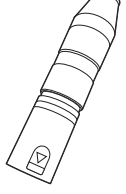

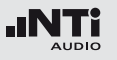

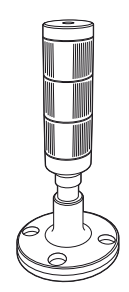

**Signalleuchte mit I/O Adapter Box** Der XL2-TA steuert eine externe Signalleuchte via der digitalen I/O-Adapter-Box. Die Leuchte bietet die drei Farben grün, orange und rot.

Anwendungen:

- • Schallpegelüberwachung bei Live-Veranstaltungen oder in Clubs Überhöhte Schallpegel rot angezeigt. Orange dient als Vorwarnung für Pegel nahe dem Grenzwert.
- • Lärmüberwachung in der Industrie
- • Gut / Schlecht Messungen in der Qualitätskontrolle

(benötigt XL2-TA Spektrale Grenzwert Option)

### NTi Audio #:

Digital I/O Adapter Box: 600 000 381 Schallpegelampel: 600 000 382

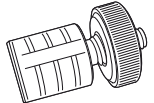

#### **Adapter für Mikrofonständer**

Mechanischer Adapter um den XL2-TA auf einen Mikrofonständer zu montieren. NTi Audio #: 600 000 372

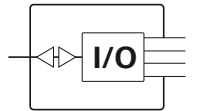

**TVIL RATOR BIELL**  $\overline{a}$ www.SINEWAVE  $-20.0$  dffu  $+2.135$  Hz  $0.47.2V$  2-2-1 m.10.0 k

### **Digitaler I/O Adapter PCB**

Der XL2-TA steuert mit dem digitalen I/O-Adapter externe Einrichtungen, wie z.B. eine Anzeigeampel abhängig vom Schallpegel. Somit werden überhöhte Schallpegel gross auf einer externen Rot-Orange-Grün-Ampel angezeigt. NTi Audio #: 600 000 380

**Minirator MR-PRO**

Der MR-PRO ist ein leistungsfähiger Signalgenerator, der dem professionellen Anwender alle gängigen Audio-Testsignale in höchster Qualität bietet.

- Sinus, wählbare Frequenz, bis +18 dBu
- • Sweep-Signal, für jeden Frequenzbereich bis zu 1/12 Oktave
- Rosa Rauschen, weisses Rauschen
- Polaritäts-Testsignal
- Laufzeit-Testsignal
- Eigene Signalformen (\*.wav) NTi Audio #: 600 000 310

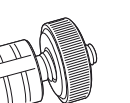

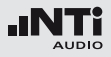

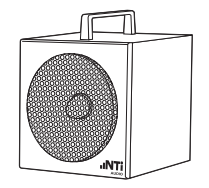

#### **NTi Audio TalkBox**

NTi Audio TalkBox vereinfacht die akustische Einspeisung des STI-PA Testsignals in geschlossene Beschallungsanlagen. Die kopfgrosse TalkBox generiert ein nach IEC 60268-16 normiertes STI-PA Prüfsignal, das entzerrt und mit einem definierten Schallpegel über den internen Lautsprecher ausgegeben wird und so einen normierten Sprecher nachbildet. NTi Audio #: 600 000 085

**4 GB SD-Karte** (im Lieferumfang des XL2) NTi Audio #: 600 000 374

**16 GB SD-Karte** (individuell getestete SD-Karte mit hoher Datenleistung) NTi Audio #: 600 000 385

**32 GB SD-Karte** (individuell getestete SD-Karte mit hoher Datenleistung) NTi Audio #: 600 000 386

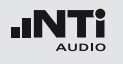

### Garantiebestimmungen

#### **Internationale Garantie**

NTi Audio garantiert die Funktion des XL2-TA Audio- und Akustik- Analysators und dessen Zubehör für ein Jahr ab dem Verkaufsdatum. In dieser Periode werden defekte Geräte kostenlos repariert oder ausgetauscht.

### **Einschränkungen**

Diese Garantiebestimmung beinhaltet nicht Schäden verursacht durch Unfälle, Transport, falsche Verwendung, Unachtsamkeit, Zubehör, das nicht mit dem Gerät geliefert wurde, Einbau jeglicher Teile oder den Verlust von Teilen, den Anschluss an Netzspannung, den Betrieb mit nicht spezifizierten Eingangsspannungen, Adaptertypen oder falsch eingelegten Batterien. Im speziellen ist NTi Audio nicht verantwortlich für Folgeschäden jeglicher Art. Die Garantie verfällt bei der Durchführung von Reparaturen oder Wartung durch Dritte, die nicht Teil eines bevollmächtigten NTi Audio Wartungszentrums sind.

**Reparatur des X L2-TA Audio- und Akustik- Analysator** Bei einer Fehlfunktion oder möglichem Schaden verifizieren Sie dies zuerst mit Ihrem lokalen NTi Audio Partner. Falls Ihr Messgerät repariert werden muss, senden Sie dieses an NTi Audio. Bitte folgen Sie hierzu den Servicebestimmungen auf der Webseite www.nti-audio.com/service.

### Kalibrierzertifikat

Der XL2-TA Audio und Akustik Analysator und die Messmikrofone wurden während der Produktion sorgfältig getestet und entsprechen den im Kapitel "Technische Daten" angeführten Spezifikationen.

NTi Audio empfiehlt die jährliche Kalibrierung des Gerätes. Für die Kalibrierung Ihres Messgerätes folgen Sie bitte den Servicebestimmungen auf www.nti-audio.com/service.

**Beschädigung durch Stösse und Nässe**

- Der Stossschutz schirmt Ihren XL2-TA gegen Stösse ab, die beim normalen Gebrauch entstehen.
- Setzen Sie das Gerät nicht absichtlich extremer Beanspruchung aus!
- Lassen Sie das Gerät nicht fallen!
- Verursachte Schäden durch Fallenlassen oder extremen Beanspruchungen sind nicht von den Garantieleistungen gedeckt.
- Verwenden Sie das Gerät nicht in nasser Umgebung! Durch eindringendes Wasser kann das Gerät dauerhaft beschädigt werden.

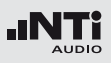

# Konformitätserklärung

**CE / FCC Konformitätserklärung**

### Wir, die Hersteller

NTi Audio AG Im alten Riet 102 9494 Schaan Liechtenstein, Europa

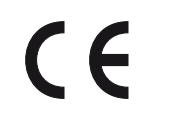

deklarieren, dass die Produkte XL2-TA Audio- und Akustik-Analysator, M4260 Messmikrofon, M2210 Messmikrofon und MA220 folgenden Standards oder anderen normativen Dokumente entsprechen:

EMC: 89/336, 92/31, 93/68 Harmonisierte Standards EN 61326-1

Diese Deklaration wird im Falle von Änderungen an den Geräten, ohne schriftliche Genehmigung von NTi Audio nichtig.

Datum: 1. September 2010 Unterschrift:

Rechang

Position: Technischer Direktor

# Informationen zur Entsorgung

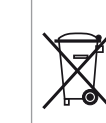

Entsorgen Sie das Gerät gemäss den geltenden umweltrechtlichen Bestimmungen in Ihrem Land.

**Regelung in der Europäischen Union und anderen europäischen Ländern mit entsprechenden Gesetzen:**

Das Gerät darf nicht im Hausmüll entsorgt werden. Bringen Sie das Gerät am Ende seines Lebenszyklus den gesetzlichen Bestimmungen entsprechend zu einer Sammelstelle für Elektro-Recycling.

**Andere Länder ausserhalb der Europäischen Union:**

Wenden Sie sich an die für Sie zuständige Abfallbehörde und befolgen Sie deren Vorschriften.

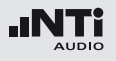

# **18. Technische Daten XL2-TA**

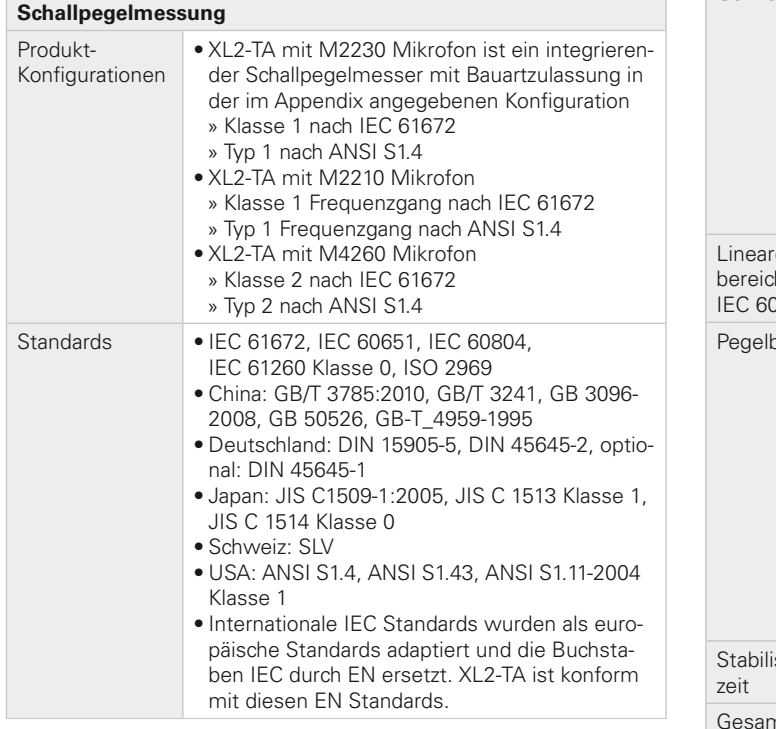

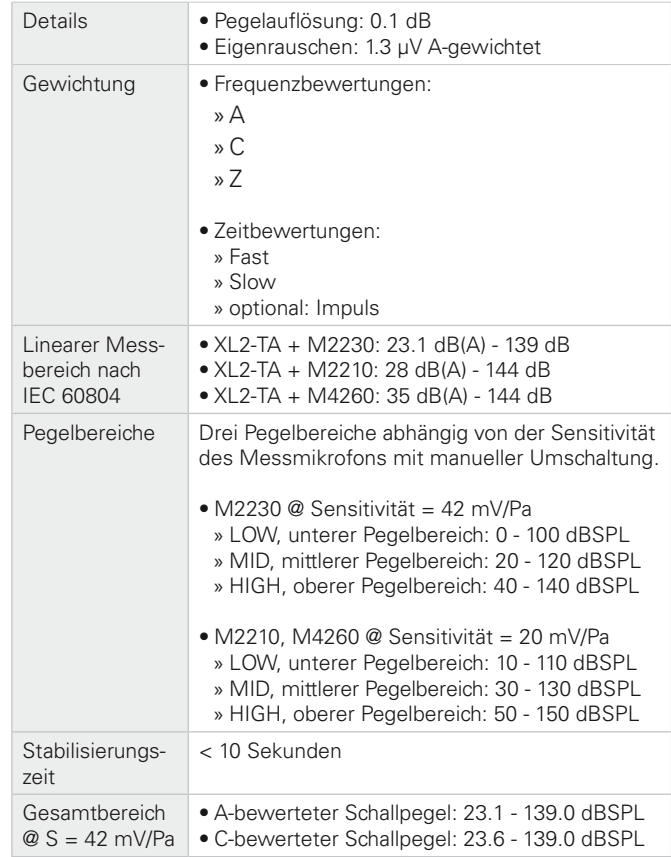

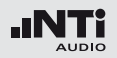

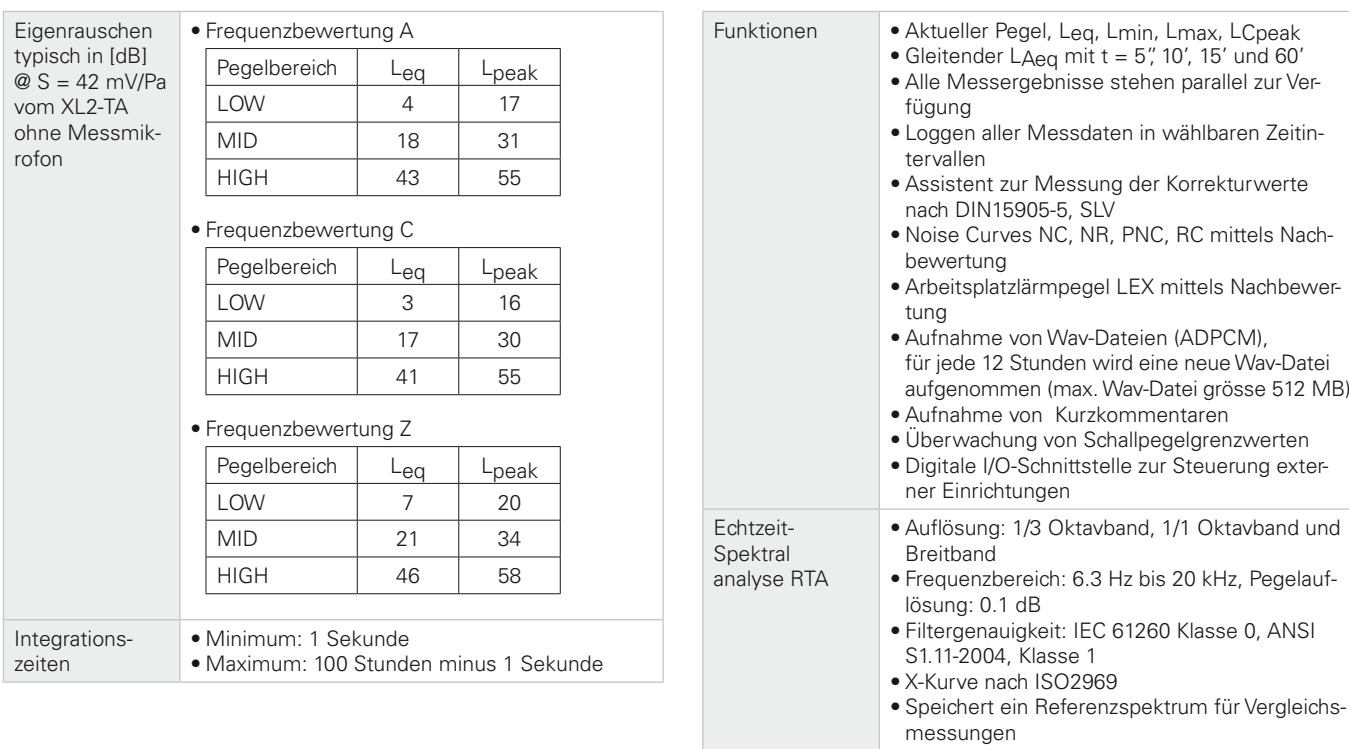

Externe Messdatenerfassung (optional)

• Externe Messdatenabfrage über die USB-

Schnittstelle

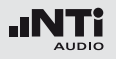

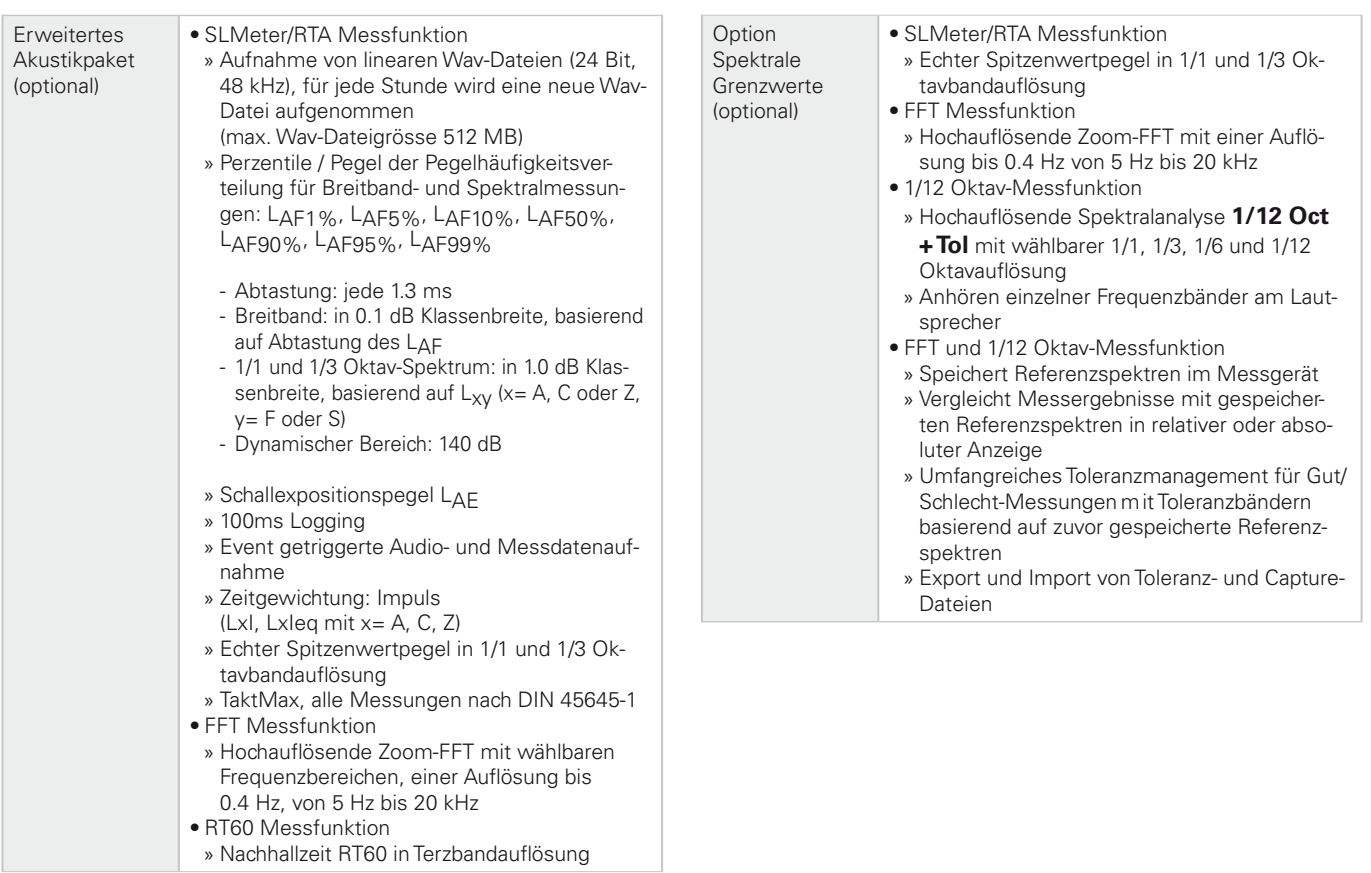

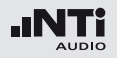

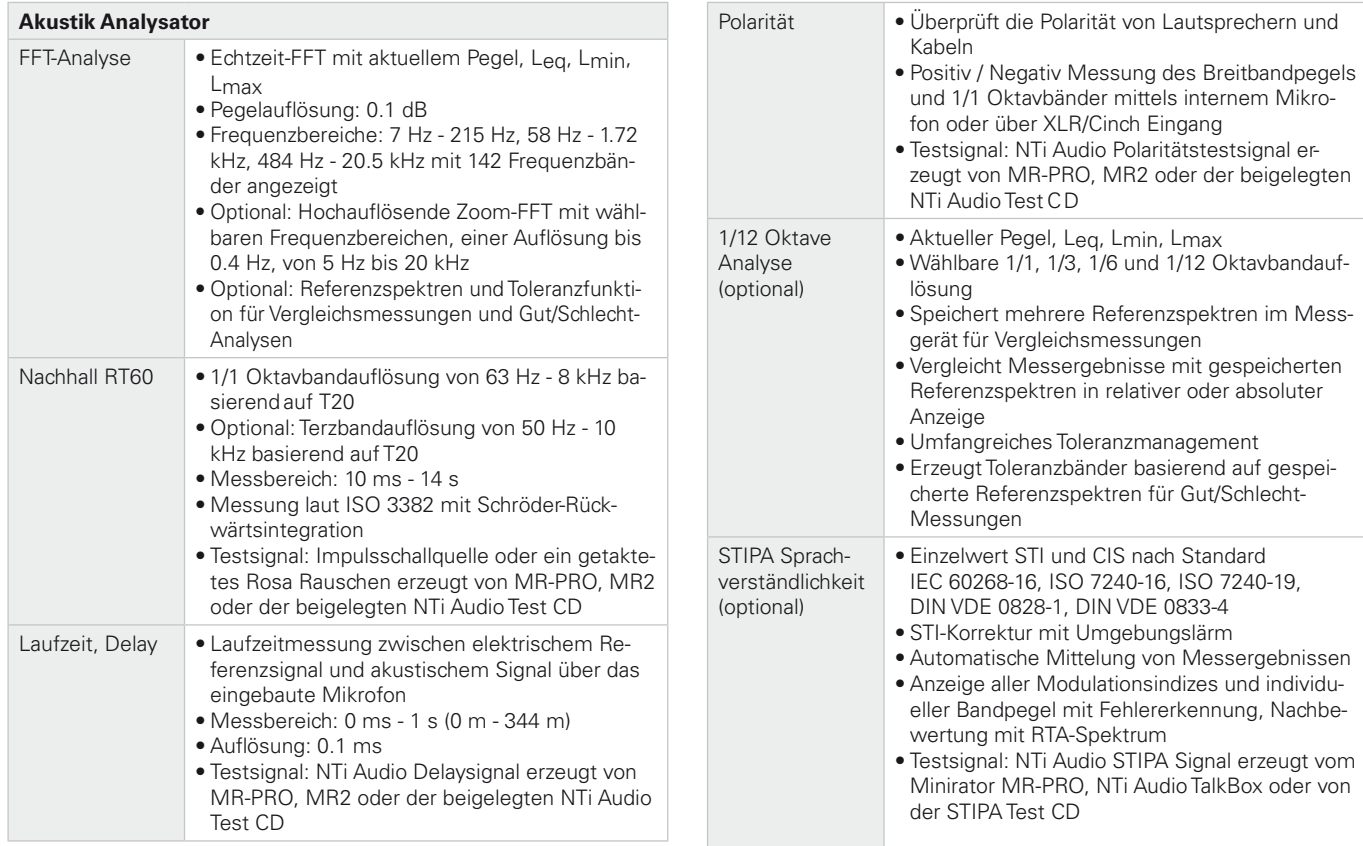

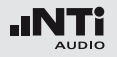

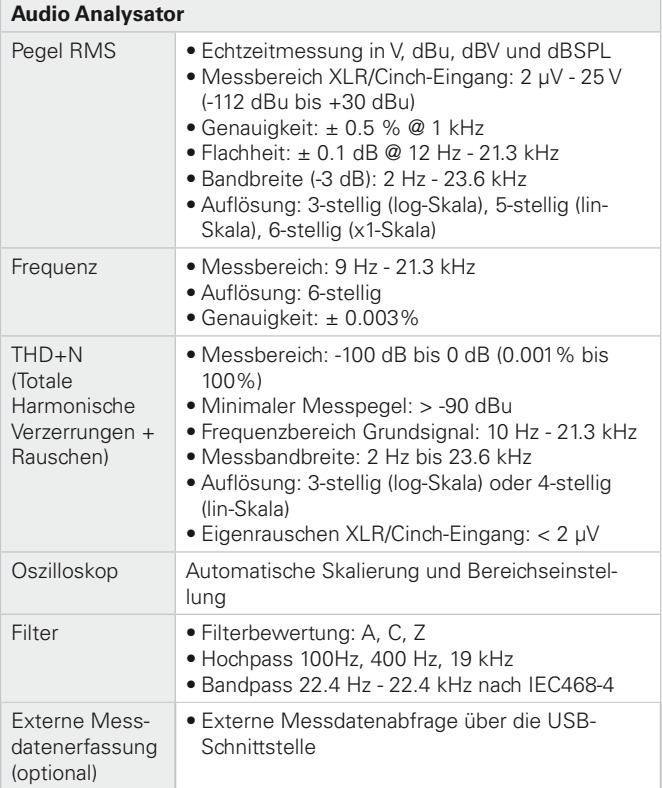

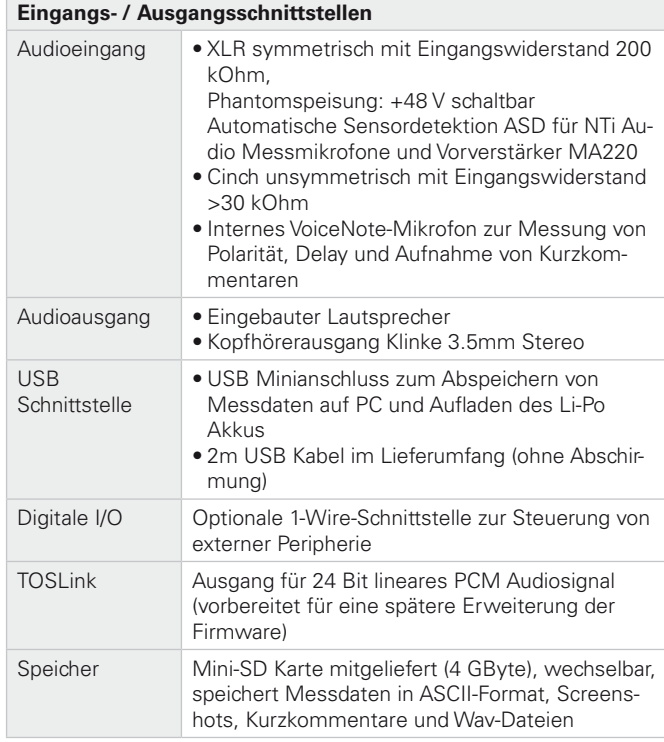

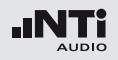

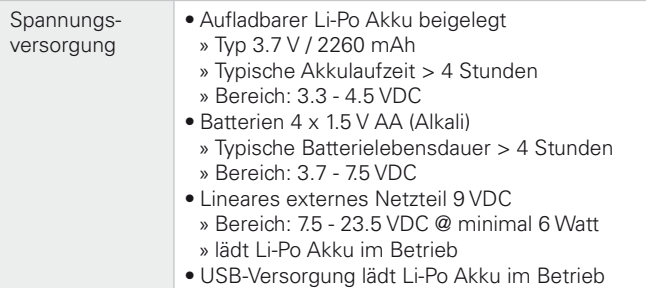

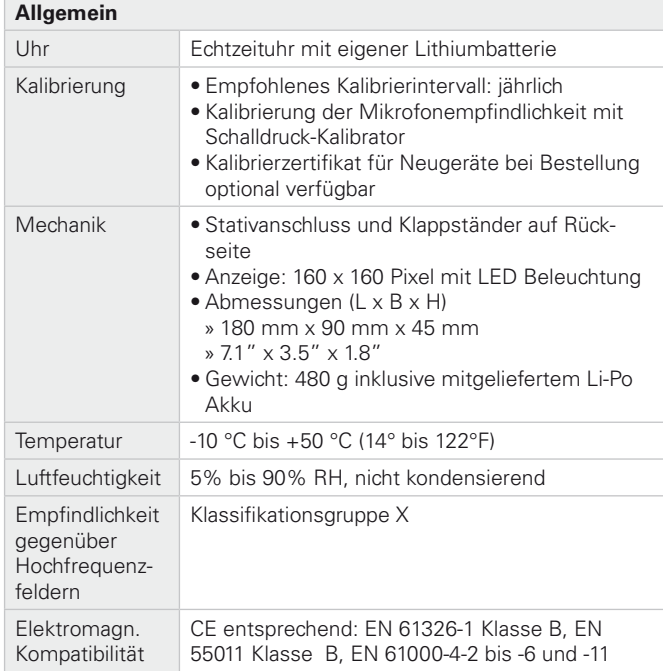

Alle Angaben entsprechen dem Standard IEC61672. Soweit über diesen Standard hinausgehend sind die jeweiligen weiteren Standards bei den individuellen Positionen aufgeführt.

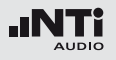

# **19. Technische Daten Messmikrofone**

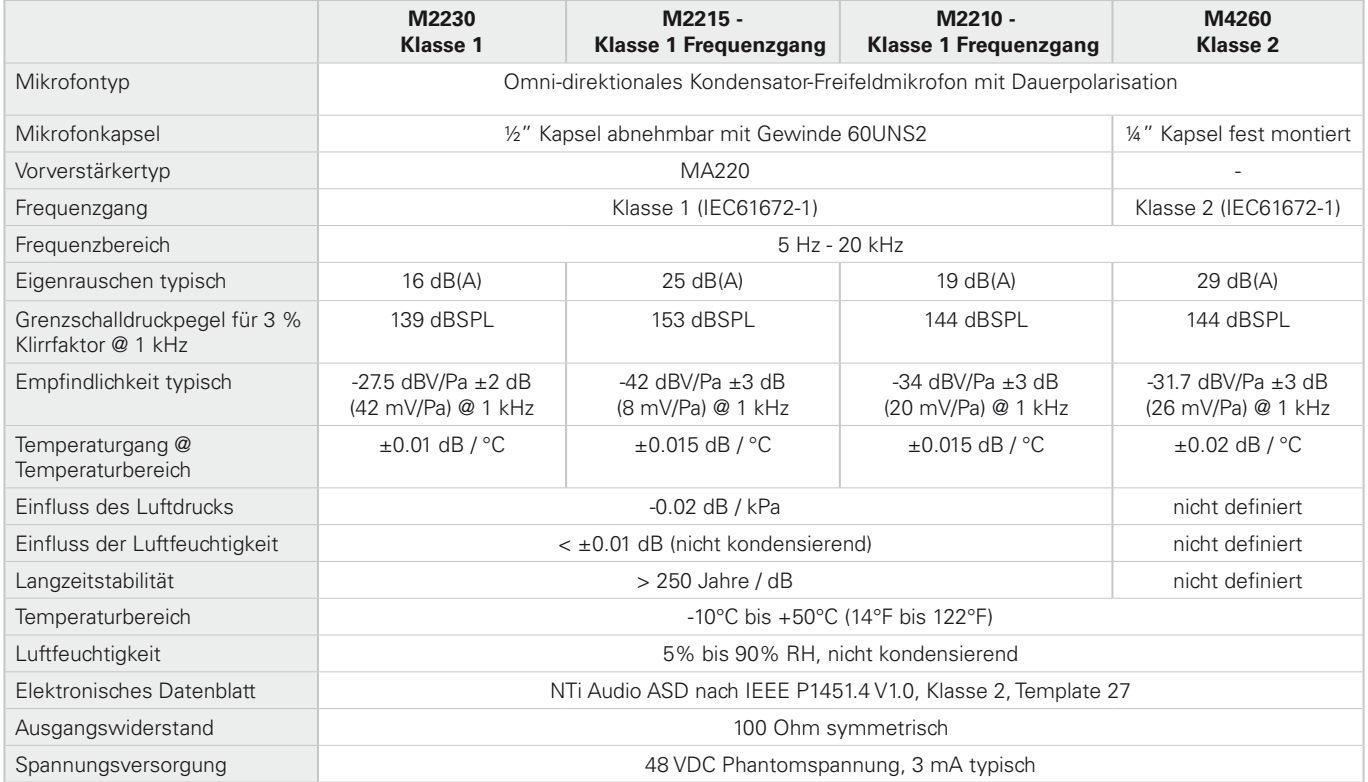

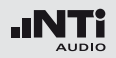

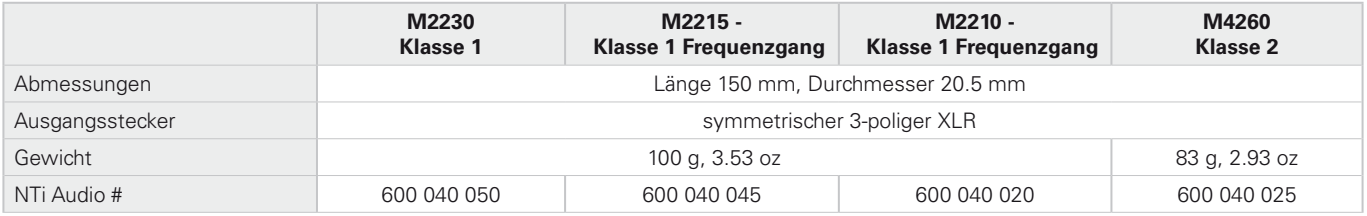

### **Typischer Frequenzgang**

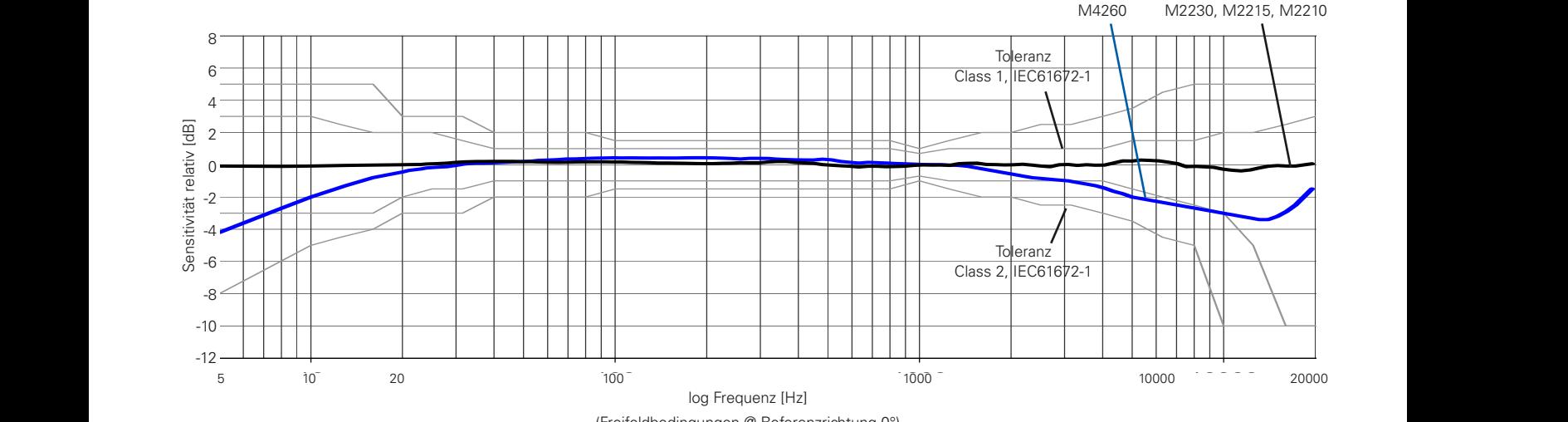

(Freifeldbedingungen @ Referenzrichtung 0°)

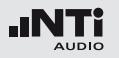

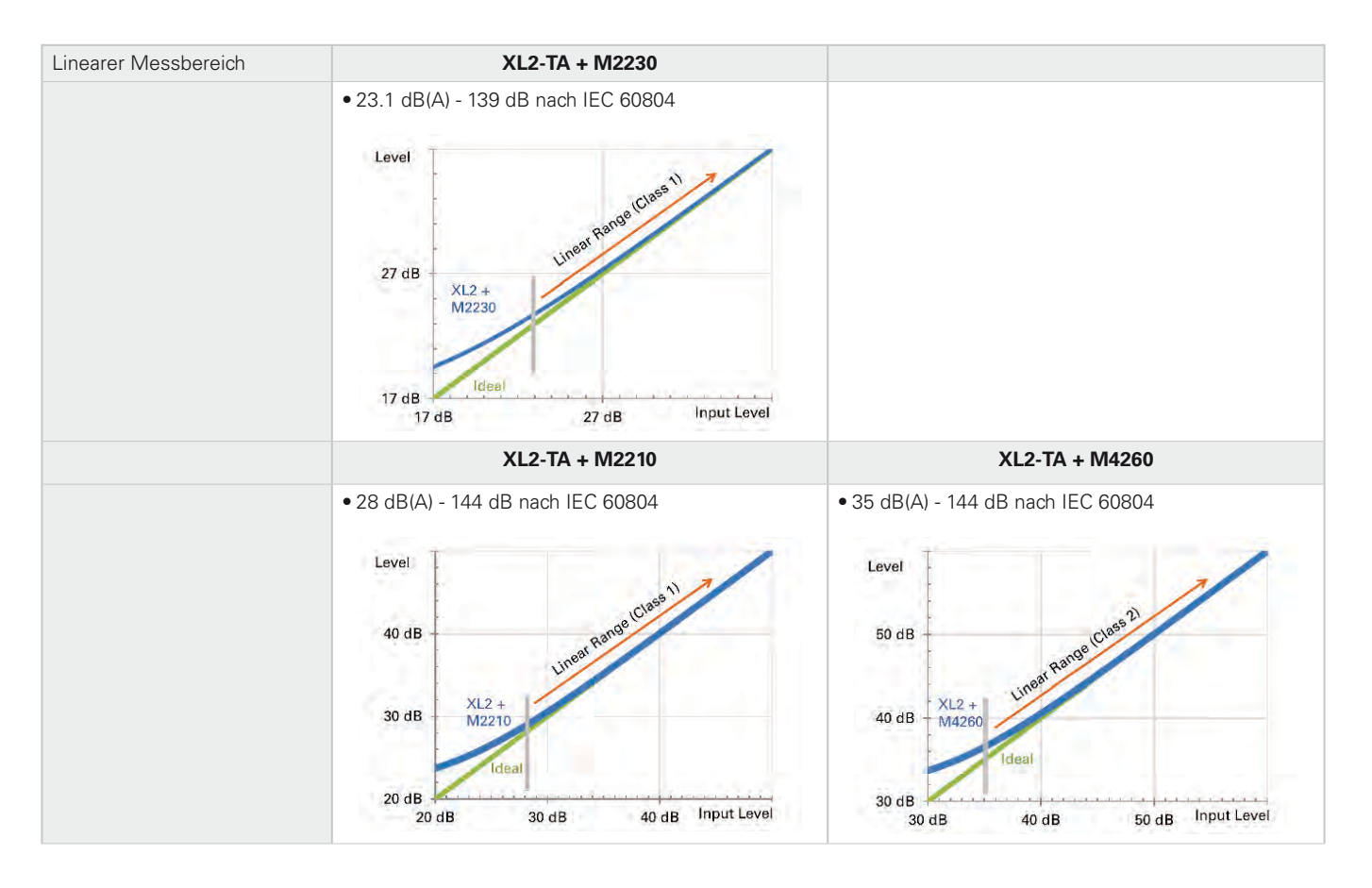

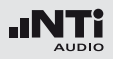

# Appendix 1: Standardfunktionen

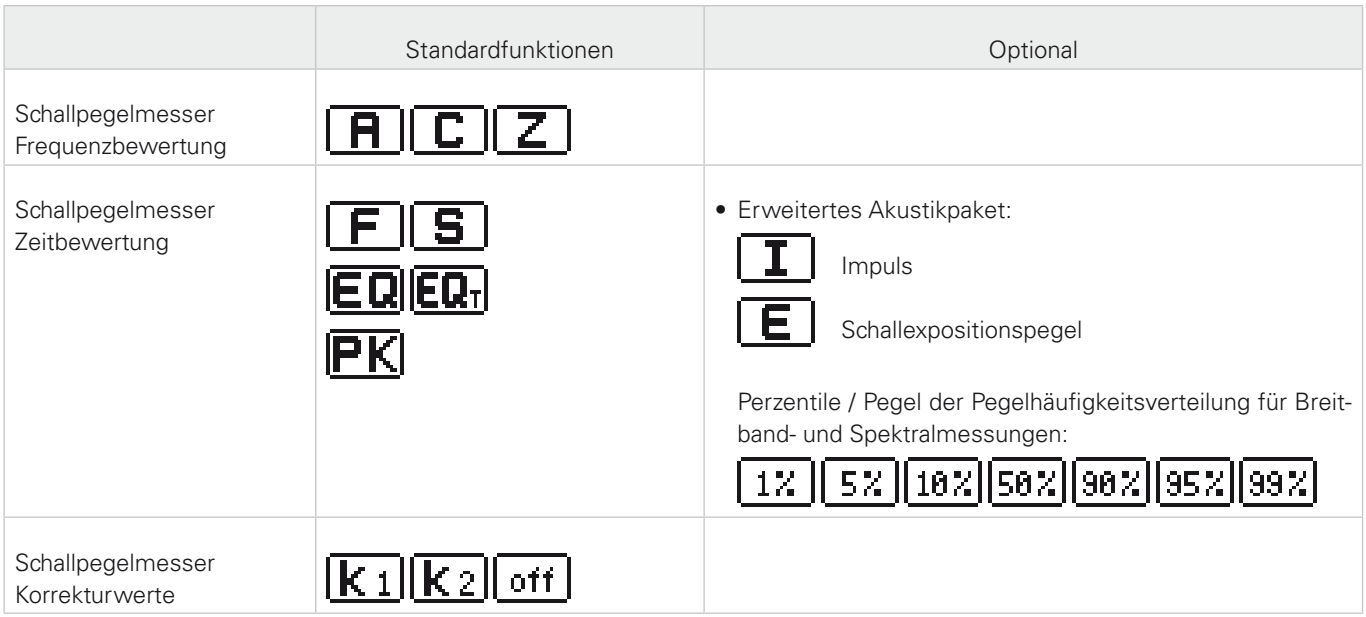

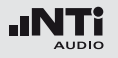

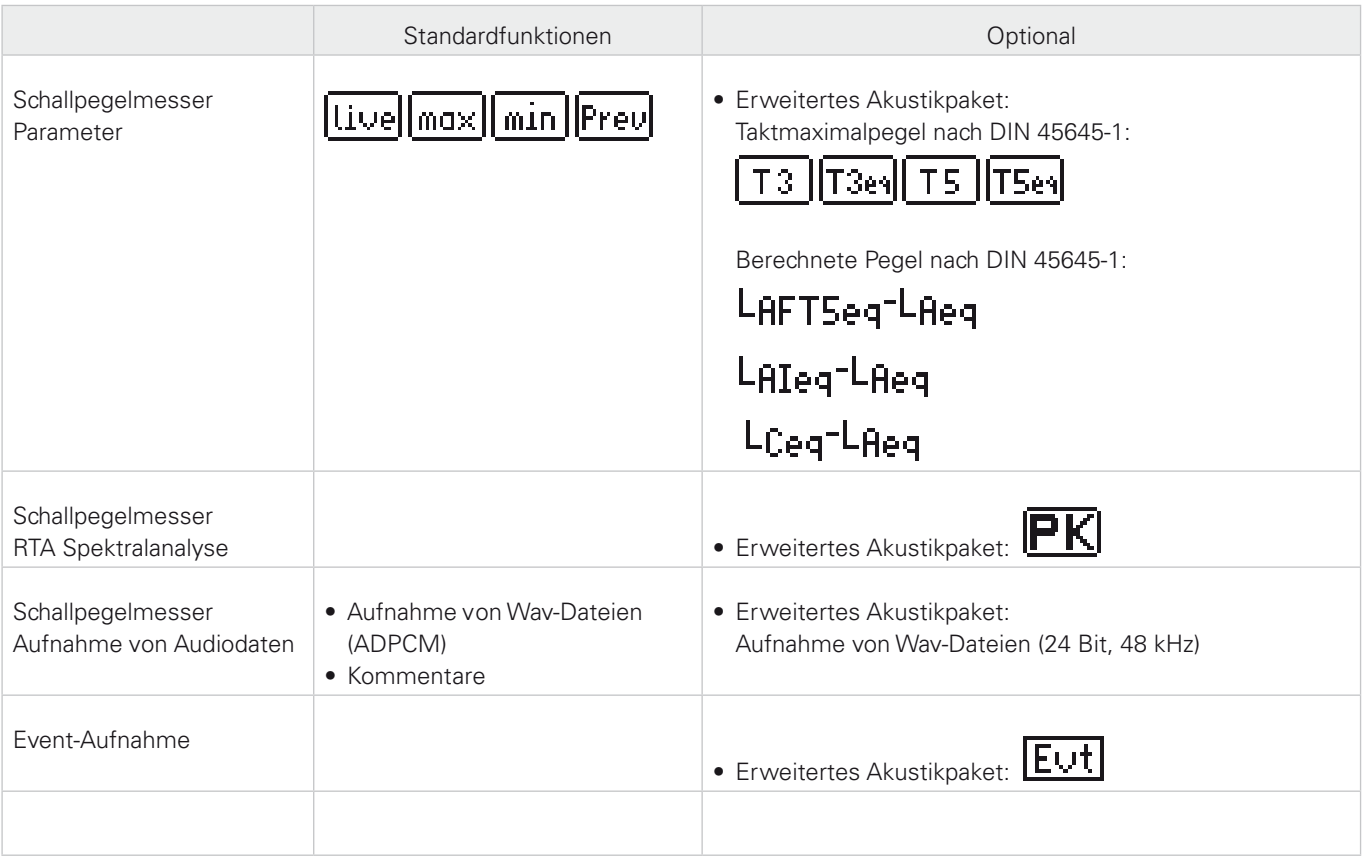

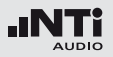

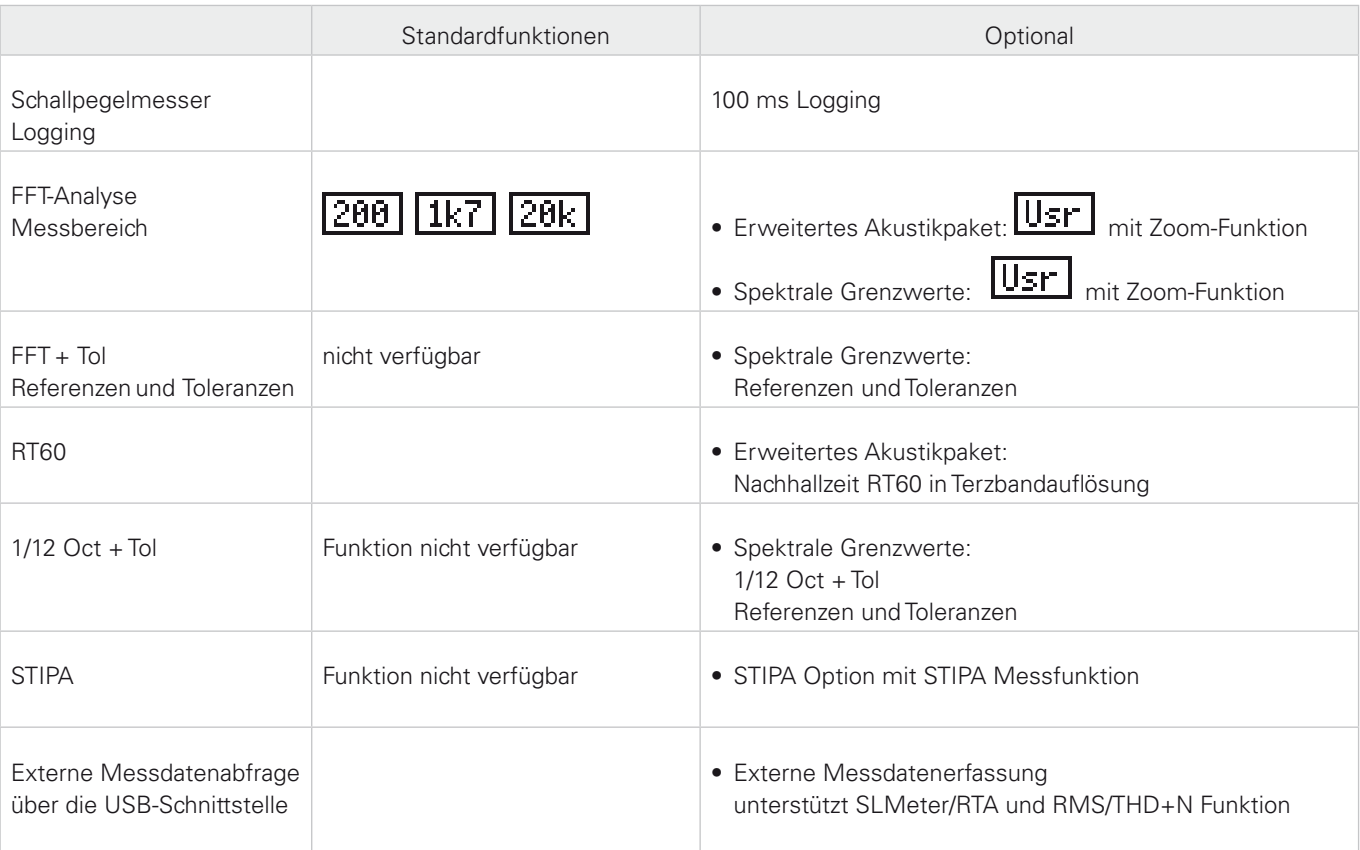

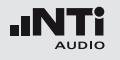

### Appendix 2: Anwendungsprofile

Der XL2-TA kann mit individuellen vordefinierten Anwendungsprofilen starten, über die eine Vorselektion der möglichen Messfunktionen verfügbar ist.

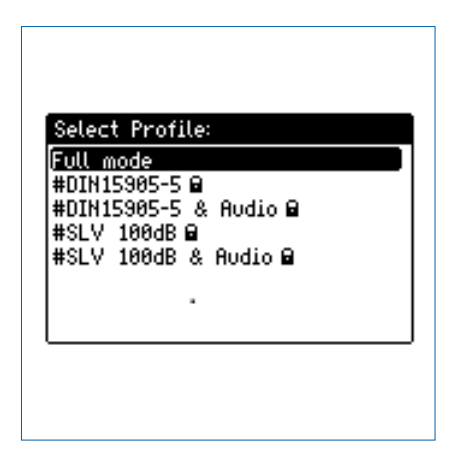

Im Profil **Full mode** sind alle Funktionen des XL2-TA Analysators verfügbar.

**DIN15905-5 / DIN15905-5 & Audio (Schallpegelüberwachung nach DIN15905-5)**

Die folgenden Grenzwerte gelten für alle dem Publikum zugänglichen Orte während der Beurteilungszeit von 30 Minuten:

- Maximaler Beurteilungspegel = 99 dB Der XL2-TA zeigt diesen Beurteilungspegel mittels Messwert L<sub>Aeq+k1</sub> an.
- Maximaler Spitzenschalldruckpegel  $L_{\text{Cpeak}}$  = 135 dB

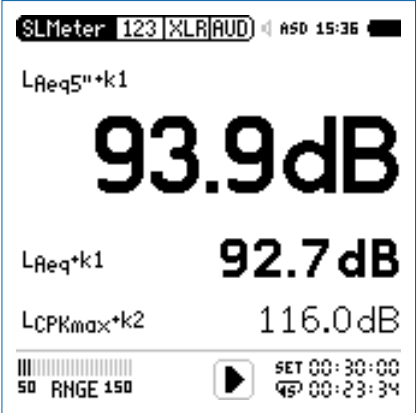

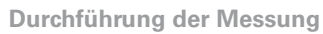

- Wählen Sie mit dem Drehrad **@** den Parameter **KSFT**.
- • Messen Sie die Korrekturwerte k1 und k2 wie im Kapitel "Korrekturwerte" beschrieben.
- Drücken Sie die Starttaste
- • Die Speichermenü-Anzeige **LOG** blinkt während der Messung. Falls das Profil **#DIN15905-5 & Audio** gewählt wurde, blinkt die Anzeige **AUD**. Dies zeigt die zusätzliche Aufnahme der Wav-Datei an.
- Während der Messung können Sie den aktuellen Schallpegel L<sub>Aen</sub>5"+k1 überwachen; alternativ können Sie das Echtzeitspektrum zur Vermeidung mögliche Rückkopplungsfrequenzen beobachten.
- Nach Abschluss der Veranstaltung drücken Sie Stopp.

Der XL2-TA misst alle Schallpegel nach DIN15905 und speichert die Messdaten automatisch auf die SD-Karte. Im Profil **#DIN15905-5 & Audio**  werden zusätzlich die Audiodaten als Wav-Datei aufgenommen (Format= **Compressed+AGC**).

- **LAeq5"+k1** Gleitender, zeitlich-gemittelter Schallpegel L<sub>Aeg</sub>, 5 Sekunden Gleitzeit, mit Korrekturwert k1
- L<sub>Aea</sub>+k1 Zeitlich-gemittelter Schallpegel L<sub>Aea</sub> mit eingerechnetem Korrekturwert k1.
- L<sub>Cpeak</sub>+k2 C-gewichteter Spitzenpegel L<sub>Cpeak</sub> mit Korrekturwert k2.

Die folgenden Schallpegel werden im Echtzeitspektrum angezeigt:

- **LZFhold** Zur Vermeidung möglicher Rückkopplungsfrequenzen. Die Haltezeit kann auf 3, 5 oder 10 Sekunden eingestellt werden.
- **LzFlive** Aktuelles Echtzeitspektrum

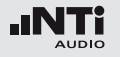

Das Profil beinhaltet die folgenden Einstellungen der Limitwerte für die Limit-Taste in und des externen digitalen I/O Adapters zur Steuerung externer Geräte, z.B. einer Anzeigeampel. Somit können bei der Anzeige von Grenzwertüberschreitungen sofortige Gegenmassnahmen eingeleitet werden.

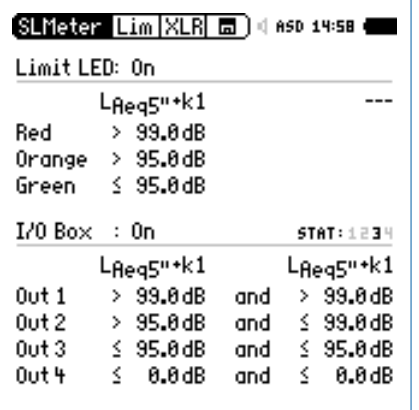

### **Auswertung der Messdaten**

Ein Microsoft-Excel-Programm zur automatischen Erstellung eines Messberichts und von Schallpegeldiagrammen ist für alle registrierten XL2-TA Kunden als Download verfügbar auf der Support-Seite von http://my.nti-audio.com (aktivieren Sie alle Makros beim Öffnen des Dokuments).

**SLV 100dB / SLV 100dB & Audio (Schallpegelüberwachung nach SLV)**

Die folgenden Grenzwerte gelten für alle dem Publikum zugänglichen Orte bei einer gleitenden Beurteilungszeit von 60 Minuten über die gesamte Veranstaltungsdauer:

### • Maximaler Beurteilungspegel

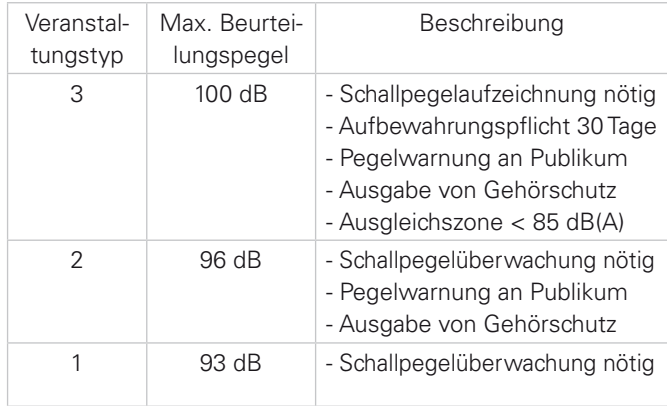

Der XL2-TA zeigt diesen Beurteilungspegel mittels Messwert  $L_{Ae060'M+k1}$  an.

• Maximaler Schallpegel  $L_{\text{AFmax}}$  = 125 dB

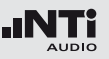

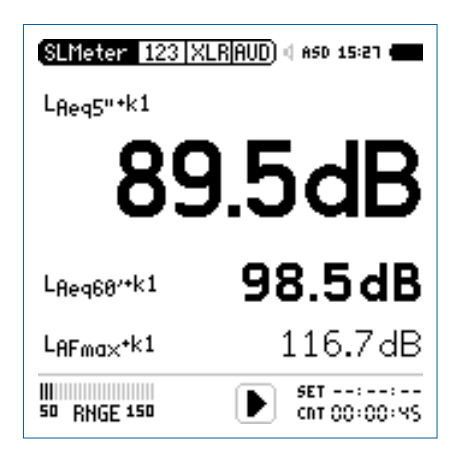

- **LAeq60'+k1** Gleitender, zeitlich-gemittelter, integrierter Schallpegel L<sub>Aeq</sub>, 60 Minuten Gleitzeit, mit eingerechnetem Korrekturwert k1.
- **LAFmax+k1** Maximaler Schallpegel L<sub>AFmax</sub> mit eingerechnetem Korrekturwert k1.
- **L<sub>AF</sub>** Aktueller Schallpegel mit A-Bewertung.

Die folgenden Schallpegel werden im Echtzeitspektrum angezeigt:

- **LZFhold** Zur Vermeidung möglicher Rückkopplungsfrequenzen. Die Haltezeit kann auf 3, 5 oder 10 Sekunden eingestellt werden.
- **LZFlive** Aktuelles Echtzeitspektrum

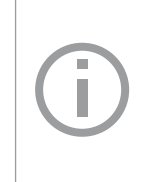

Der XL2-TA misst alle Schallpegel nach SLV und speichert die Messdaten automatisch auf die SD-Karte. Im Profil **#SLV 100dB & Audio**  werden zusätzlich die Audiodaten als Wav-Datei aufgenommen (Format= **Compressed+AGC**).

Durchführung der Messung:

- Wählen Sie mit dem Drehrad  $\mathbb{Q}$  den Parameter KSFT.
- • Messen Sie die Korrekturwerte k1 und k2 wie im Kapitel "Korrekturwerte" beschrieben.
- $\bullet$  Drücken Sie die Starttaste  $\blacktriangleright$
- • Die Speichermenü-Anzeige **LOG** blinkt während der Messung. Falls das Profil **#SLV 100dB & Audio** gewählt wurde, blinkt die Anzeige **AUD**. Dies zeigt die zusätzliche Aufnahme der Wav-Datei an.

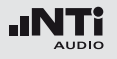

- • Während der Messung können Sie den aktuellen Schallpegel LAF überwachen; alternativ können Sie das Echtzeitspektrum zur Vermeidung mögliche Rückkopplungsfrequenzen beobachten.
- Nach Abschluss der Veranstaltung drücken Sie Stopp.

Das Profil beinhaltet die folgenden Einstellung der Limitwerte für die Limit-Taste in und des externen digitalen I/O Adapters zur Steuerung externer Geräte, z.B. einer Anzeigeampel. Somit können bei der Anzeige von Grenzwertüberschreitungen sofortige Gegenmassnahmen eingeleitet werden.

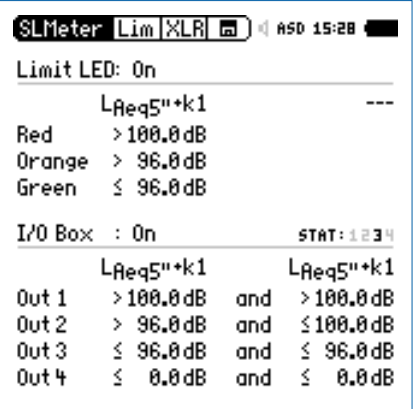

### **Auswertung der Messdaten**

Ein Microsoft-Excel-Programm zur automatischen Erstellung eines Messberichts und von Schallpegeldiagrammen ist für alle registrierten XL2-TA Kunden als Download verfügbar auf der Support-Seite von http://my.nti-audio.com (aktivieren Sie alle Makros beim Öffnen des Dokuments).

Ε.

### **Schallexpositionspegel**

Der Schallexpositionspegel L<sub>AF</sub> entspricht dem L<sub>Aeg</sub> normalisiert auf eine Sekunde. Anwendung z.B. um verschiedene Geräuschereignisse unterschiedlicher Zeitdauer zu vergleichen, wie das Vorbeifliegen eines Flugzeugs oder Vorbeifahrt eines Zuges.

 $L_{\text{AE}} = L_{\text{AeQ}} + 10 \times \log$  (Zeit in Sekunden)

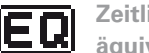

**Zeitlich-gemittelter Schallpegel oder äquivalenter kontinuierlicher Schallpegel nach IEC 61672**

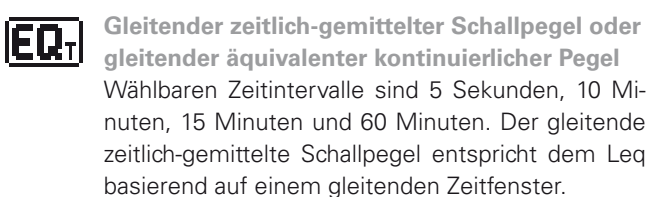

### Appendix 3: Schallpegelfunktionen

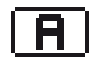

#### **A-Frequenz-Gewichtung nach IEC 61672**

Standardeinstellung für die meisten allgemeinen Schallpegelaufzeichnungen. Misst die vom menschlichen Gehör aufgenommene Schallenergie bei Schallpegeln typisch < 100 dB, z.B.  $L_{AeG}$  bei der Veranstaltungsüberwachung nach DIN 15905.

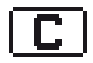

### **C-Frequenz-Gewichtung nach IEC 61672**

Misst die vom menschlichen Gehör aufgenommene Schallenergie bei hohen Pegeln, z.B. L<sub>Cneak</sub> bei der Veranstaltungsüberwachung nach DIN 15905.

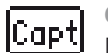

#### **Capture**

Diese Auswahl enthält die mittels **Capture** gespeicherte Referenzkurve des Terz- oder Oktavbandes in der SLMeter-Messfunktion.

Anwendungsbeispiel:

• Vergleich des linken und rechten Lautsprechers bei einem Live Sound Setup.

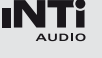

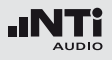

Beispiel:

- 10Uhr 00Min 00Sek Start der XL2-Messung
- 10Uhr 00Min 05Sek Leq5" = Leq dieser 5 Sekunden
- 10Uhr 00Min 06Sek Leq5" = Leq des Zeitfensters von 10Uhr 00Min 01Sek bis 10Uhr 00Min 06Sek
- 10Uhr 00Min 07Sek Leq5" = Leq des Zeitfensters von 10Uhr 00Min 02Sek bis 10Uhr 00Min 07Sek

Anwendungsbeispiel:

- Messung des gleitenden L<sub>Aeq</sub> über 5 Sekunden nach DIN15905
- Messung des gleitenden L<sub>Aea</sub> über 60 Minuten nach SLV

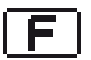

#### **Fast-Zeitbewertung (schnell)**

Zeitkonstante  $t = 125$  ms; die Zeitbewertung ist eine exponentielle Funktion der Zeit, die definiert, wie sich kurzfristige Änderungen des Schallpegels auf den angegebenen Messwert auswirken. Konstante Schallpegel werden nach 0.5 Sekunden korrekt angezeigt. Die Fast-Zeitbewertung ist die Standardeinstellung für die meisten allgemeinen Schallaufzeichnungen.

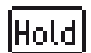

### **Spitzenpegel halten**

Dient z.B. der Messung von Rückkopplungsfrequenzen im Echtzeitspektrum mit wählbaren Zeiten 3, 5 oder 10 Sekunden.

### **Impuls-Zeitbewertung**

Anstiegs-Zeitkonstante t = 125 ms, Abfalls-Zeitkonstante t = 1.5 Sekunden; die Zeitbewertung ist eine exponentielle Funktion der Zeit, die definiert, wie sich kurzfristige Änderungen des Schallpegels auf den angegebenen Messwert auswirken. Konstante Schallpegel werden nach 0.5 Sekunden korrekt angezeigt. Die Impuls-Zeitbewertung wird für impulsive Geräuschquellen verwendet.

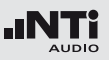

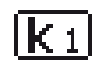

### **Korrekturwert k1**

Wird für RMS basierende Schallpegel verwendet (LAF, LAeq, ...). Der Korrekturwert k1 wird in der Schallpegelmessfunktion (Seite **KSET**) mit einer Assistenzfunktion bestimmt.

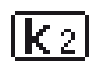

### **Korrekturwert k2**

Wird bei Schallpegeln mit Spitzen-Zeitbewertung verwendet (PK). Der Korrekturwert k2 wird in der Schallpegelmessfunktion (Seite **KSET**) mit einer Assistenzfunktion bestimmt.

# live

**Parameter live** Aktueller Schallpegel.

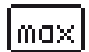

### **Parameter max**

Maximaler Schallpegel während der Dauer der gesamten Messung.

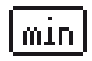

### **Parameter min**

Minimaler Schallpegel während der Dauer der gesamten Messung.

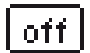

**Korrekturwert wird nicht verwendet**  Keine Korrekturwerte; Standardeinstellung.

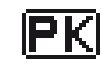

### **Spitzenwertpegel**

Anwendungsbeispiel: Messung des LCneak nach DIN15905.

Der XL2-TA misst mit dem Echtzeitspektrum RTA den Spitzenwertpegel mit dem optional installierten Erweiterten Akustikpaket. Die Spitzenwert-Haltezeit kann auf 0, 1 oder 5 Sekunden eingestellt werden.

℅

### **Leq des letzten Messzyklus (previous)**

Verfügbar im Messmodus "wiederholend" oder "synchronisierend-wiederholend"; zeigt den zeitlich-gemittelter Schallpegel Leq des letzten Messzyklus an.

### **Perzentile Schallpegel**

Die statistische Schallpegelverteilung wird typischerweise bei Umgebungslärmanalysen verwendet. Dabei entspricht der LAFxx% einem während xx% der Messdauer überschrittenen Lärmpegel; z.B. LAF90% entspricht dem Lärmpegel, der bei 90% der Messdauer überschritten wurde. Der XL2-TA misst die folgenden perzentilen Lärmpegel: LAF1%, LAF5%, LAF10%, LAF50%, LAF90%, LAF95%, LAF99%

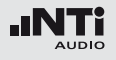

Spezifikationen:

- Breitband- und Spektralmessungen
- Basierend auf Abtastung des LAF jede 1.3 ms
- Breitband: in 0.1 dB Klassenbreite
- 1/1 und 1/3 Spektrum: in 1.0 dB Klassenbreite
- • Dynamischer Bereich: 140 dB

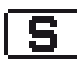

### **Langsame Zeitbewertung**

Lange Integrationszeiten für Pegelanstieg und Pegelabfall,  $t = 1000$  ms; die Zeitbewertung ist eine exponentielle Funktion der Zeit, die definiert, wie sich kurzfristige Änderungen des Schallpegels auf den angegebenen Messwert auswirken. Konstante Schallpegel werden nach 0.5 Sekunden korrekt angezeigt.

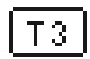

### **Parameter T3**

Taktmaximalpegel LAFT3 nach DIN 45645-1. Maximaler Schallpegel mit A-Frequenz-Gewichtung und F-Zeitbewertung während 3 Sekunden.

# ТЗея

### **Parameter T3 äquivalent**

Zeitlich gemittelter Taktmaximalpegel LAFT3eq nach DIN 45645-1.

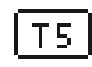

### **Parameter T5**

Taktmaximalpegel LAFT5 nach DIN 45645-1. Maximaler Schallpegel mit A-Frequenz-Gewichtung und F-Zeitbewertung während 5 Sekunden.

# T5e4

### **Parameter T5 äquivalent**

Zeitlich gemittelter Taktmaximalpegel LAFT5eq nach DIN 45645-1.

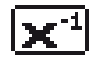

### **Invertierte X-Kurve**

In der Film- und Aufnahmeindustrie auch Weitbereichskurve genannt; wird verwendet z.B. für Kinoinstallationen nach ISO 2969.

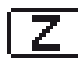

**Z-Frequenz-Gewichtung nach IEC 61672 (= keine Gewichtung, Filter mit flachem Frequenzgang)** Allgemeiner Schallpegel, wird z.B. für die Anzeige des Echtzeitspektrums bei Veranstaltungsüberwachungen verwendet.

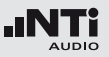

# Appendix 4: Übersicht der Schallmessgrössen

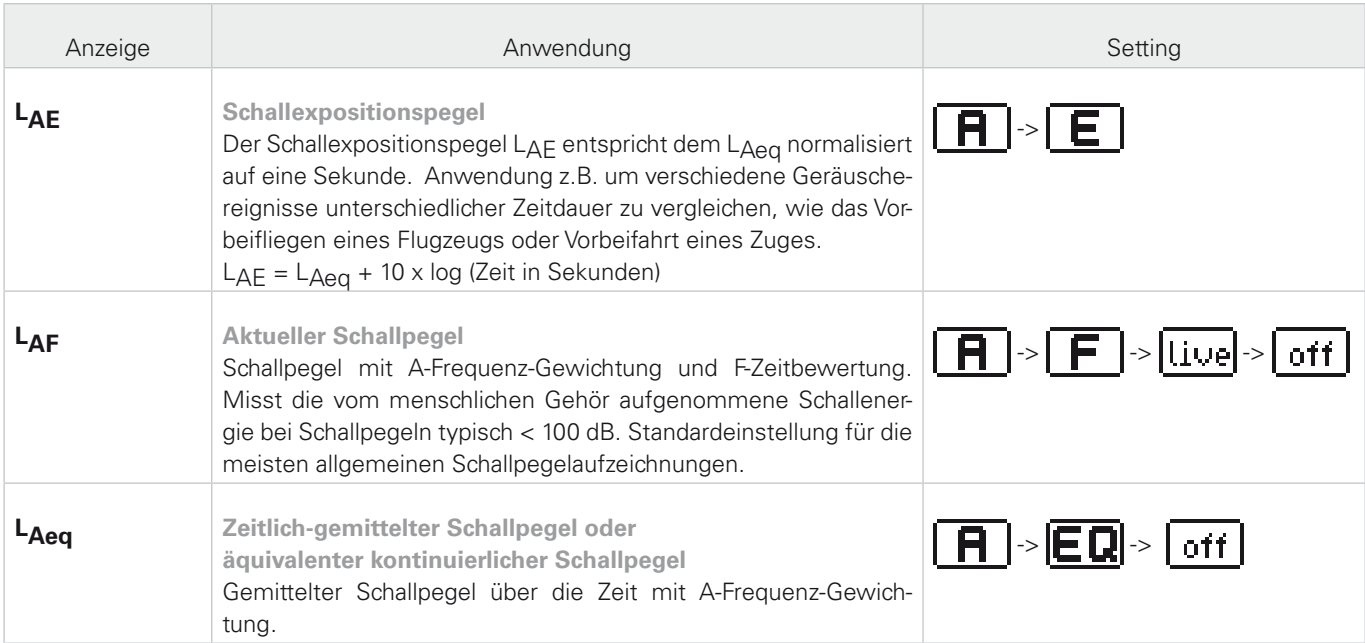

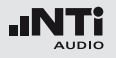

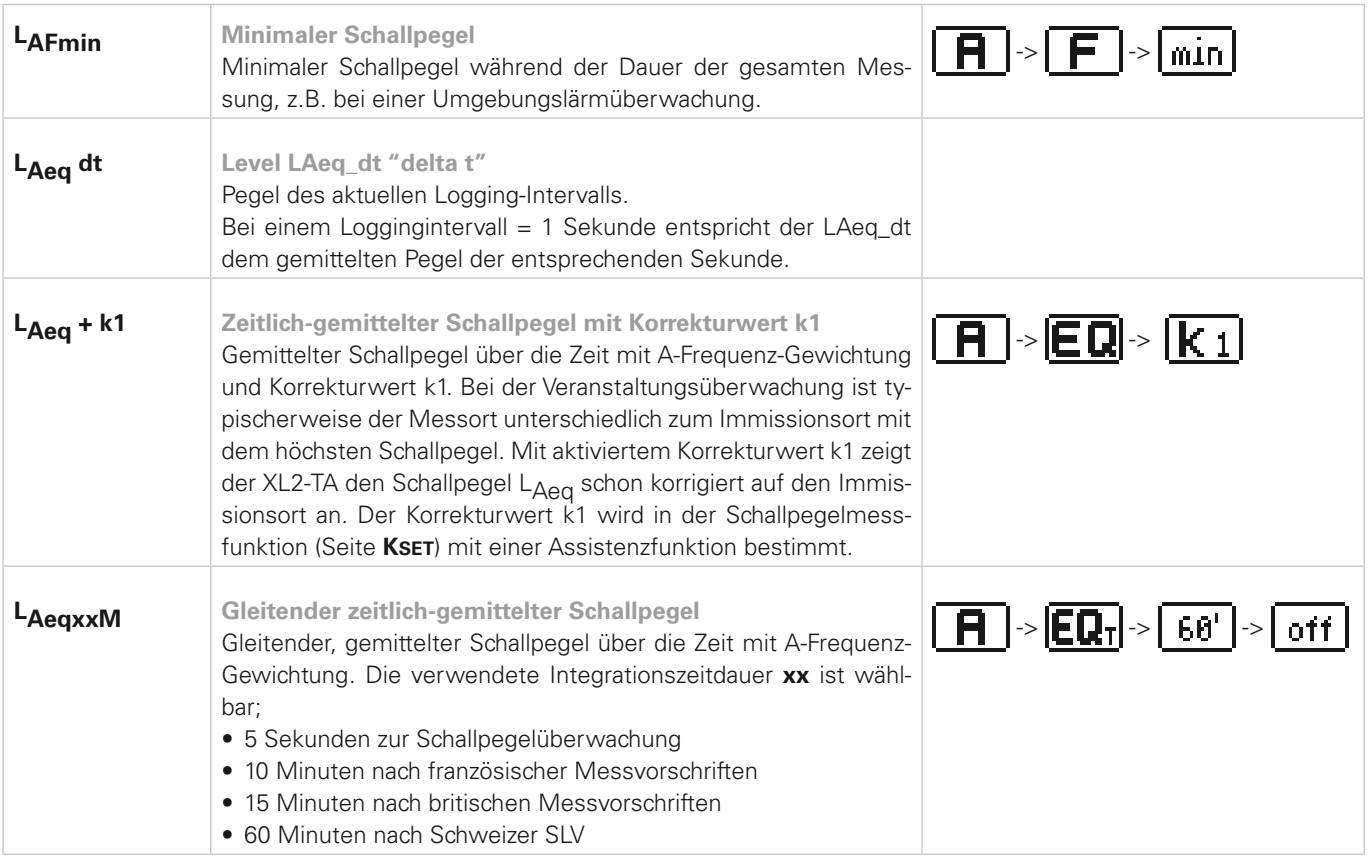

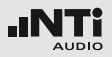

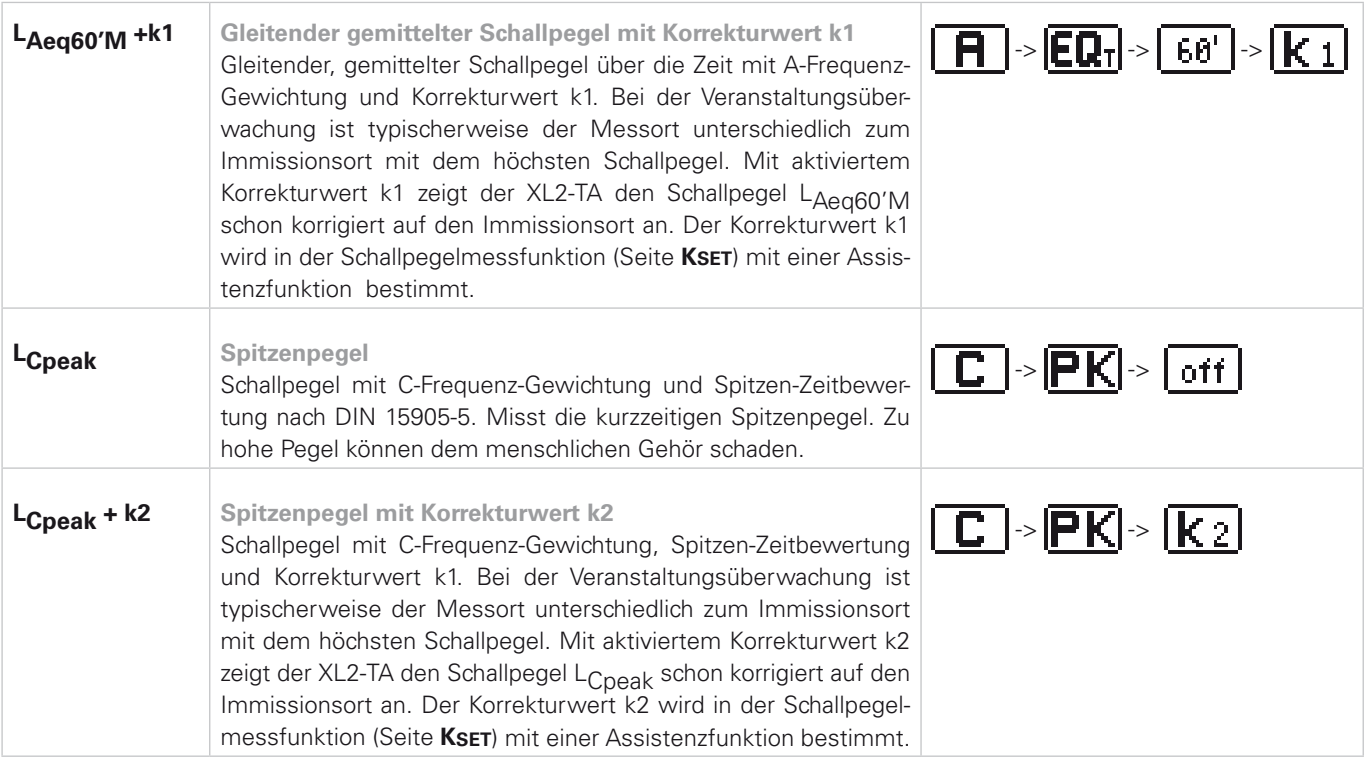

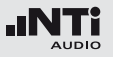

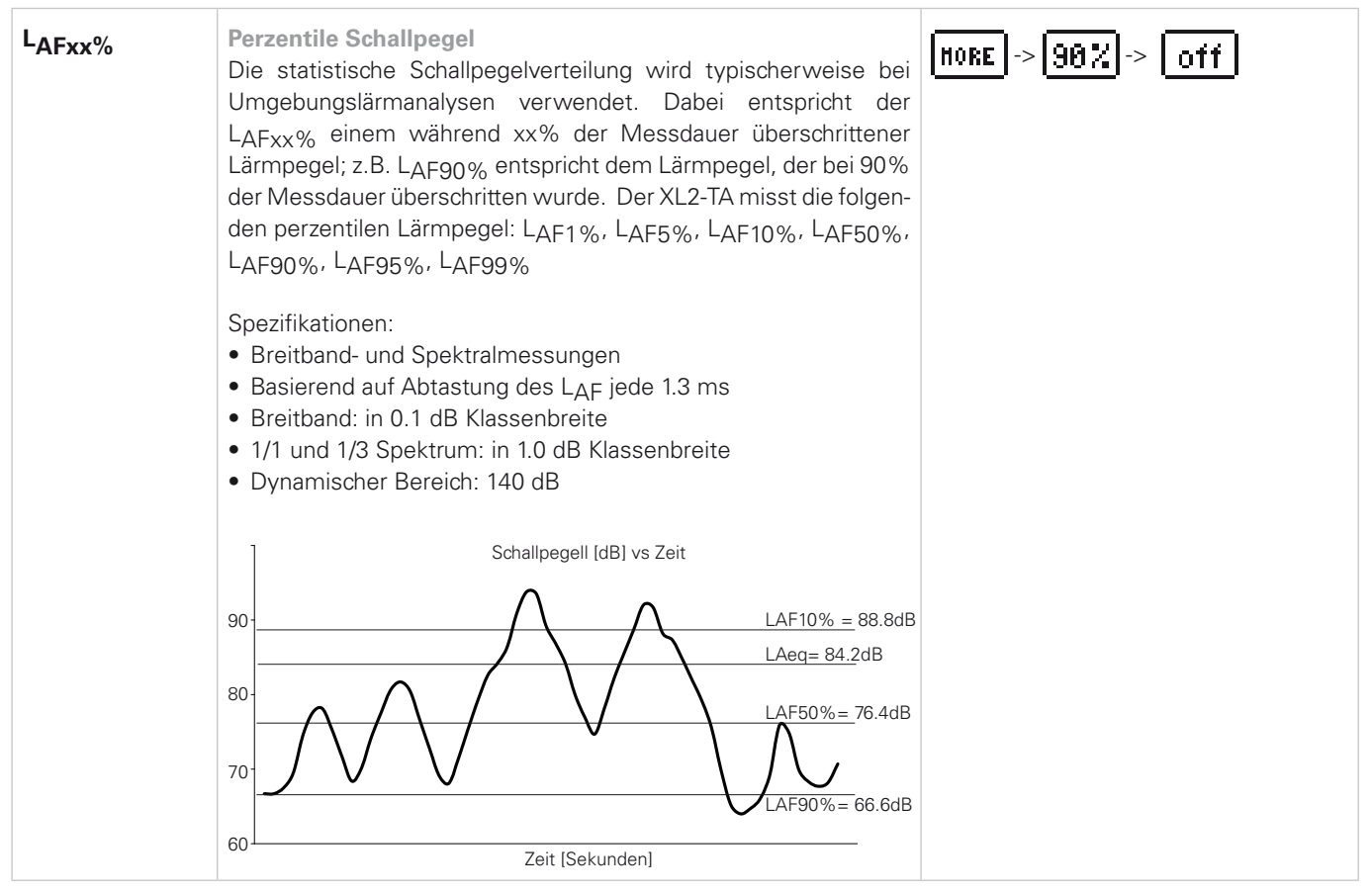
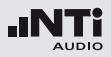

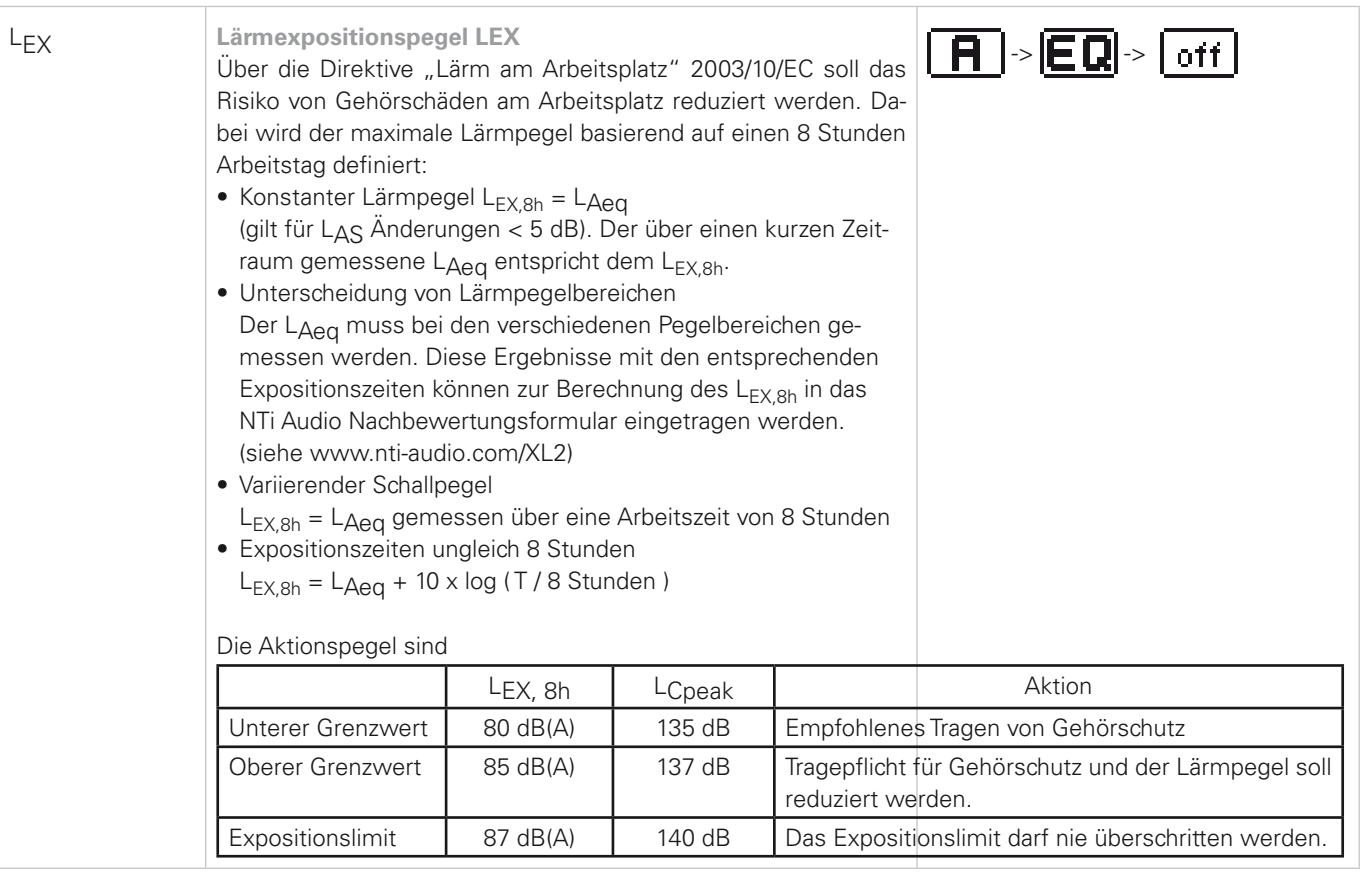

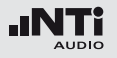

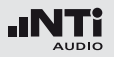

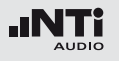

## **Details für IEC61672-1**

### Konfiguration

Der XL2-TA Analysator und das M2230 Messmikrofon in der gezeigten Konfiguration bilden zusammen einen integrierenden Schallpegelmesser der Klasse 1 mit A-, C-, Z-Frequenzbewertung und Fast-/Slow-Zeitbewertung. Die Impuls-Zeitbewertung ist optional verfügbar mit dem Erweiterten Akustikpaket.

Die Richtcharakteristik, Frequenzbewertung und Klasse 1 Anforderungen werden in der angegebenen Konfiguration erfüllt. Davon abweichende Konfigurationen sind nicht Teil der Bauartzulassung.

> Für die hier genannte Konfiguration sind keine Korrekturwerte nötig.

**Konfiguration - Mikrofon abgesetzt**

- 1x XL2-TA Akustik-Analysator, Firmware V2.52
- 1x M2230 Messmikrofon, bestehend aus 1x MA220 Mikrofonvorverstärker 1x MC230 Mikrofonkapsel
- 1x Präzisionskalibrator CAL200
- 1x ASD-Kabel, 5 Meter
- 1x NTi Audio Mikrofonklemme MH01
- 1x NTi Audio Windschirm, 50 mm (Zulassung erfolgte mit und ohne Windschirm)

#### **Hinweise zur Messung**

Personen, die sich während der Messung im Schallfeld aufhalten, beeinflussen das Schallfeld und können daher das Messergebnis verfälschen. Somit sollen bedienende Messtechniker sich während der Messung in möglichst grossem Abstand zum Mikrofon befinden. Deshalb empfiehlt es sich das Mikrofon befestigt auf einen Tripod zu betreiben.

Zeigt der Schall eine Vorzugsrichtung, so soll der XL2-TA Analysator in diese Vorzugsrichtung orientiert werden. Für die Messung soll sich der Messtechniker, bezogen auf die Richtung des einfallenden Schalls, in möglichst grossem Abstand hinter dem Messgerät befinden. Bei hand-gehaltenen Messungen sollte das Mikrofon möglichst weit vom Körper gehalten werden.

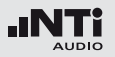

#### **Bilder zur Konfiguration**

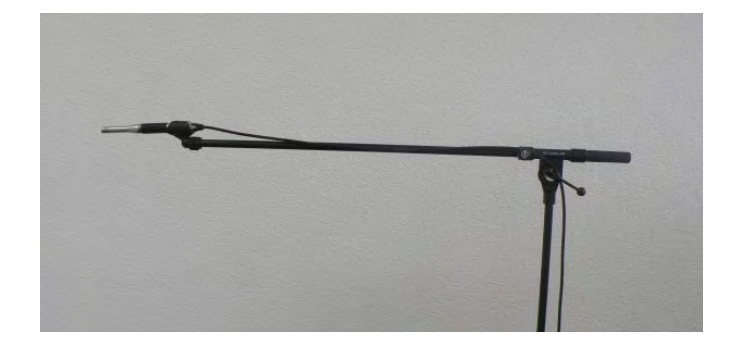

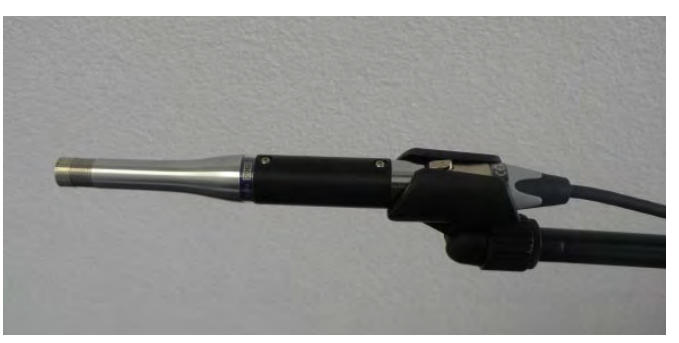

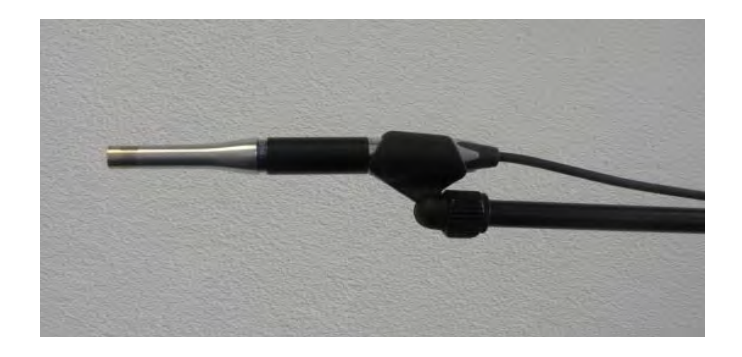

### Allgemeines

#### **Bezugsschalldruckpegel**

Der Bezugsschalldruckpegel ist 114 dBSPL relativ 20 uPa.

#### **Bezugspegelbereich**

Der Bezugspegelbereich ist MID, 20 - 120 dBSPL

#### **Bezugsausrichtung**

Der Mikrofonbezugspunkt befindet sich in der Mitte der Mikrophonmembran. Die 0°-Bezugsrichtung und die Richtung der Flächennormale der Mikrophonmembran stimmen überein.

**Höchster Spitze-Spitze-Wert am elektrischen Eingang**  (5.1.16, 9.3.i)

Der höchstzulässige Schalldruckpegel der Kombination XL2- M2230 ist bei einer Kapselempfindlichkeit von S= 42 mV/Pa gleich 143.5 dB.

#### **Stabilisierungszeit** (5.1.18)

Eine Minute nach dem Einschalten des XL2-TA und Aufstecken des Mikrofons bzw. Einschalten der Phantom-Versorgung für das Messmikrofon liefert der XL2-TA Schallpegelmesser präzise Messergebnisse. Dies gilt, wenn das Gerät vor dem Einschalten für eine ausreichende Zeitspanne keinen Änderungen der Umweltbedingungen ausgesetzt war.

#### **Elektrische Ersatz-Einspeisevorrichtung** (5.1.15, 9.3.g)

Zur Einspeisung von elektrischen Signalen in den Vorverstärker MA220 dient die Kapselsubstitution NTI-K65-15. Sie besitzt einerseits einen Kontakt, der dem Mittelkontakt der substituierten Kapsel entspricht, andererseits eine BNC-Buchse zur Einspeisung elektrischer Signale. Die Impedanz zwischen Mittelkontakt und BNC ist ein 15pF Kondensator mit Grenzabweichung von ±1pF. Mit Kurzschlussstecker auf BNC-Buchse kann das elektrische Eigenrauschen gemessen werden. Zur Montage von NTI-K65-15 auf den Vorverstärker MA220 ist die Mikrofonkapsel zuerst abzuschrauben und danach die Ersatz-Einspeisevorrichtung NTI-K65-15 aufzuschrauben. Die nominale Kapselempfindlichkeit S beträgt 42mV/Pa. Für Messungen mit der NTI-K65-15 ist der Sensitivitätswert im Kalibriermenü manuell auf  $S = 42$ m $V/Pa$  zu setzen.

Die höchstzulässige Spannung am Eingang der Einspeisevorrichtung ist 36Vpp. Die Dämpfung zwischen Einspeisevorrichtung und XLR-Eingang des XL2-TA beträgt 0.78 dB bei der Referenzfrequenz 1 kHz. Am Eingang der Einspeisevorrichtung ist ein 1kHz Signal von 459 mVrms anzulegen, um das Signal einer Mikrofonkapsel der Sensitivität 42 mV/Pa bei einem Referenzpegel von 114dBSPL zu substituieren.

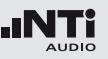

#### **Ausgänge** (5.16.1, 9.2.6 p)

Das Gerät besitzt keinen elektrischen, anlogen oder digitalen Ausgang, der für Messzwecke vorgesehen ist.

**Akklimatisierungszeit nach Änderung der Umgebungsbedingungen** (6.1.2)

Empfohlene Wartezeiten bei Änderungen der Umgebungsbedingungen bis zum Beginn einer Messung:

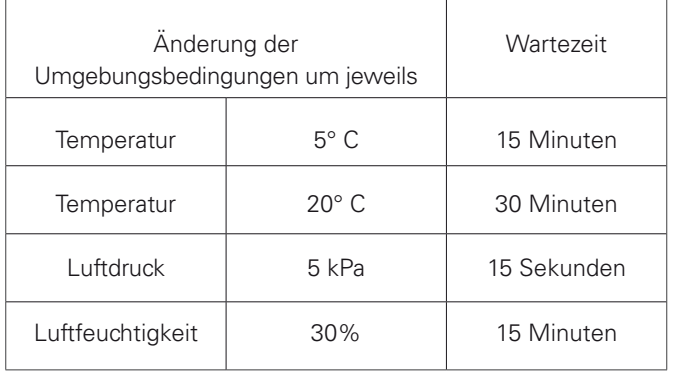

Wenn Sie z.B. von einem kaltem Raum in einen warmen wechseln sind diese Akklimatisationszeiten zu beachten. Dies gilt, wenn keine Betauung stattgefunden hat.

#### **Betrieb in kontrollierter Umgebung**

Es gibt keine Beschränkung für Teile oder Komponenten, die ausschließlich zum Betrieb in einer kontrollierten Umgebung vorgesehen sind.

**Auswirkungen elektrostatischer Entladungen** (6.5.2)

Durch starke elektrostatische Entladung auf Schnittstellen oder Tastatur ist eine Unterbrechung der Gerätefunktion möglich. Der XL2-TA schaltet entweder ab oder der letzte gültige Messwert wird eingefroren. Starten Sie in diesen Fällen das Messgerät neu. War vor dem Eintritt der Unterbrechung die Daten-Log-Funktion aktiv, so kann die Log-Datei einen Zeitsprung zu älteren Messergebnissen enthalten, die ohne Unterbrechung überschrieben worden wären. Die richtige Zuordnung der Messwerte bleibt gewährleistet, da jedes gespeicherte Messergebnis mit einem Zeitstempel versehen ist.

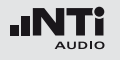

**Störfestigkeit gegenüber Netz- und Hochfrequenzfeldern**   $(6.6.1)$ 

Der Schallpegelmessgerät entspricht den Festlegungen von DIN EN 61672-1:2003 hinsichtlich der Störfestigkeit gegenüber Hochfrequenzfeldern sowie von Netzfeldern der Netzfrequenz 50 Hz bis 60 Hz.

#### **Einfluss von elektromagnetischen Feldern**

Bei Einwirkung von elektromagnetischen Feldern von 10 V/m ist das Gerät für die Messung von Schallpegeln unterhalb von 74 dB nicht spezifiziert. Bei Einwirkung von elektromagnetischen Feldern von mehr als 10 V/m ist das Gerät in allen Pegelbereichen nicht spezifiziert.

**Empfindlichkeit gegenüber Netz- und Hochfrequenzfelder**  (6.6.1, 6.6.3)

Das Gerät ist am empfindlichsten gegenüber magnetischen AC-Störfeldern, wenn die Richtung des magnetischen Wechselfeldes mit der Richtung der Mikrofonachse (X) übereinstimmt. Das Gerät ist am empfindlichsten gegenüber HF-Feldern, wenn die Flächennormale des Displays Y und die Einfallsrichtung des HF-Feldes parallel liegenden.

**Messung von Schall bei geringen Pegeln** (9.2.6d) Bei kleinen Schallpegeln ist das Messergebnis vom Eigenrauschen des Messsystems beeinflusst. Die spezifizierte Konfiguration entspricht Klasse 1 innerhalb des angegebenen linearen Messbereichs.

#### **Auswirkungen des ASD-Kabels** (9.2.7b)

Das ASD-Kabel dient als Verbindungskabel zwischen dem XL2-TA Schallpegelmesser und dem Mikrofon und hat keine Auswirkungen auf die Messergebnisse.

#### **Einfluss mechanischer Schwingungen**

Für mechanische Schwingungen mit einer Beschleunigung von 1 m/s² senkrecht zur Membranebene des Mikrofons für die Frequenzen 31,5 Hz, 63 Hz, 125 Hz, 250 Hz, 500 Hz, 630 Hz, 800 Hz und 1000 Hz erhöht sich die untere Grenze des linearen Arbeitsbereiches für die Frequenzbewertung A auf 71 dB.

Für mechanische Schwingungen mit einer Beschleunigung von 1 m/s² parallel zur Membranebene des Mikrofons für die Frequenzen 31,5 Hz, 63 Hz, 125 Hz, 250 Hz, 500 Hz, 630 Hz, 800 Hz und 1000 Hz erhöht sich die untere Grenze des linearen Arbeitsbereiches für die Frequenzbewertung A auf 68 dB.

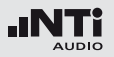

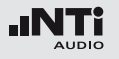

### Pegellinearität

für IEC 61672-1, Abschnitt 5.5.3, 5.5.9, 9.2.3 c, 9.3 e, 9.3 f; für alle Angaben gilt S = 45 mV/Pa\* Der Anfangswert der Pegellinearitätsprüfung sind in den folgenden Tabellen ersichtlich.

**Pegelbereich: Low**

**Pegelbereich: Mid**

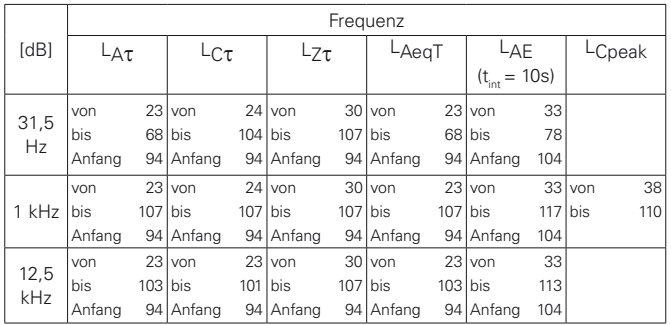

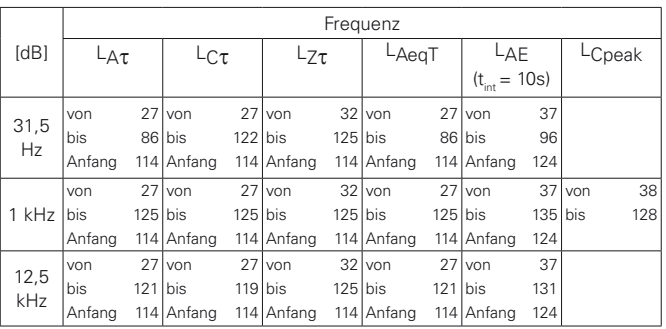

\* Bei abweichender Sensitivität Sx ist zu den angegebenen Werten ein Korrekturwert von 20\*log(Sref/Sx) hinzuzuzählen. Beispiel: Sx= 42mV/Pa -> Korrekturwert = 0.6 dB

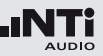

### Eigenrauschen mit Mikrofon

#### für IEC 61672-1, Abschnitt 5.6.1, 5.6.4, 9.2.6 (o)

#### **Eigenrauschen mit Ersatzschaltung @ S = 42 mV/Pa**

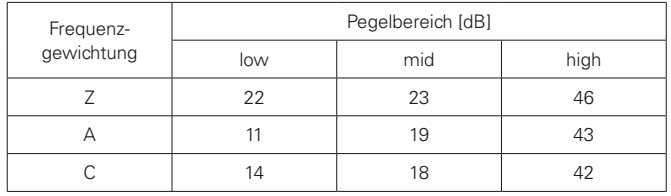

#### **Pegelbereich: High**

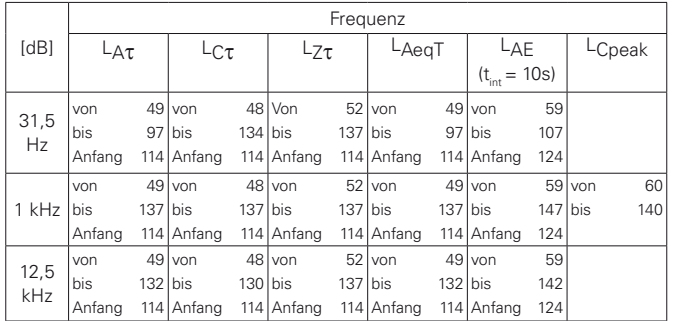

#### **Eigenrauschen mit M2230 Mikrofon @ S = 42 mV/Pa**

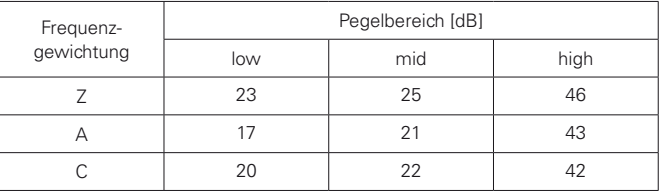

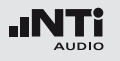

### **Schallkalibrator**

Zum Überprüfen und zum Aufrechterhalten der richtigen Anzeige des Schallpegelmessgerätes bei Verwendung unter Eichpflicht gemäß Bauartzulassung kommt der Schallkalibrator CAL200 zum Einsatz.

#### **Technische Details**

- Typ: Larson Davis CAL200
- Pegelkorrektur: 0.12 dB
- Kalibrierfrequenz: 1 kHz (=Bezugsfrequenz)
- Kalibrierpegel: 114 dB (=Bezugsschalldruckpegel)

#### **Umgebungslärm**

Stellen Sie sicher, dass der Pegel des Umgebungslärms während der Kalibration mit 114 dB Referenzpegel kleiner als 89 dB ist.

**Freifeldkorrektur für abgesetzten Betrieb**

- bei Betrieb ohne Windschirm: 0.08dB
- bei Betrieb mit Windschirm: 0.12dB

Der Lieferumfang des Kalibrators beinhaltet ein Kalibrierzertifikat. Entnehmen Sie dem Zertifikat den Kalibierwert bei den Referenzumgebungsbedingungen.

#### **Details zur Kalibrierung**

Die Kalibrierung ist entsprechend dem Kapitel "Kalibrierung" durchzuführen. Versichern Sie sich, dass der Kalibrator auf 114 dB eingestellt ist.

Ziehen Sie vom Bezugspegel den Wert der Freifeldkorrektur ab. Den so berechneten Wert tragen Sie im XL2-TA als "Calibration Level" ein.

Das Kalibrierverfahren und die Korrekturdaten gelten innerhalb

- Temperatur: -10 °C bis +50 °C
- Luftdruck: 65 kPa bis 108 kPa
- Luftfeuchtigkeit: 25 % bis 90 % r.H. ohne Taupunkte von  $-10$  °C bis  $+39$  °C

Vor einer Kalibration sollten Schallpegelmesser und Kalibrator entsprechend der angegebenen Akklimatisierungszeit konstanten Umweltbedingungen ausgesetzt sein.

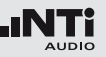

#### **Korrekturdaten zur Kalibrierung**

Die Korrekturdaten schließen den angegebenen Windschirm mit der üblichen Betriebsweise ein.

Wählen Sie obige Vorgehensweise für Kalibrierungen bei 23°C ±5°C und einem statische Luftdruck im Bereich 101.3 kPa ±5 kPa. Bei abweichenden Umgebungsbedingungen beachten Sie die relativen Korrekturwerte, die Bestandteil des Kalibrator-Zertifikats sind. Der Pegel des Kalibrators bei von Referenzbedingungen abweichen Umgebungsbedingungen, ergibt sich aus der Summe vom Kalibrierwert bei Referenzbedingungen und dem relativem Korrekturwert.

Die Anwesenheit des Schallpegelmessers im Freifeld verfälscht den Schalldruckpegel gegenüber dem Wert bei Nichtanwesenheit.

Die Kalibration des Schallpegelmessers auf Freifeldmessergebnisse enthält die Kompensation der Verfälschung bei der Kennfrequenz des Kalibrators. Sei beispielsweise die Freifeldpegel-Verfälschung +0.3 dB bei der Kalibrierfrequenz und der Pegel-Kennwert des Kalibrators 114 dB. Es sei angenommen, dass die Kalibrierung bei Referenzumgebungsbedingungen stattfindet und dass der Pegel-Kennwert und der zertifizierte Pegel des Kalibrators übereinstimmen.

Dann ist der Kalibrier-Pegel des Schallpegelmessers auf 113.7 dB einzustellen, damit die Verfälschung des Freifelddruckwerts durch Anwesenheit des Schallpegelmessers kompensiert wird.

Ist die Überhöhung von 0.3 dB bei der Kalibrierfrequenz durch einen Abfall des Druckfrequenzgangs der Mikrofonkapsel von beispielsweise 0.2 dB bereits teilweise kompensiert, so ist der Kalibrier-Pegel 113.9 dB einzustellen.

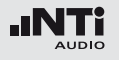

## Frequenzgang und Korrekturen von 250 - 20000 Hz

#### für IEC 61672-1, Abschnitt 5.2.4, 5.2.5, 5.2.6 und 9.2.4 d Korrekturen unter 250 Hz sind 0,0 dB.

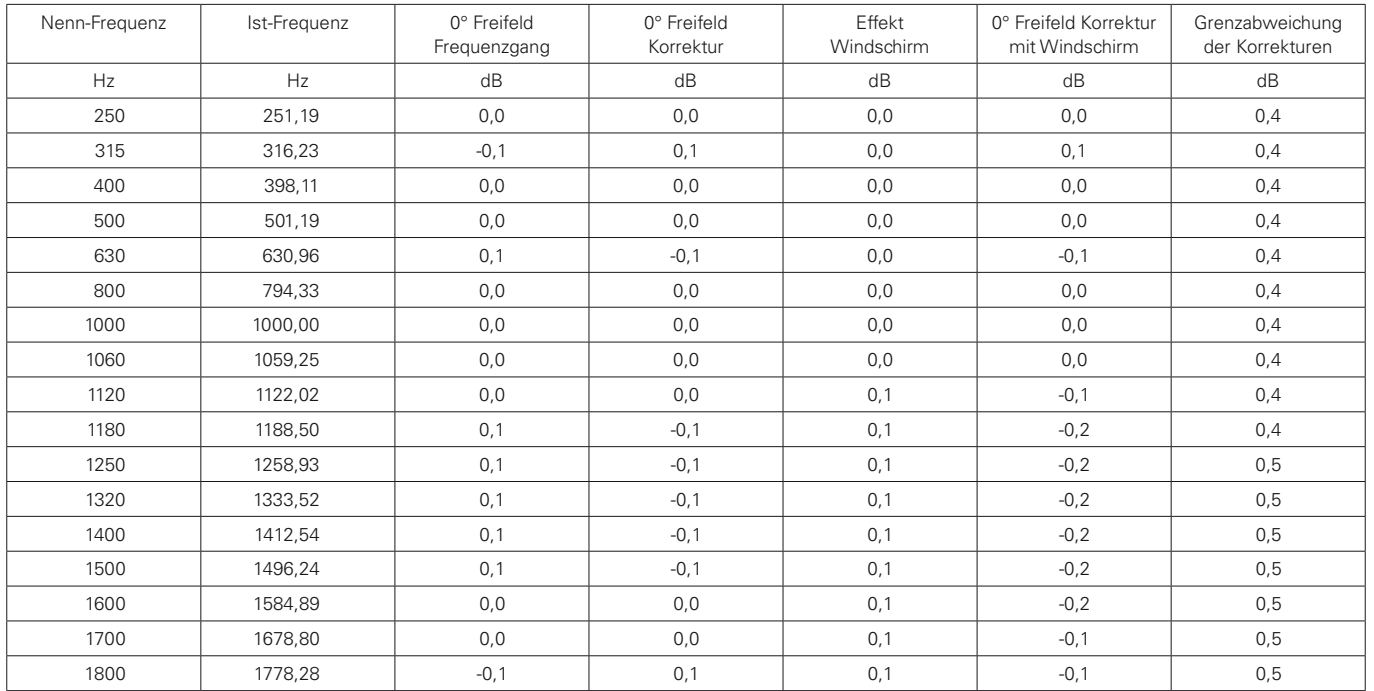

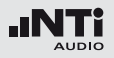

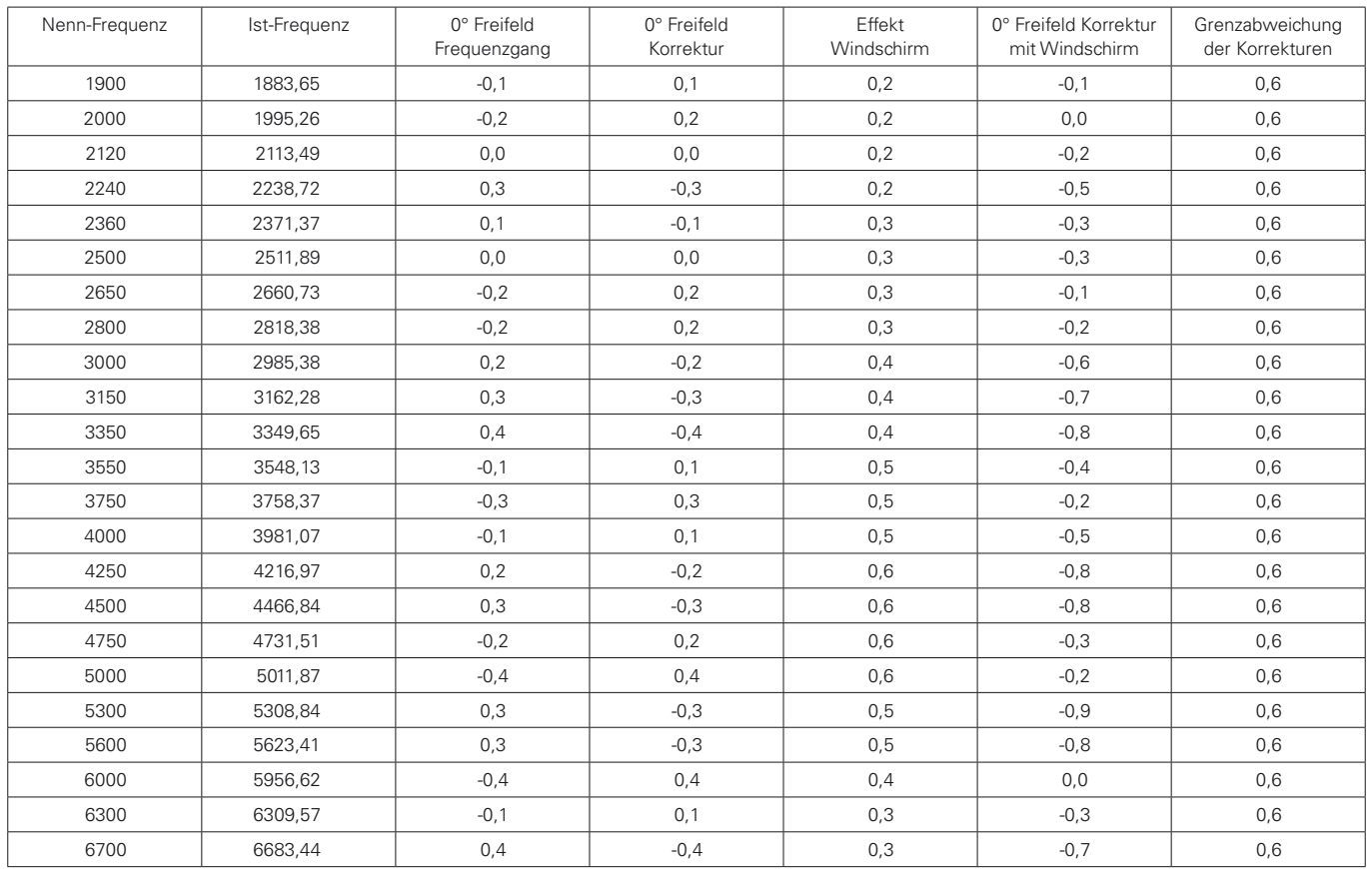

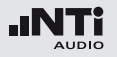

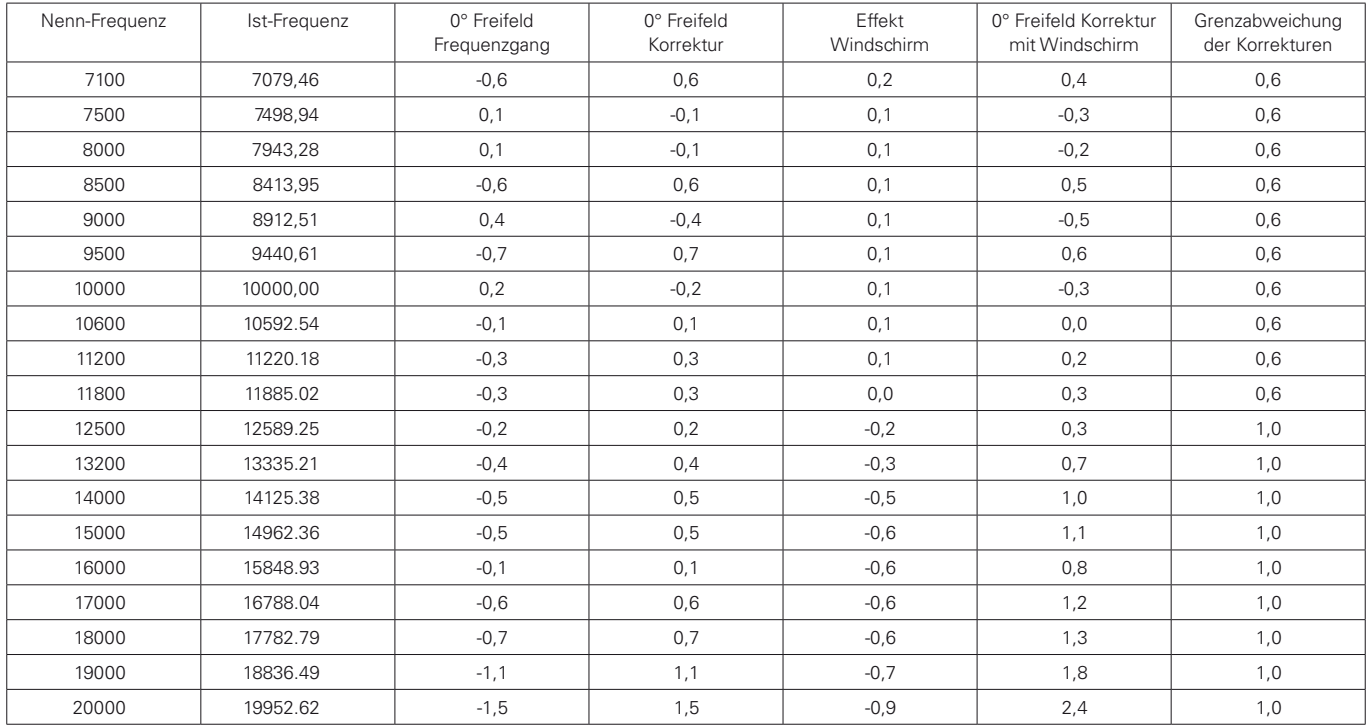

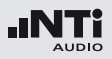

## Frequenzgewichtung

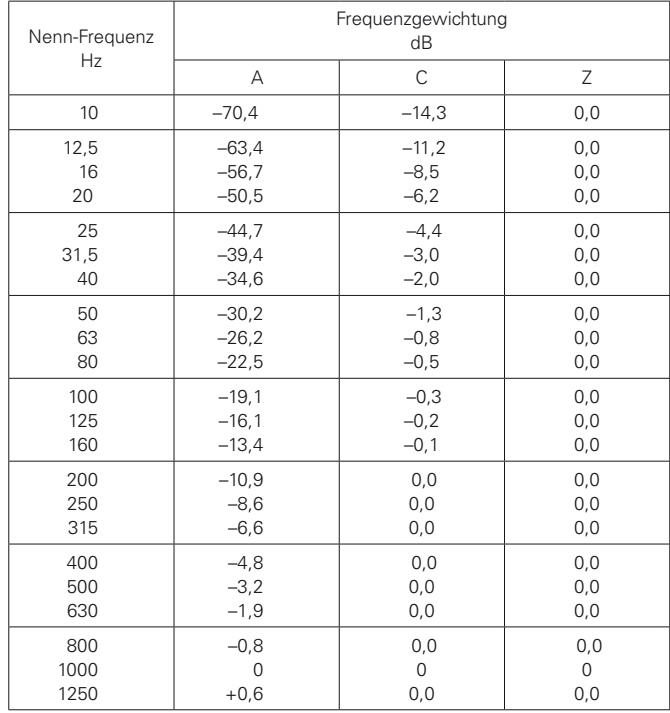

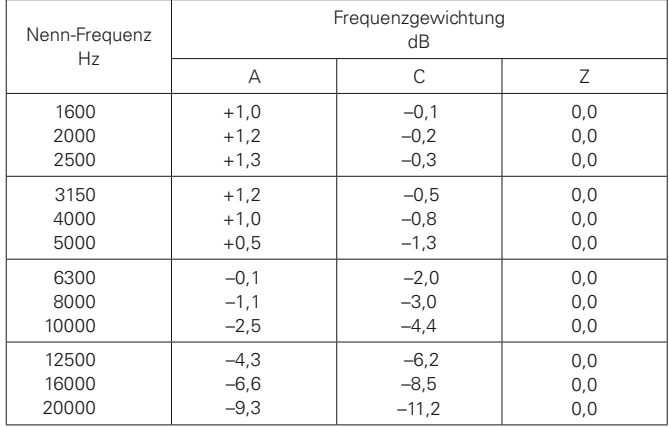

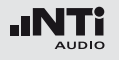

### Richtungscharakteristik (dB)

#### in Abhängigkeit von Winkel zur Bezugsausrichtung für IEC 61672-1, Abschnitt 5.3.1, 5.3.2 und 9.2.2 b

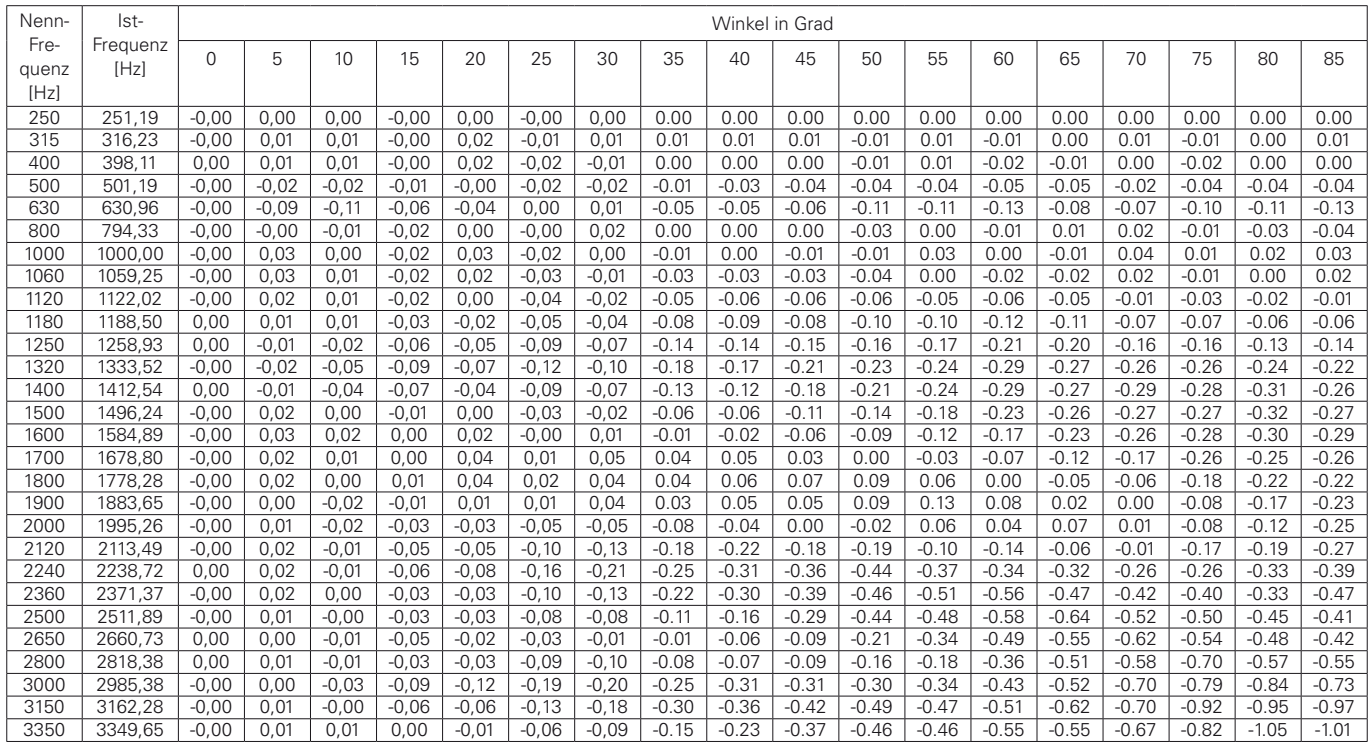

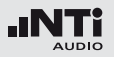

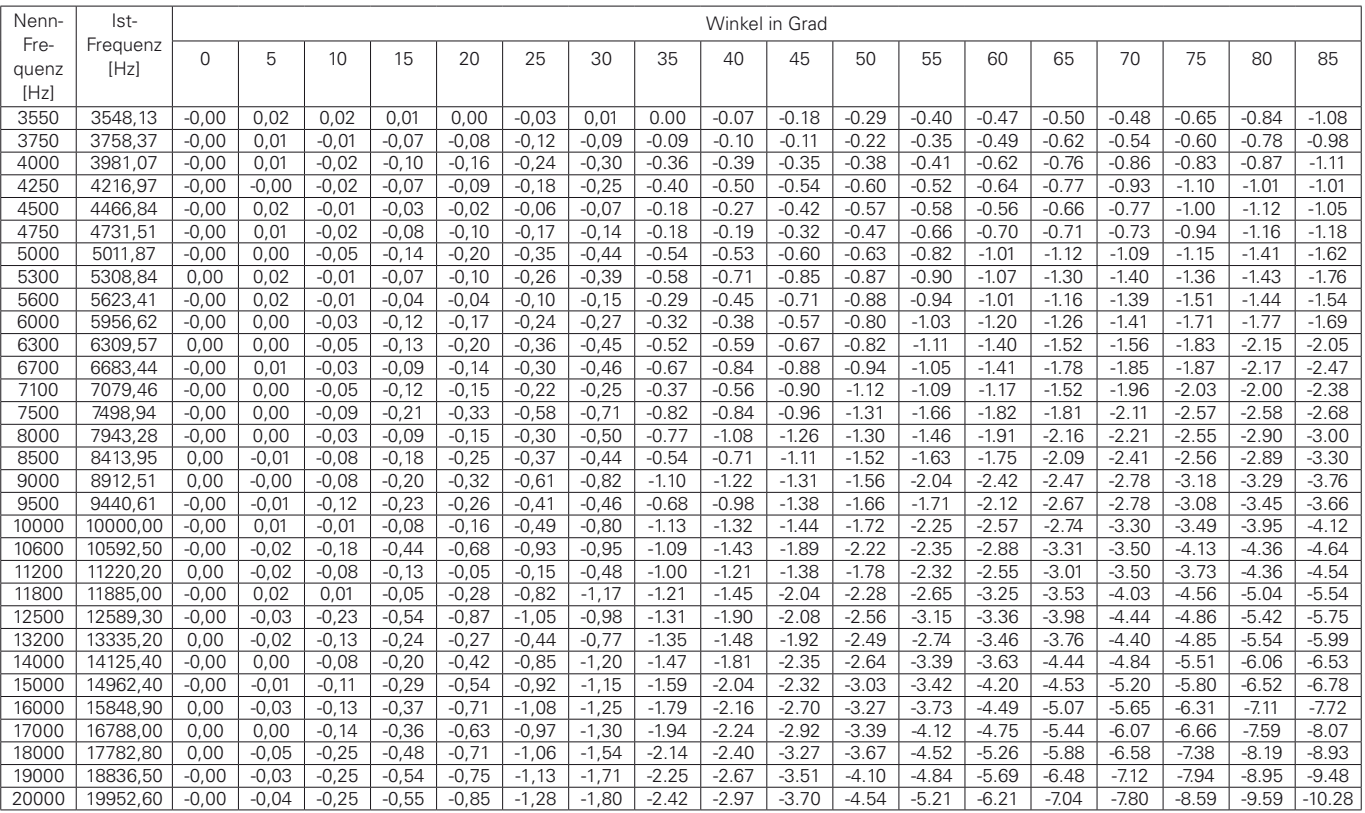

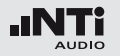

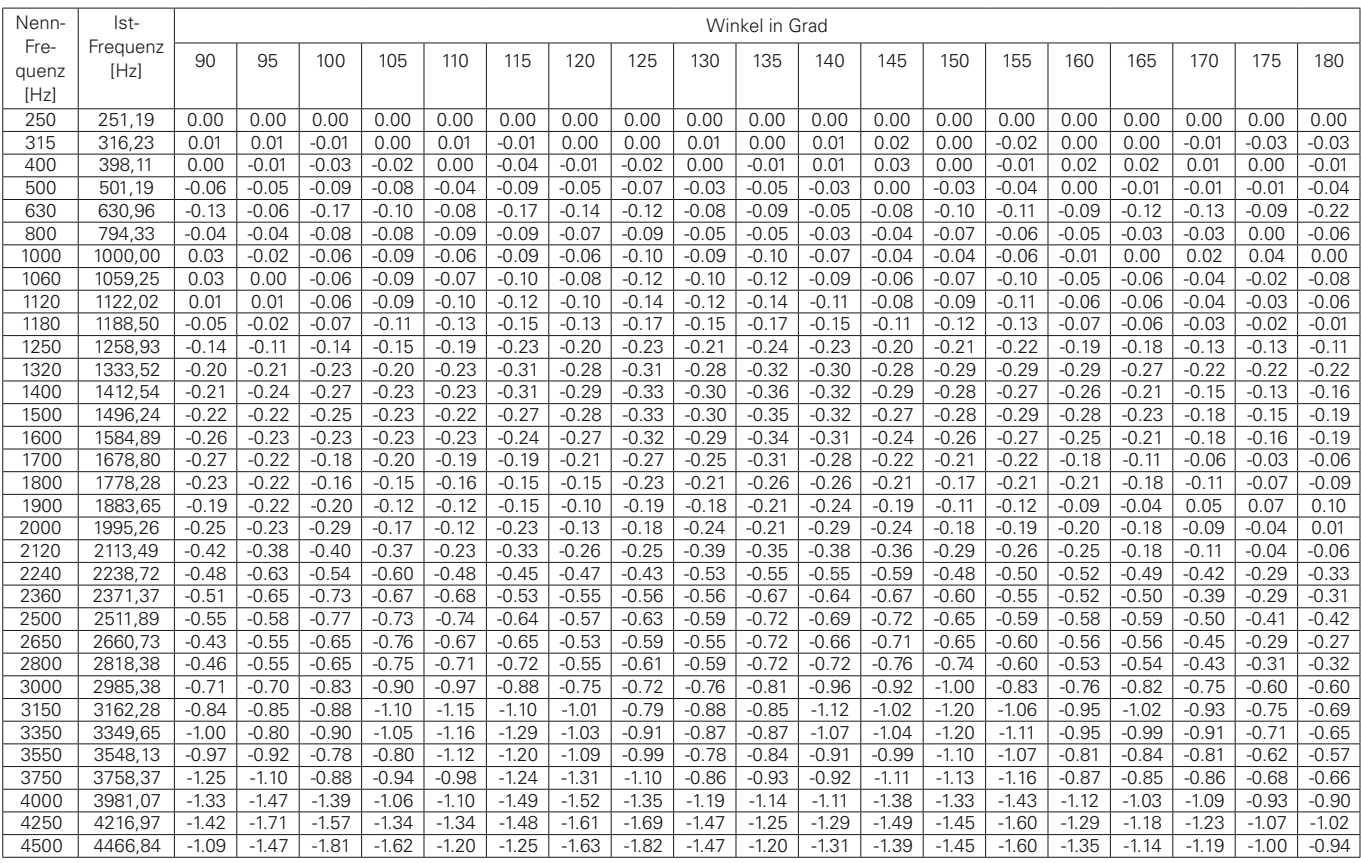

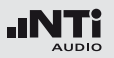

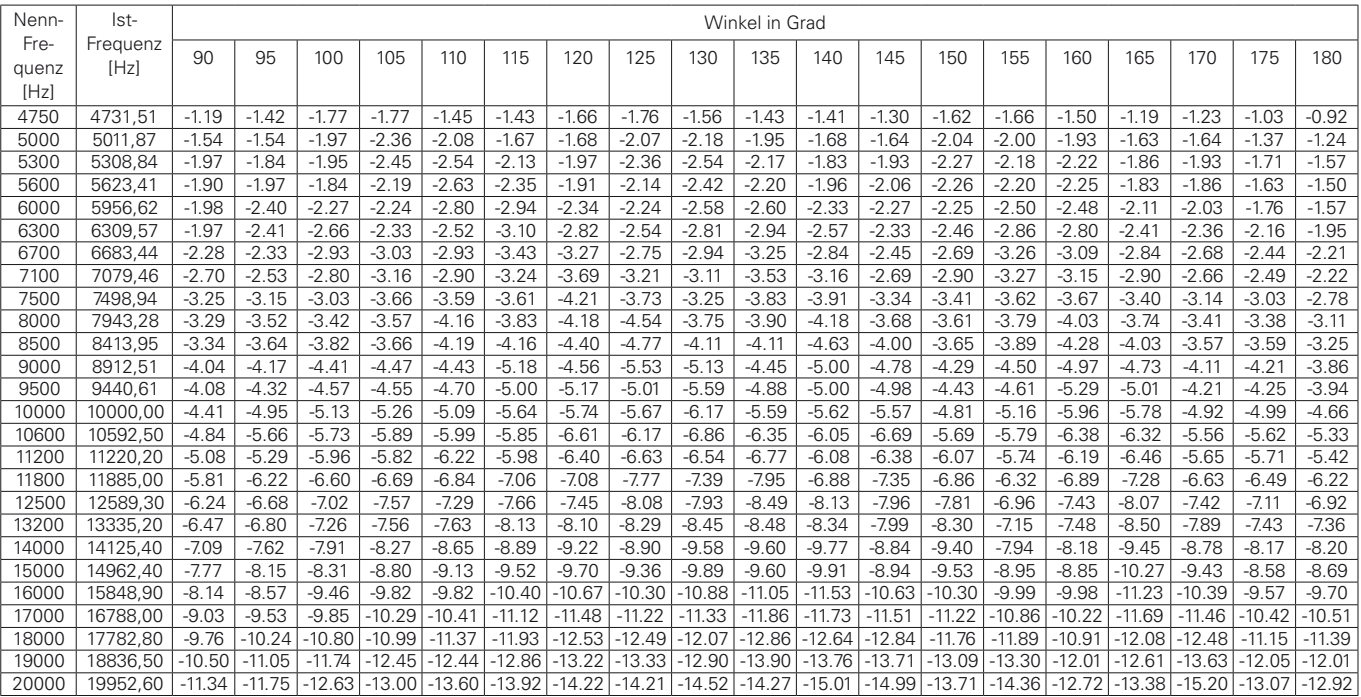

Die maximale erweiterte Messunsicherheit der obigen Daten ist mit 95 % Wahrscheinlichkeit (k=2)

- $\bullet$  250 Hz bis 1 kHz  $0,3$ dB
- 1 kHz bis 4 kHz 0,5dB
- 4 kHz bis 8 kHz 1,0dB
- $\bullet$  8 kHz bis 12,5 kHz  $\qquad$  1,5dB

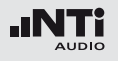

## **Anwendung bei Eichpflicht**

Bestimmte Messaufgaben setzen voraus, dass ausschließlich geeichte Messgeräte verwendet werden.

Für den Schallpegelmesser NTi Audio XL2-TA liegt eine Bauartzulassung als integrierender Schallpegelmesser der Klasse 1 entsprechend DIN EN 61672 –1 vor. Das Gerät ist somit eichfähig. Eichungen werden von den deutschen Eichbehörden periodisch durchgeführt. Bei der Eichung wird das Gerät versiegelt. Bei späteren Eingriffen in das Geräteinnere erlischt die Eichung und eine erneute Eichung wird erforderlich. Dies gilt auch für Reparaturen und Veränderung der Firmware.

Beachten Sie bitte, dass Anwendungen unter Eichpflicht ausschließlich in der zugelassenen Gerätekonfiguration, d.h. nur mit abgesetztem Mikrofon und mit dem zugelassenen Zubehör durchgeführt werden dürfen.

#### **Bestandteile der Zulassung**

Folgende Konfigurationen sind Bestandteil der Zulassung:

- • Schallpegelmesser Grundgerät NTi Audio XL2-TA mit
	- Firmware-Version V2.52
	- Vorverstärker MA220 und Mikrofonkapsel MC230
	- ASD-Mikrofonkabel 5m

#### Optionales Zubehör:

- Windschirm (Schaumstoff schwarz, kugelförmig, Durchmesser ca. 50 mm)
- Netzteil NTi Audio Mains Power Adapter Exel
- • Erweitertes Akustikpaket

#### **Geeichter Kalibrator**

Akustische Kalibrierung des Gerätes vor jeder eichpflichtigen Anwendung:

Es ist ausschließlich der zugeordnete geeichte (siehe Eichmarke) Schallkalibrator des Typs Larson Davis CAL200 zu verwenden.

- Referenzschalldruckpegel: ausschließlich 114 dB
- Kalibrierfrequenz: ausschließlich 1000 Hz

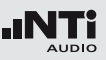

**Messgrößen und Bewertungen bei eichpflichtigen Anwendungen** 

Die folgenden akustischen Messgrößen wurden im Rahmen der PTB Bauartzulassung geprüft:

#### Momentanpegel:

- LAF
	- A bewerteter Schalldruckpegel in der Zeitbewertung FAST
- $\bullet$  LAS

A bewerteter Schalldruckpegel in der Zeitbewertung SLOW

• LCF

C bewerteter Schalldruckpegel in der Zeitbewertung FAST

 $\bullet$  LCS

C bewerteter Schalldruckpegel in der Zeitbewertung SLOW

 $\bullet$  LZF

unbewerteter Schalldruckpegel in der Zeitbewertung FAST

• LZS

unbewerteter Schalldruckpegel in der Zeitbewertung SLOW

 $\bullet$  LAI

A bewerteter Schalldruckpegel in der Zeitbewertung IMPULSE

Zeitintervallbezogene Schalldruckpegel:

- • LCpeak Spitzenwert des C bewerteten Schalldruckpegels
- LAeg A-bewerteter Mittelungspegel
- $\bullet$  LAF A-bewerteter Schallexpositionspegel
- LAFT3eq

A bewerteter Taktmaximalpegel in der Zeitbewertung FAST für eine Taktdauer von 3 Sekunden

• LAFT5eq

A bewerteter Taktmaximalpegel in der Zeitbewertung FAST für eine Taktdauer von 5 Sekunden

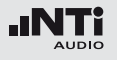

# **Informationen zur Durchführung von Eichungen**

**Bauartbezeichnung:** 

• Integrierender Schallpegelmesser Typ NTi Audio XL2-TA

**Zulassungszeichen:** 

• Deutschland<sup>-</sup>

21.21 13.01

Die Softwareversionsnummer wird ausgelesen wie im Kapitel Systemeinstellungen beschrieben.

**Hinweise zur Durchführung elektrischer Prüfungen**

Elektrische Ersatz-Einspeisevorrichtung (DIN EN 61672-1: 5.1.15, 9.3.g)

Zur Einspeisung von elektrischen Signalen in den Vorverstärker MA220 dient die Kapselsubstitution NTI-K65-15. Sie besitzt einerseits einen Kontakt, der dem Mittelkontakt der substituierten Kapsel entspricht, andererseits eine BNC-Buchse zur Einspeisung elektrischer Signale. Die Impedanz zwischen Mittelkontakt und BNC ist ein 15 pF Kondensator mit Grenzabweichung von ±1 pF. Mit Kurzschlussstecker auf BNC-Buchse kann das elektrische Eigenrauschen gemessen werden. Zur Montage von NTI-K65-15 auf den Vorverstärker MA220 ist die Mikrofonkapsel zuerst abzuschrauben und danach die Ersatz-Einspeisevorrichtung NTI-K65-15 aufzuschrauben. Die nominale Kapselempfindlichkeit S beträgt 42 mV/Pa. Je nach Prüfvorschrift ist der Sensitivitätswert im Kalibriermenü manuell auf S = 42 mV/Pa zu setzen.

Die linearen Arbeitsbereiche nach DIN EN 61672 wurden im Rahmen der Bauartzulassung überprüft.